Ağustos 2015

# *digene*® HC2® Sistemi Yazılımı Kullanım Kılavuzu

*digene* HC2 System Suite 4.4 parçası olarak *digene* HC2 Sistemi Yazılımı versiyon 3.4 ile kullanılmak üzeredir

## $\epsilon$

## **IVD**

QIAGEN 19300 Germantown Road Germantown, MD 20874 ABD

**ECREP** 

QIAGEN GmbH QIAGEN Strasse 1 40724 Hilden ALMANYA

9024225TR Rev. 01

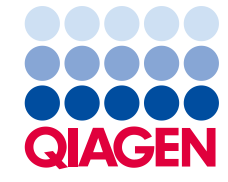

Sample to Insight

Ticari markalar: QIAGEN®, Sample to Insight®, *digen®,* HC2®, Hybrid Capture®, Rapid Capture® (QIAGEN Group); Clinical and Laboratory Standards Institute® (Clinical and<br>Laboratory Standards Institute, Inc.); Excel®, Intern

Microsoft ürün ekran resimleri Microsoft Corporation'dan izinle tekrar basılmıştır.

Bu belgede kullanılan tescilli isimler, ticari markalar vs. bu şekilde işaretlenmemiş olsalar bile kanunen koruma altında olmadıkları düşünülmemelidir.

© 2014-2015 QIAGEN, tüm hakları saklıdır.

## İçindekiler

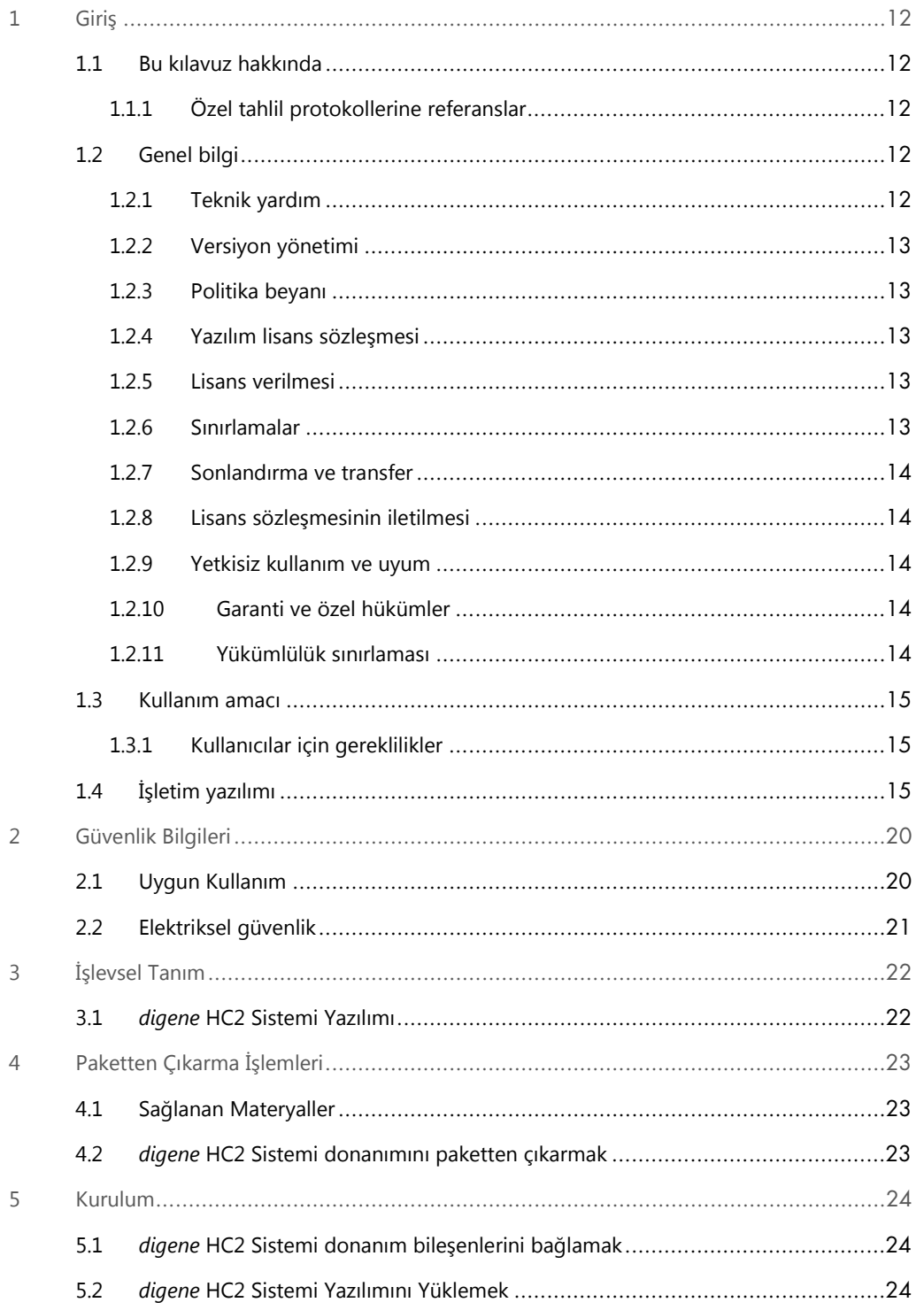

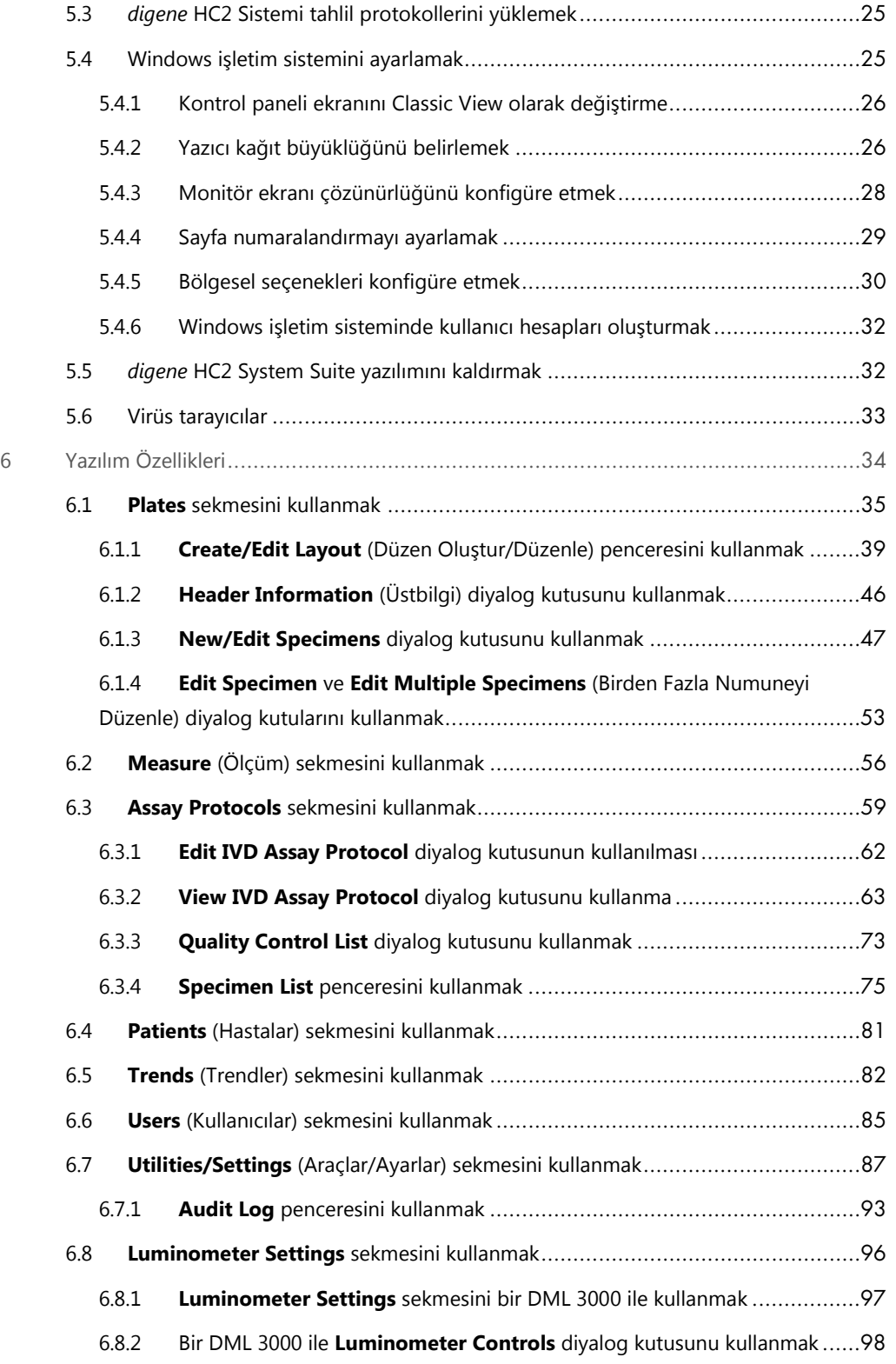

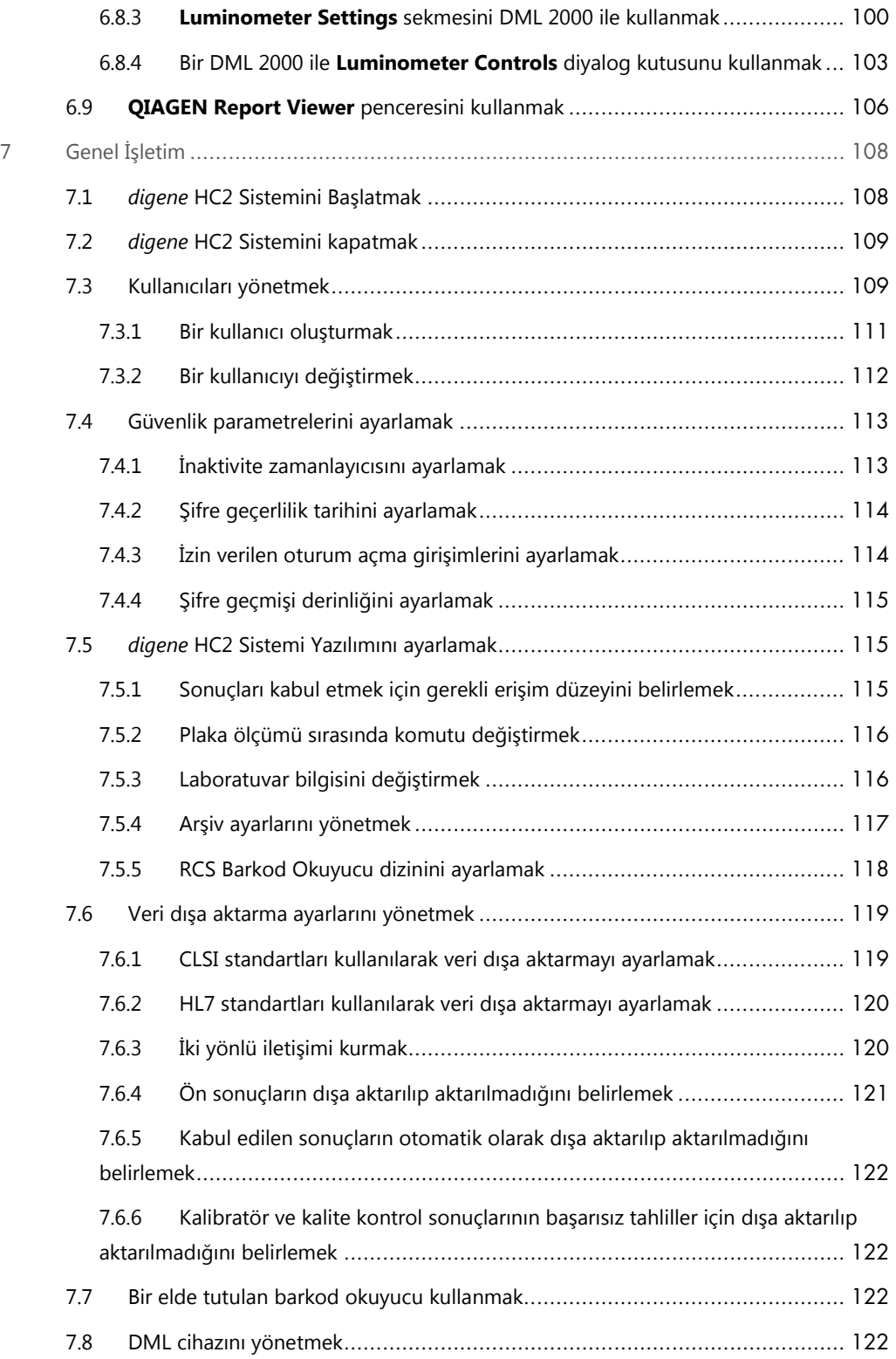

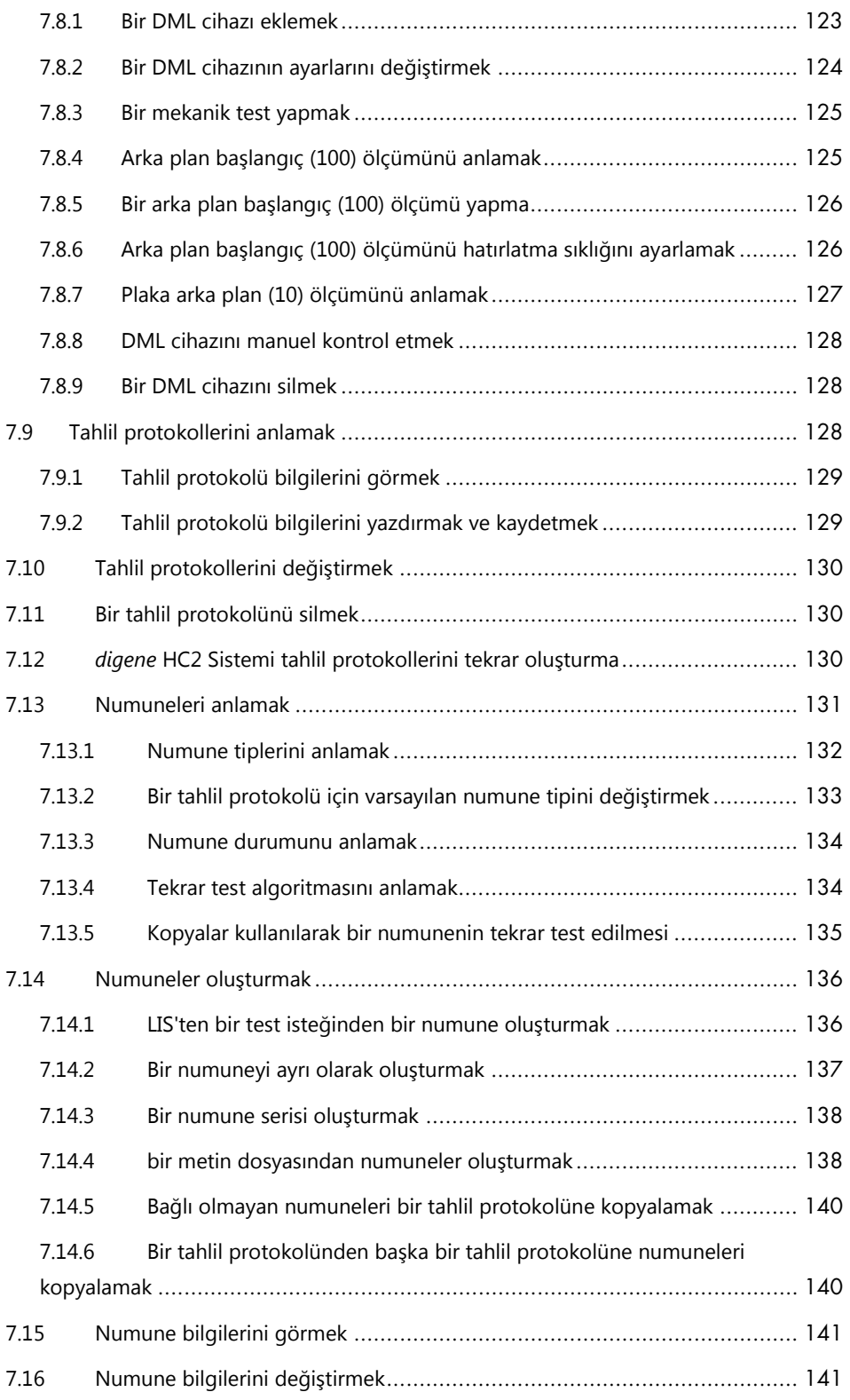

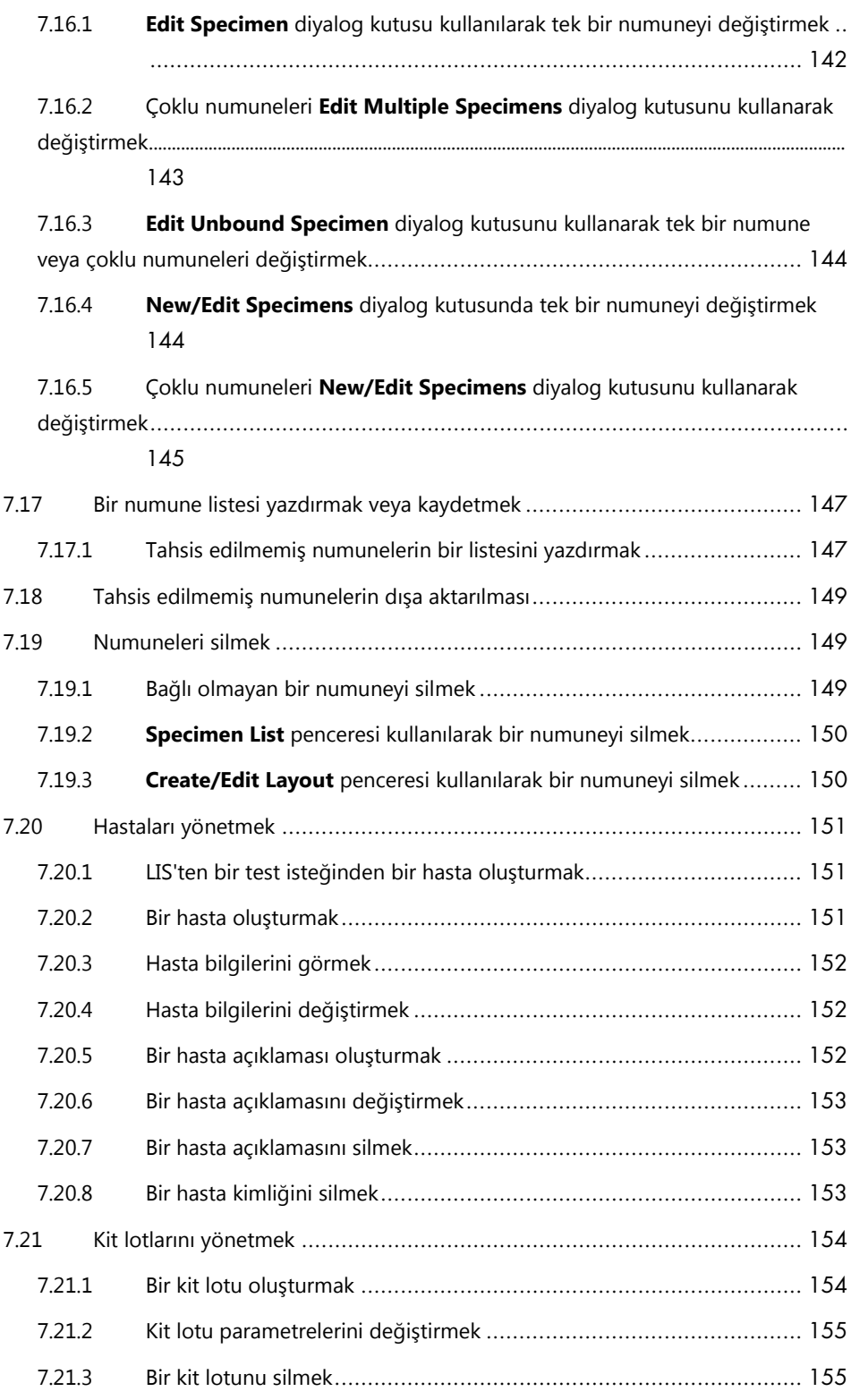

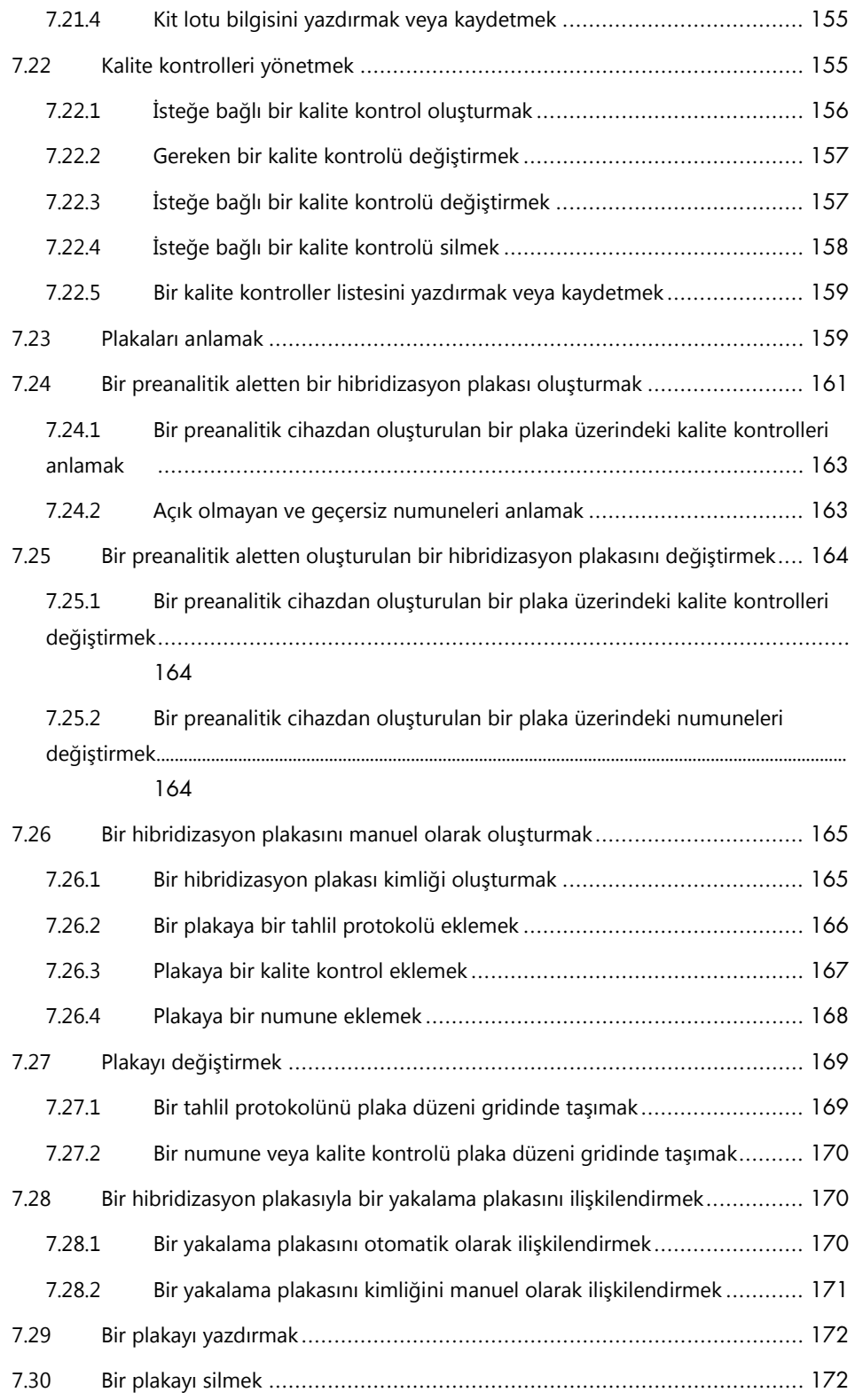

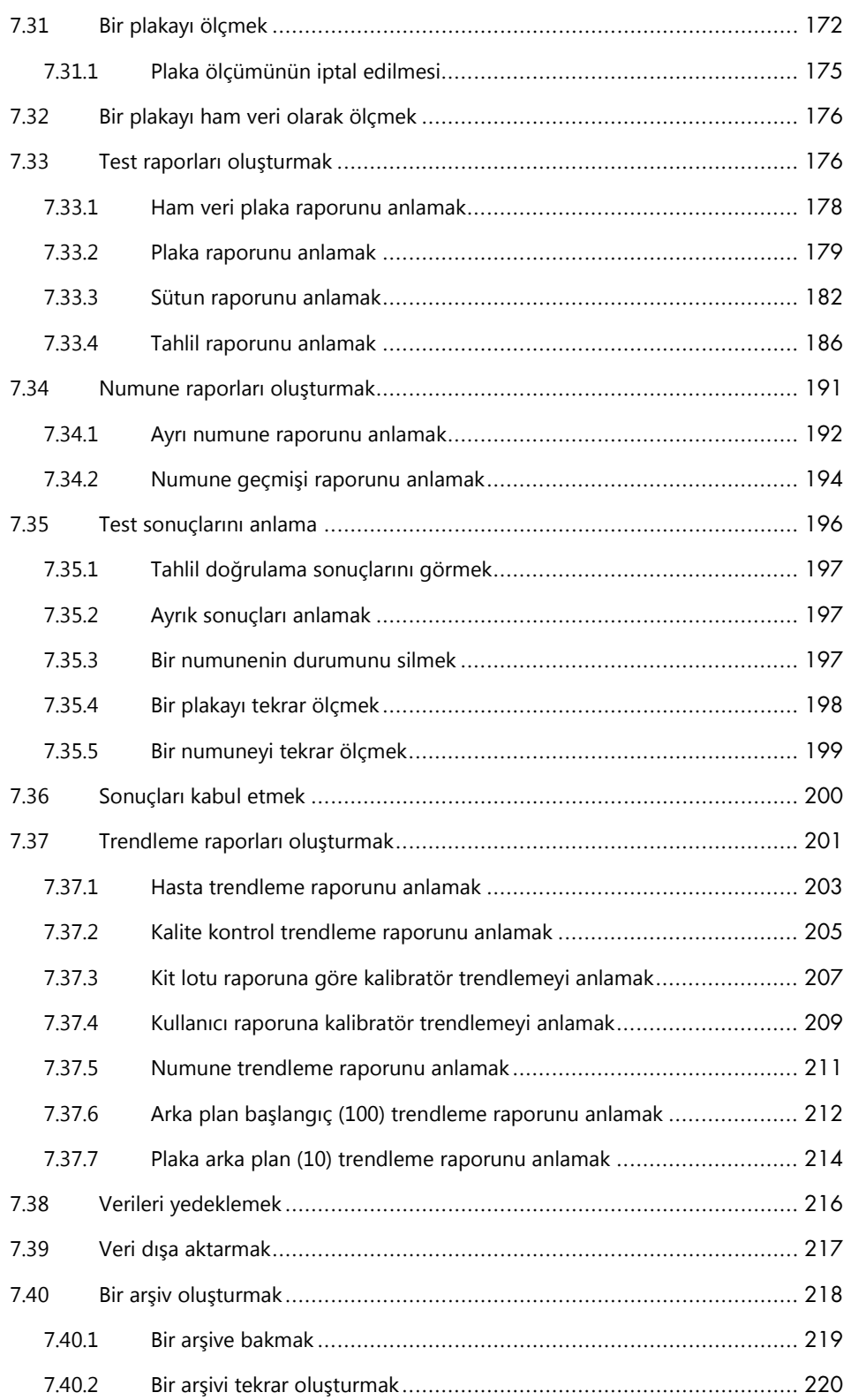

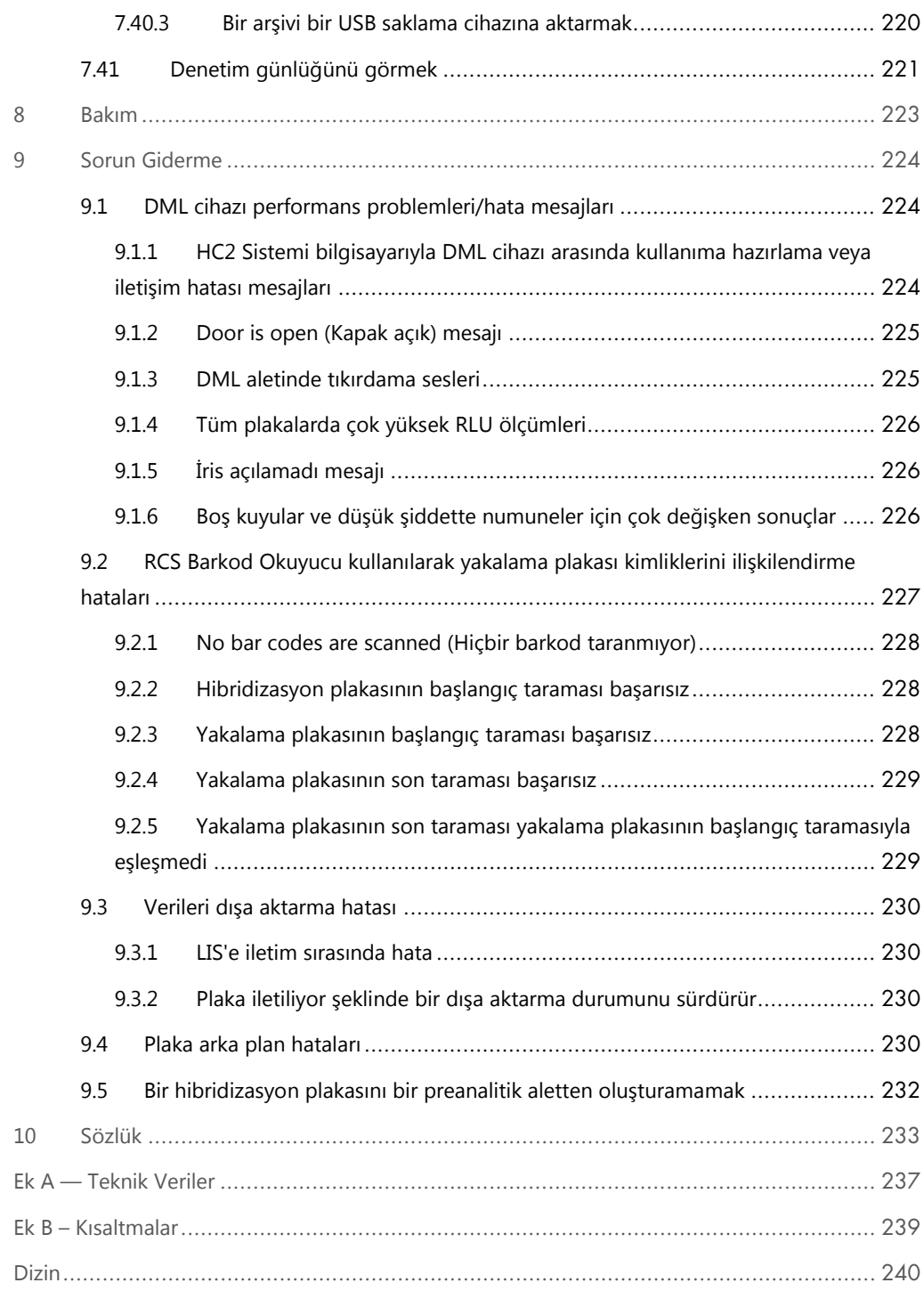

## <span id="page-11-0"></span>1 Giriş

*digene* Hybrid Capture® 2 (HC2) Sistemi Yazılımını seçtiğiniz için teşekkür ederiz. Laboratuvarınızın ayrılmaz bir parçası haline geleceğinden eminiz.

*digene* HC2 Sistemi Yazılımını kullanmadan önce bu kullanım kılavuzunu dikkatlice okumanız ve güvenlik bilgilerine özellikle dikkat etmeniz şarttır. Güvenli kullanımın sağlanması için kullanım kılavuzundaki talimata ve güvenlik bilgilerine mutlaka uyulmalıdır.

#### <span id="page-11-1"></span>1.1 Bu kılavuz hakkında

Bu kullanım kılavuzu *digene* Mikroplaka Luminometresi (DML) cihazı ile numuneleri ölçmek ve analiz etmek için *digene* HC2 Sistemi Yazılımının kullanımı konusunda talimat sağlar. Bu kullanım kılavuzunu *digene* HC2 System Suite parçası olarak sağlanan diğer kullanım kılavuzlarıyla birlikte kullanın.

#### <span id="page-11-2"></span>1.1.1 Özel tahlil protokollerine referanslar

*digene* HC2 Sistemi Yazılımının IVD kullanımı için özel tahlil protokolleri geçerli değildir.

#### <span id="page-11-3"></span>1.2 Genel bilgi

#### <span id="page-11-4"></span>1.2.1 Teknik yardım

QIAGEN'deki teknik desteğimizin kalitesi ve her an hazır bulunması yönüyle kendimizle gurur duyuyoruz. Herhangi bir sorunuz olduğunda ya da herhangi bir zorlukla karşılaştığınızda lütfen bizimle irtibat kurmaktan çekinmeyin.

QIAGEN müşterileri ürünlerimizle ilgili değerli bir bilgi kaynağıdır. Ürünlerimizle ilgili herhangi bir öneriniz veya geri bildiriminiz varsa bizimle irtibat kurmanızı öneririz.

Teknik yardım ve daha fazla bilgi için QIAGEN Technical Services veya yerel bir distribütörle irtibat kurun (arka kapağa bakınız).

#### <span id="page-12-0"></span>1.2.2 Versiyon yönetimi

Bu belge *digene* HC2 Sistemi Yazılımı Kullanım Kılavuzu 9024425, Rev. 01 belgesidir. Bu kullanım kılavuzu *digene* HC2 System Suite 4.4'ün bir parçası olarak *digene* HC2 Sistemi Yazılımı versiyon 3.4 ile kullanılmak üzeredir.

#### <span id="page-12-1"></span>1.2.3 Politika beyanı

Yeni teknikler ve bileşenler ortaya çıktığında ürünlerin geliştirilmesi QIAGEN'in politikasıdır. QIAGEN her hangi bir zamanda özellikleri değiştirme hakkını saklı tutar. Yararlı ve uygun dokümantasyonun üretilmesi çabalarında, bu kullanım kılavuzuyla ilgili yorumlarınızdan memnunluk duyarız. Lütfen QIAGEN Technical Services ile irtibat kurun.

#### <span id="page-12-2"></span>1.2.4 Yazılım lisans sözleşmesi

Yazılım için lisans sözleşmesi sadece *digene* HC2 Sistemiyle satın alınan yazılım için geçerlidir. Bu lisans sözleşmesi *digene* HC2 Sistemi Yazılımı ve *digene* HC2 Sisteminin bir parçası olarak sağlanan Microsoft® Windows® yazılımı için lisans ve sınırlı garanti şart ve koşullarını belirler.

#### <span id="page-12-3"></span>1.2.5 Lisans verilmesi

Müşteri *digene* HC2 Sistemi Yazılımının sahibi olmamaktadır. Müşteriye *digene* HC2 Sistemi Yazılımını sözleşmede belirtilen sınırlamalar ve şartlara göre kullanmak üzere münhasır olmayan bir lisans verilmektedir. *digene* HC2 Sistemi Yazılımı müşteriye teslimat zamanında HC2 Sistemi bilgisayarına kurulur.

#### <span id="page-12-4"></span>1.2.6 Sınırlamalar

*digene* HC2 Sistemi Yazılımının yüklenmiş bir kopyası dosya sunma, ağ oluşturma veya iletişim paketleri yoluyla birden fazla bilgisayarda kullanılamaz. *digene* HC2 Sistemi Yazılımı kiralanamaz, ödünç verilemez veya finansal kiralamayla satılamaz. *digene* HC2 Sistemi Yazılımı veya beraberindeki belgeleri bu lisans sözleşmesinde açıkça belirtilen durumlar dışında kopyalayamaz. *digene* HC2 Sistemi Yazılımı veya beraberindeki belgeler üzerindeki şirkete özel duyurular, etiketler veya işaretler çıkarılamaz veya değiştirilemez. *digene* HC2 Sistemi Yazılımı veya beraberindeki belgeler değiştirilemez, çevrilemez, tersine mühendislik yapılamaz, parçalarına ayrılamaz veya kodu belirlenemez.

#### <span id="page-13-0"></span>1.2.7 Sonlandırma ve transfer

Bu sözleşmenin şart ve koşullarına uyma konusunda herhangi bir eksiklik bu lisansın otomatik sonlandırılmasıyla sonuçlanacaktır. Bu lisansın herhangi bir nedenle sonuçlandırılması durumunda müşteri *digene* HC2 Sistemi Yazılımının ve beraberindeki belgelerin tüm kopyalarını imha etmelidir. Müşteri *digene* HC2 Sistemi Yazılımını önceden yazılı bir anlaşma olmadan aktaramaz.

#### <span id="page-13-1"></span>1.2.8 Lisans sözleşmesinin iletilmesi

Müşteri, kendi altında, yönlendirmesi altında veya kontrolü altında çalışan tüm kişilere bu lisans sözleşmesinde bulunan şart ve sınırlamaları iletmeyi kabul eder.

#### <span id="page-13-2"></span>1.2.9 Yetkisiz kullanım ve uyum

Müşteri, çalışanları, temsilcileri, yetki verdikleri veya müşterinin yönlendirmesi ve kontrolü altındaki diğer kişilerin bu lisans sözleşmesinin şart ve koşullarına uyması için tüm makul çabaları gösterecektir.

#### <span id="page-13-3"></span>1.2.10 Garanti ve özel hükümler

QIAGEN *digene* HC2 Sistemi Yazılımının alındığı tarihten sonra doksan (90) gün boyunca beraberindeki yazılı materyallerle uyumlu bir performans göstereceğini garanti eder. *digene* HC2 Sistemi Yazılımıyla ilgili tüm zımni garantiler doksan (90) gün ile sınırlıdır. Bazı ülkeler, devletler veya adli bölgeler bir zımni garanti süresi üzerinde sınırlamalara izin vermez.

#### <span id="page-13-4"></span>1.2.11 Yükümlülük sınırlaması

Microsoft yazılım programları son kullanıcıya satılabilirlik ve belirli bir amaca uygunluk garantileri dahil ama bunlarla sınırlı olmamak üzere açık veya zımni hiçbir garanti olmaksızın "olduğu gibi" sağlanır. Microsoft yazılımının kalite ve performansının tüm riski alıcıya aittir.

Yukarıdaki garantiler münhasırdır ve sınırlama olmaksızın satılabilirlik zımni garantisi ve belirli bir amaca uygunluk zımni garantisi dahil açık veya zımni herhangi bir ve tüm diğer garantilerin yerine verilir ve kabul edilir. Hiçbir taraf herhangi bir arızi, dolaylı, özel veya sonuçsal hasar için ötekine karşı yükümlü olmayacaktır.

#### <span id="page-14-0"></span>1.3 Kullanım amacı

*digene* HC2 Sistemi Yazılımı DML tarafından oluşturulan tahlil sonuçlarını test doğrulama parametrelerine göre hesaplar ve yorumlar.

#### <span id="page-14-1"></span>1.3.1 Kullanıcılar için gereklilikler

*digene* HC2 Sistemi Yazılımının test işlemleri ve protokolleri konusunda eğitimli, vasıflı laboratuvar personeli tarafından profesyonel olarak kullanılması amaçlanmıştır.

Aşağıdaki tablo cihazın taşınması, kurulumu, kullanımı, bakımı ve servisi için gerekli eğitim seviyesi ve deneyimi göstermektedir.

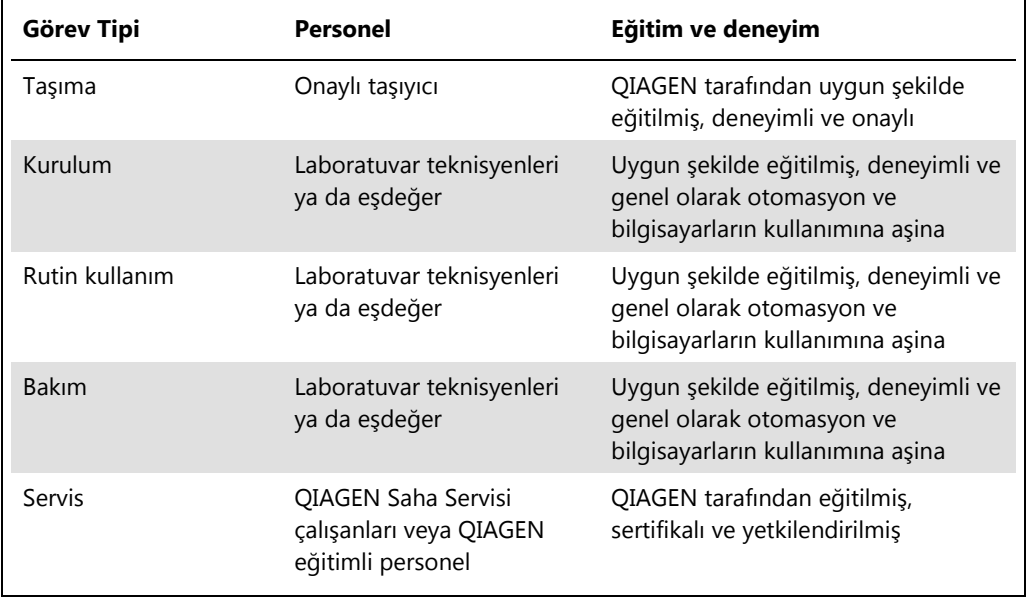

#### <span id="page-14-2"></span>1.4 İşletim yazılımı

Bu kullanım kılavuzundaki talimat Windows işletim sisteminde "Category View" (Kategori Görüntüsü) yerine "Classic View" (Klasik Görüntünün) kullanıldığını varsaymaktadır. HC2 Sistemi bilgisayarını "Classic View" olarak ayarlamak için bakınız ["Kontrol paneli ekranını Classic View](#page-25-0)  [olarak değiştirme,"](#page-25-0) sayfa [26.](#page-25-0)

Kullanıcılar otomatik işlevleri etkinleştirmek veya durdurmak veya saklanmış verileri geri almak gibi cihaz işlevlerini başlatmak üzere bilgisayar kullanımına aşina olmalıdır. *digene* HC2 Sistemi Yazılımı modifikasyonu önlemek için şifreyle korunmuştur.

Yazılımın özelliklerini isimlendirirken aşağıdaki terimler kullanılmıştır.

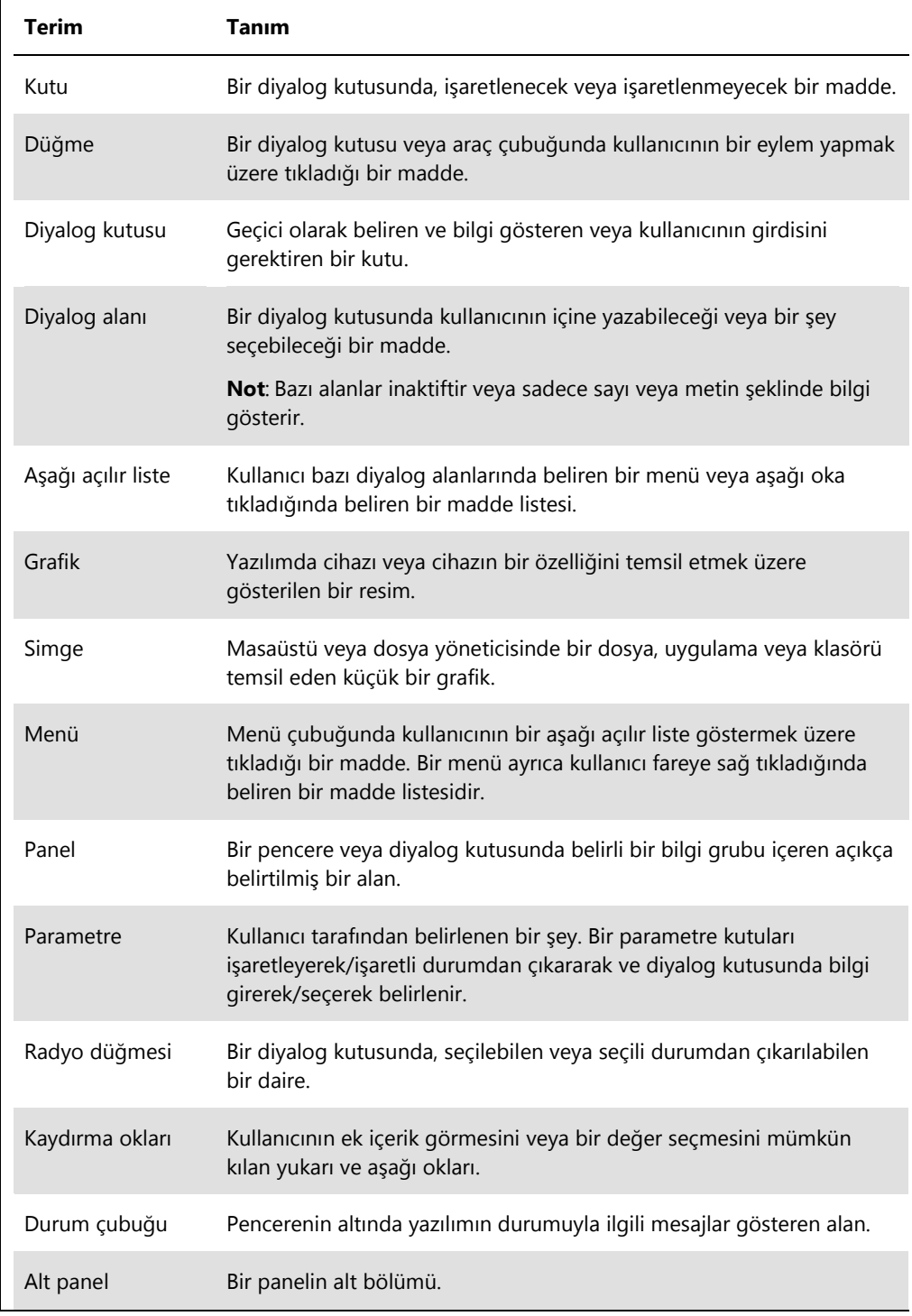

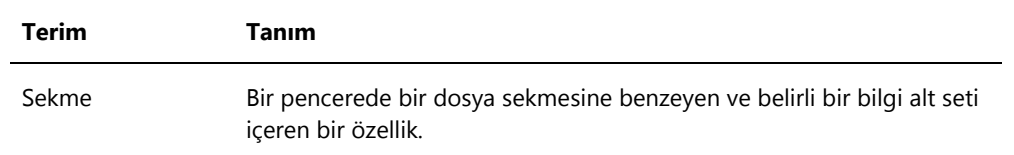

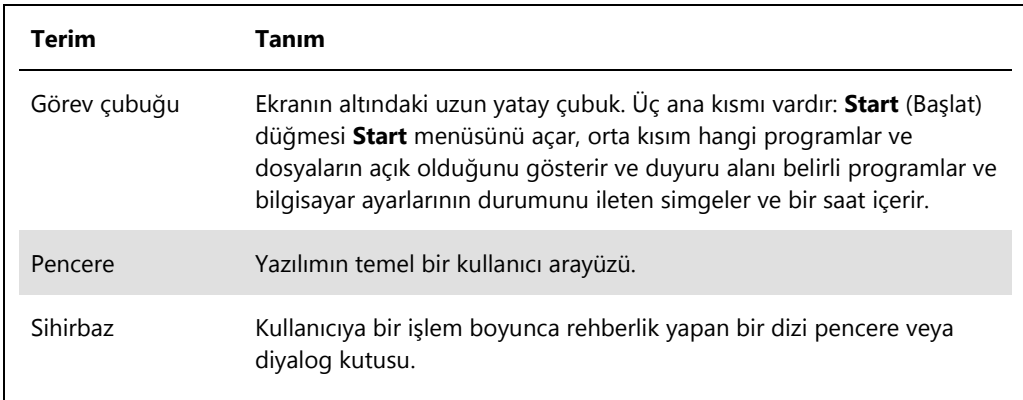

Yazılımın çalışmasını tanımlamak için şu terimler kullanılır.

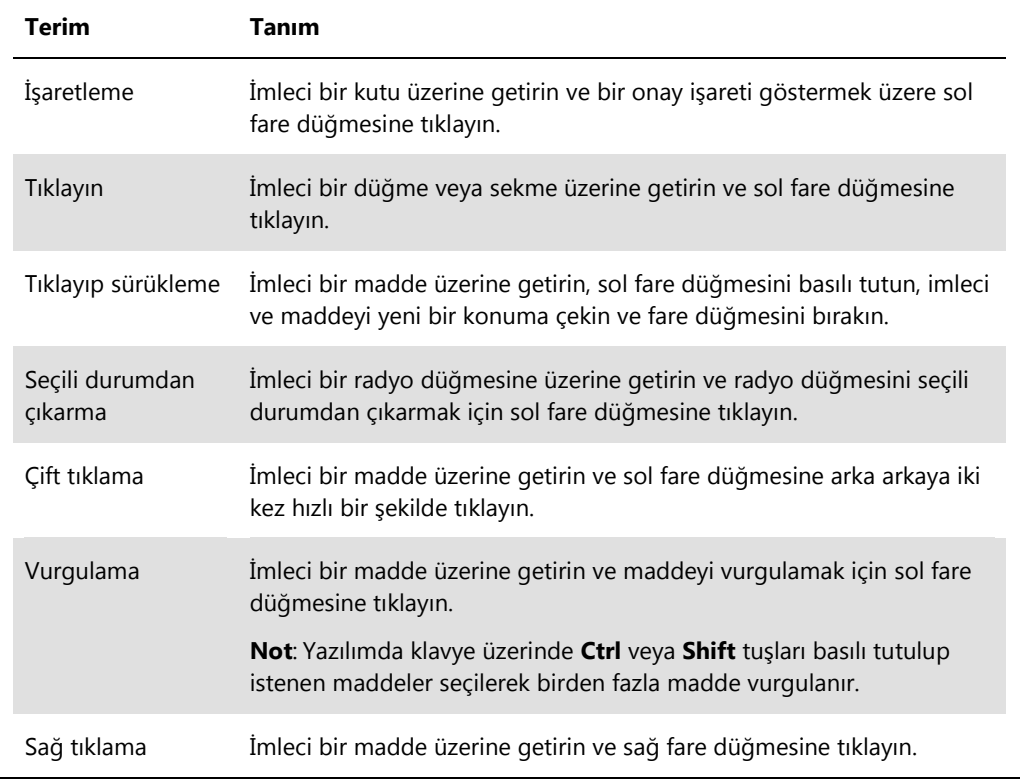

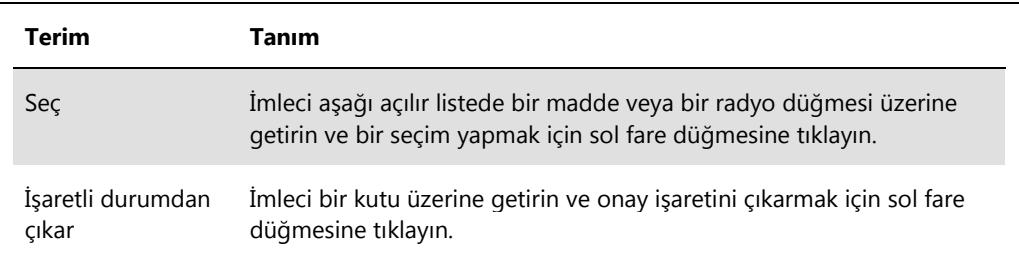

## <span id="page-19-0"></span>2 Güvenlik Bilgileri

Bu kullanım kılavuzu kullanıcıların yazılımın güvenli bir şekilde çalıştırılmasını ve kalmasını sağlamak için kullanım kılavuzundaki talimatı ve güvenlik bilgilerini içerir.

Aşağıdaki güvenlik bilgisi türleri bu kullanım kılavuzu boyunca görüleceklerdir.

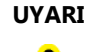

**UYARI** UYARI ifadesi sizin ya da diğer kişilerin **kişisel yaralanması** ile sonuçlanabilecek durumlar hakkında sizi bilgilendirmek için kullanılır.

> Bu koşullar hakkındaki ayrıntılar siz ve diğer kişilerde kişisel yaralanmadan kaçınmak için sağlanmaktadır.

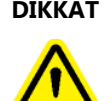

**DİKKAT** DİKKAT ifadesi cihazlar ya da diğer **ekipman hasarına** yol açabilecek durumlar hakkında sizi bilgilendirmek için kullanılır.

> Bu koşullar hakkında ayrıntılar alet ve diğer ekipmanın hasar görmesinden kaçınmak için sağlanmaktadır.

Yazılımı kullanmadan önce bu kullanım kılavuzunu dikkatle okumak ve yazılımın kullanımı nedeniyle oluşabilecek tehlikelerle ilgili olarak içerdiği talimata özellikle dikkat etmek şarttır.

Bu kılavuzda verilen tavsiyeler ülkenizdeki geçerli normal güvenlik koşullarını tamamlayıcıdır ve onların yerini alma amaçlı değildir.

#### <span id="page-19-1"></span>2.1 Uygun Kullanım

*digene* HC2 Sistemi çalıştırılırken DML cihazını asla KAPALI hale getirmeyin; veri kaybı oluşabilir.

Herhangi bir disk sürücüsü ışığı yanarken HC2 Sistemi bilgisayarının gücünü KAPALI hale getirmeyin; sürücü hasar görebilir veya disk üzerindeki veriler bozulabilir.

*digene* HC2 Sistemi Yazılımı veya *digene* HC2 Sistemi tahlil protokollerini kurmadan, tekrar oluşturmadan veya yükseltmeden önce daima geçerli *digene* HC2 Sistemi Yazılımı programının bir yedekleme programı ve versiyonunu kullanarak bir yedekleme yapın.

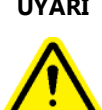

#### **UYARI Hatalı test sonuçları**

Bir RCS çalışması sırasında bir yedekleme yapmayın. RCS çalışması sırasında yedekleme yapmak RCS'yi yavaşlatarak test adımlarının zamanlamasını etkileyebilir.

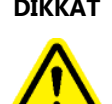

#### **DİKKAT Veri kaybı**

*digene* HC2 Sistemi Yazılımı veya *digene* HC2 Sistemi tahlil protokollerini kurmadan, tekrar oluşturmadan veya yükseltmeden önce daima bir yedekleme yapın.

Bir yedekleme yapılmazsa veri kalıcı olarak kaybedilebilir.

*digene* HC2 Sistemi Yazılımı veri dosyalarına erişmeye çalışmayın. Bu dosyaların kullanıcı tarafından manipülasyonu veri kaybıyla sonuçlanabilir.

*digene* HC2 Sistemi tarafından oluşturulan veriler bir laboratuvar bilgi sistemi (LIS) veya bir dosyaya aktarılırken şifrelenmez.

#### <span id="page-20-0"></span>2.2 Elektriksel güvenlik

*digene* HC2 Sistemi donanım bileşenleri uygun bir alternatif akım (AC) güç kaynağına bağlandıklarında cihazları topraklayan AC güç kablolarıyla donatılmıştır. Herhangi bir *digene* HC2 Sistemi bileşenini topraklama bağlantısı olmayan bir AC güç prizinden kullanmayın.

Ek güvenlik bilgisi için ilgili kullanım kılavuzuna başvurun.

## <span id="page-21-0"></span>3 İşlevsel Tanım

Aşağıdaki donanım ve yazılım bileşenleri *digene* HC2 System Suite kullanılırken test sonuçları oluşturmak için gereklidir:

- DML cihazı
- HC2 Sistemi bilgisayarı ve bilgisayar çevre birimleri (monitör, klavye, fare, yazıcı)
- *digene* HC2 Sistemi Yazılımı
- *digene* HC2 Sistemi tahlil protokolleri
- LumiCheck Plakası Yazılımı

*digene* HC2 System Suite yazılım bileşenleri iki CD'de aşağıdaki içerikle sağlanmıştır:

- hem *digene* HC2 Sistemi Yazılımı hem LumiCheck Plakası Yazılımını içeren *digene* HC2 Sistemi Yazılımı
- *digene* HC2 Sistemi tahlil protokolleri

Bu bileşenler bir ünite olarak test edilmiş ve çalıştıkları doğrulanmıştır. Sadece bu sistem konfigürasyonu kullanılabilir ve herhangi bir başka konfigürasyon kullanılması sistem garantisini geçersiz kılıp sistemin bildirdiği herhangi bir sonucu geçersiz kılabilir.

#### <span id="page-21-1"></span>3.1 *digene* HC2 Sistemi Yazılımı

*digene* HC2 Sistemi Yazılımı Windows 7 işletim sistemi kullanılarak çalıştırılır. *digene* HC2 Sistemi Yazılımı verileri küçültür ve DML cihazıyla birlikte çalışır.

*digene* HC2 Sistemi Yazılımı sağlanan yazılım uygulamalarının ortamında test edilmiştir. Ek programların yüklenmesi veya HC2 Sistemi bilgisayarının internete bağlanması *digene* HC2 Sistemi Yazılımıyla olumsuz etkileşime girebilir ve çalışmaz hale gelmesine yol açabilir. Ayrıca HC2 Sistemi bilgisayarı üzerine QIAGEN tarafından sağlanmayan programların yüklenmesi *digene* HC2 Sistemi Yazılımını geçersiz hale getirebilecek çatışmalarla sonuçlanabilir. Ek yazılım yüklenmesi veya HC2 Sistemi bilgisayarının internete bağlanması tüm garantileri geçersiz kılar.

## <span id="page-22-0"></span>4 Paketten Çıkarma İşlemleri

#### <span id="page-22-1"></span>4.1 Sağlanan Materyaller

*digene* HC2 Sistemi ayrı kartonlarda gönderilir ve şu donanım bileşenlerinden oluşur:

- HC2 Sistemi bilgisayarı ve güç kablosu
- Klavye, fare ve Evrensel Seri Veriyolu (USB)-Seri dönüştürücü
- Monitör, güç kablosu ve kablo
- Yazıcı ve güç kablosu
- Yazıcı kablosu
- <span id="page-22-2"></span>DML cihazı, güç kablosu, güç adaptörü ve seri kablolar

#### 4.2 *digene* HC2 Sistemi donanımını paketten çıkarmak

1. *digene* HC2 Sistemi bileşenini içeren kartonları açın.

Cihazları paketten çıkarma talimatı için ilgili kullanım kılavuzuna başvurun.

2. Kartonların içindekileri çıkarın.

Paketleme malzemesi ve sevkıyat kartonlarını saklayın.

- 3. Her bileşenin ambalajını ilişkili güç kablosu, güç adaptörleri ve tüm diğer materyallerin çıkarıldığından emin olmak için inceleyin.
- 4. Tüm donanımı hasar açısından inceleyin.

Herhangi bir hasar gözlenirse hemen QIAGEN Technical Services ile irtibat kurun.

## <span id="page-23-0"></span>5 Kurulum

Bu bölüm *digene* HC2 Sistemi donanım ve yazılım bileşenlerini kurmayla ilgili işlemleri içerir.

HC2 Sistemi bilgisayarı sadece QIAGEN tarafından doğrulanmış bileşenlerini çalıştırmaya tahsis edilmelidir; herhangi bir ek yazılım uygulaması veya bileşen eklemeyin.

*digene* HC2 Sistemi spesifikasyonları ve işletim sistemi gereklilikleri dahil minimum gereklilikler için bakınız "Ek A — [Teknik Veriler](#page-236-0) A Teknik Veriler," sayfa [237.](#page-236-0)

<span id="page-23-1"></span>5.1 *digene* HC2 Sistemi donanım bileşenlerini bağlamak

**Önemli**: Talimat verilinceye kadar herhangi bir güç kablosunu bir çıkış gücü kaynağına takmayın.

- 1. HC2 Sistemi bilgisayarı, monitör, klavye, fare ve yazıcıyı HC2 Sistemi bilgisayar üreticisinin sağladığı kurulum talimatına göre bağlayın.
- 2. DML cihazını DML cihazı kullanım kılavuzunda sağlanan talimata göre kurun ve bağlayın.
- 3. Donanım bileşenlerinin güç kablolarını ilgili elektriksel çıkışlara takın ve *digene* HC2 Sistemi donanım bileşenlerinin gücünü AÇIK duruma getirin.
- <span id="page-23-2"></span>5.2 *digene* HC2 Sistemi Yazılımını Yüklemek

HC2 Sistemi bilgisayarının *digene* HC2 Sistemi Yazılımı yüklenmiş olarak gelmesi gerekir; ancak başka bir nedenle *digene* HC2 Sistemi Yazılımının yüklenmesi gerekiyorsa bu talimatı izleyin.

*digene* HC2 Sistemi Yazılımının yüklenmesi yazılımı içeren CD'nin HC2 Sistemi bilgisayarının CD-ROM sürücüsüne yerleştirilmesiyle başlayan bir sihirbazla yapılır.

Aşağıdakiler *digene* HC2 Sistemi Yazılımının yüklenmesi için gerekliliklerdir:

- En az 1,5 gigabayt (GB) serbest boş sabit disk alanı
- *digene* HC2 Sistemi Yazılımını kuran kullanıcının Windows işletim sisteminde yönetici hakları olmalıdır.

Sihirbaz *digene* HC2 Sistemi Yazılımını otomatik olarak **C:\Program Files\QIAGEN** ve **C:\Users\Public\QIAGEN** içinde bir çalışma dizinine yükler.

**Not**: Yazılımın önceki versiyonlarından verilerin yazılımın bu versiyonuna aktarılması gerekiyorsa yardım için QIAGEN Teknik Servisiyle irtibat kurun.

1. *digene* HC2 Sistemi Yazılımını içeren CD'yi HC2 Sistemi bilgisayarının CD-ROM sürücüsüne yerleştirin.

Bir sihirbaz açılır.

**Not**: Sihirbaz otomatik olarak başlamazsa, CD-ROM sürücüsüne gidin ve **HC2AppSetup.exe** program dosyasına çift tıklayın.

2. *digene* HC2 Sistemi Yazılımı ve LumiCheck Plaka Yazılımını yüklemek için sihirbaz komutlarını izleyin.

*digene* HC2 Sistemi Yazılımı ve LumiCheck Plaka Yazılımı sihirbaz tamamlandıktan sonra yüklenmiştir. *digene* HC2 Sistemi Yazılımı ve LumiCheck Plakası Yazılımı için kısayollar masaüstünde görülür ve yazılıma Windows **Start** menüsünden erişilebilir.

#### <span id="page-24-0"></span>5.3 *digene* HC2 Sistemi tahlil protokollerini yüklemek

HC2 Sistemi bilgisayarı *digene* HC2 Sistemi tahlil protokolleri yüklenmiş olarak gelmeyecektir. *digene* HC2 Sistemi Yazılımı, *digene* HC2 Sistemi tahlil protokollerinin yüklenmesinden önce yüklenmelidir. Bir sihirbaz *digene* HC2 Sistemi tahlil protokollerini **C:\Users\Public\QIAGEN\HC2 System Software\Protocol Library** içindeki çalışma klasörüne otomatik olarak yükler.

1. *digene* HC2 Sistemi tahlil protokollerini içeren CD'yi HC2 Sistemi bilgisayarının CD-ROM sürücüsüne yerleştirin.

Bir sihirbaz açılır.

**Not**: Sihirbaz otomatik olarak başlamazsa, CD-ROM sürücüsüne gidin ve **HC2ProtocolSetup.exe** program dosyasına çift tıklayın.

2. *digene* HC2 Sistemi tahlil protokollerini yüklemek için sihirbaz komutlarını izleyin. *digene* HC2 Sistemi tahlil protokolleri sihirbaz tamamlandığında yüklenmiştir.

#### <span id="page-24-1"></span>5.4 Windows işletim sistemini ayarlamak

Windows işletim sistemi, *digene* HC2 Sistemi Yazılımının kullanılmasından önce ayarlanmalıdır. HC2 Sistemi bilgisayarı, Windows işletim sisteminin ayarlanması, yazıcı kağıt büyüklüğünün belirlenmesi ve sistem zamanının ayarlanması dışında tamamlanmış olarak gelmelidir. Yazılımı kullanmadan önce bölgeniz için uygun sistem zamanını ayarlayın. Yazılım kullanıldıktan sonra sistem zamanını değiştirmeyin.

Bu bölüm bir ayarın değiştirilmesi gerekmesi durumuna karşı dahil edilmiştir.

#### <span id="page-25-0"></span>5.4.1 Kontrol paneli ekranını Classic View olarak değiştirme

Bu işlemi Windows işletim sistemi **Control Panel** (Denetim Masası) penceresi Classic View yerine Category View olarak yapın.

1. Windows görev çubuğunda **Start** düğmesine tıklayın ve menüden **Control Panel** seçin.

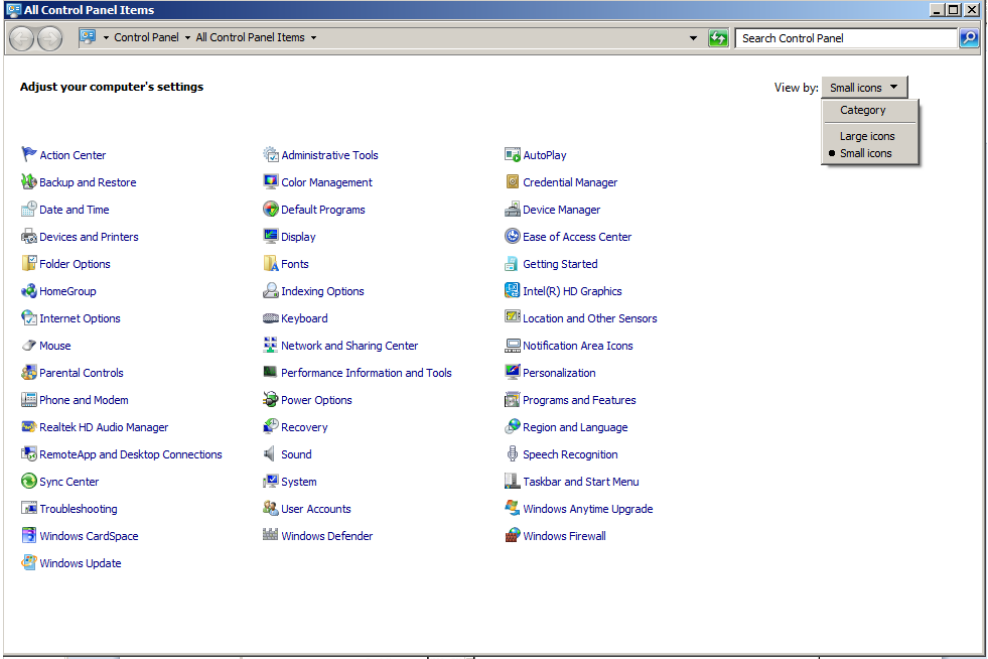

- 2. **View by:** (Görünüm) aşağı açılır listesinden **Small icons** (Küçük simgeler) seçin.
- 3. **Personalization** (Kişiselleştirme) seçin.
- <span id="page-25-1"></span>4. **Themes** (Temalar) içinden kaydırıp **Windows Classic** seçin.
- 5.4.2 Yazıcı kağıt büyüklüğünü belirlemek
- 1. Windows görev çubuğunda **Start** düğmesine basın ve **Devices and Printers** (Cihazlar ve Yazıcılar) seçin.

**Devices and Printers** diyalog kutusu açılır.

2. *digene* HC2 Sistemiyle sağlanan yazıcının simgesine sağ tıklayın. Bir menü gösterilir.

3. Menüden **Properties** (Özellikler) seçin.

Yazıcının **Properties** diyalog kutusu **General** (Genel) sekmesinde açılır.

#### Örnek:

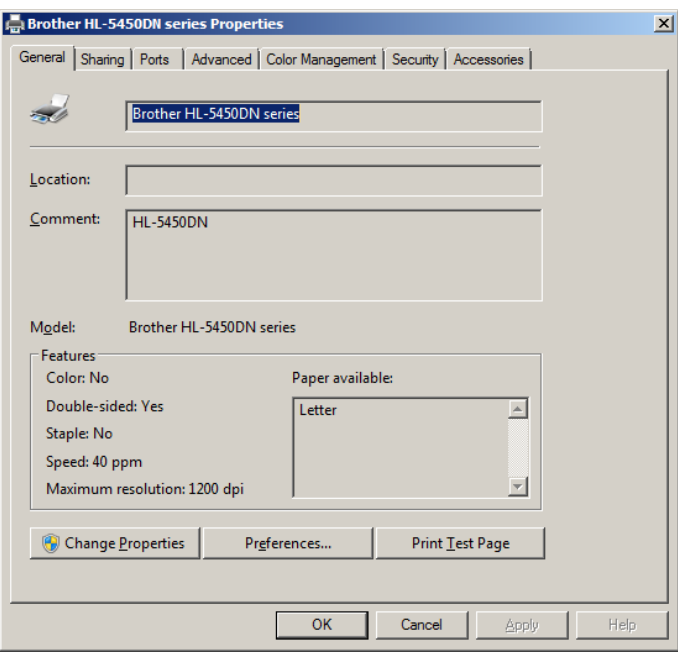

4. **Preferences…** (Tercihler) düğmesine tıklayın.

**Printing Preferences** (Yazdırma Tercihleri) diyalog kutusu açılır.

#### Örnek:

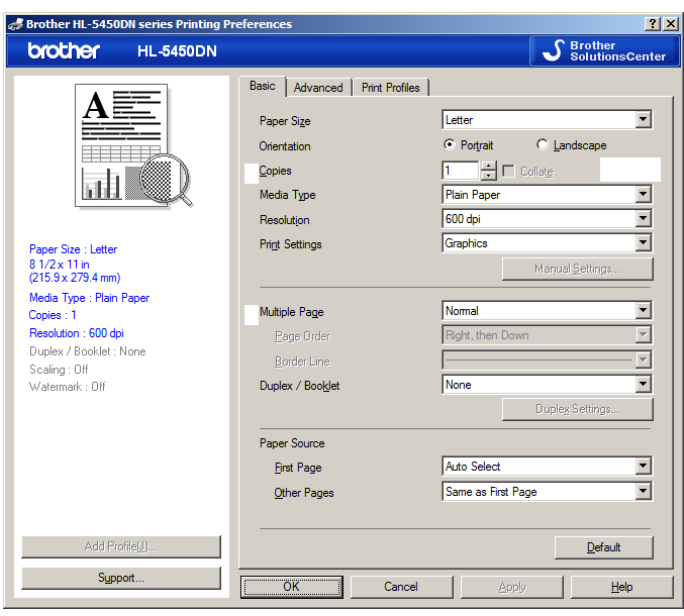

- 5. **Paper Size** (Kağıt Büyüklüğü) aşağı açılır listesinde ilgili kağıt büyüklüğünü seçin.
- 6. **Printing Preferences** diyalog kutusunu kapatmak için **OK** düğmesine tıklayın.
- 7. **Properties** diyalog kutusunu kapatmak için **OK** düğmesine tıklayın.
- 8. *digene* HC2 Sistemi yazıcısının varsayılan yazıcı olarak ayarlandığından emin olun.

**Not**: Varsayılan yazıcı yanında bir onay işareti görülür.

Varsayılan yazıcıyı ayarlamak için ilgili yazıcıya sağ tıklayın ve gösterilen menüden **Set as default printer** (Varsayılan yazıcı olarak ayarla) seçin.

- <span id="page-27-0"></span>9. **Devices and Printers** diyalog kutusunu kapatın.
- 5.4.3 Monitör ekranı çözünürlüğünü konfigüre etmek

Bu işlemi etkilenen tüm Windows kullanıcı hesapları için yapın.

- 1. Windows görev çubuğunda **Start** düğmesine tıklayın ve menüden **Control Panel** seçin.
- 2. **Control Panel** penceresinde **Display** (Ekran) kısmına çift tıklayın.
- 3. **Display** penceresinde **Adjust resolution** (Çözünürlüğü ayarla) seçin.

**Screen Resolution** (Ekran Çözünürlüğü) penceresi açılır.

#### Örnek:

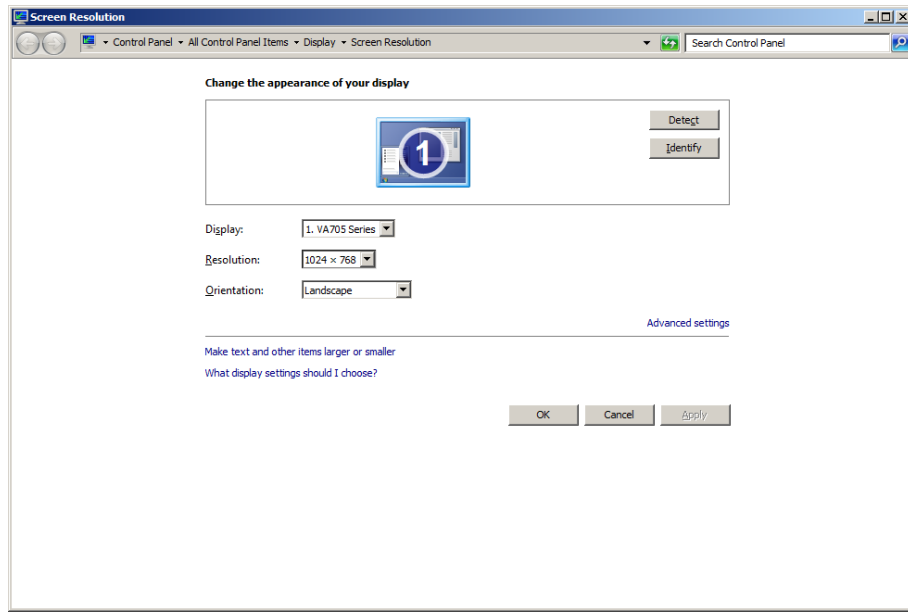

4. **Resolution:** (Çözünürlük:) aşağı açılır listesinde kaydırıcıyı minimum 1024 x 768 değerine getirin.

<span id="page-28-0"></span>5. **Apply** (Uygula) düğmesine tıklayın ve sonra **OK** kısmına tıklayın.

#### 5.4.4 Sayfa numaralandırmayı ayarlamak

1. Windows görev çubuğunda **Start** düğmesine tıklayın, **All Programs** (Tüm Programlar) seçin ve sonra menüden **Internet Explorer** seçin.

Internet Explorer® tarayıcısı açılır.

**Not**: **New Connection Wizard** (Yeni Bağlantı Sihirbazı) ekranında sihirbazı kapatmak için **Cancel** (İptal) düğmesine tıklayın ve sonra tarayıcıyı açmak için **Start** menüsünden tekrar **Internet Explorer** seçin.

2. **Print** (Yazdır) menüsüne tıklayın ve **Page setup** (Sayfa yapısı) seçin.

**Page Setup** diyalog kutusu açılır.

- 3. **Headers and Footers** (Üstbilgi ve Altbilgi) panelinde **Title** (Başlık) kısmını ilk **Header:** (Üstbilgi) aşağı açılır listesinde seçin. İkinci **Header:** aşağı açılır listesinde **Empty** (Boş) seçin. Üçüncü **Header:** aşağı açılır listesinde **Page # of total pages** (Sayfa no / toplam sayfa) seçin.
- 4. **Headers and Footers** panelinde **Footer** (Altbilgi) alanları için **Empty** seçin.

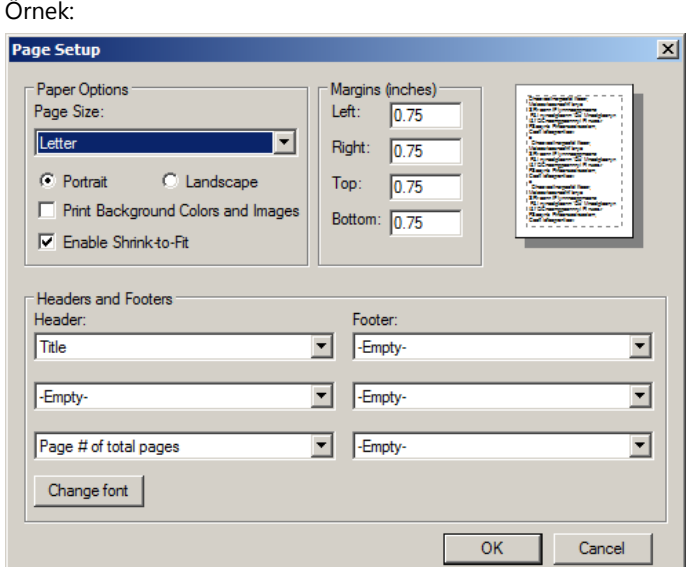

- 5. **OK** kısmına tıklayın.
- 6. Internet Explorer tarayıcısını kapatın.

#### <span id="page-29-0"></span>5.4.5 Bölgesel seçenekleri konfigüre etmek

*digene* HC2 Sistemi Yazılımı **English** (İngilizce) dil ayarı kullanılarak doğrulanmıştır.

**Önemli**: *digene* HC2 Sistemi Yazılımının bölgesel ayarlarını değiştirmeyin. Ayar **English (United States)** (İngilizce (Amerika Birleşik Devletleri)) olarak kalmalıdır.

**Not**: Eğer bir English (United Kingdom) (İngilizce (Birleşik Krallık)) klavyesi kullanıyorsanız klavye için varsayılan dili **English (United Kingdom)** olarak değiştirebilirsiniz. Varsayılan klavye giriş dilini şu şekilde değiştirin.

- 1. **Start** kısmına tıklayın.
- 2. **Start** menüsünde **Control Panel** seçin.

**Control Panel** penceresi açılır.

- 3. **Control Panel** penceresinde **Region and Language** (Bölge ve Dil) seçin.
- 4. **Region and Language** diyalog kutusunda **Keyboards and Languages** (Klavyeler ve Diller) sekmesini seçin ve **Change Keyboards…** (Klavye Değiştir...) düğmesine tıklayın.

**Text Services and Input Languages** (Metin Hizmetleri ve Giriş Dilleri) diyalog kutusu açılır.

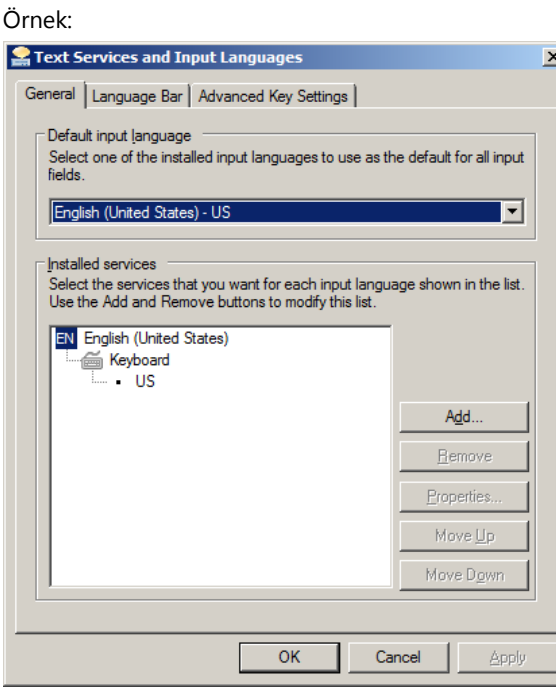

5. **Text Services and Input Languages** diyalog kutusunda **Add…** (Ekle...) düğmesine tıklayın.

**Add Input Language** (Giriş Dili Ekle) diyalog kutusu açılır.

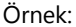

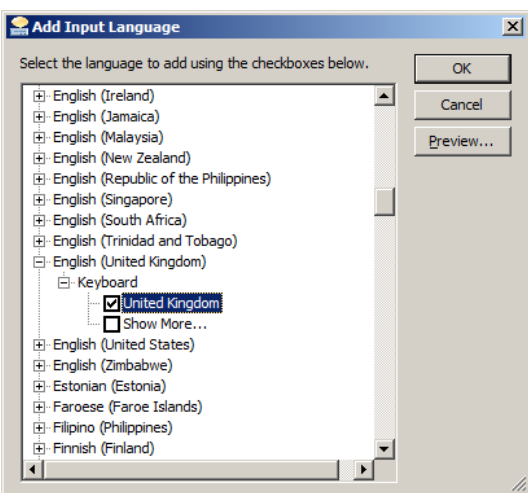

- 6. **Add Input Language** diyalog kutusunda **English (United Kingdom)** yanındaki **+** sembolüne tıklayın. **United Kingdom** (Birleşik Krallık) yanındaki işaret kutusunu seçin.
- 7. **OK** kısmına tıklayın.

**Add Input Language** diyalog kutusu kapanır.

8. **Text Services and Input Languages** diyalog kutusunda **General** (Genel) sekmesine tıklayın ve **Default input language** (Varsayılan giriş dili) panelinde **English (United Kingdom)** seçin.

Örnek:

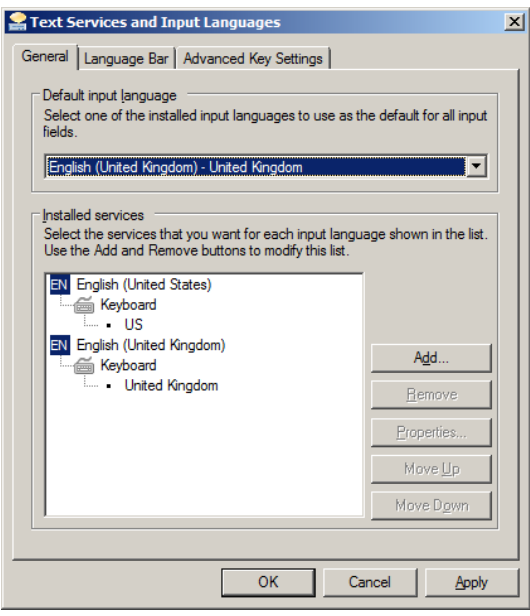

- 9. **Apply** düğmesine tıklayın ve **OK** kısmına tıklayarak **Text Services and Input Languages** diyalog kutusunu kapatın.
- 10.**Region and Language** diyalog kutusunu kapatmak için **OK** kısmına tıklayın. **Control Panel** penceresini kapatın.

#### <span id="page-31-0"></span>5.4.6 Windows işletim sisteminde kullanıcı hesapları oluşturmak

Windows işletim sistemi kullanıcının bir kullanıcı kimliği ve şifreyle oturum açmasını gerektirir. Kullanıcı kimliği işletim sistemi içinde belirli haklara işaret eder.

HC2 Sistemi bilgisayarı iki yönetici kullanıcı hesabı ve bir standart kullanıcı hesabıyla kurulur. Windows işletim sistemi için şu büyük-küçük harf duyarlı bilgileri kullanın.

Yönetici kullanıcı hesabı:

- User ID (Kullanıcı Kimliği): Administrator (Yönetici)
- Password (Sifre): digene

Yönetici kullanıcı hesabında ilk oturum açtığınızda şifreyi değiştirmeniz istenecektir.

Standart kullanıcı hesabı:

- User ID: Welcome
- Password: welcome

İkinci yönetici hesabı QIAGEN servis personeli tarafından kullanılmak üzeredir.

#### <span id="page-31-1"></span>5.5 *digene* HC2 System Suite yazılımını kaldırmak

*digene* HC2 System Suite yazılımını kaldırmak için bir sihirbaz kullanılır ve bu işlem *digene* HC2 Sistemi Yazılımı, LumiCheck Plakası yazılımı ve *digene* HC2 tahlil protokollerini kaldırır. Kaldırma sihirbazı *digene* HC2 Sistemi Yazılımı yüklendiğinde yüklenir.

*digene* HC2 System Suite yazılımı kullanılarak oluşturulan veriler çıkarılmaz ve silinmez. *digene* HC2 Sistemi Yazılımı kaldırılır ve tekrar yüklenirse, sabit diske yedeklenmiş veriler dahil tüm önceki tüm veriler görülebilir.

*digene* HC2 System Suite yazılımını kaldırmak için Windows görev çubuğunda **Start** düğmesine tıklayın menüden **Programs** (Programlar) seçin **HC2 System Software** seçin ve **Uninstall HC2 Suite 4.4** (HC2 Suite 4.4 Kaldır) kısmına tıklayın. Yazılımı kaldırmak için komutları izleyin.

#### <span id="page-32-0"></span>5.6 Virüs tarayıcılar

Diğer bilgisayarlarla veri alışverişi yapan herhangi bir bilgisayar için virüslerin oluşturduğu tehdidin farkındayız. *digene* HC2 Sisteminin, bu tehdidi en aza indirmek üzere yerel politikaların mevcut olduğu ve *digene* HC2 Sisteminin internete maruz kalmadığı ortamlara yüklenmesi amaçlanmıştır. Yerel politikalar genellikle belirli bir antivirüs aracının kullanılmasını gerektirir. *digene* HC2 Sistemi Yazılımı McAfee® Endpoint Protection Essential for SMB kullanılan bir bilgisayarda ve Windows Defender kullanılan bir bilgisayarda test edilmiştir. Mevcut antivirüs araçlarının sayısının çokluğu nedeniyle QIAGEN'in böyle bir araç aktifse sistem üzerine olası etkisini öngörmesi mümkün değildir. Uygun bir virüs tarama aracının seçilmesi müşterinin sorumluluğundadır. QIAGEN herhangi bir virüs tarama yazılımıyla kullanılmak üzere *digene* HC2 Sistemi Yazılımını doğrulamamıştır.

HC2 Sistemi bilgisayarındaki güvenlik duvarı tüm gelen bağlantıları engelleyecek şekilde konfigüre edilmiştir. IT personeli güvenlik duvarı ayarlarını bir anti-virüs çözümüyle kullanılmak üzere gerektiği şekilde konfigüre etmelidir.

Sistem yöneticisi şunları sağlamalıdır:

- QIAGEN dizinleri virüs taramasının dışında tutulur. *digene* HC2 Sistemi Yazılımı için dizinler şunlardır:
	- **C:\Users\Public\QIAGEN**
	- **C:\Program Files\QIAGEN**
- Dosya erişimi *digene* HC2 Sistemi Yazılımı kullanılırken bir virüs tarayıcıyla engellenmez
- *digene* HC2 Sistemi Yazılımı kullanılırken virüs veri tabanında güncelleme yapılmaz
- *digene* HC2 Sistemi Yazılımı kullanılırken dosya taramaları yapılmaz

Virüs taramasının *digene* HC2 Sistemi Yazılımının çalışmasını olumsuz etkilemesini önlemek için laboratuvar çalışma saatleri sırasında virüs tarayıcı aktivitesini devre dışı bırakmayı kuvvetle öneriyoruz. Yukarıda tanımlanan virüs tarayıcı işlemleri ancak *digene* HC2 Sistemi Yazılımı çalışmıyorsa güvenle yapılabilir yoksa sistemin performansı üzerine olumsuz etki riski vardır.

## <span id="page-33-0"></span>6 Yazılım Özellikleri

*digene* HC2 Sistemi Yazılımı yazılım penceresinin üstü boyunca görülen bir dizi sekme içerir. *digene* HC2 Sistemi Yazılımı başlatıldığında ve bir kullanıcı oturum açtığında en önde **Plates** (Plakalar) sekmesi vardır. Pencerenin altbilgisi sabittir.

Pencere üstbilgisi şu işlevleri sağlar:

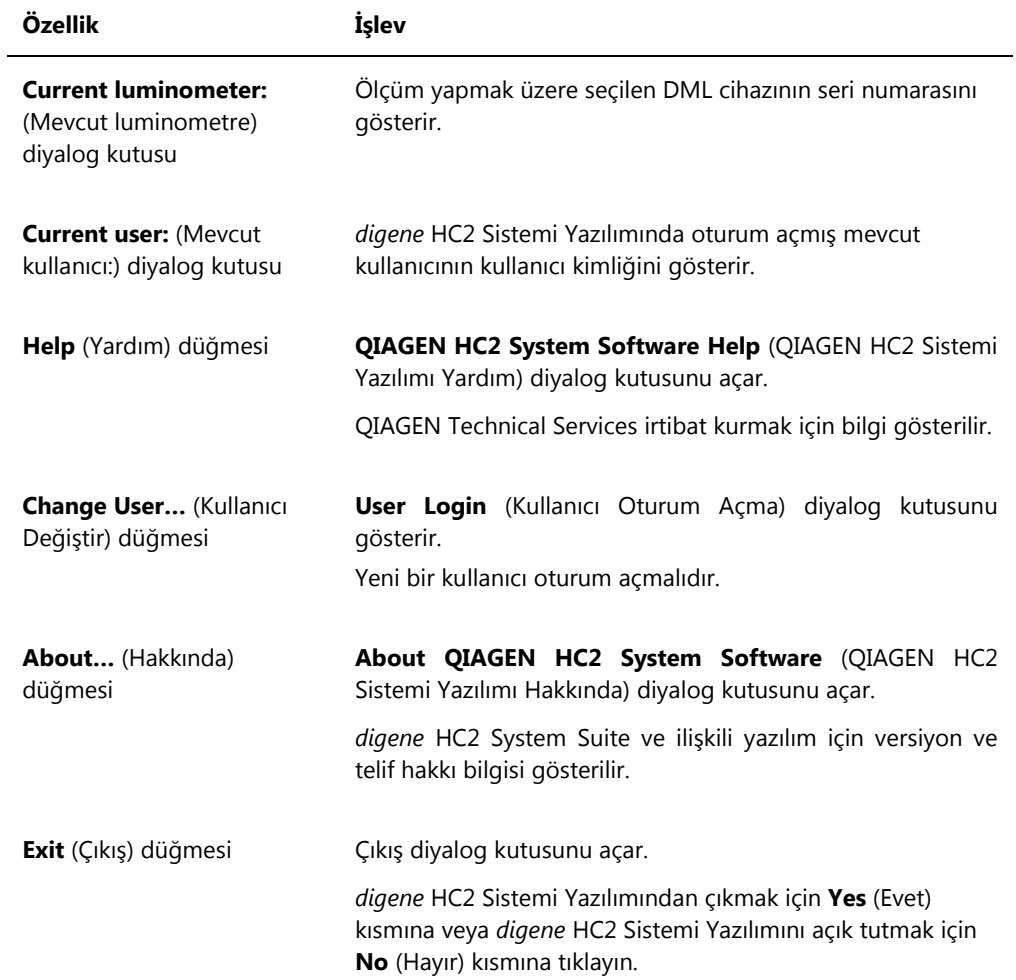

#### <span id="page-34-0"></span>6.1 **Plates** sekmesini kullanmak

**Plates** sekmesi şunlar için kullanılır:

- Hibridizasyon plakalarını oluşturmak, değiştirmek ve yönetmek
- Yakalama plakalarını hibridizasyon plakalarıyla ilişkilendirmek
- Test sonuçları için raporlar oluşturmak
- Test sonuçlarını kabul etmek
- Verileri bir LIS'e veya dosyaya dışa aktarmak

#### **Plates** sekmesi örneği:

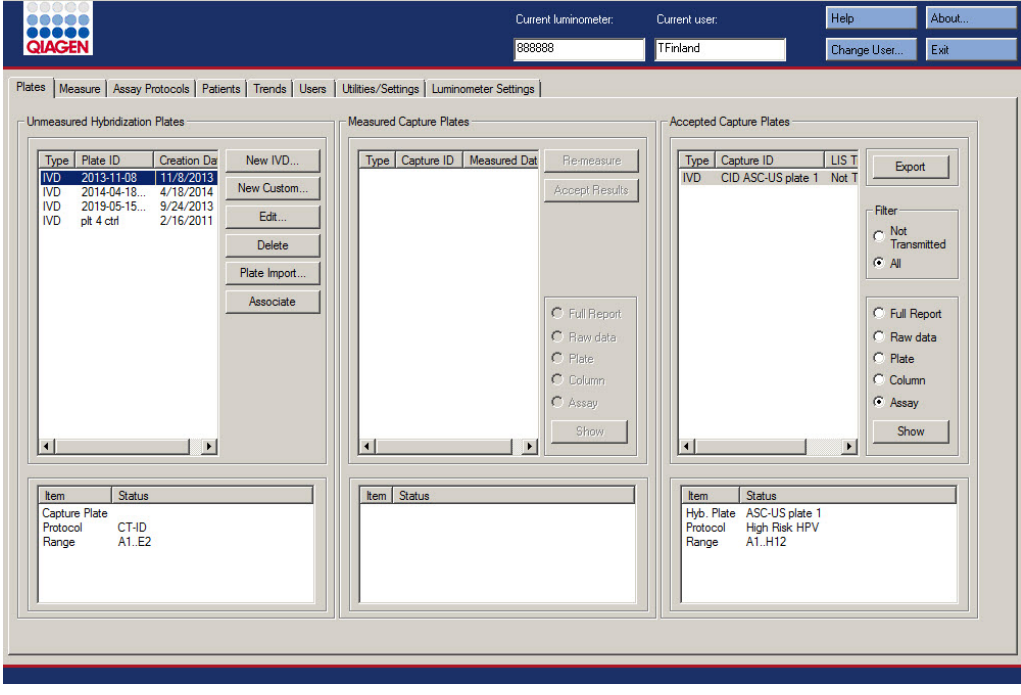

**Unmeasured Hybridization Plates** (Ölçülmemiş Hibridizasyon Plakaları) paneli oluşturulmuş ama henüz ölçülmemiş hibridizasyon plakalarının tahlil protokolü tipi, hibridizasyon plakası kimliği ve oluşturma tarihini gösterir. **Unmeasured Hybridization Plates** panelinde bir hibridizasyon plakası vurgulandığında ilişkili yakalama plakası ve tahlil protokolleri ve ayrıca plakada dolu kuyular aşağıdaki alt panelde gösterilir.

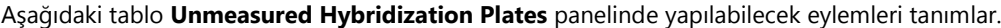

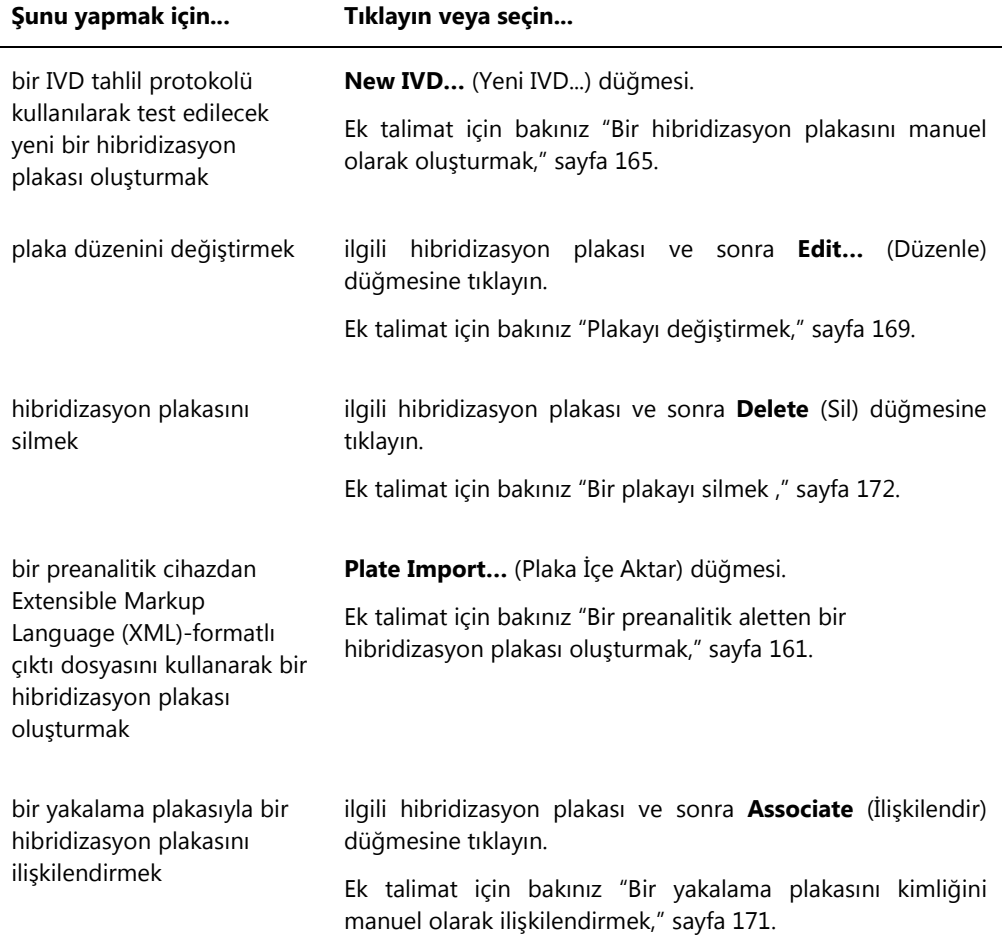
**Measured Capture Plates** (Ölçülen Yakalama Plakaları) paneli yakalanan ölçüm plakaları için tahlil protokolü tipi, yakalama plakası kimliği ve ölçüm tarihini verir. **Measured Capture Plates** panelinde bir yakalama plakası vurgulandığında, ilişkili hibridizasyon plakası, tahlil protokolleri ve plaka durumu aşağıdaki alt panelde gösterilir.

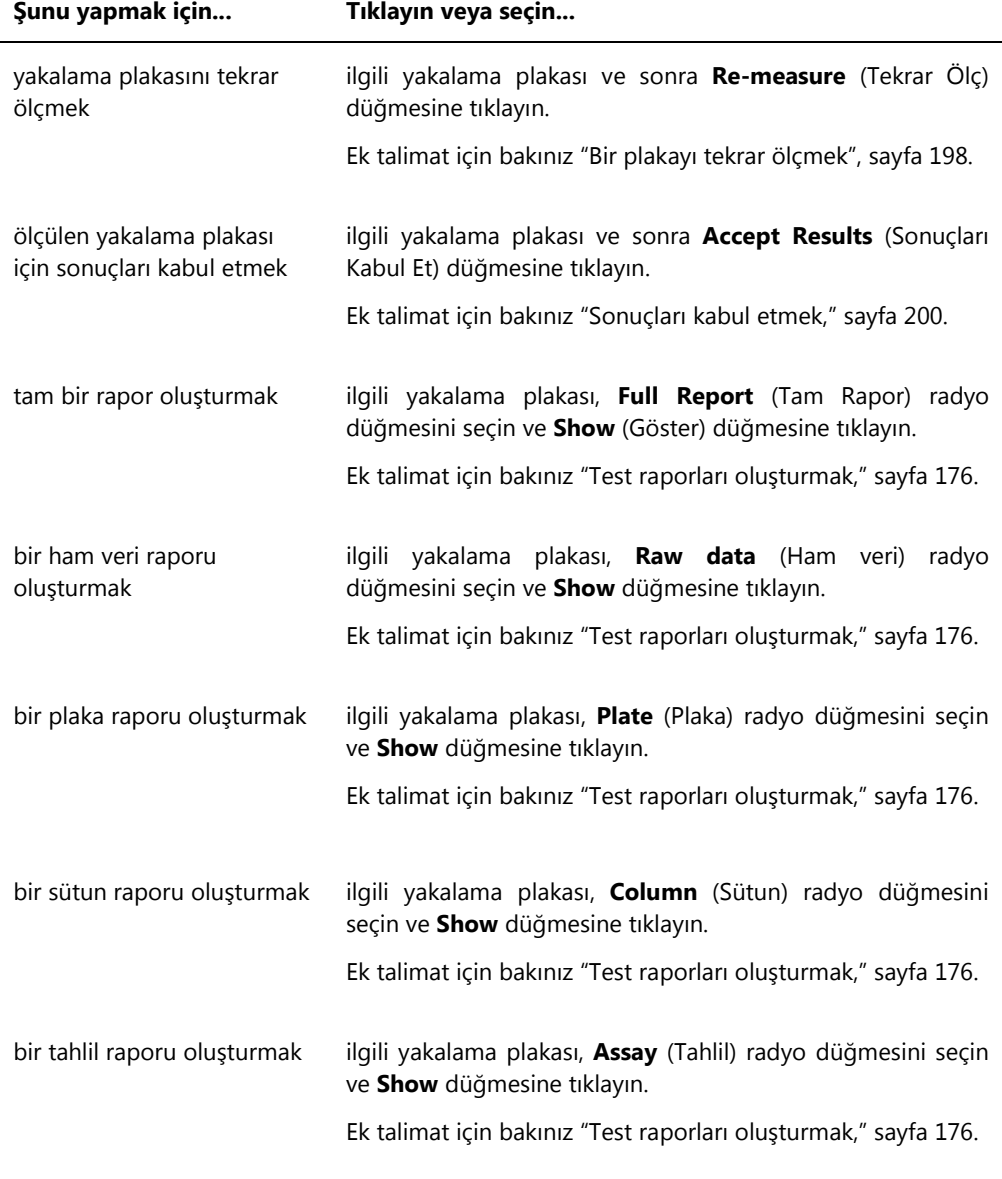

Aşağıdaki tablo **Measured Capture Plates** panelinde yapılabilecek eylemleri tanımlar.

**Accepted Capture Plates** (Kabul Edilen Yakalama Plakaları) paneli kabul edilen yakalama plakaları için tahlil protokolü tipi, yakalama plakası kimliği ve LIS iletim durumunu gösterir. Bir yakalama plakası **Accepted Capture Plates** panelinde bir yakalama plakası vurgulandığında ilişkili hibridizasyon plakası ve tahlil protokolleri ve ayrıca plakada dolu kuyular aşağıdaki alt panelde gösterilir.

Aşağıdaki tablo **Accepted Capture Plates** panelinde yapılabilecek eylemleri tanımlar.

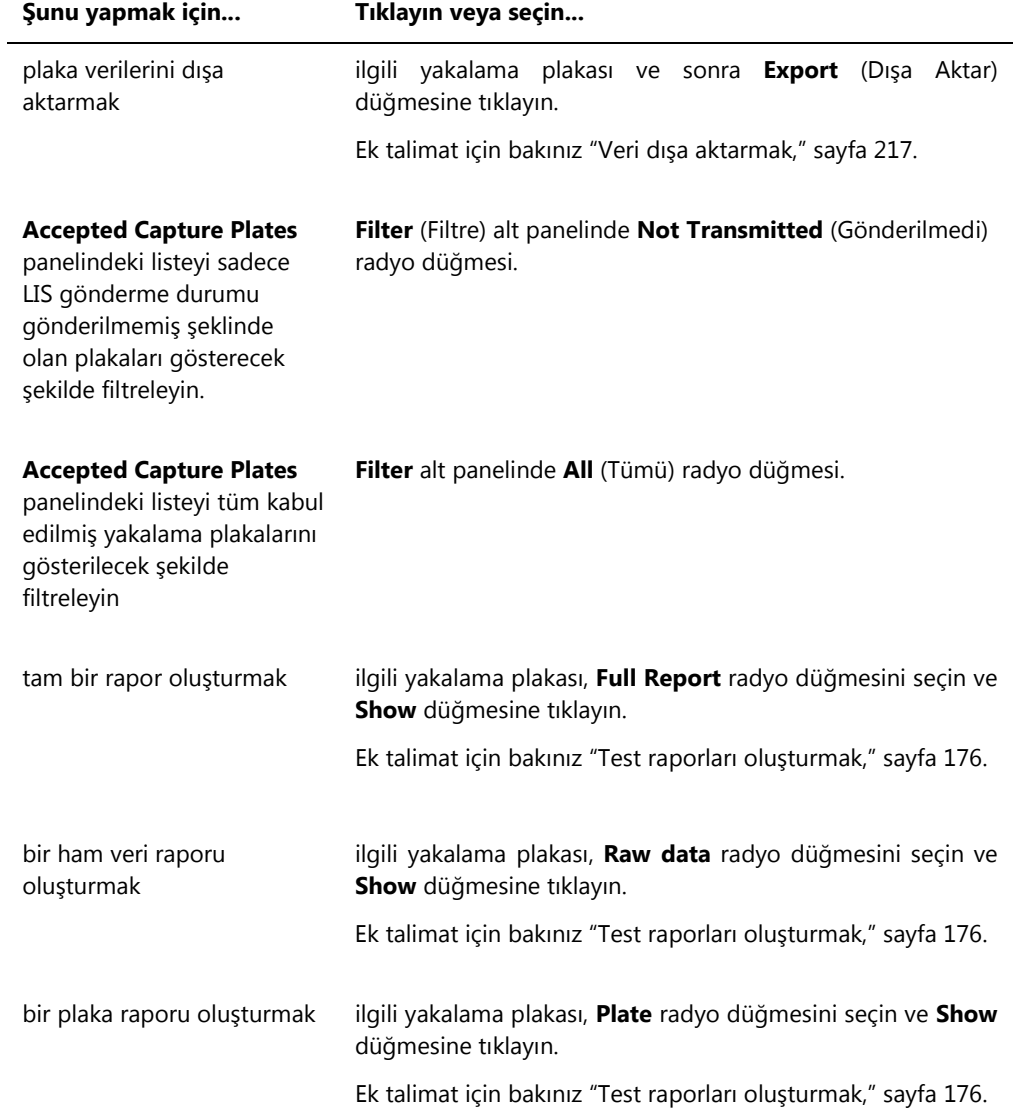

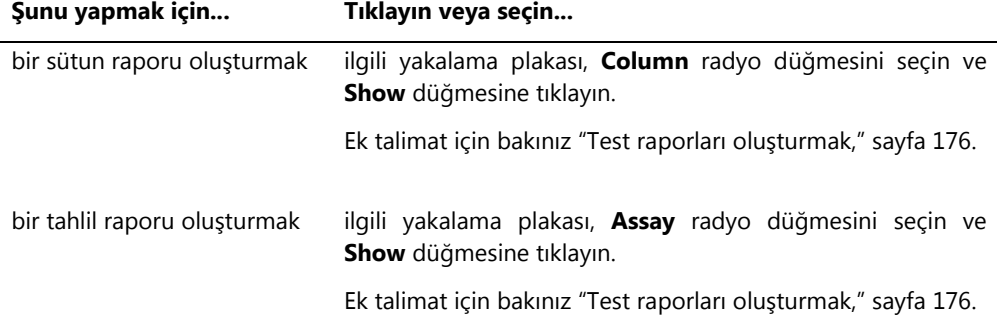

### 6.1.1 **Create/Edit Layout** (Düzen Oluştur/Düzenle) penceresini kullanmak

**Create/Edit Layout** penceresi plakaları oluşturmak ve değiştirmek için kullanılır. Bu pencereye **Plates** sekmesinden yeni bir hibridizasyon plakası oluşturmak için **New IVD…** kısmına tıklayarak veya mevcut bir hibridizasyon plakasını değiştirmek için **Edit…** kısmına tıklayarak erişilir. Bir hibridizasyon plakası oluşturma konusunda ek talimat için bakınız ["Bir hibridizasyon plakasını](#page-164-0)  [manuel olarak oluşturmak,"](#page-164-0) sayfa [165.](#page-164-0)

**Create/Edit Layout** penceresi örneği:

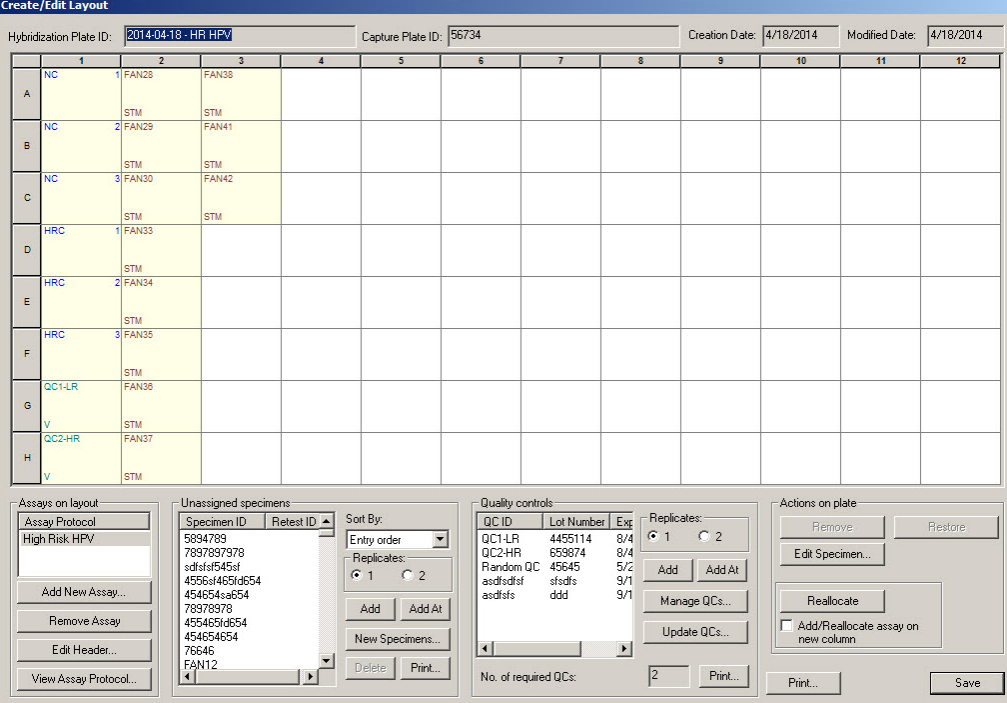

**Create/Edit Layout** penceresi 96 kuyuluk mikroplakanın grafik bir temsilini gösterir ve buna plaka düzeni gridi denir. Mikroplakanın her kuyusu plaka düzeni gridinde bir hücre olarak gösterilir. Tahlil protokolleri ve numuneler eklendikçe ilgili bilgiler plaka düzeni gridinin hücrelerinde gösterilir.

Aşağıdaki tablo plaka düzeni gridi üzerindeki alanları tanımlar.

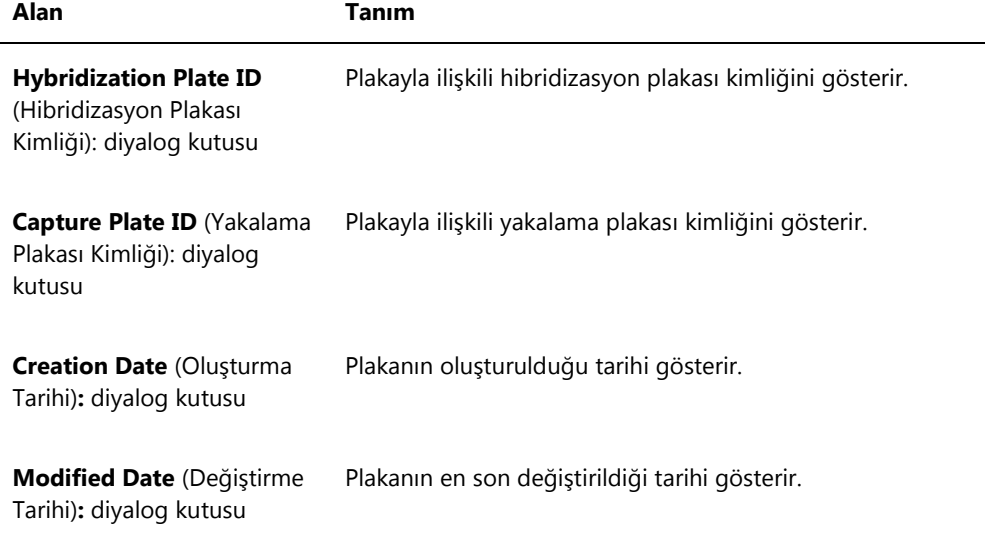

Plaka düzeni gridinin her hücresi ya boştur ya da bir kalibratör, kalite kontrol veya numune içerir. Hücre, içerik tipi temelinde bilgi gösterir. Aşağıdaki tablo plaka düzeni gridinde kullanılan font renklerini tanımlar.

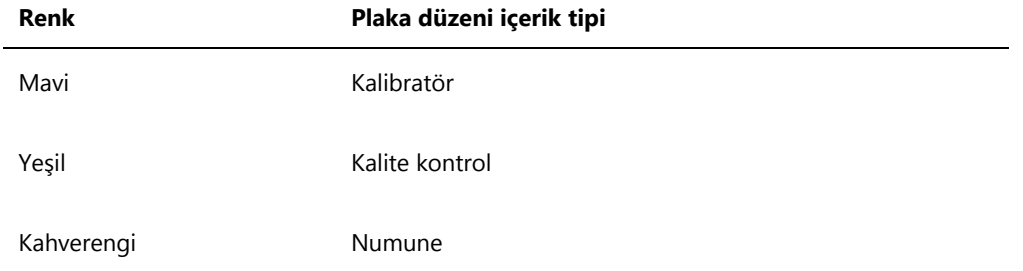

Hücrede gösterilen bilgi içerik tipine bağlıdır. Aşağıdaki tablo plaka düzeni gridi hücrelerinde sağlanan bilgiyi tanımlar.

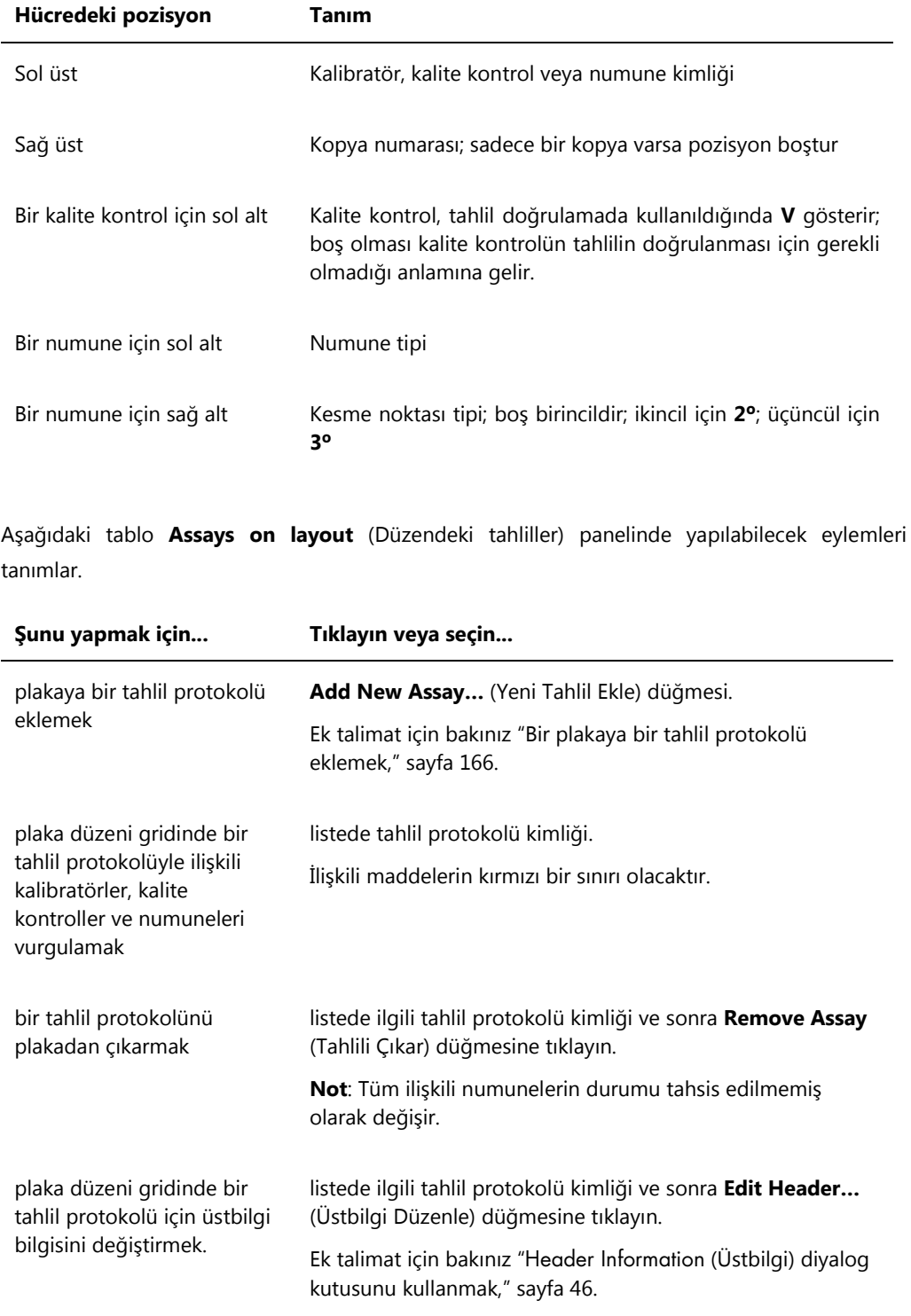

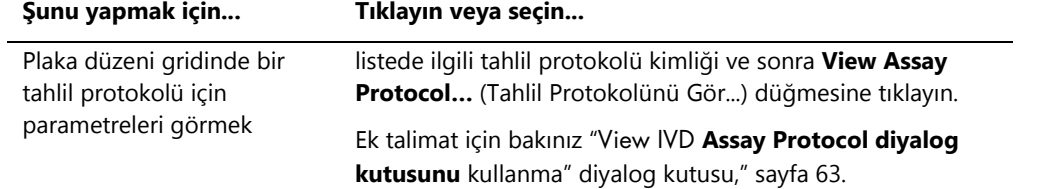

Aşağıdaki tablo **Unassigned specimens** (Tahsis Edilmemiş numuneler) panelinde yapılabilecek eylemleri tanımlar.

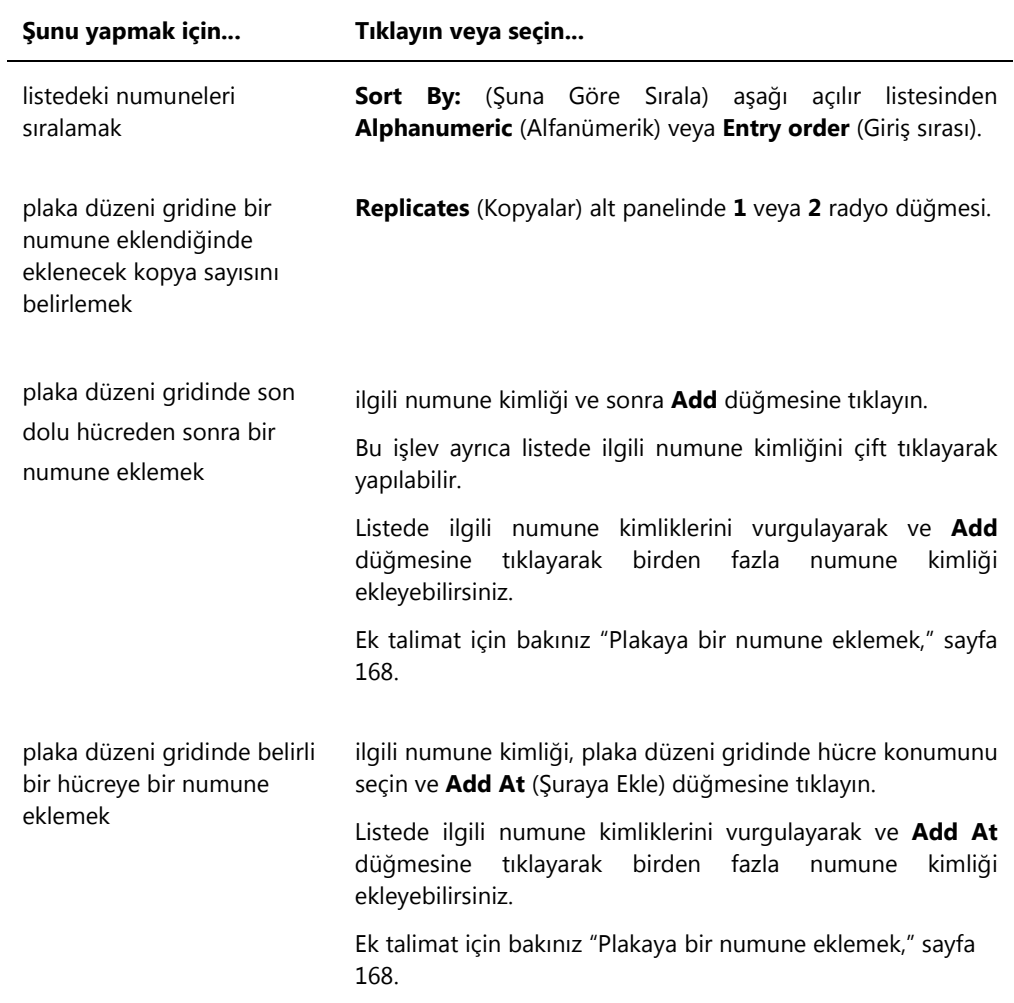

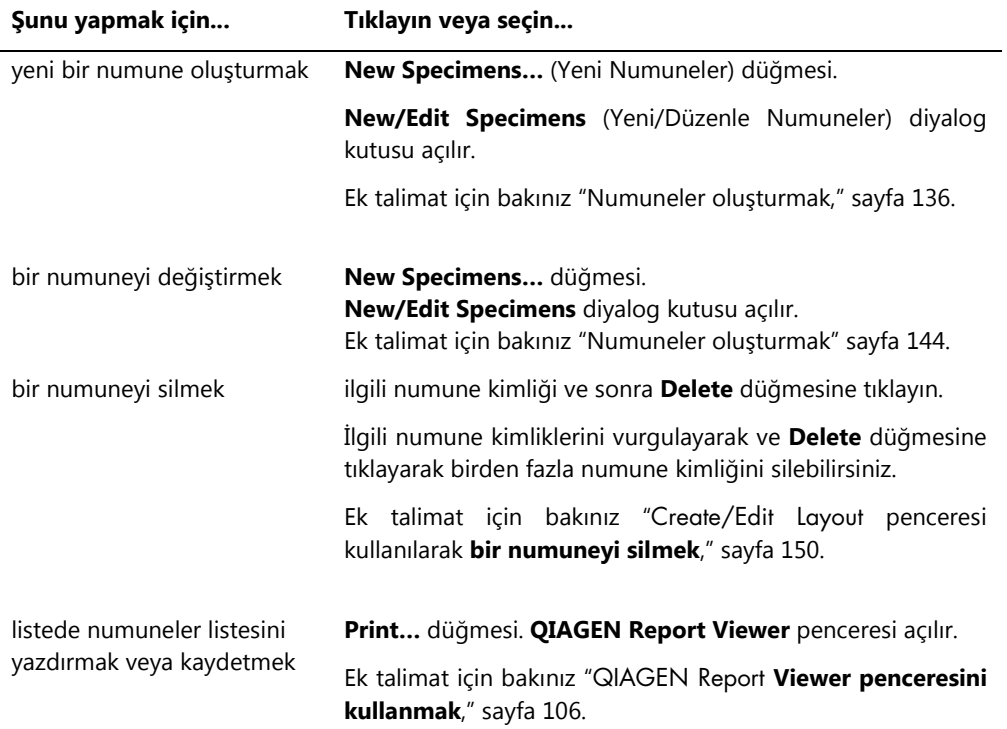

Aşağıdaki tablo **Quality controls** (Kalite Kontrol) panelinde yapılabilecek eylemleri tanımlar.

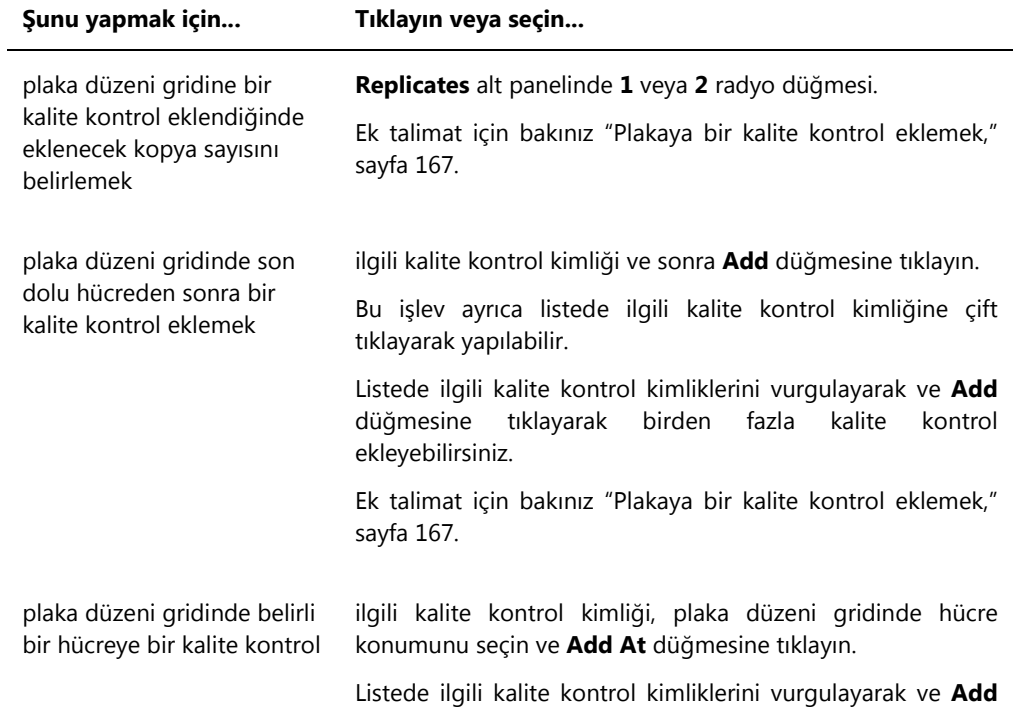

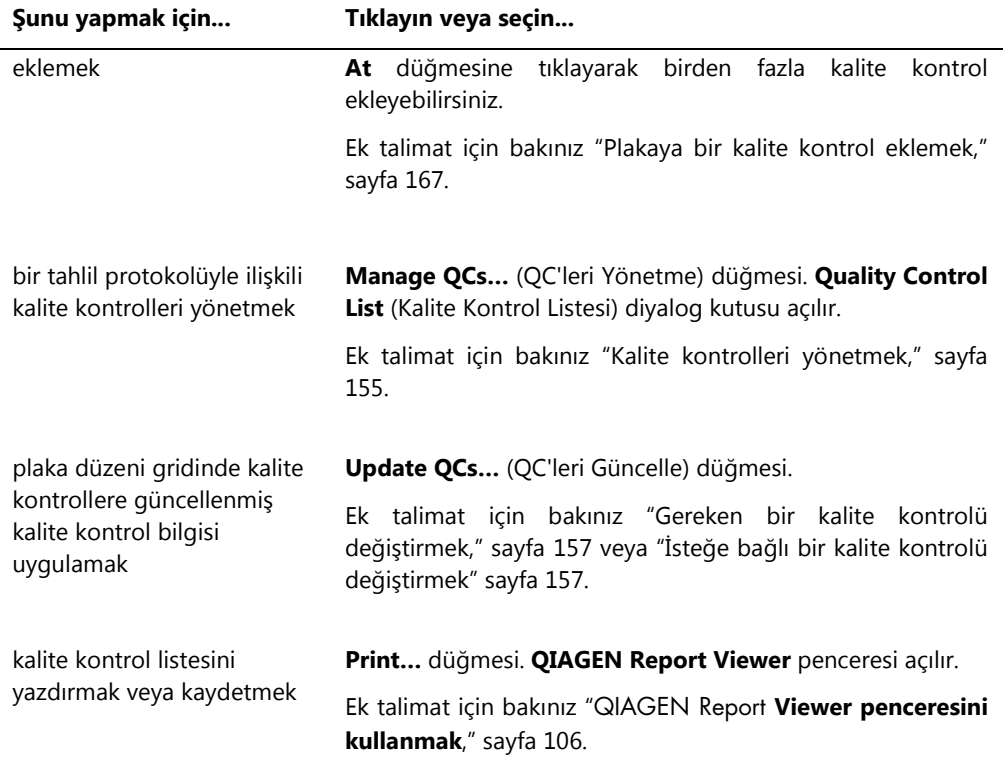

**Not**: **No. of required QCs** (Gerekli kalite kontrol sayısı) diyalog kutusu tahlil protokolü parametreleriyle tanımlandığı şekilde gereken kalite kontrol sayısını gösterir. Plaka ölçümünün yapılabilmesinden önce **Automatically set for use in validation when added to a plate layout** (Plaka düzenine eklendiğinde otomatik olarak doğrulamada kullanım için ayarla) kutusu işaretli olacak şekilde eşdeğer sayıda kalite kontrol gereklidir.

Aşağıdaki tablo **Actions on plate** (Plakadaki eylemler) paneli kullanılarak yapılabilecek eylemleri tanımlar.

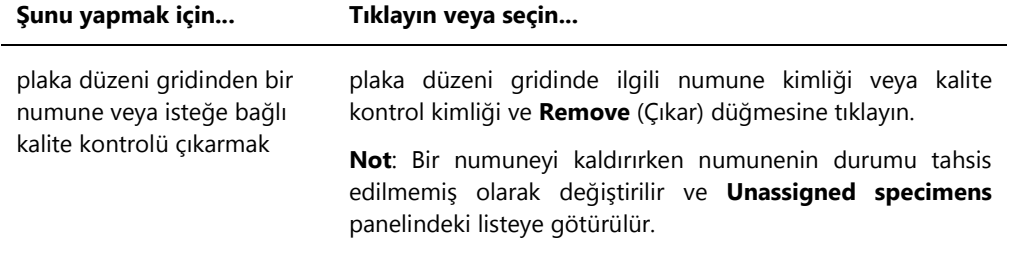

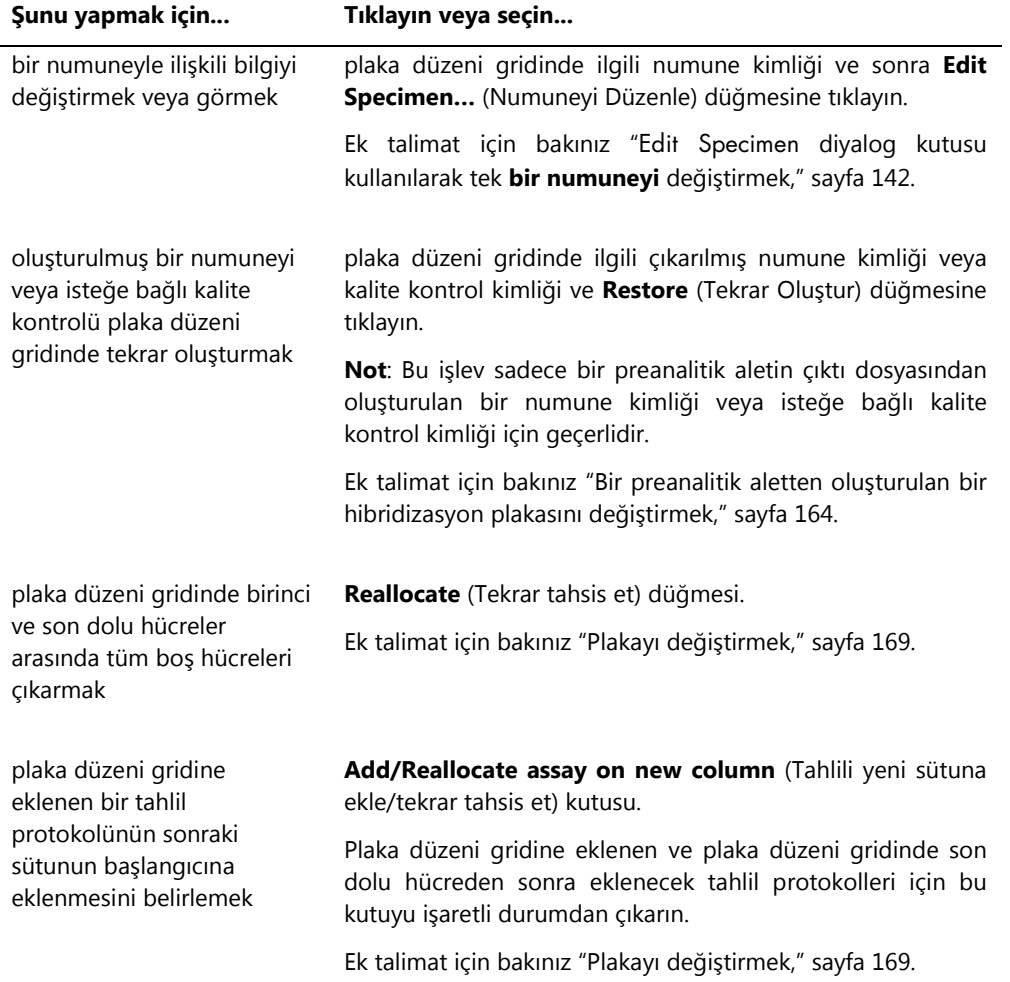

Aşağıdaki tablo **Create/Edit Layout** penceresinde yapılabilecek eylemleri tanımlar.

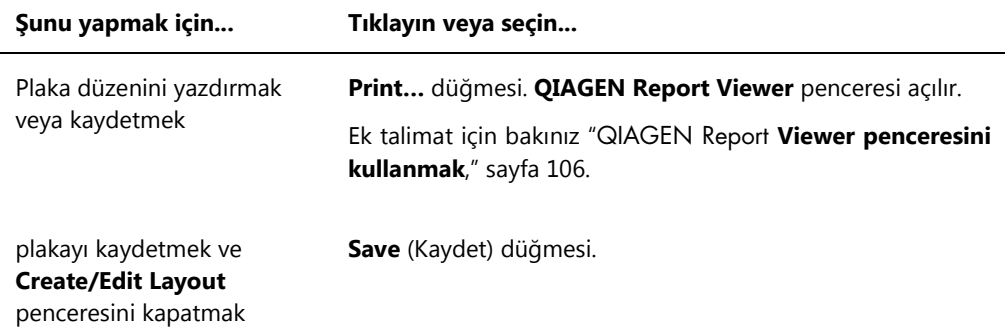

### <span id="page-45-0"></span>6.1.2 **Header Information** (Üstbilgi) diyalog kutusunu kullanmak

Her plakanın plakayla ilgili bilgiler içeren ve raporlarda gösterilen bir üstbilgisi vardır. **Header Information** diyalog kutusu üstbilgiyi değiştirmek için kullanılır.

**Header Information** diyalog kutusu plakaya bir tahlil protokolü eklendiğinde otomatik olarak açılır. Ek talimat için bakınız ["Bir plakaya bir tahlil protokolü eklemek,"](#page-165-0) sayfa [166.](#page-165-0)

**Header Information** diyalog kutusu örneği:

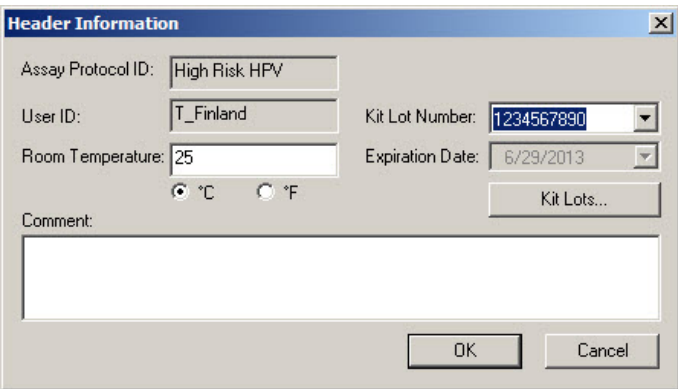

Aşağıdaki tablo **Header Information** diyalog kutusunda bulunan özellikleri tanımlar.

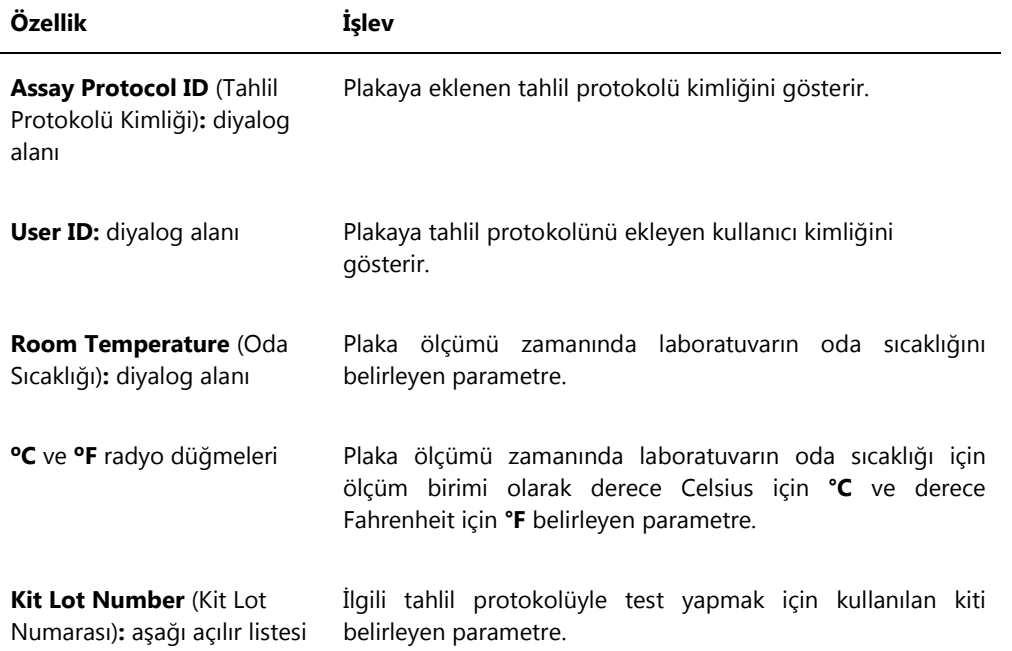

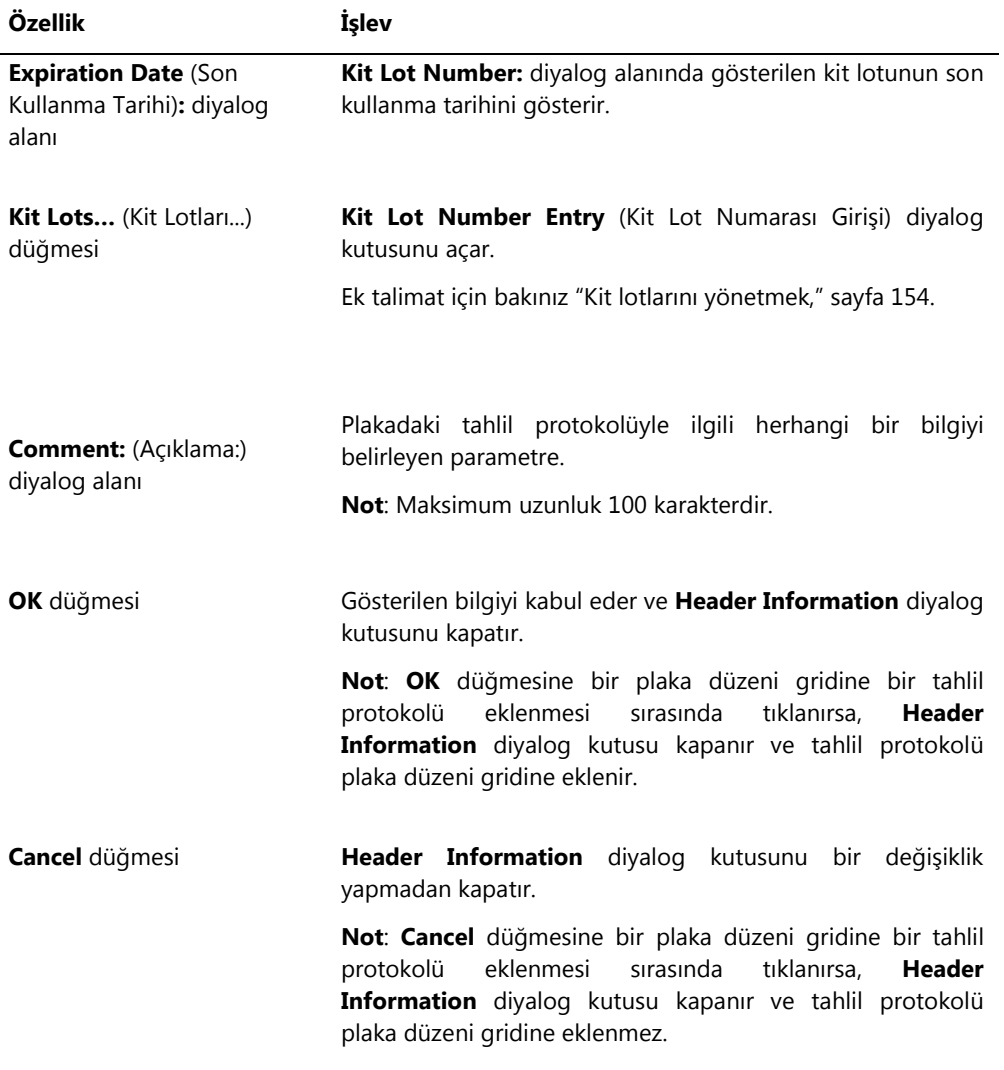

# 6.1.3 **New/Edit Specimens** diyalog kutusunu kullanmak

**New/Edit Specimens** diyalog kutusu numuneleri oluşturmak veya değiştirmek için kullanılır. **New/Edit Specimens** diyalog kutusuna **Create/Edit Layout** penceresi veya **Specimen List**  (Numune Listesi) penceresinden erişilir. **Create/Edit Layout** penceresine **Plates** sekmesinden yeni bir hibridizasyon plakası oluşturmak için **New IVD…** veya mevcut hibridizasyon plakasını değiştirmek için **Edit…** kısmına tıklayarak erişin. **Specimen List** penceresine **Assay Protocols** (Tahlil Protokolleri) sekmesinde ilgili tahlil protokolü kimliğini vurgulayıp **Specimens** (Numuneler) düğmesine tıklayarak erişin.

Bir numune oluşturmak için, bakınız ["Bir numuneyi ayrı olarak oluşturmak,"](#page-136-0) sayfa [137.](#page-136-0) Bir numune veya numuneleri değiştirmek için bakınız "New/Edit Specimens [diyalog kutusunda tek](#page-143-0)  **[bir numuneyi değiştirmek](#page-143-0)**," sayfa [144](#page-143-0) veya ek talimat için bakınız ["Çoklu numuneleri](#page-144-0) New/Edit Specimens **[diyalog kutusunu kullanarak](#page-144-0)** değiştirmek," sayfa [145.](#page-144-0)

**Single ID** (Tek Kimlik) **Series of IDs** (Kimlik Serisi) ve **Import IDs** (Kimlikleri İçe Aktar) sekmeleri numuneleri oluşturmak veya değiştirmek için kullanılır. İstenen eylemi yapmak için ilgili sekmeye tıklayın.

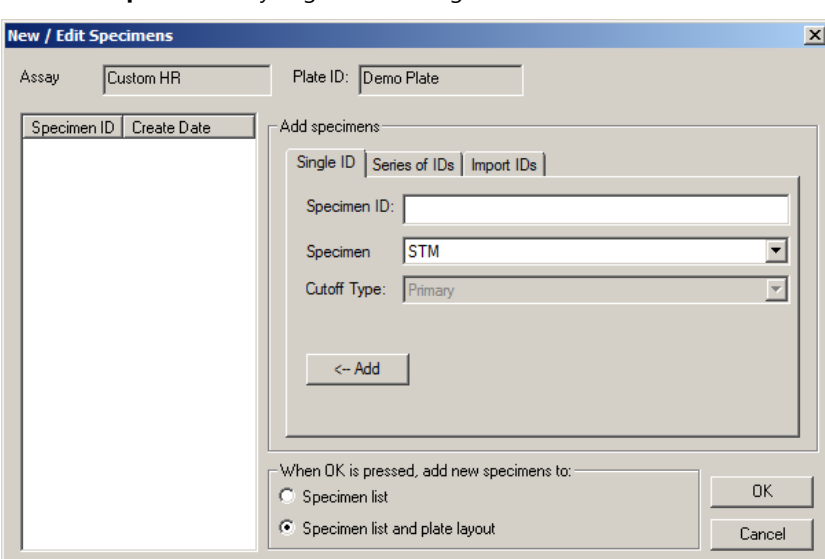

**New/Edit Specimens** diyalog kutusu örneği:

Aşağıdaki tablo **New/Edit Specimens** diyalog kutusunda bulunan işlevleri tanımlar.

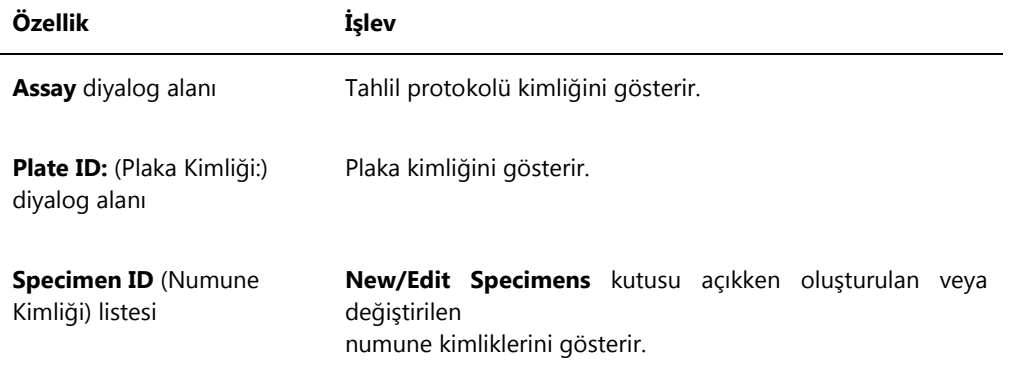

**Single ID** sekmesi her defasında bir numune oluşturmak veya değiştirmek için kullanılır. Oluşturma veya değiştirme işlemleri tekrarlanarak birden fazla numune oluşturulabilir veya değiştirilebilir. İşlem sırasında oluşturulan veya değiştirilen numuneler listede gösterilir. Ek talimat için bakınız ["Bir numuneyi ayrı olarak oluşturmak,"](#page-136-0) sayfa [137,](#page-136-0) ve "[New/Edit Specimens](#page-143-0) diyalog kutusunda tek **[bir numuneyi değiştirmek](#page-143-0)**," sayfa [144.](#page-143-0)

**Single ID** sekmesi örneği:

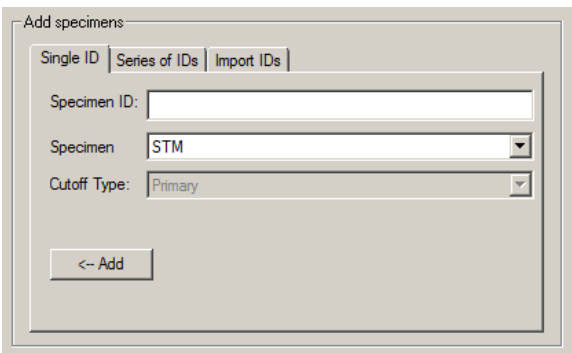

Aşağıdaki tablo **Single ID** sekmesinde yapılabilecek eylemleri tanımlar.

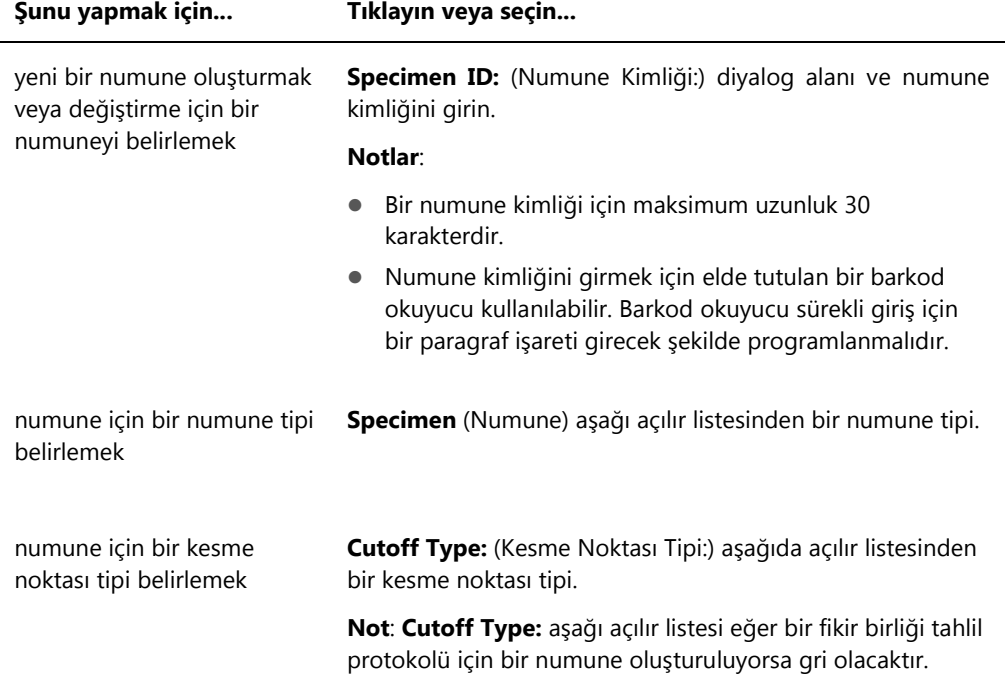

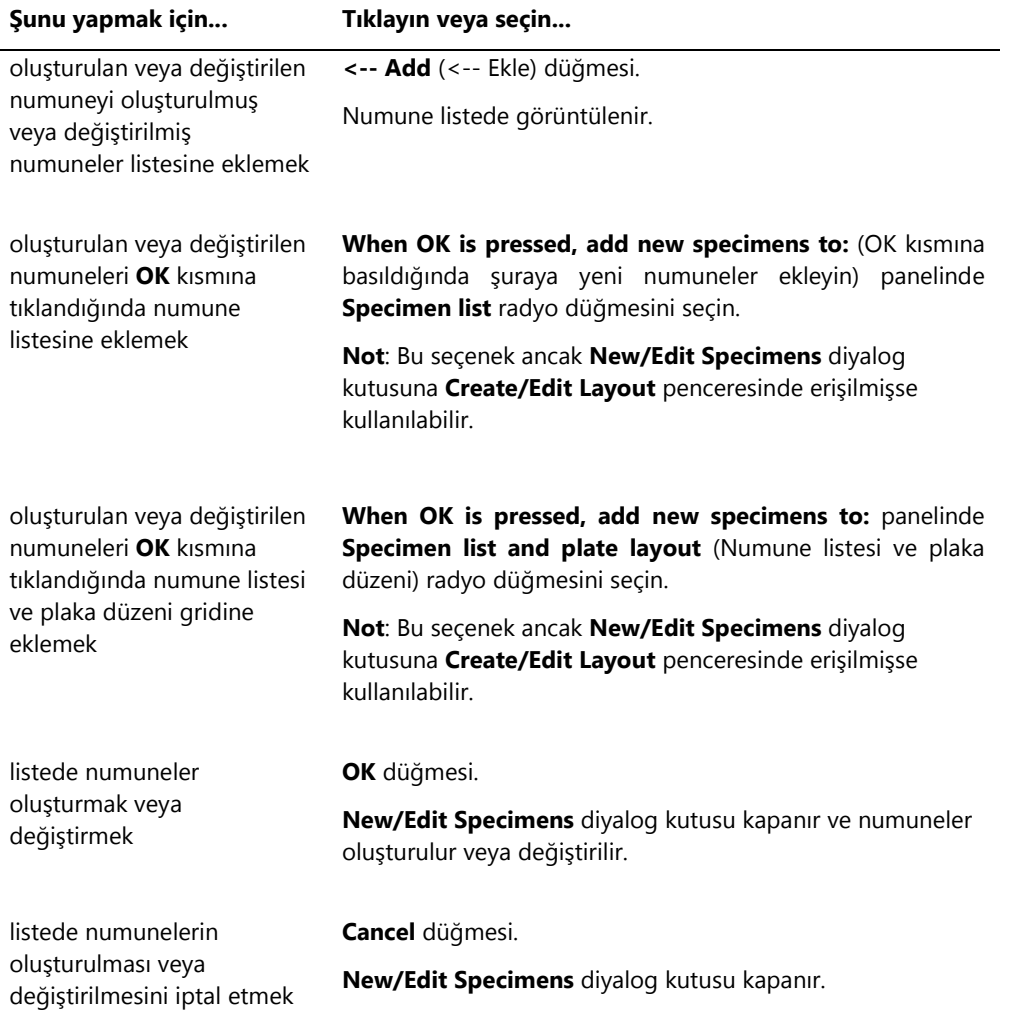

**Series of IDs** sekmesi numune kimliği ile aynı başlangıç tanımlayıcısı olan birden fazla numuneyi oluşturmak veya değiştirmek için kullanılır. İşlem sırasında oluşturulan veya değiştirilen numuneler listede gösterilir. Ek talimat için bakınız ["Bir numune serisi oluşturmak,"](#page-137-0) sayfa [138,](#page-137-0) ve "Çoklu numuneleri New/Edit Specimens **[diyalog kutusunu kullanarak](#page-144-0)** değiştirmek," sayfa [145.](#page-144-0)

# **Series of IDs** sekmesi örneği:

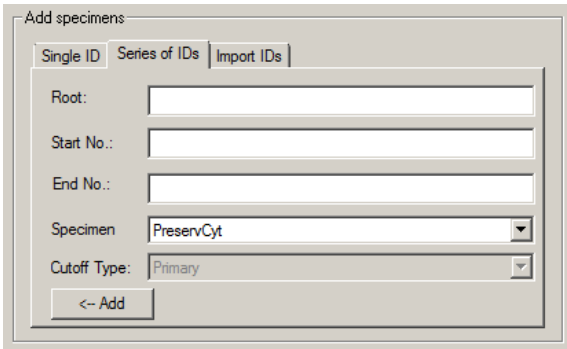

Aşağıdaki tablo **Series of IDs** sekmesinde yapılabilecek eylemleri tanımlar.

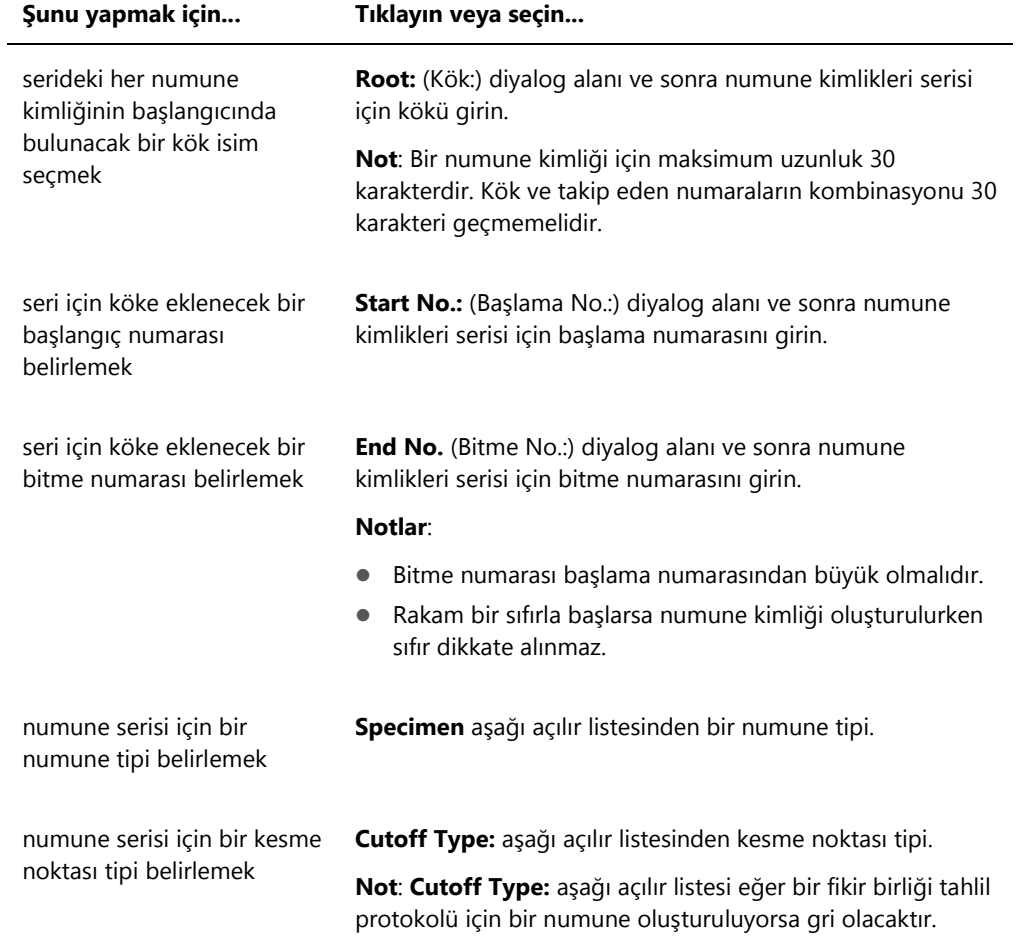

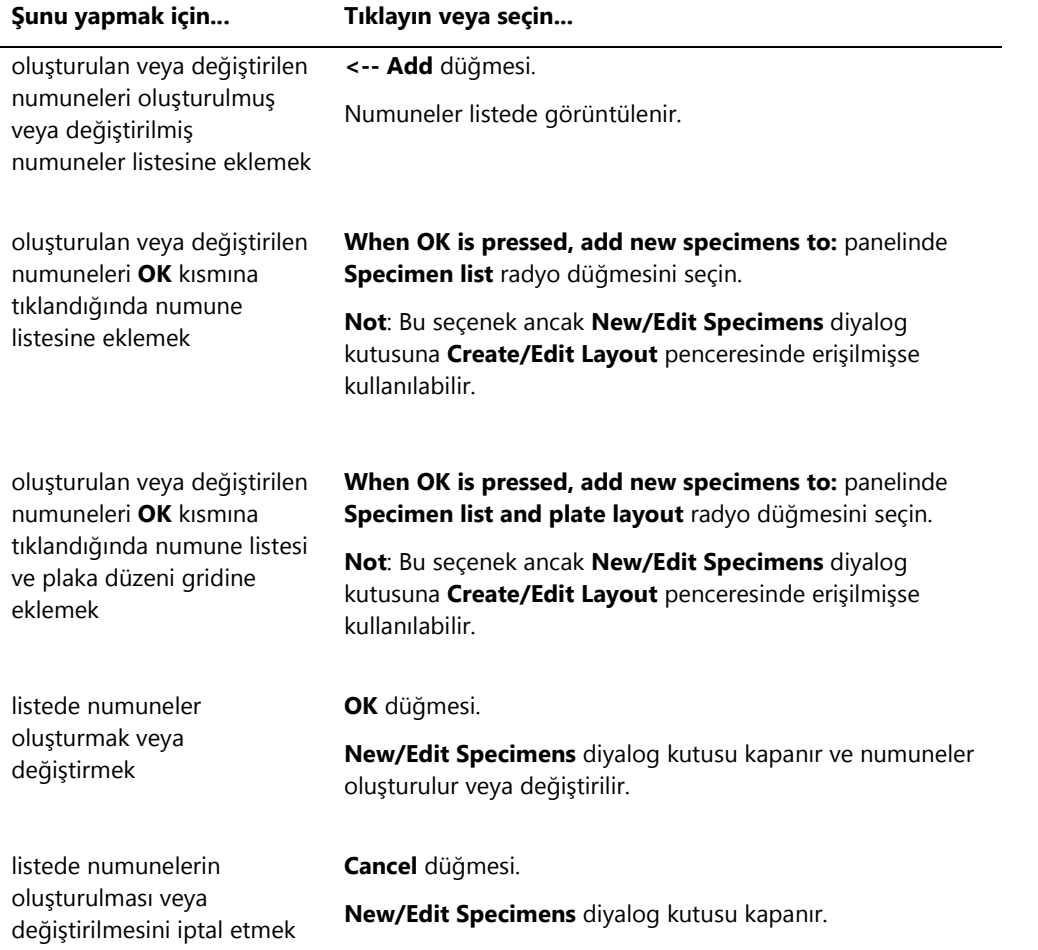

**Import IDs** sekmesi bir metin dosyasından birden fazla numuneyi içe aktarmak için kullanılır. Ek talimat için bakınız ["bir metin dosyasından numuneler oluşturmak,"](#page-137-1) sayf[a 138.](#page-137-1)

# **Import IDs** sekmesi örneği:

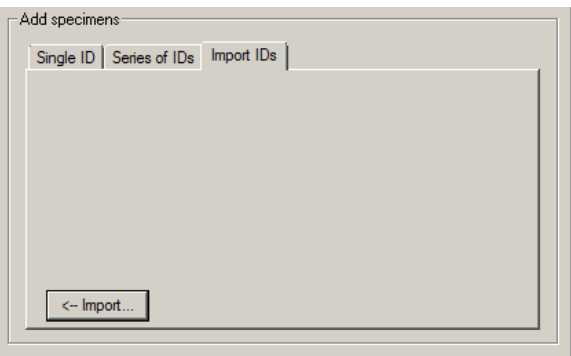

Aşağıdaki tablo **Import IDs** sekmesinde yapılabilecek eylemleri tanımlar.

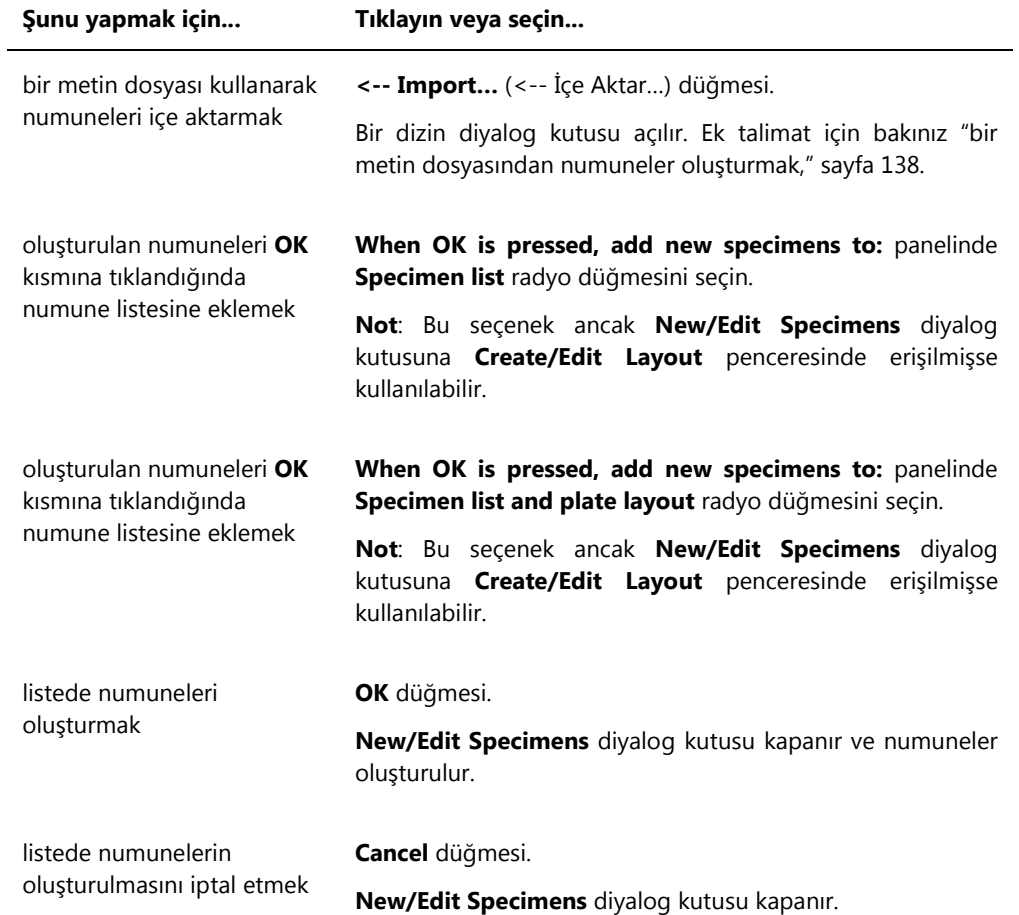

6.1.4 **Edit Specimen** ve **Edit Multiple Specimens** (Birden Fazla Numuneyi Düzenle) diyalog kutularını kullanmak

**Edit Specimen** ve **Edit Multiple Specimens** diyalog kutuları ilgili olduğu şekilde bir numune veya birden fazla numuneyle ilişkili bilgiyi değiştirmek için kullanılır. Ek talimat için bakınız ["Numune bilgilerini değiştirmek,"](#page-140-0) sayfa [141.](#page-140-0)

**Edit Specimen** diyalog kutusu örneği:

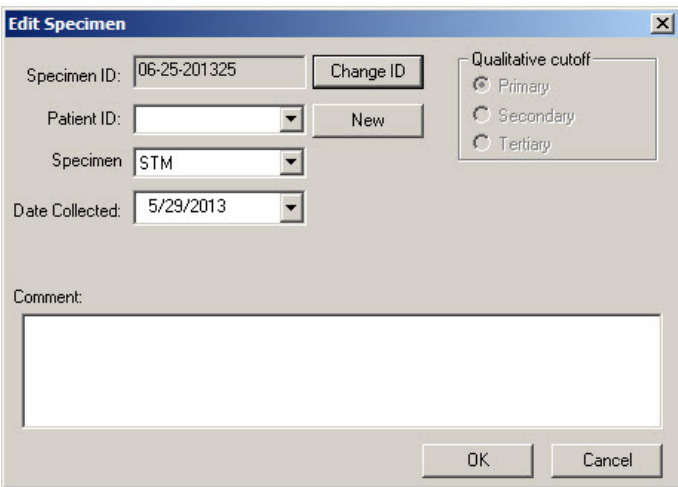

**Edit Multiple Specimens** diyalog kutusu örneği:

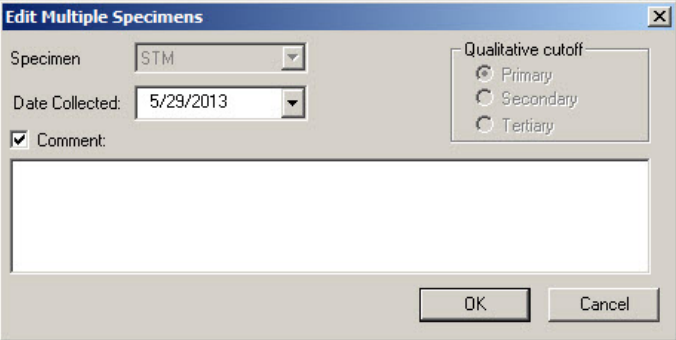

Aşağıdaki tablo **Edit Specimen** ve **Edit Multiple Specimens** diyalog kutularında yapılabilecek eylemleri tanımlar.

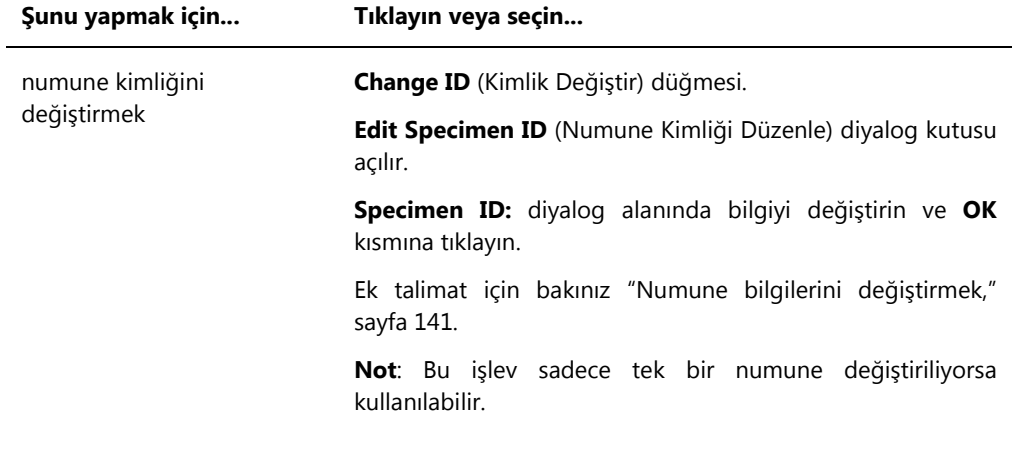

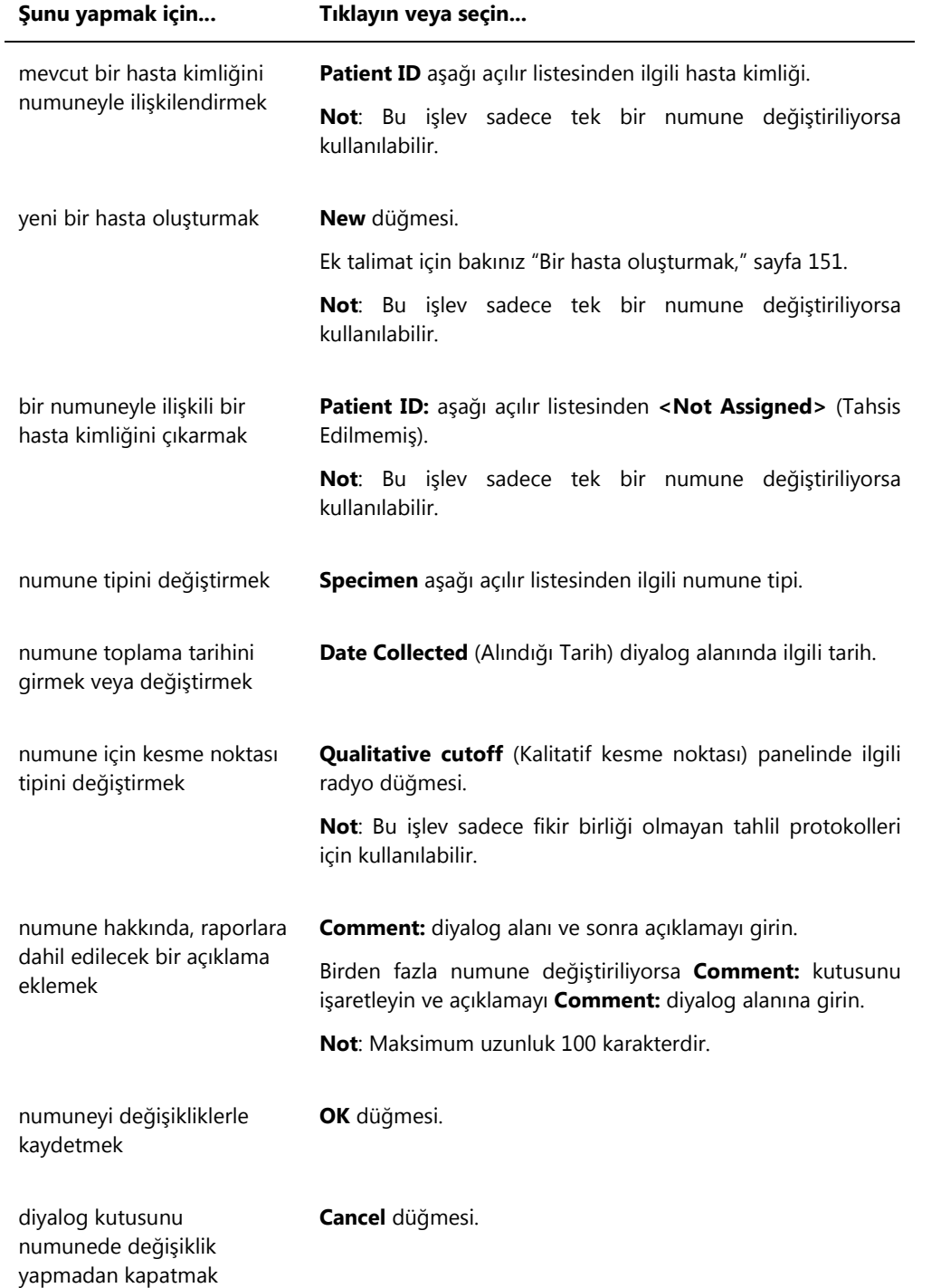

# 6.2 **Measure** (Ölçüm) sekmesini kullanmak

**Measure** sekmesi plakaları ölçmek ve ham veri ölçümleri yapmak için kullanılır.

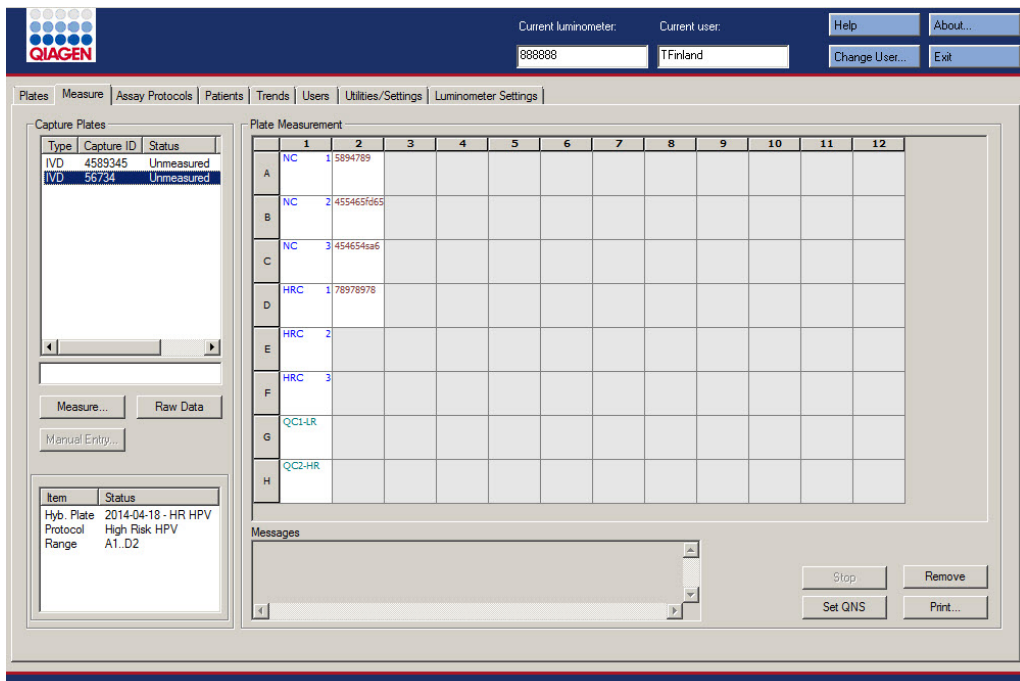

**Measure** sekmesi örneği:

Aşağıdaki tablo **Capture Plates** (Plakaları Yakalama) panelinde yapılabilecek eylemleri tanımlar.

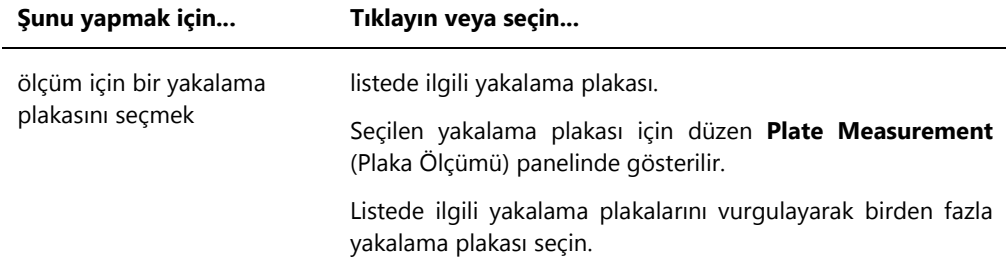

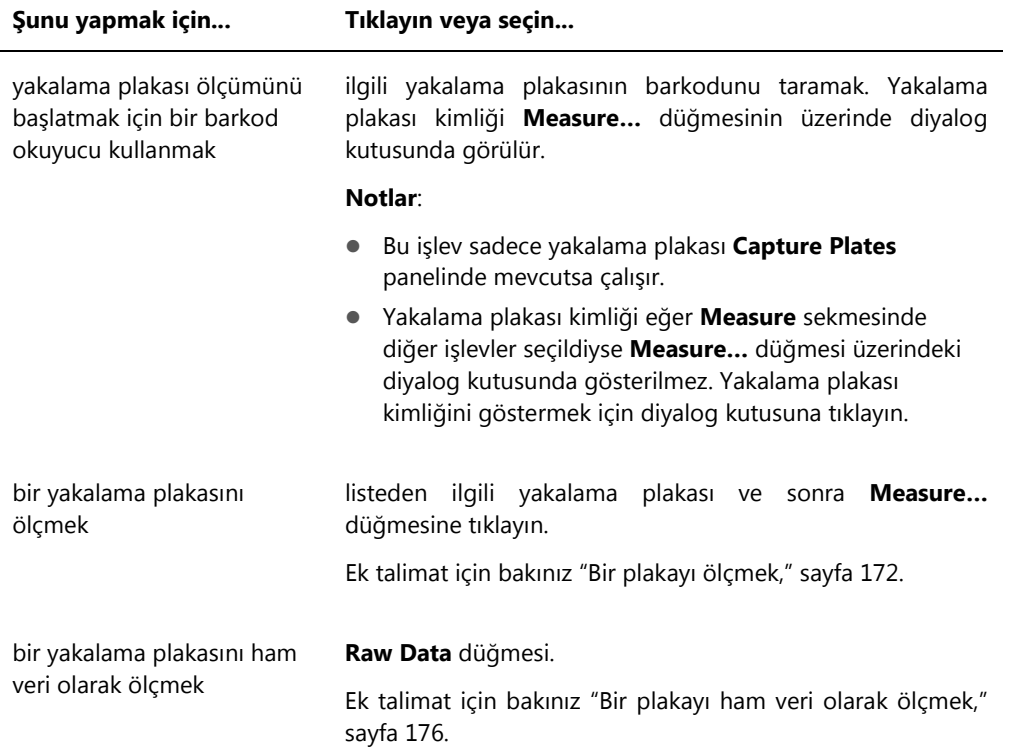

**Capture Plates** panelinin alt paneli ilişkili hibridizasyon plakası ve tahlil protokollerini ve ayrıca vurgulanan yakalama plakasının dolu kuyularını gösterir.

Aşağıdaki tablo **Plate Measurement** panelinde yapılabilecek eylemleri tanımlar.

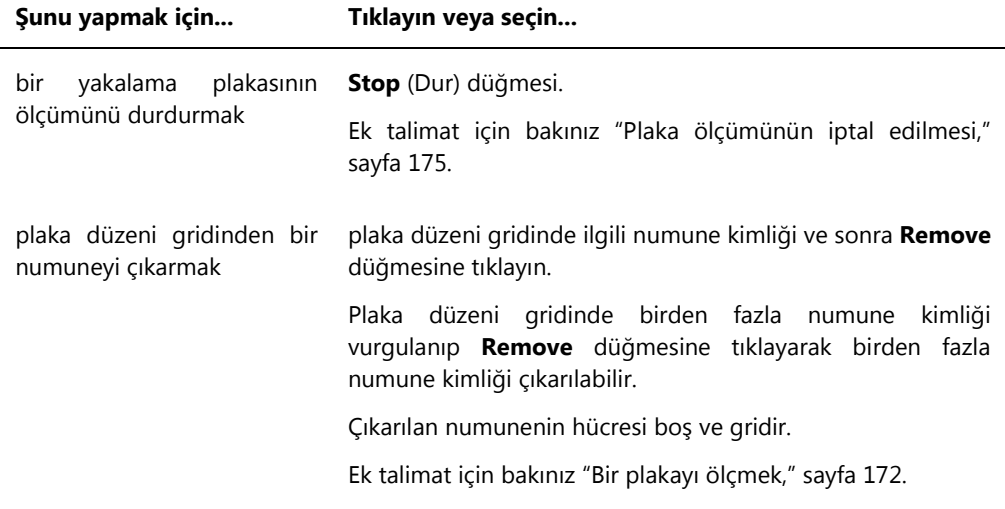

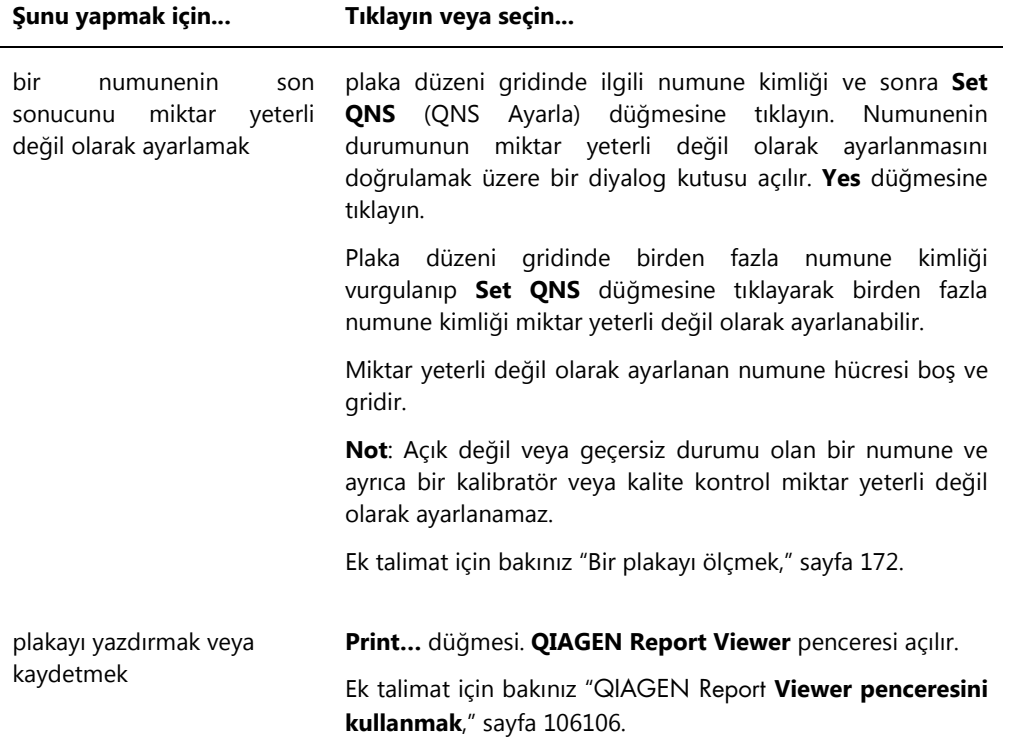

**Messages** (Mesajlar) diyalog alanı plaka ölçümüyle ilgili bilgi gösterir. Bir DML 2000 kullanılıyorsa, **Background** (Arka plan) diyalog kutusu eğer **Luminometer Settings** (Luminometre Ayarları) sekmesinde **Show plate background in measure window** (Ölçüm penceresinde plaka arka planını göster) kutusu işaretliyse gösterilir. **Background** diyalog kutusu plaka ölçümünden hemen önce yapılan plaka arka plan (10) değerini gösterir. Ek talimat için bakınız ["Plaka arka plan \(10\) ölçümünü anlamak,"](#page-126-0) sayfa [127.](#page-126-0)

# 6.3 **Assay Protocols** sekmesini kullanmak

**Assay Protocols** sekmesi tahlil protokollerini yönetmek ve numune, kalite kontrol ve kit lotu bilgilerini yönetmek üzere kullanılan diğer işlevlere erişmek için kullanılır.

**IVD Assay Protocols** (IVD Tahlil Protokolleri) paneli QIAGEN *digene* HC2 Sistemi tarafından doğrulanan tahlil protokolü kimliklerini liste halinde verir. **Specimens not bound to a protocol** (Bir protokole bağlı olmayan numuneler) paneli bir tahlil protokolüne tahsis edilmemiş numuneleri liste halinde verir.

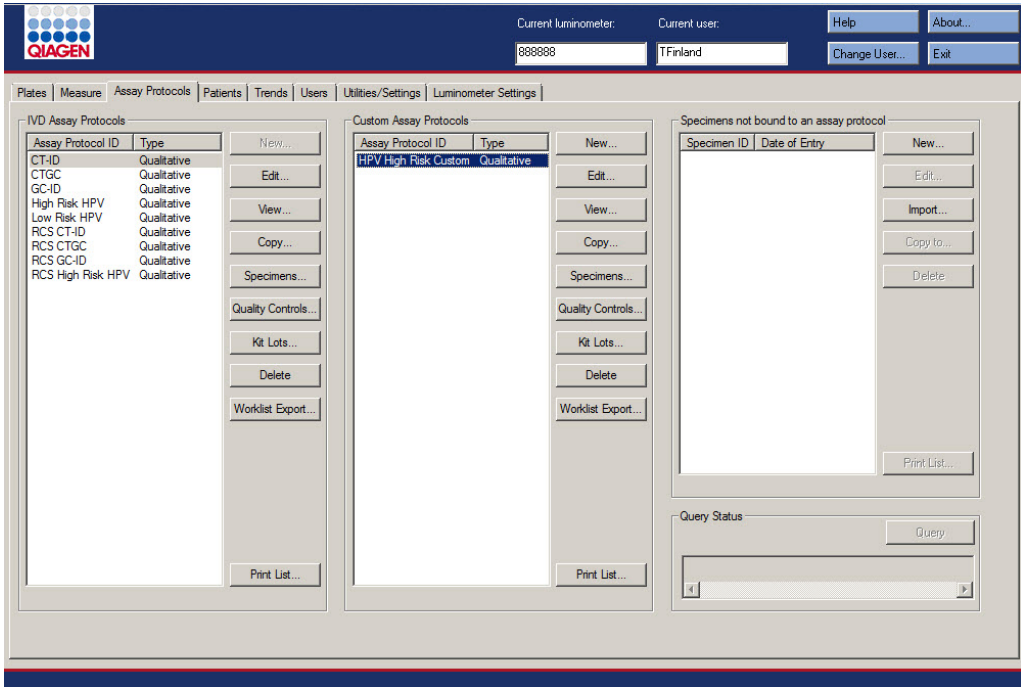

**Assay Protocols** sekmesi örneği:

Aşağıdaki tablo **IVD Assay Protocols** panelinde yapılabilecek eylemleri tanımlar.

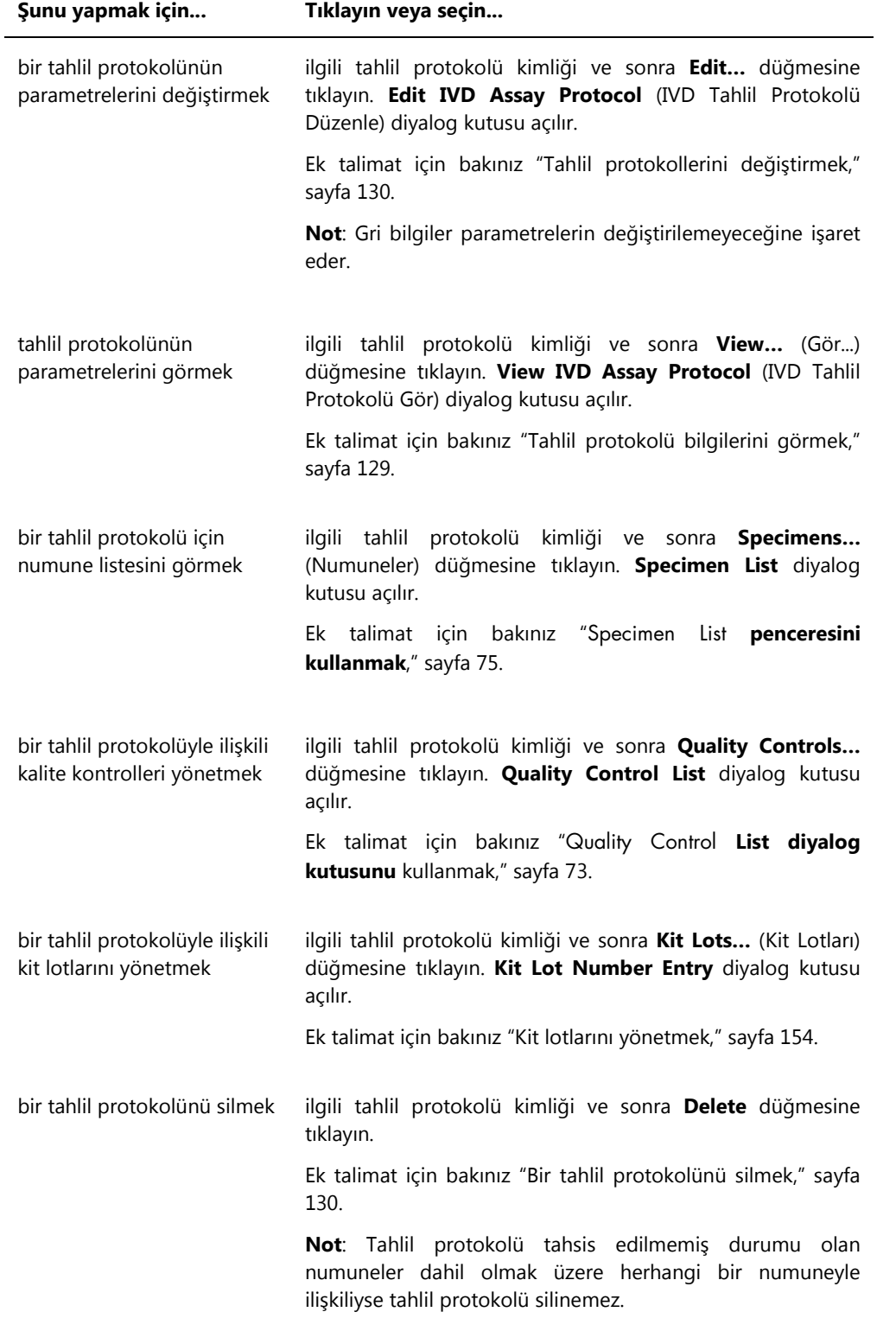

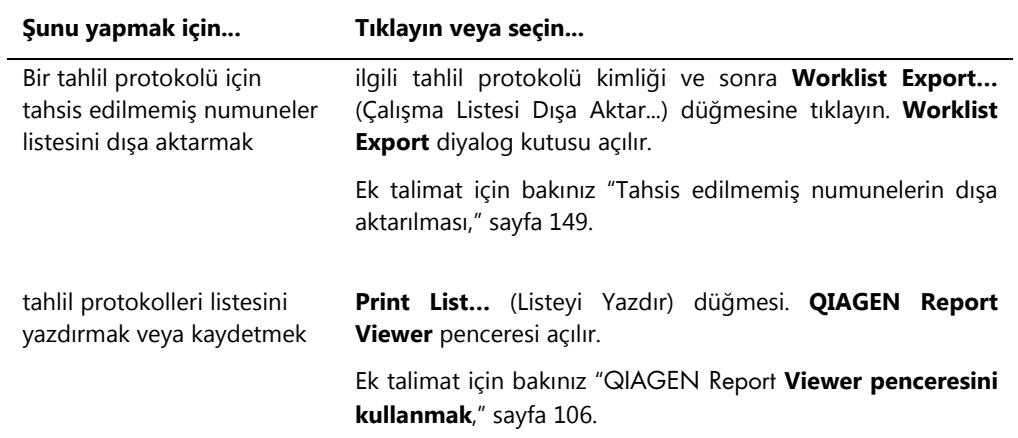

Aşağıdaki tablo **Specimens not bound to an assay protocol** (Bir protokole bağlı olmayan numuneler) panelinde yapılabilecek eylemleri tanımlar.

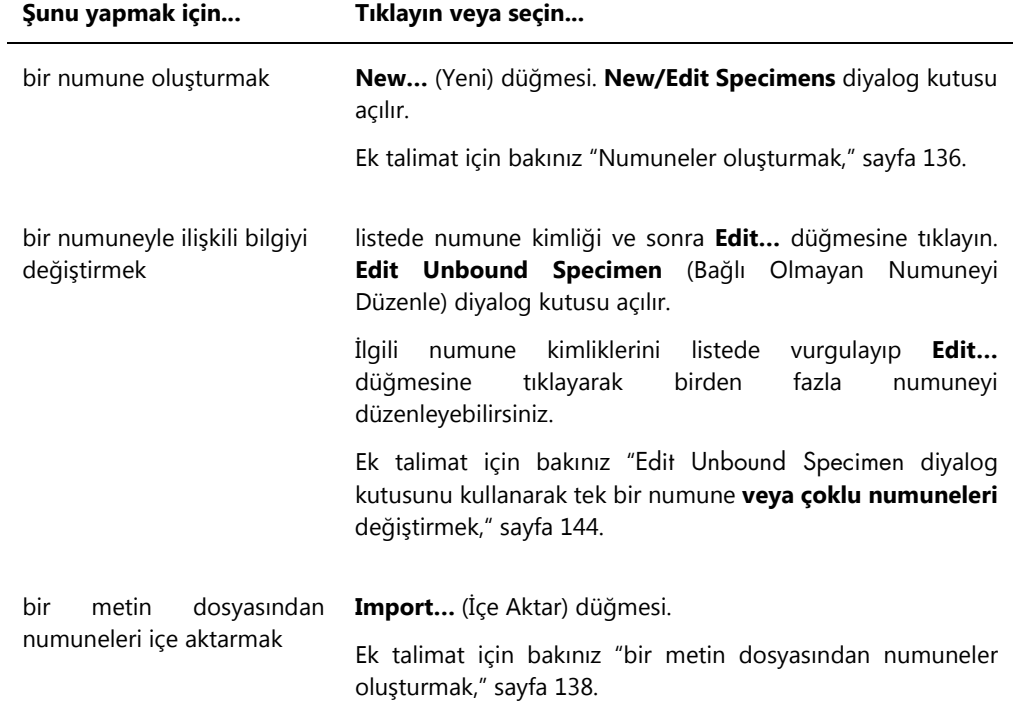

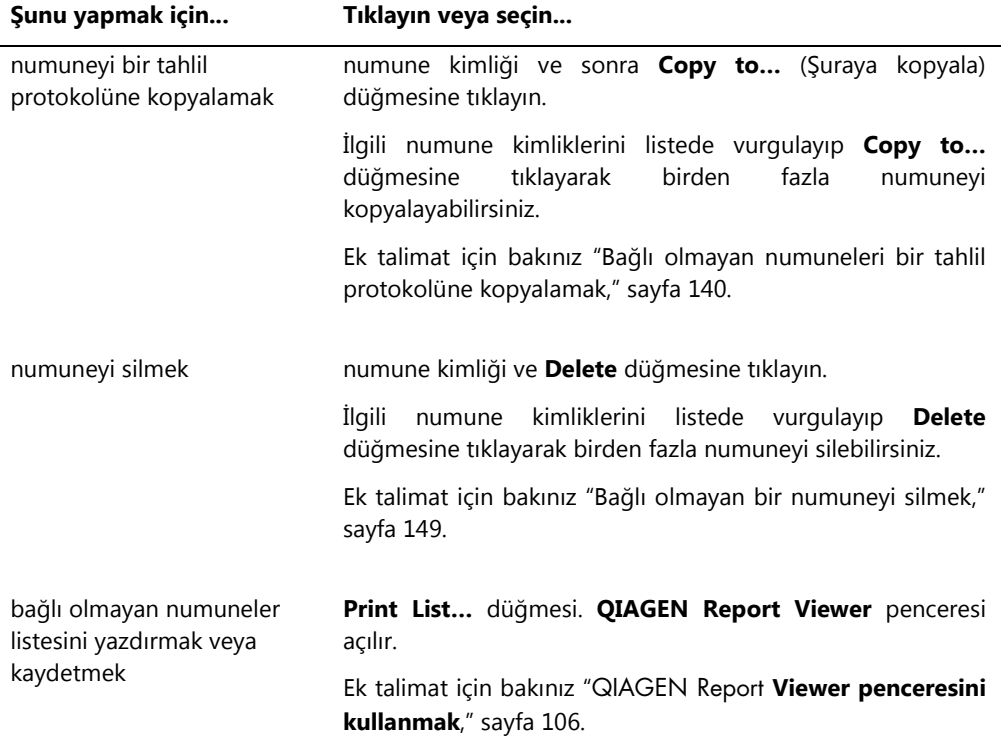

Test isteklerini manuel sorgulamak için **Query Status** (Sorgu Durumu) panelinde **Query** (Sorgu) düğmesi kullanılır. *digene* HC2 Sistemi Yazılımında bir test isteğinin alınabilmesinden önce LIS ile iki yönlü iletişim konfigüre edilmelidir. Ek talimat için bakınız ["Veri dışa aktarma ayarlarını](#page-118-0)  [yönetmek,"](#page-118-0) sayfa [119.](#page-118-0)

**Query Status** panelindeki diyalog alanı test istekleri için son sorgu hakkında bilgi içerir. Sorgu başarılıysa son sorgunun tarih ve zamanı ve ayrıca LIS'den alınan numune sayısı gösterilir; sorgu başarısızsa hata tanımı gösterilir. Aşağıda **Query Status** panelinde diyalog alanında gösterilen bilgi için örnekler verilmiştir:

- 20131108 07:45:53 1 Test İsteği/İstekleri alındı.
- 20141201 12:12:24 İstek haritası tanımlanmadığında sorgu yapılamaz.

### 6.3.1 **Edit IVD Assay Protocol** diyalog kutusunun kullanılması

**Edit IVD Assay Protocol** diyalog kutusu bir tahlil protokolünün parametrelerini değiştirmek için kullanılır. Bir IVD tahlil protokolünün parametrelerinin çoğu değiştirilemez ve gridir. **Assay Protocols** sekmesinde ilgili diyalog kutusuna **IVD Assay Protocols** panelinde tahlil protokolünü vurgulayıp **Edit…** düğmesine tıklayarak erişin.

Tahlil protokolü parametrelerini değiştirmek için ek talimat için bakınız ["Tahlil protokollerini](#page-129-0)  [değiştirmek,"](#page-129-0) sayf[a 130.](#page-129-0)

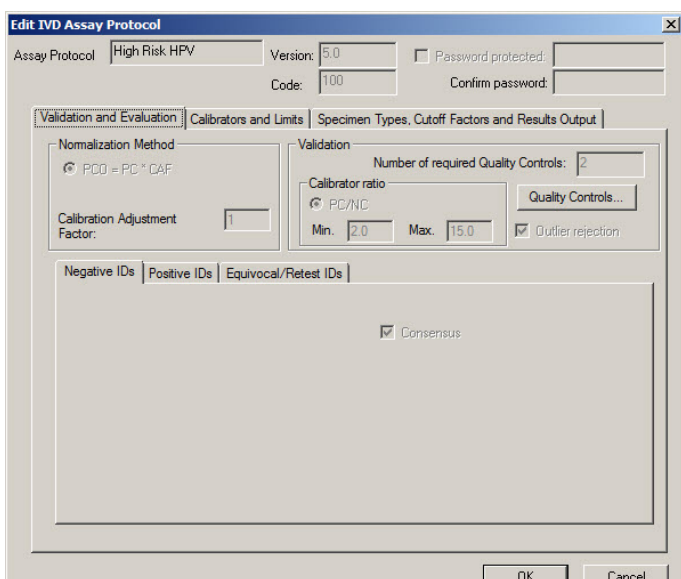

#### **Edit IVD Assay Protocol** diyalog kutusu örneği:

### <span id="page-62-0"></span>6.3.2 **View IVD Assay Protocol** diyalog kutusunu kullanma

**View IVD Assay Protocol** diyalog kutusu tahlil protokolü parametrelerini gösterir. Gösterilen bilgi **Quality Control** düğmesi dışında değiştirilemez. Diyalog kutusuna erişmek için ilgili tahlil protokolünü **Assay Protocols** sekmesinde **IVD Assay Protocols** panelinde vurgulayın ve **View…** düğmesine tıklayın.

İstenen bilgiyi görmek için **Validation and Evaluation** (Doğrulama ve Değerlendirme), **Calibrators and Limits** (Kalibratörler ve Limitler) veya **Specimen Types, Cutoff Factors and Results Output** (Numune Tipleri, Kesme Noktası Faktörleri ve Sonuçlar Çıkışı) sekmelerine tıklayın.

**View IVD Assay Protocol** diyalog kutusu örneği:

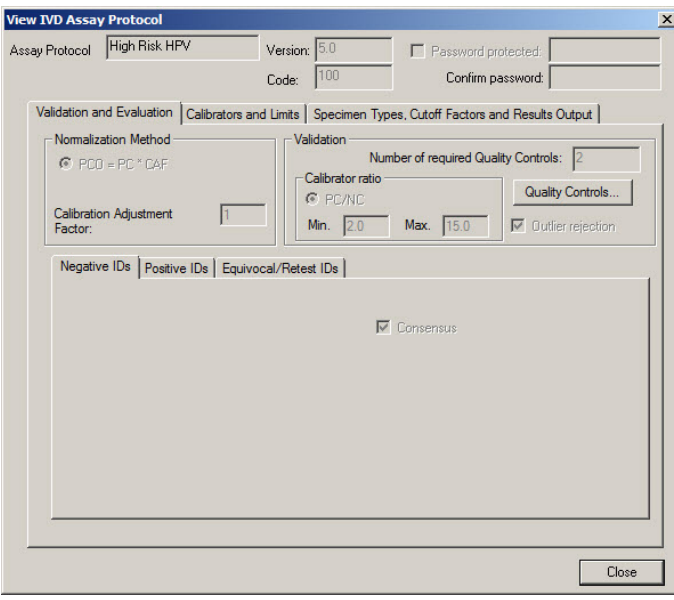

Aşağıdaki tablo **View IVD Assay Protocol** diyalog kutusunda yapılabilecek eylemleri tanımlar.

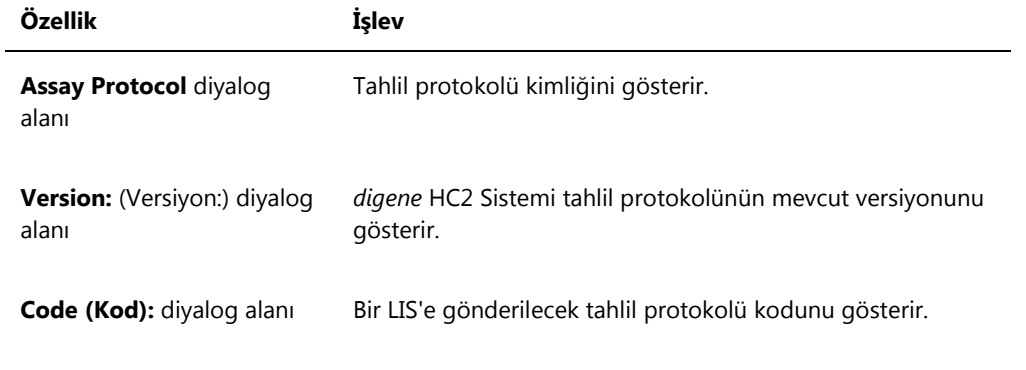

**Validation and Evaluation** sekmesi **Normalization Method** (Normalizasyon Yöntemi) panelini, **Validation** panelini ve fikir birliği olmayan tahlil protokolleri için tekrar test parametrelerini belirleyen sekmeleri içerir.

Bir fikir birliği tahlil protokolü için **Validation and Evaluation** sekmesi örneği:

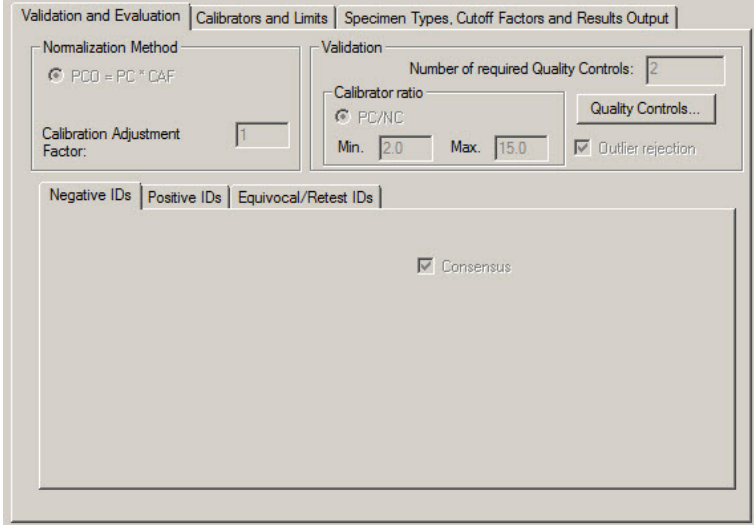

Bir fikir birliği olmayan tahlil protokolü için **Validation and Evaluation** sekmesi örneği:

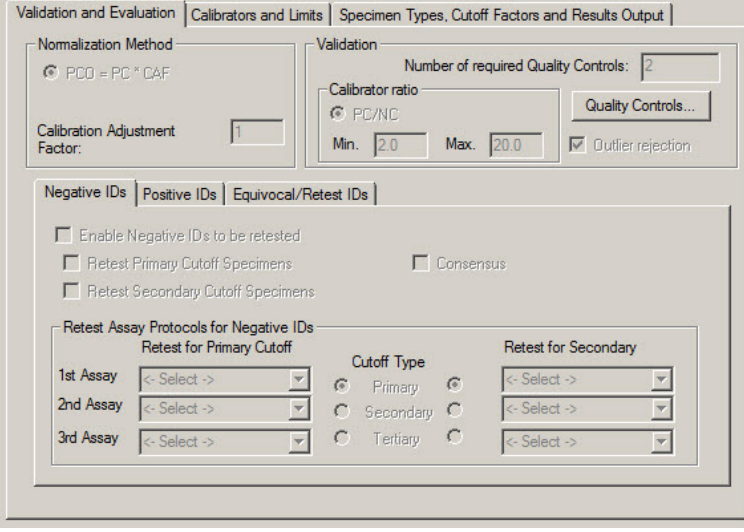

Aşağıdaki tablo **Normalization Method** panelinde bulunan işlevleri tanımlar.

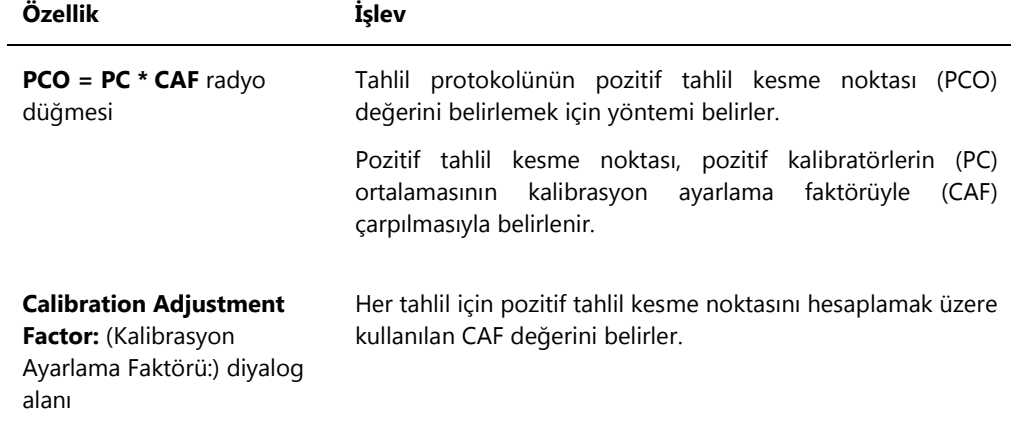

**Validation** paneli doğrulama ve kalibratör oranı için gerekli kalite kontrollerin sayısı için ayarları içerir. Aşağıdaki tablo **Validation** panelinde bulunan işlevleri tanımlar.

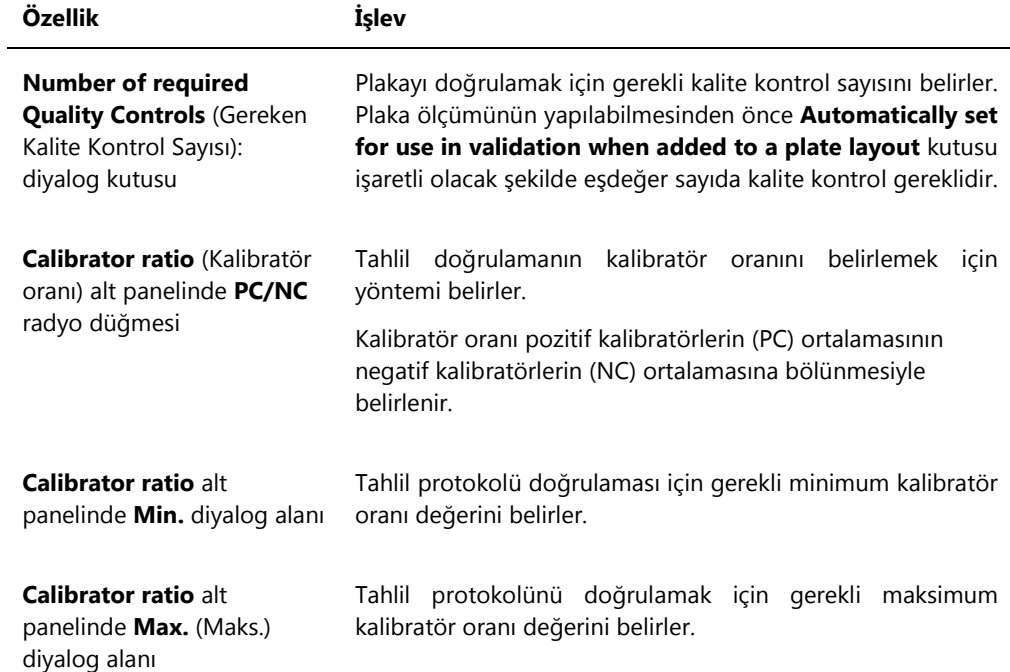

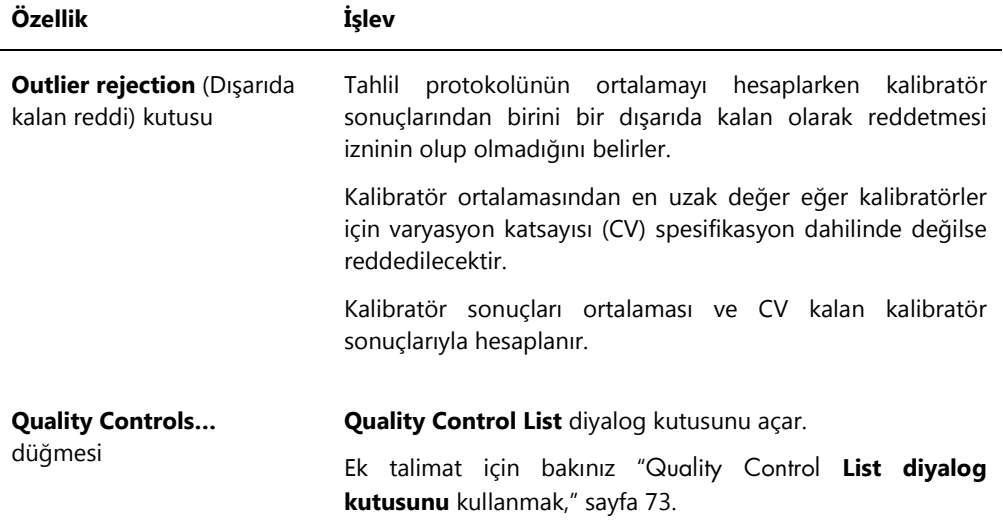

**Negative Ids** (Negatif Kimlikler), **Positive IDs** (Pozitif Kimlikler) ve **Equivocal/Retest IDs** (Ortada/Tekrar Test Kimlikleri) sekmeleri bir fikir birliği olmayan tahlil protokolü için tekrar test parametrelerini içerir. Her sekmenin ilgili kimlik tipi için aynı işlevselliği vardır. Aşağıdaki tablo sekmelerde bulunan işlevleri tanımlar.

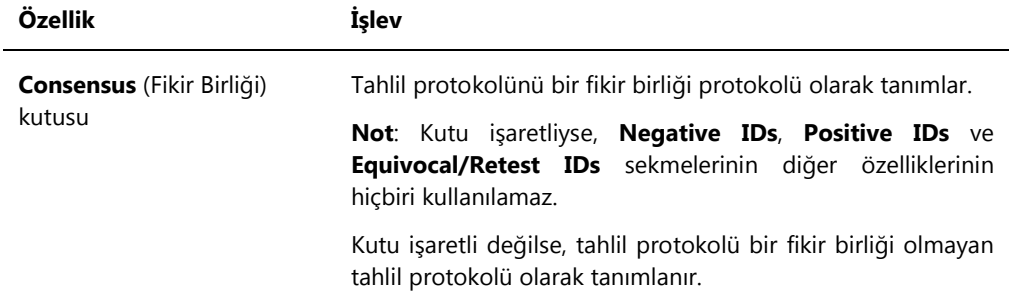

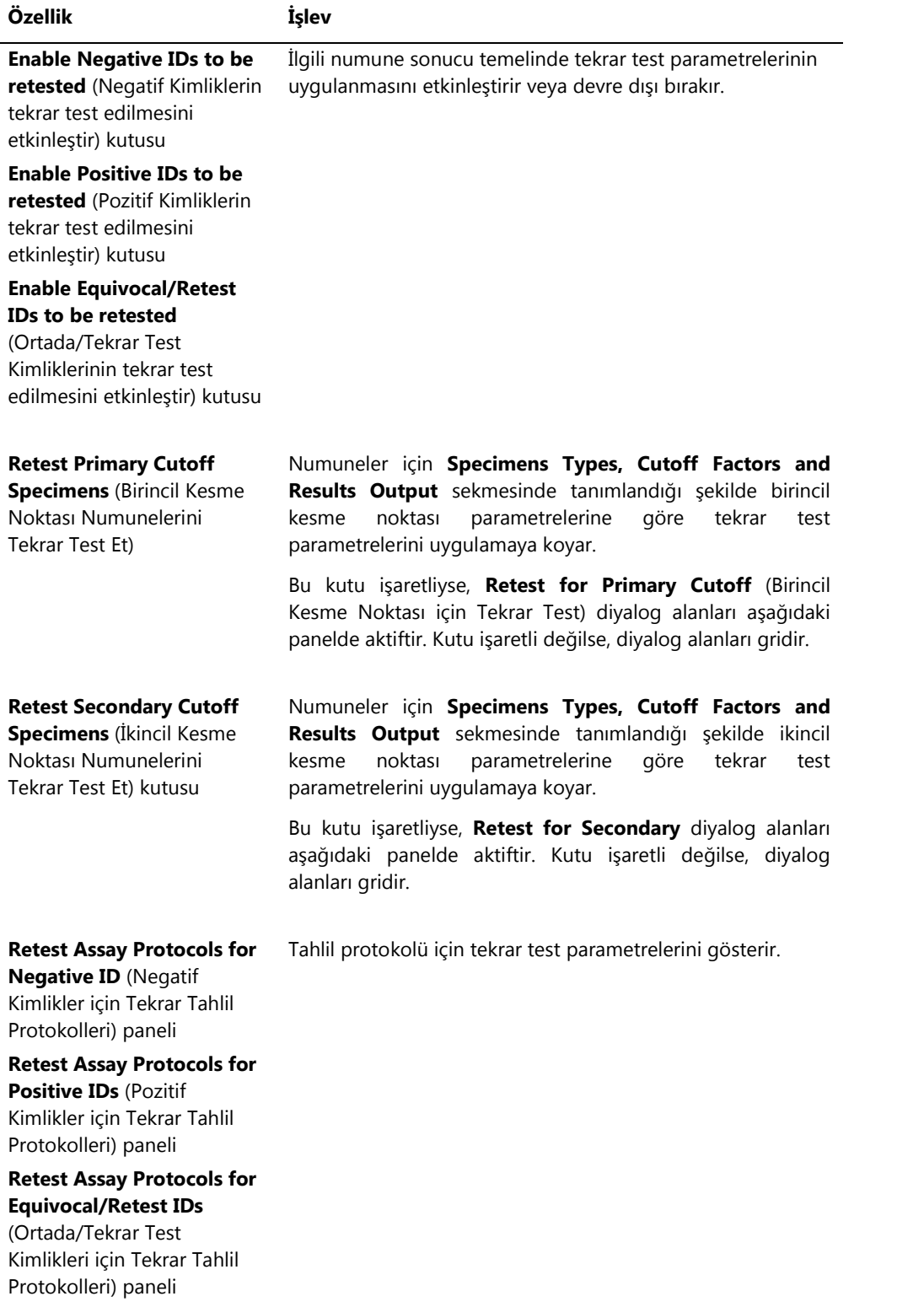

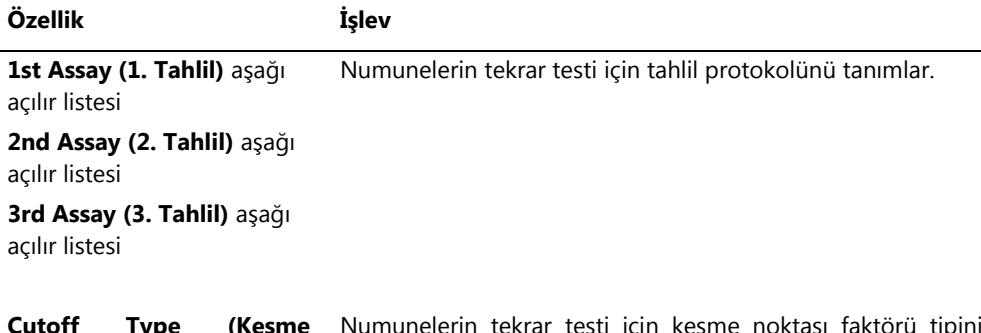

**Cutoff Type (Kesme Noktası** Tipi) düğmeleri Numunelerin tekrar testi için kesme noktası faktörü tipini radyo tanımlar.

**Calibrators and Limits** (Kalibratörler ve Limitler) sekmesi tahlil protokolüyle ilişkili kalibratörler için parametreleri belirler. Bir parametre yanındaki kutu işaretliyse parametre tahlil protokolü için aktif durumdadır.

#### **Calibrators and Limits** sekmesi örneği:

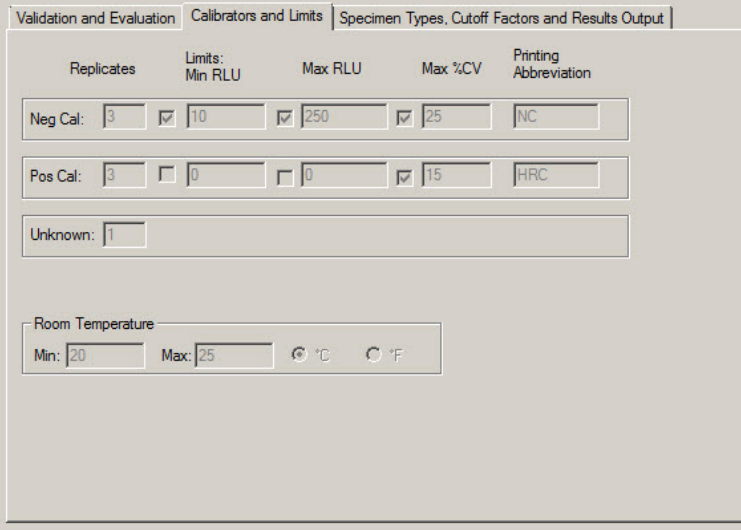

Aşağıdaki tablo **Calibrators and Limits** sekmesinde bulunan işlevleri tanımlar.

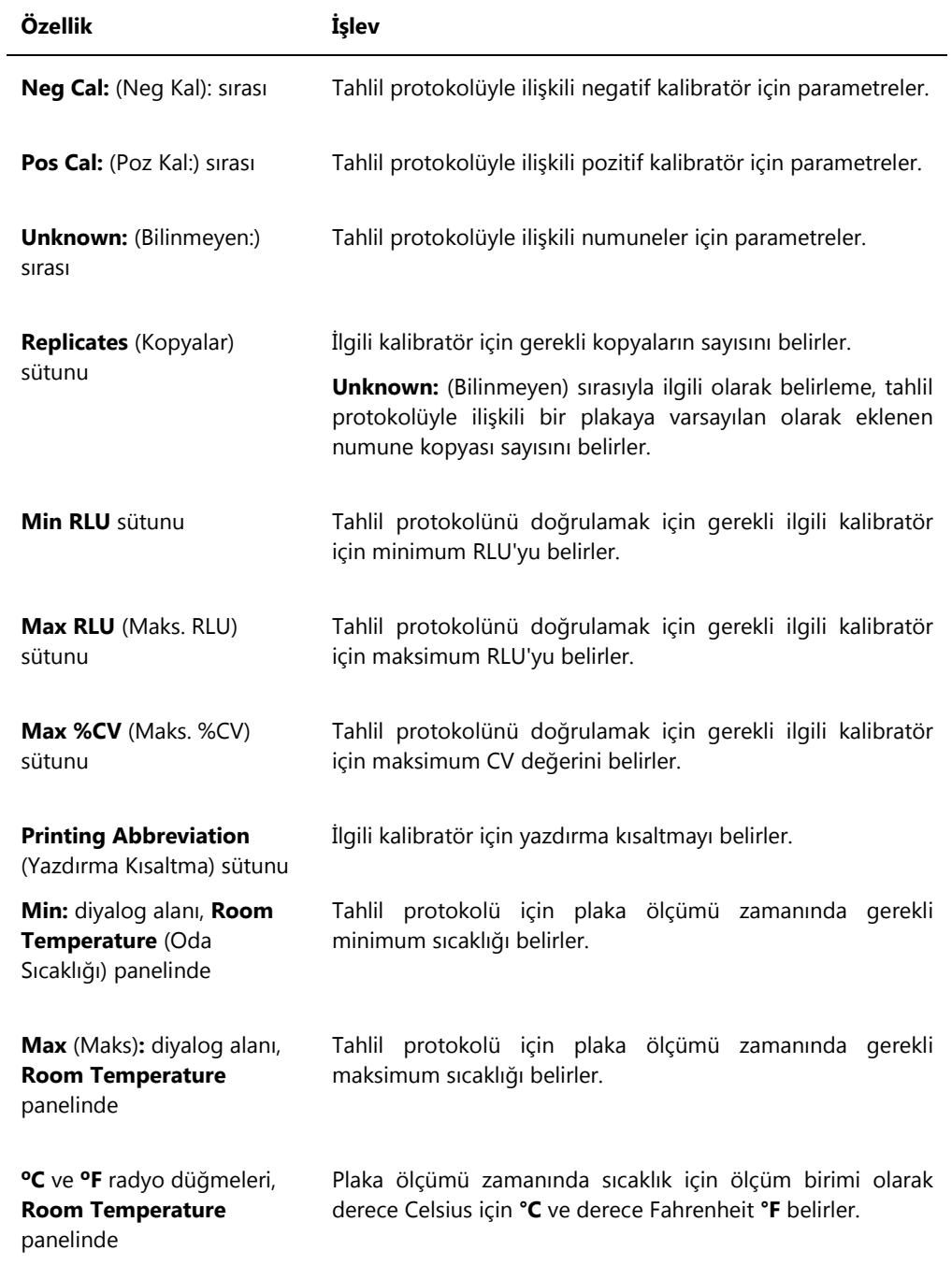

**Specimen Types, Cutoff Factors and Results Output** sekmesi tahlil protokolü için numune tipleri, kesme noktası faktörleri ve sonuç tahsislerini tanımlar.

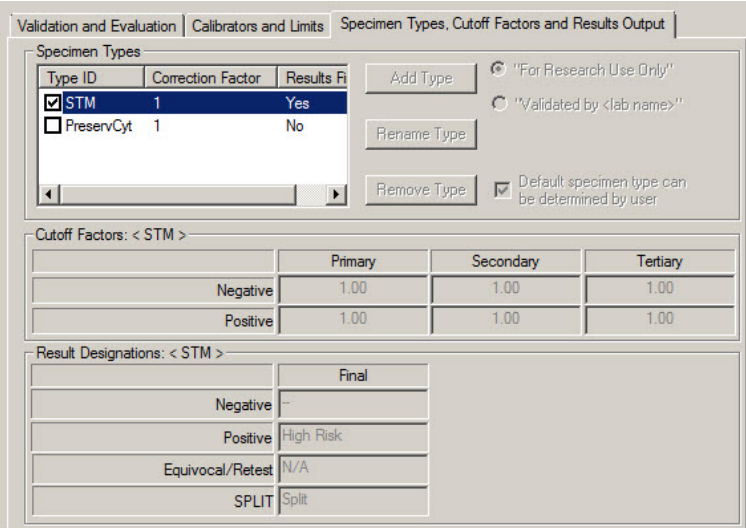

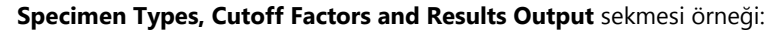

Aşağıdaki tablo **Specimen Types, Cutoff Factors and Results Output** panelinde bulunan işlevleri tanımlar.

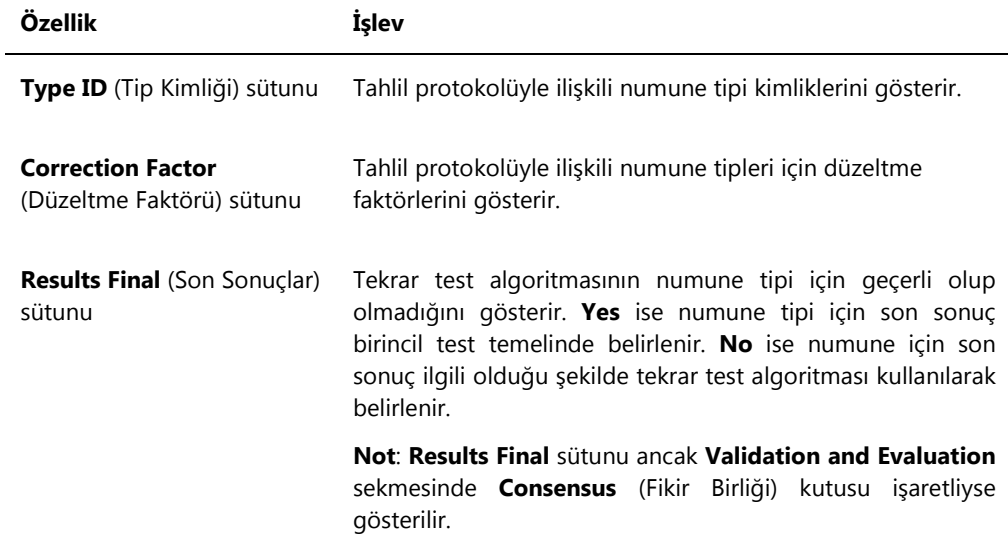

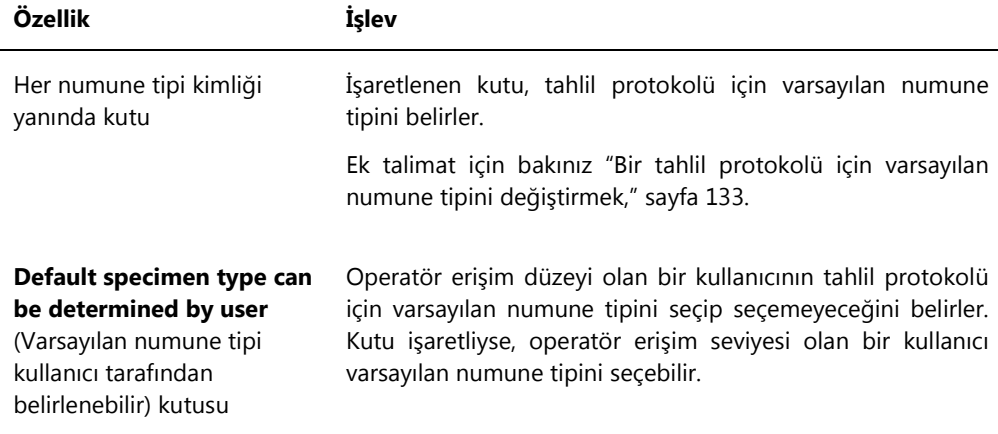

**Cutoff Factors:** (Kesme Noktası Faktörleri:) içinde gösterilen bilgi. **< [specimen type] >** (numune tipi) ve **Result Designations:** (Sonuç Tahsisleri:) **< [specimen type] >** panelleri **Specimen Types** panelinde vurgulanan numune tipine özeldir.

Aşağıdaki tablo **Cutoff Factors:** içinde bulunan işlevleri tanımlar. **< [specimen type] >** paneli.

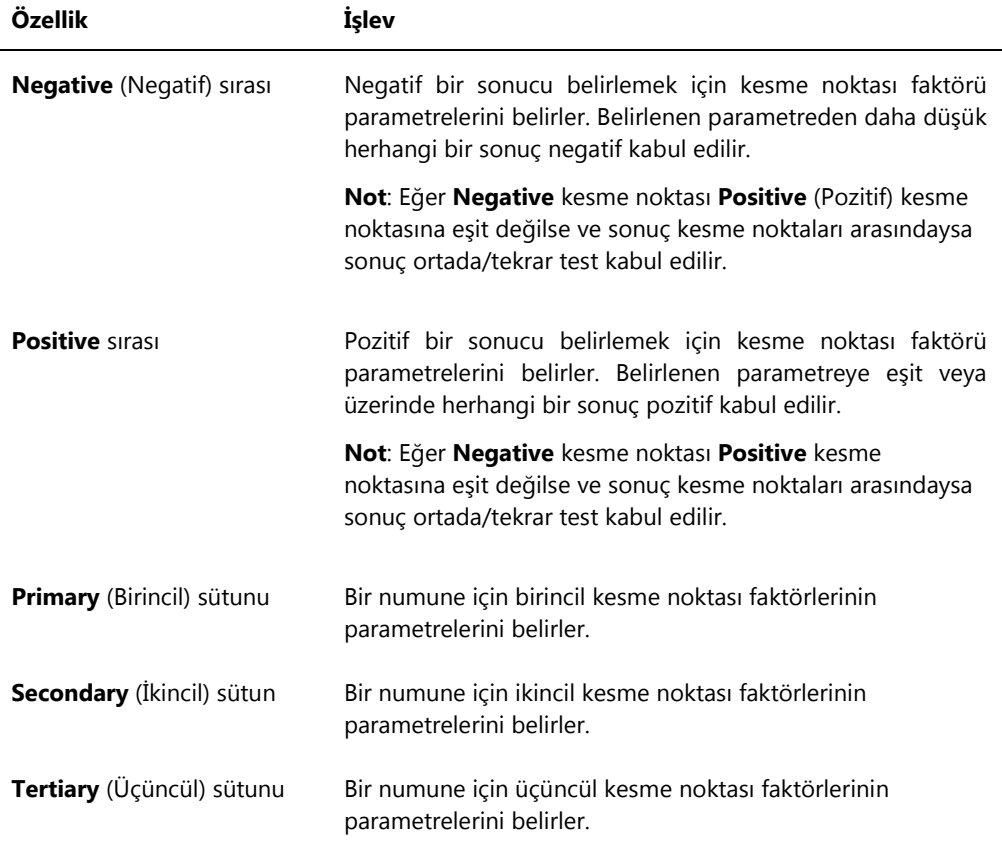
Aşağıdaki tablo **Results Designations < [specimen type] >** panelinde bulunan işlevleri tanımlar.

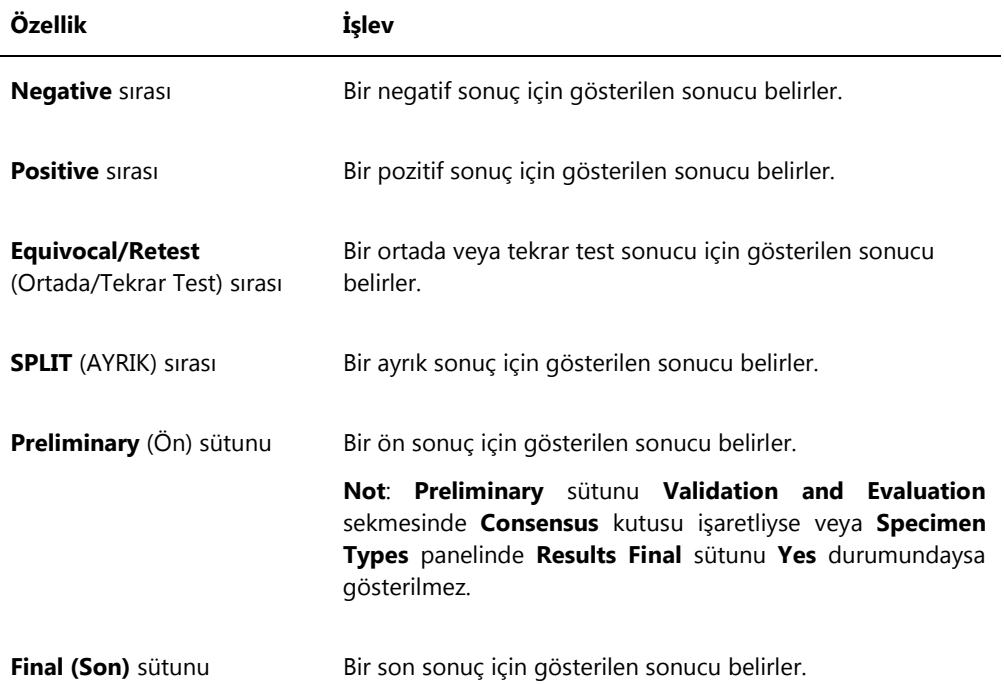

#### 6.3.3 **Quality Control List** diyalog kutusunu kullanmak

**Quality Control List** diyalog kutusu kalite kontrolleri yönetmek için kullanılır. **Quality Control List** diyalog kutusuna şu yöntemlerden biri kullanılarak erişilebilir:

- **Unmeasured Hybridization Plates** (Ölçülmemiş Hibridizasyon Plakaları) panelinde **Plates** sekmesinde **New IVD…** düğmesine tıklayın veya listeden bir hibridizasyon plakası kimliği seçin ve **Edit…** düğmesine tıklayın. **Create/Edit Layout** penceresi açılır. **Quality controls** panelinde **Manage QCs…** (Kalite Kontrolleri Yönet) düğmesine tıklayın.
- **Assay Protocols** sekmesinde **IVD Assay Protocols** panelinden bir tahlil protokolü kimliği seçin ve **Quality Controls…** düğmesine tıklayın.
- **Assay Protocols** sekmesinde **IVD Assay Protocols** panelinden bir tahlil protokolü kimliği seçin ve **Edit…** düğmesine tıklayın. **Edit IVD Assay Protocol** diyalog kutusu açılır. **Validation and Evaluation** sekmesinde **Quality Controls…** düğmesini tıklayın.
- **Assay Protocols** sekmesinde **IVD Assay Protocols** panelinden bir tahlil protokolü kimliği seçin ve **View…** düğmesine tıklayın. **View IVD Assay Protocol** diyalog kutusu açılır. **Validation and Evaluation** sekmesinde **Quality Controls…** düğmesini tıklayın.

**Quality Control List** diyalog kutusu örneği:

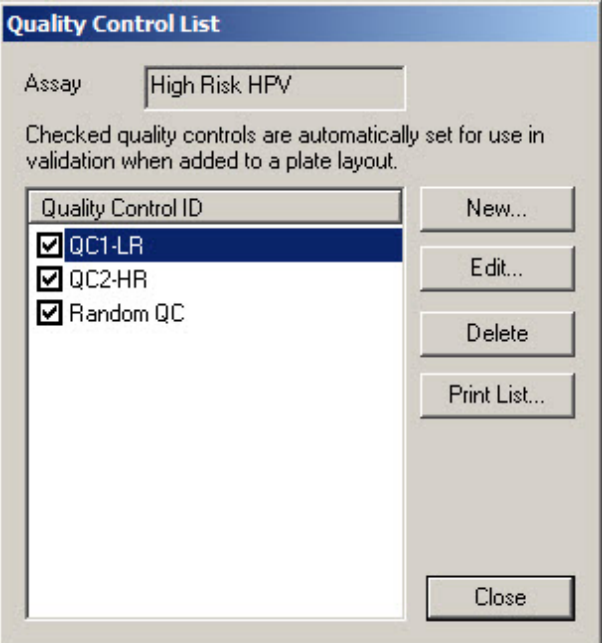

Aşağıdaki tablo **Quality Control List** diyalog kutusunda bulunan özellikleri tanımlar.

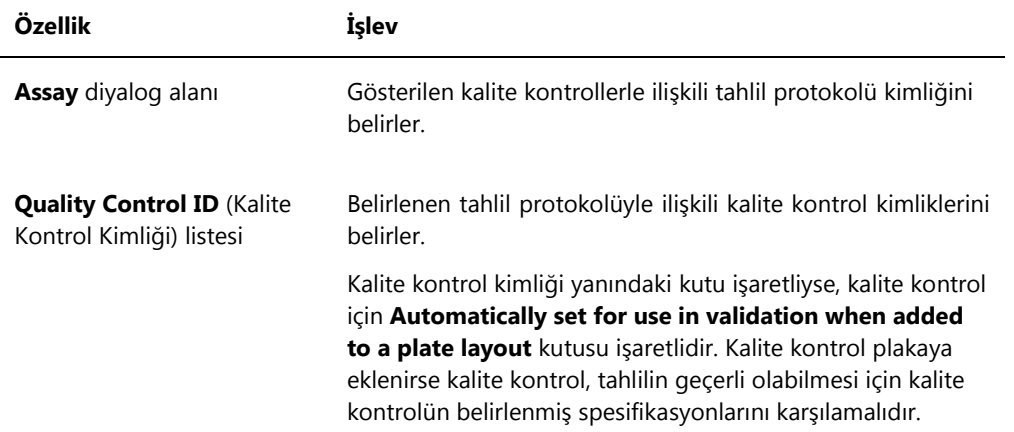

Aşağıdaki tablo **Quality Control List** diyalog kutusunda yapılabilecek eylemleri tanımlar.

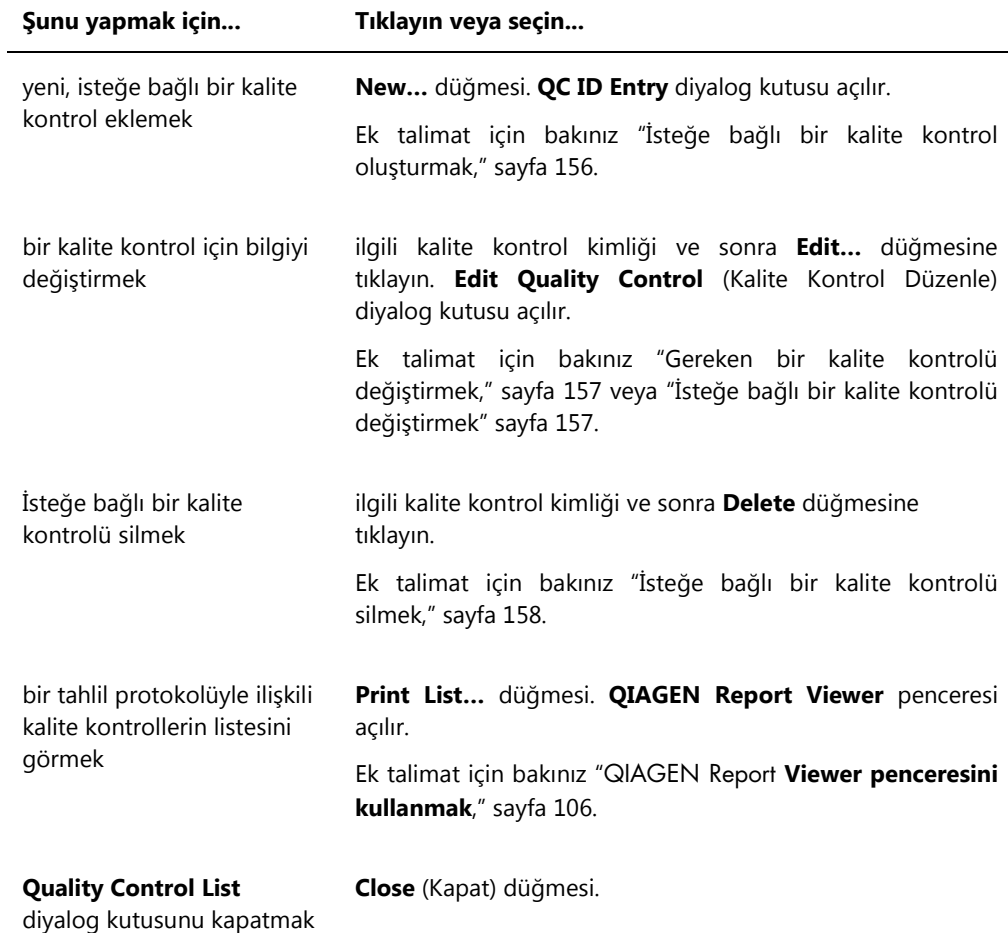

#### 6.3.4 **Specimen List** penceresini kullanmak

**Specimen List** penceresini numune bilgilerini görmek ve numuneleri yönetmek için kullanın. Bu pencereye **Assay Protocols** sekmesinde ilgili tahlil protokolü kimliğini vurgulayıp **Specimens** düğmesine tıklayarak erişin.

**Specimen List** penceresi örneği:

| Specimen List                     |                                  |                           |                      |         |                          |                                 |                      |        |             |          |      |             |                                     |         | d                            |
|-----------------------------------|----------------------------------|---------------------------|----------------------|---------|--------------------------|---------------------------------|----------------------|--------|-------------|----------|------|-------------|-------------------------------------|---------|------------------------------|
| Assay                             | High Risk HPV                    |                           |                      |         |                          |                                 |                      |        |             |          |      |             |                                     |         | Filter by Specimen Status-   |
| Specimen ID                       | Retest ID   Patient ID   Hub. ID |                           | Capture ID   Kit Lot |         | Specimen Type Entry Date |                                 | Date Measured Result |        | Status      |          |      |             | RLU   Ratio   Cutoff   Export State | Edite A | $\nabla$ All<br>V Unassigned |
| 06-25-201310                      |                                  | 2019-05-15 Plate2         |                      |         | <b>STM</b>               | 5/29/2013 1:47:37 PM            |                      |        | No result   |          |      |             |                                     |         | $\nabla$ Unmeasured          |
| 06-25-201312                      |                                  | 2019-05-15 Plate2         |                      |         | <b>STM</b>               | 5/29/2013 1:47:37 PM            |                      |        | No result   |          |      | $1^{\circ}$ |                                     |         |                              |
| 06-25-201313                      |                                  | 2019-05-15 Plate2         |                      |         | <b>STM</b>               | 5/29/2013 1:47:37 PM            |                      |        | No result   |          |      | $1^*$       |                                     |         | V Measured                   |
| 06-25-201314                      |                                  | 2019-05-15 Plate2         |                      |         | <b>STM</b>               | 5/29/2013 1:47:37 PM            |                      |        | No result   |          |      | i.          |                                     |         | $\nabla$ Accepted            |
| 06-25-201315                      |                                  | 2019-05-15 Plate2         |                      |         | STM                      | 5/29/2013 1:47:37 PM            |                      |        | No result   |          |      | $1^*$       |                                     |         |                              |
| 06-25-201316                      |                                  | 2019-05-15 Plate2         |                      |         | <b>STM</b>               | 5/29/2013 1:47:37 PM            |                      |        | No result   |          |      | $1^*$       |                                     |         | $\overline{\mathbf{v}}$ All  |
| 06-25-201317                      |                                  | 2019-05-15 Plate2         |                      |         | <b>STM</b>               | 5/29/2013 1:47:37 PM            |                      |        | No result   |          |      | $1^{\circ}$ |                                     |         | $\nabla$ ONS                 |
| 06-25-201321                      |                                  | 2019-05-15 Plate2         |                      |         | <b>STM</b>               | 5/29/2013 1:47:37 PM            |                      |        | No result   |          |      | $1^*$       |                                     |         | $\nabla$ Retest              |
| 06-25-201323                      |                                  | 2019-05-15 Plate2         |                      |         | <b>STM</b>               | 5/29/2013 1:47:37 PM            |                      |        | No result   |          |      | $1^*$       |                                     |         |                              |
| 07-25-2013 587                    |                                  | 2019-05-15 Plate2         |                      |         | <b>STM</b>               | 6/13/2013 4:20:33 PM            |                      |        | No result   |          |      | $1^*$       |                                     | Yes     | <b>▽</b> Re-measure          |
| 123                               |                                  | ASC-US plate 1            |                      | 5489568 | PreservCyt               | 11/6/2013 9:47:13 AM            | 11/6/2013            |        | Final       | 45       | 0.03 | $1^*$       | Not Transmitted                     | Yes     | <b>V</b> Processing Errors   |
| 124                               |                                  | ASC-US plate 1            |                      | 5489568 | PreservCyt               | 11/6/2013 9:47:15 AM            | 11/6/2013            | ÷.     | Final       | 445      | 0.34 | $1^*$       | Not Transmitted                     | Yes     |                              |
| 454654654                         |                                  |                           |                      |         | PreservCut               | 6/20/2013 11:31:33 AM           |                      |        | No result   |          |      | $1^*$       |                                     |         | Filter by date               |
| 454654ca654                       |                                  | 2014-04-18 - HR HPV       | 56734                |         | PreservCut               | 6/18/2013 6:13:34 PM            |                      |        | No result   |          |      | $1^*$       |                                     |         |                              |
| 455465/d654                       |                                  | 2014-04-18 - HR HPV       | 56734                |         | PreservCut               | 6/20/2013 11:31:33 AM           |                      |        | No result   |          |      | $1^*$       |                                     |         | 3/22/2014<br>Start           |
| 4556sf465fd654                    |                                  |                           |                      |         | PreservCut               | 6/18/2013 6:13:34 PM            |                      |        | No result   |          |      | $1^*$       |                                     |         |                              |
| 5894789                           |                                  | 2014-04-18 - HR HPV       | 56734                |         | PreservCut               | 6/13/2013 4:23:59 PM            |                      |        | No result   |          |      | $1^*$       |                                     |         | 4/21/2014<br><b>F</b> nd:    |
| 76646                             |                                  |                           |                      |         | PreservCut               | 6/20/2013 3:45:18 PM            |                      |        | No result   |          |      | $1^*$       |                                     | Yes     |                              |
| 78978978                          |                                  | 2014-04-18 - HR HPV 56734 |                      |         | PreservCut               | 6/20/2013 11:31:33 AM           |                      |        | No result   |          |      | $1+$        |                                     |         |                              |
| 7897897978                        |                                  |                           |                      |         | PreservCut               | 6/18/2013 6:13:34 PM            |                      |        | No result   |          |      | q*          |                                     |         | New.                         |
| 01 2000012                        |                                  |                           |                      |         | <b>STM</b>               | 11/8/2013 4:08:00 PM            |                      |        | Unclear     |          |      | ī.          |                                     | Yes     |                              |
| 01 2000013                        |                                  |                           |                      |         | <b>STM</b>               | 11/8/2013 4:08:00 PM            |                      |        | No result   |          |      | $1^*$       |                                     | Yes     | Edit                         |
| 01 2000064                        |                                  | plt 4 ctrl                | 4589345              |         | <b>STM</b>               | 11/12/2013 3:29:31 PM           |                      |        | No result   |          |      | $1^*$       |                                     |         |                              |
| 01 2000065                        |                                  | plt 4 ctrl                | 4589345              |         | <b>STM</b>               | 11/12/2013 3:29:31 PM           |                      |        | No result   |          |      | $1^*$       |                                     |         |                              |
| 01 2000066                        |                                  | plt 4 ctrl                | 4589345              |         | <b>STM</b>               | 11/12/2013 3:29:31 PM           |                      |        | No result   |          |      | $1^*$       |                                     |         | Copy to                      |
| 01 2000067                        |                                  | plt 4 ctrl                | 4589345              |         | <b>STM</b>               | 11/12/2013 3:29:31 PM           |                      |        | Unclear     |          |      | $1^*$       |                                     | Yes     |                              |
| 01 2000356                        |                                  | ASC-US plate 1            |                      | 5489568 | PreservCut               | 10/31/2013 4:15:11 PM           | 11/6/2013            |        | Final       | 45       | 0.03 | $1^*$       | Not Transmitted                     |         | Be-measure                   |
| 01 2000357                        |                                  | ASC-US plate 1            |                      | 5489568 | PreservCut               | 10/31/2013 4:15:11 PM           | 11/6/2013            | Retest | Preliminary | 2222     | 1.71 | $1^*$       | Not Transmitted                     |         |                              |
| 01 2000357                        | $\mathbf{1}$                     |                           |                      |         |                          | 10/31/2013 4:15:11 PM           |                      |        |             |          |      | $2^{\circ}$ |                                     |         | Set ONS                      |
|                                   |                                  |                           |                      |         | PreservCut               |                                 |                      |        | No result   |          |      | $1^*$       | Not Transmitted                     |         |                              |
| 01 2000358                        |                                  | ASC-US plate 1            |                      | 5489568 | PreservCut               | 10/31/2013 4:15:11 PM           | 11/6/2013            | $\sim$ | Final       | 75<br>75 | 0.05 | $1^*$       |                                     |         | Clear Import                 |
| 01 2000359                        |                                  | ASC-US plate 1            |                      | 5489568 | PreservCyt               | 10/31/2013 4:15:11 PM           | 11/6/2013            |        | Final       |          | 0.05 | $1^*$       | Not Transmitted                     |         |                              |
| 02 2000012                        |                                  |                           |                      |         | <b>STM</b>               | 11/8/2013 4:08:00 PM            |                      |        | Unclear     |          |      |             |                                     | Yes     | Delete                       |
| 02 2000013                        |                                  |                           |                      |         | <b>STM</b>               | 11/8/2013 4:08:00 PM            |                      |        | No result   |          |      | $1^*$       |                                     | Yes     |                              |
| 02 2000064                        |                                  | plt 4 ctrl                | 4589345              |         | <b>STM</b>               | 11/12/2013 3:29:31 PM           |                      |        | No result   |          |      | $1^*$       |                                     |         | Print List                   |
| 02 2000065                        |                                  | olt 4 ctrl                | 4589345              |         | <b>STM</b>               | 11/12/2013 3:29:31 PM           |                      |        | No result   |          |      | $1^*$       |                                     |         |                              |
| 02 2000066                        |                                  | olt 4 ctrl                | 4589345              |         | <b>STM</b>               | 11/12/2013 3:29:31 PM           |                      |        | No result   |          |      | $1^{\circ}$ |                                     |         | History                      |
| 02 2000067                        |                                  | plt 4 ctrl                | 4589345              |         | STM                      | 11/12/2013 3:29:31 PM           |                      |        | Unclear     |          |      | $1^*$       |                                     | Yes     |                              |
| 02 2000356                        |                                  | ASC-US plate 1            |                      | 5489568 | PreservCyt               | 10/31/2013 4:15:11 PM           | 11/6/2013            |        | Final       | 45       | 0.03 | $1^*$       | Not Transmitted                     |         | View ISB                     |
| 02 2000357                        |                                  | ASC-US plate 1            |                      | 5489568 | PreservCut               | 10/31/2013 4:15:11 PM           | 11/6/2013            | Retest | Preliminary | 2224     | 1.71 | $1^*$       | Not Transmitted                     |         |                              |
| 02 2000357                        | $\mathbf{1}$                     |                           |                      |         | PreservCut               | 10/31/2013 4:15:11 PM           |                      |        | No result   |          |      | $2^*$       |                                     |         |                              |
| 02 2000358                        |                                  | ASC-US plate 1            |                      | 5489568 | PreservCut               | 10/31/2013 4:15:11 PM           | 11/6/2013            | $\sim$ | Final       | 75       | 0.05 | $1^*$       | Not Transmitted                     |         | Export                       |
| 02_2000359                        |                                  | ASC-US plate 1            |                      | 5489568 | PreservCut               | 10/31/2013 4:15:11 PM           | 11/6/2013            |        | Final       | 75       | 0.05 | $1^*$       | Not Transmitted                     |         |                              |
| 03 2000012                        |                                  |                           |                      |         | STM                      | 11/8/2013 4:08:00 PM            |                      |        | Unclear     |          |      | $1^*$       |                                     | Yes     |                              |
| 03 2000013                        |                                  |                           |                      |         | <b>STM</b>               | 11/8/2013 4:08:00 PM            |                      |        | No result   |          |      | $1^*$       |                                     | Yes     | <b>OK</b>                    |
| 03 2000064                        |                                  | plt 4 ctrl                | 4589345              |         | <b>STM</b>               | 11/12/2013 3:29:31 PM           |                      |        | No result   |          |      | $1^*$       |                                     |         |                              |
| 03 2000065                        |                                  | plt 4 ctrl                | 4589345              |         | <b>STM</b>               | 11/12/2013 3:29:31 PM           |                      |        | No result   |          |      | $1^*$       |                                     |         |                              |
| 03 2000066                        |                                  | plt 4 ctrl                | 4589345              |         | <b>STM</b>               | 11/12/2013 3:29:31 PM           |                      |        | No result   |          |      | $1^*$       |                                     |         |                              |
| 03 2000067                        |                                  | plt 4 ctrl                | 4589345              |         | <b>STM</b>               | 11/12/2013 3:29:31 PM           |                      |        | Unclear     |          |      | $1^*$       |                                     | Yes     |                              |
|                                   |                                  | ASC-US plate 1            |                      | 5489568 | PreservCut               | 10/31/2013 4:15:11 PM 11/6/2013 |                      |        | Final       | 48       | 0.03 | $1^*$       | Not Transmitted                     |         |                              |
| 03 2000356<br><b>The Journals</b> |                                  |                           |                      | EADDECO |                          |                                 |                      |        |             |          |      |             |                                     |         |                              |

Tahlil protokolü kimliği pencerenin üstünde **Assay** diyalog alanında gösterilir.

Aşağıdaki tablo **Specimen List** penceresinde yapılabilecek eylemleri tanımlar.

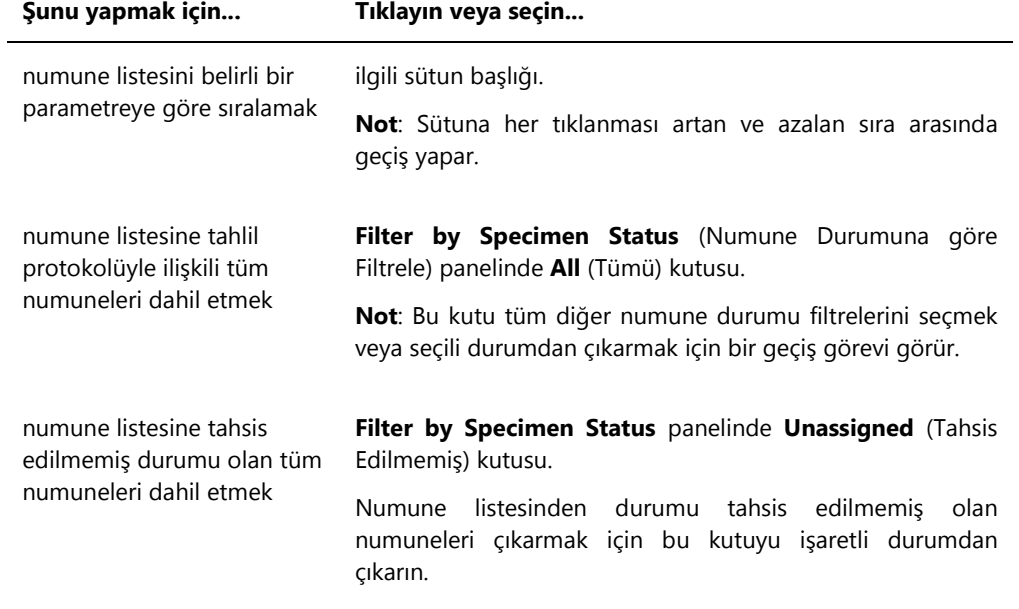

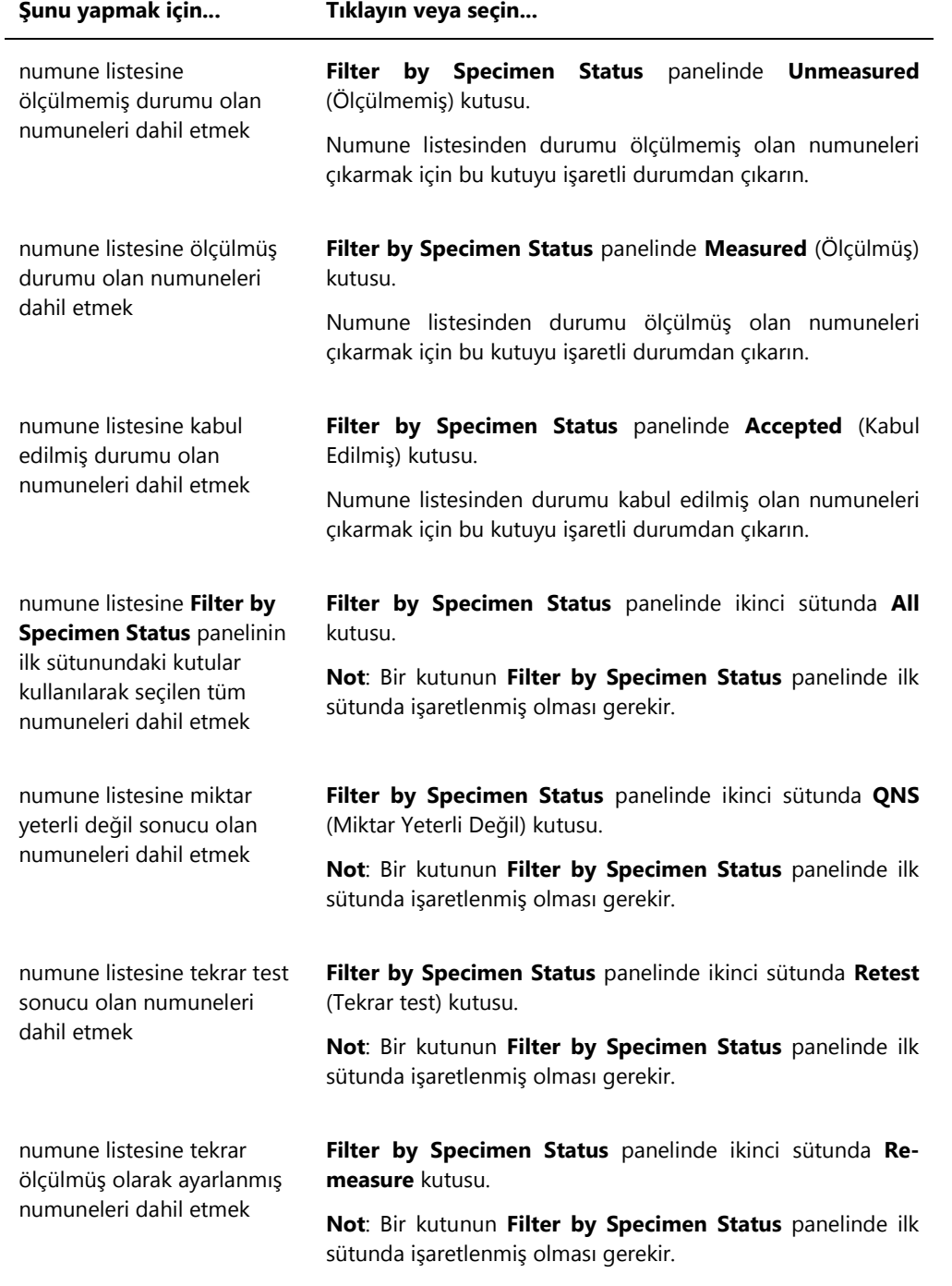

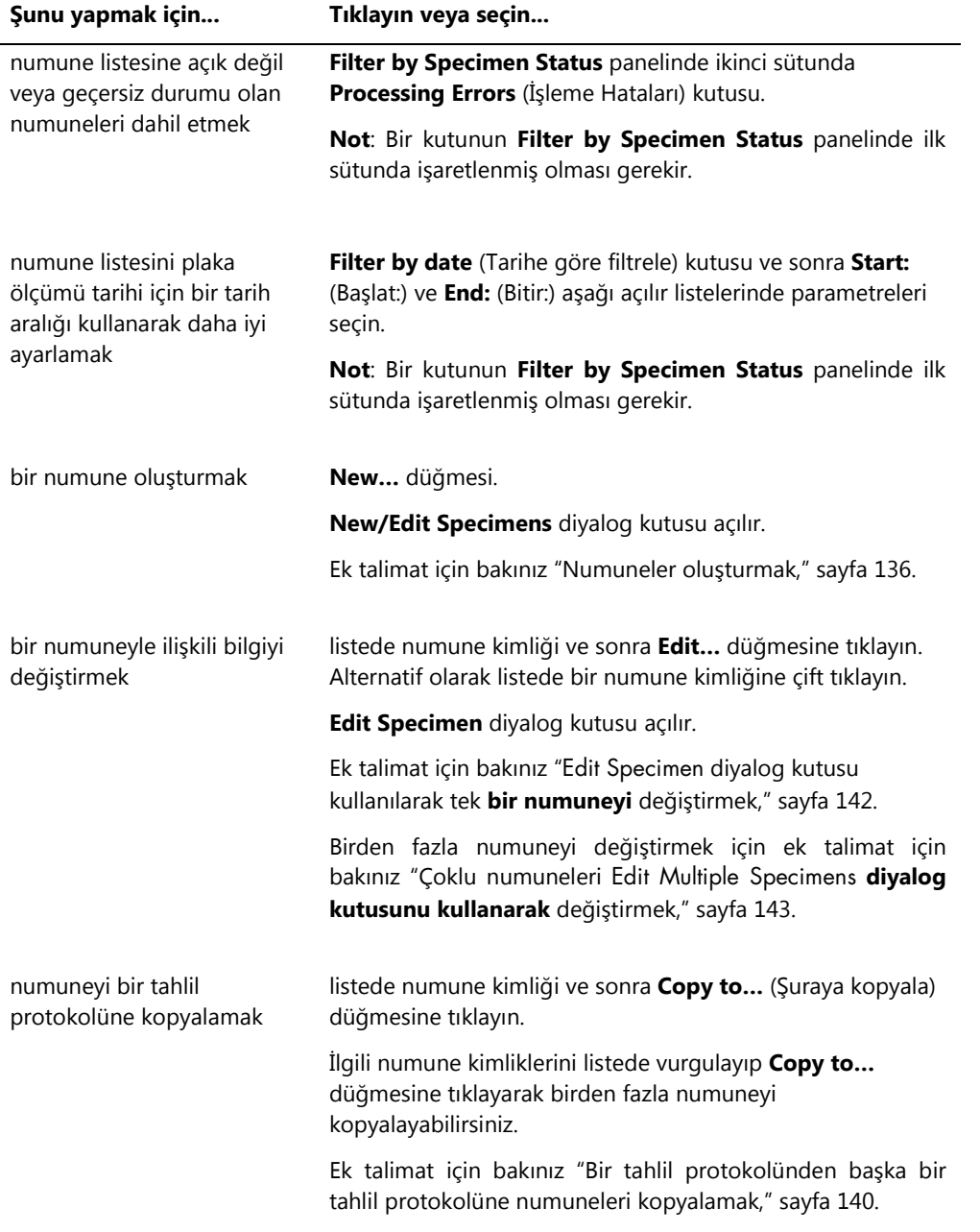

j.

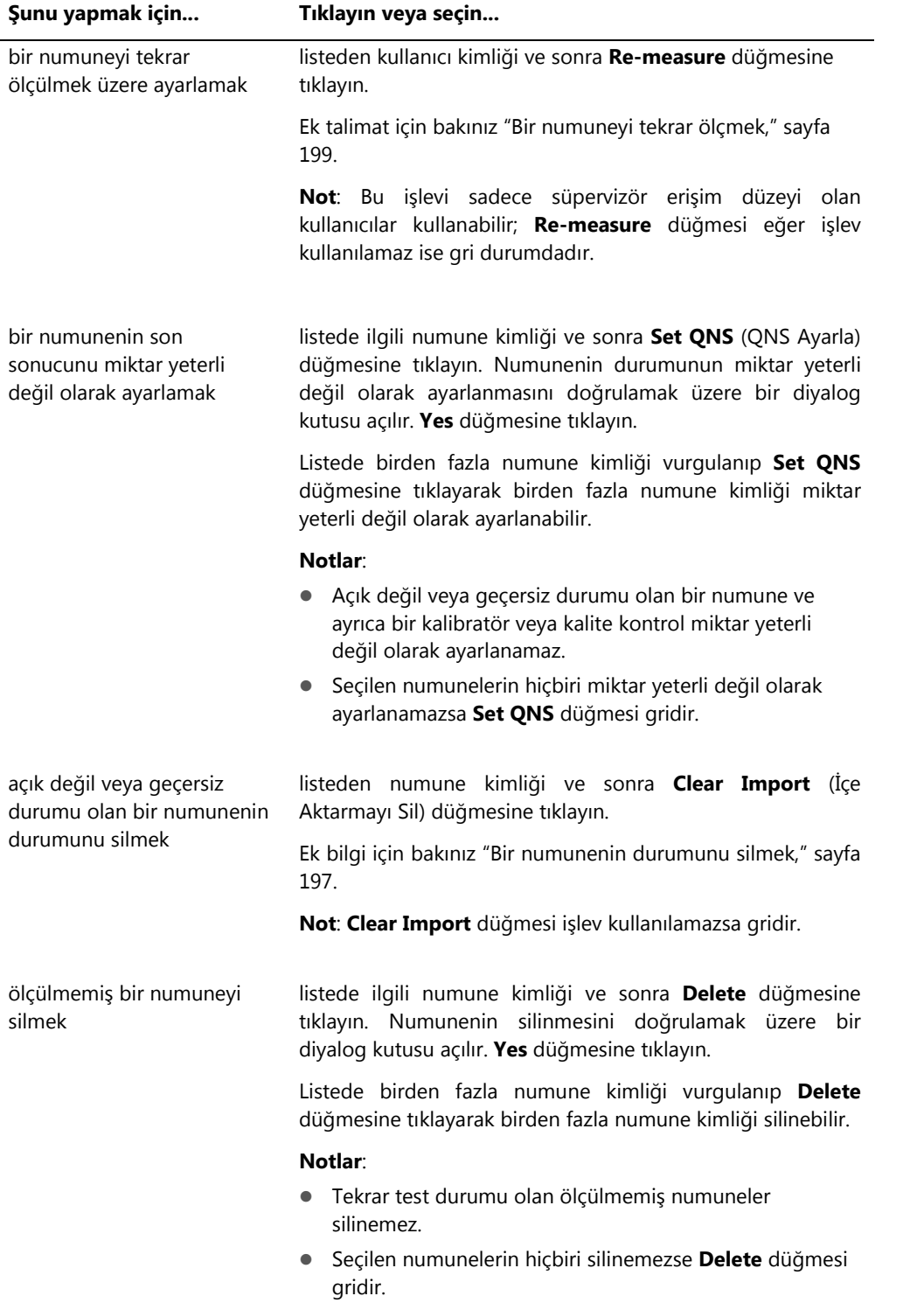

j.

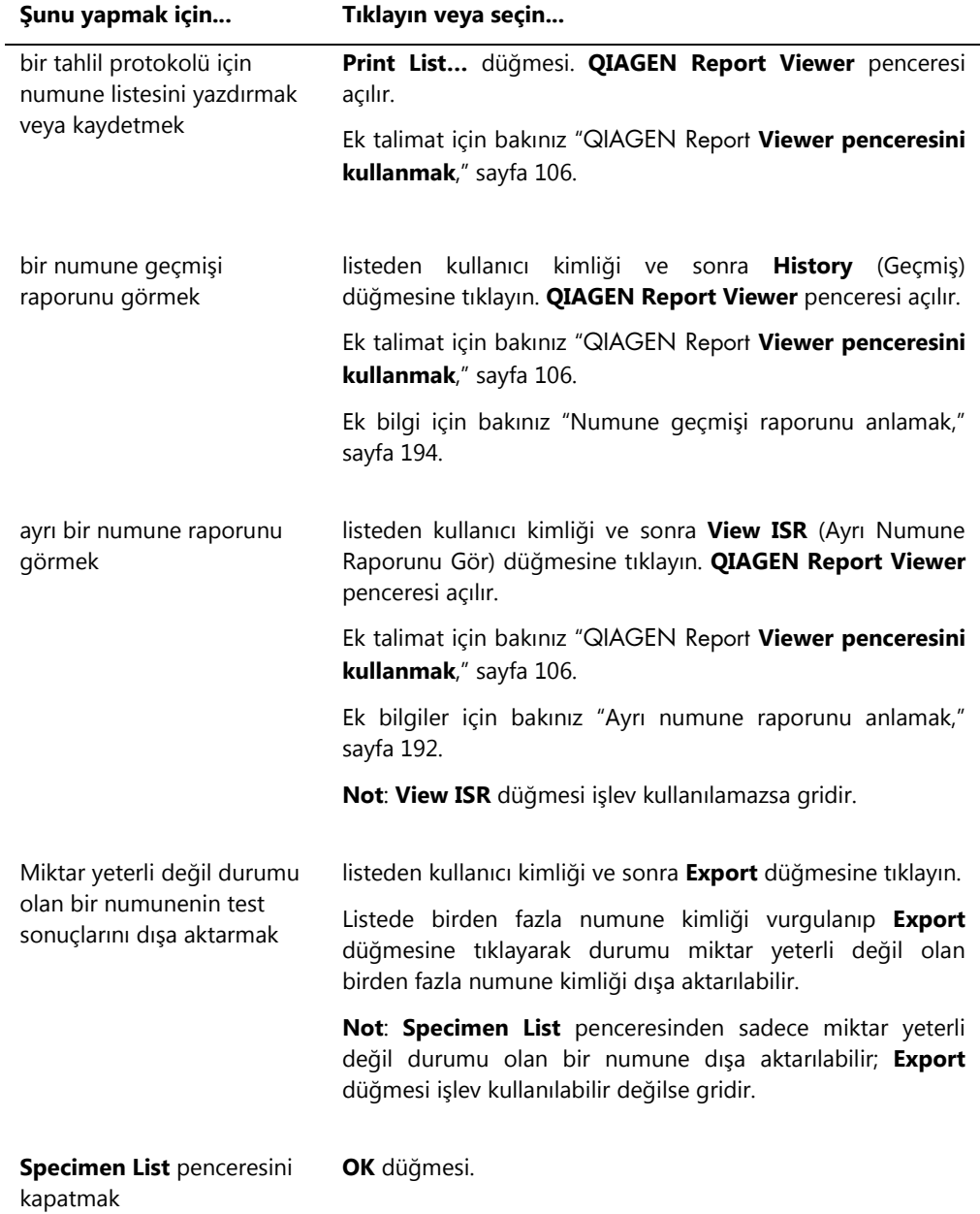

# 6.4 **Patients** (Hastalar) sekmesini kullanmak

**Patients** sekmesi hasta bilgilerini görmek ve yönetmek için kullanılır.

### **Patients** sekmesi örneği:

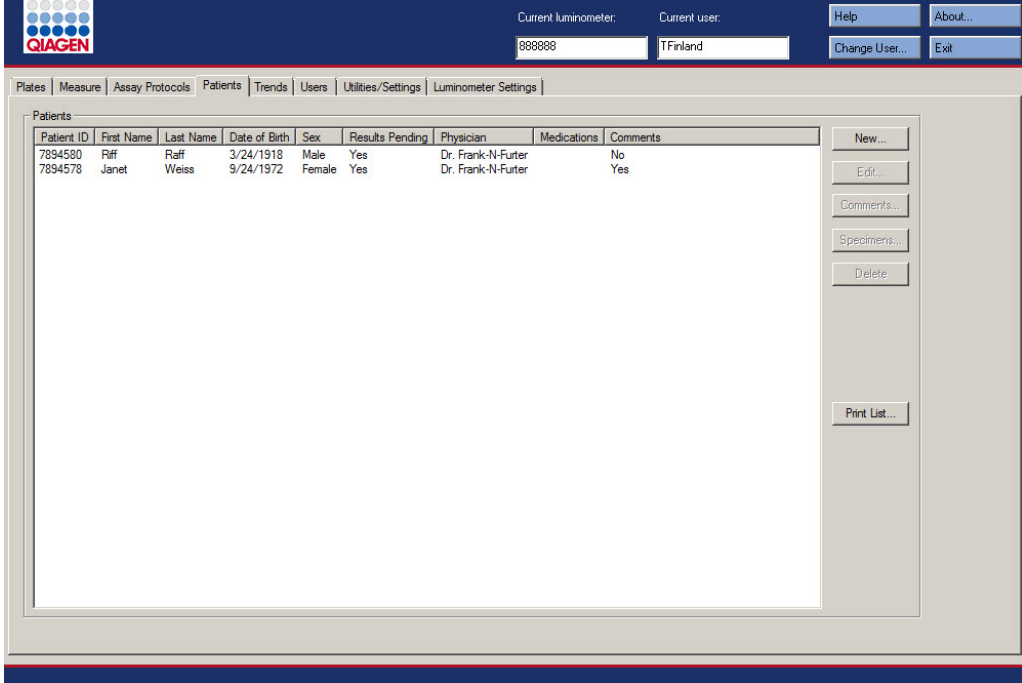

Aşağıdaki tablo **Patients** sekmesinde yapılabilecek eylemleri tanımlar.

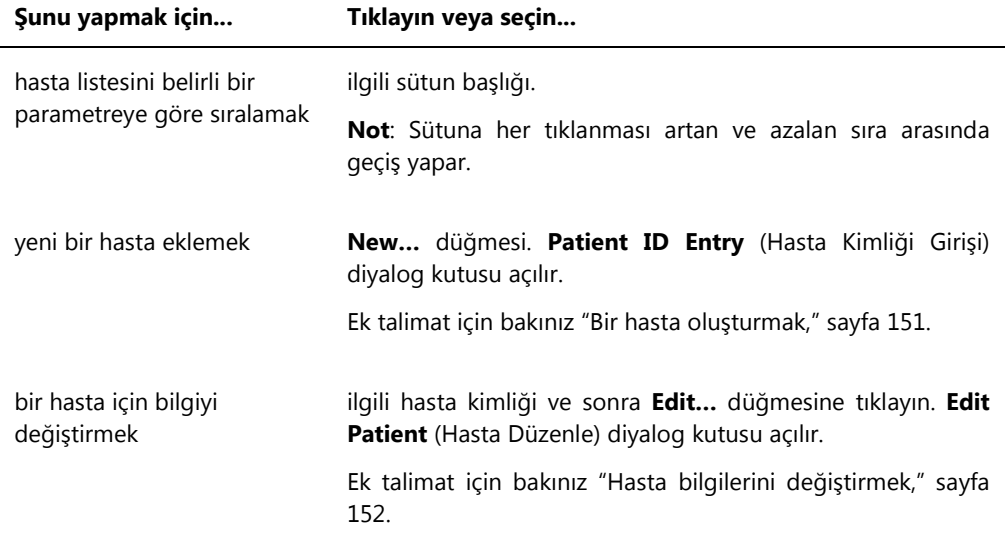

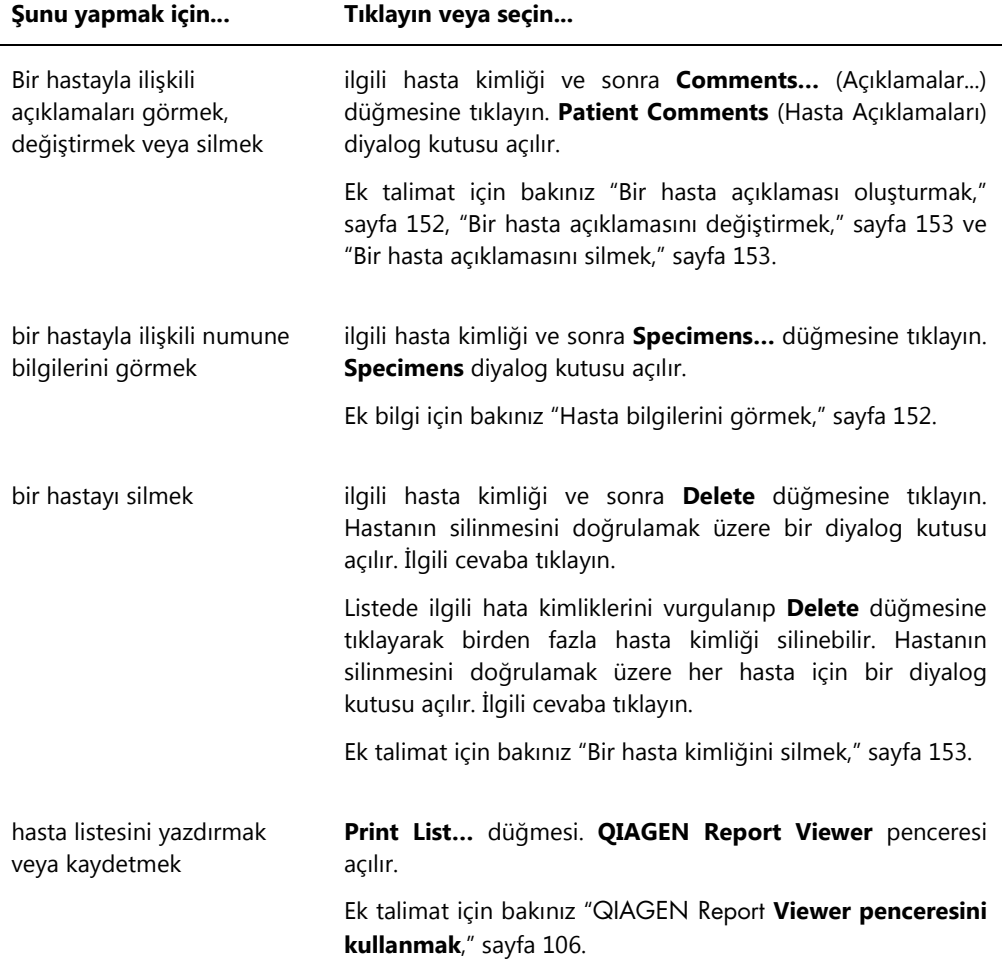

# 6.5 **Trends** (Trendler) sekmesini kullanmak

**Trends** sekmesi *digene* HC2 Sistemi Yazılımı tarafından tutulan veri tabanı temelinde trendleme raporlarını görmek için kullanılır.

Hastalar, kalite kontroller, kalibratörler, numuneler ve arka plan ölçümleri için trend raporları oluşturmak üzere ek talimat için bakınız ["Trendleme raporları oluşturmak,"](#page-200-0) sayfa [201.](#page-200-0) Arka plan ölçümleri için trend raporları sadece DML 2000 için sağlanabilir.

DML cihazı olarak bir DML 3000 cihazı seçilmesiyle **Trends** sekmesi örneği:

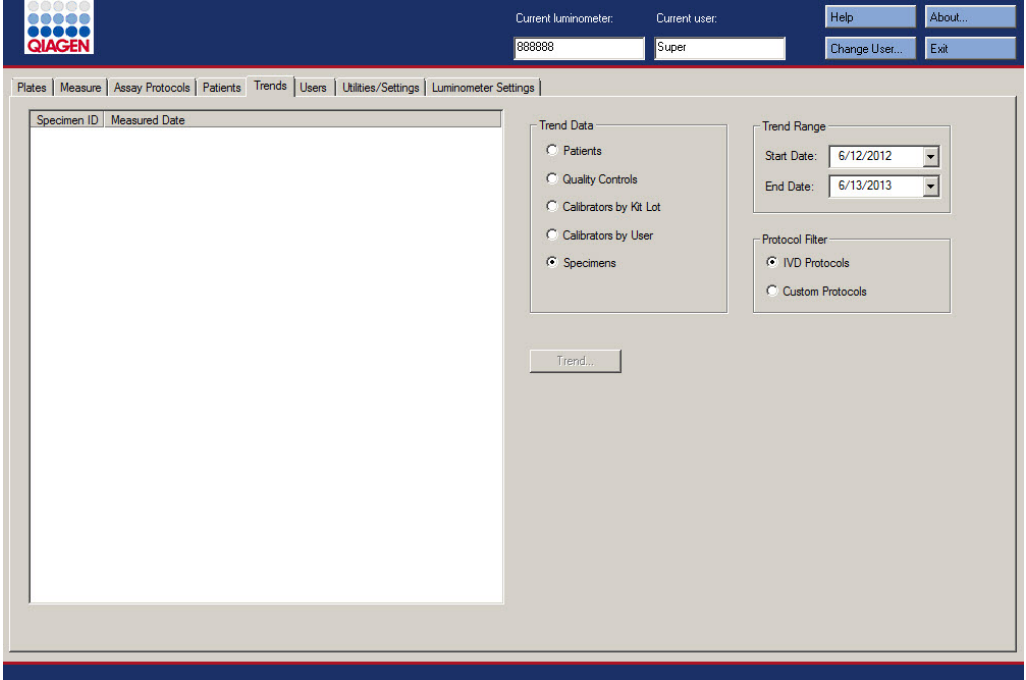

DML cihazı olarak bir DML 2000 cihazı seçilmesiyle **Trends** sekmesi örneği:

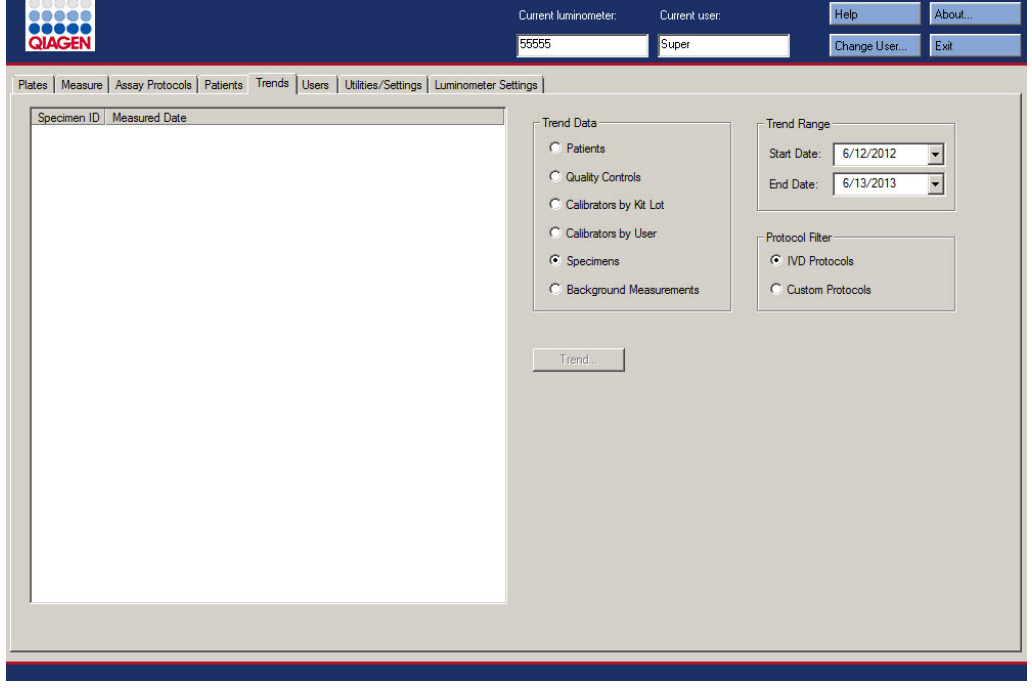

**Trends** sekmesinde aşağıdaki eylemler yapılabilir.

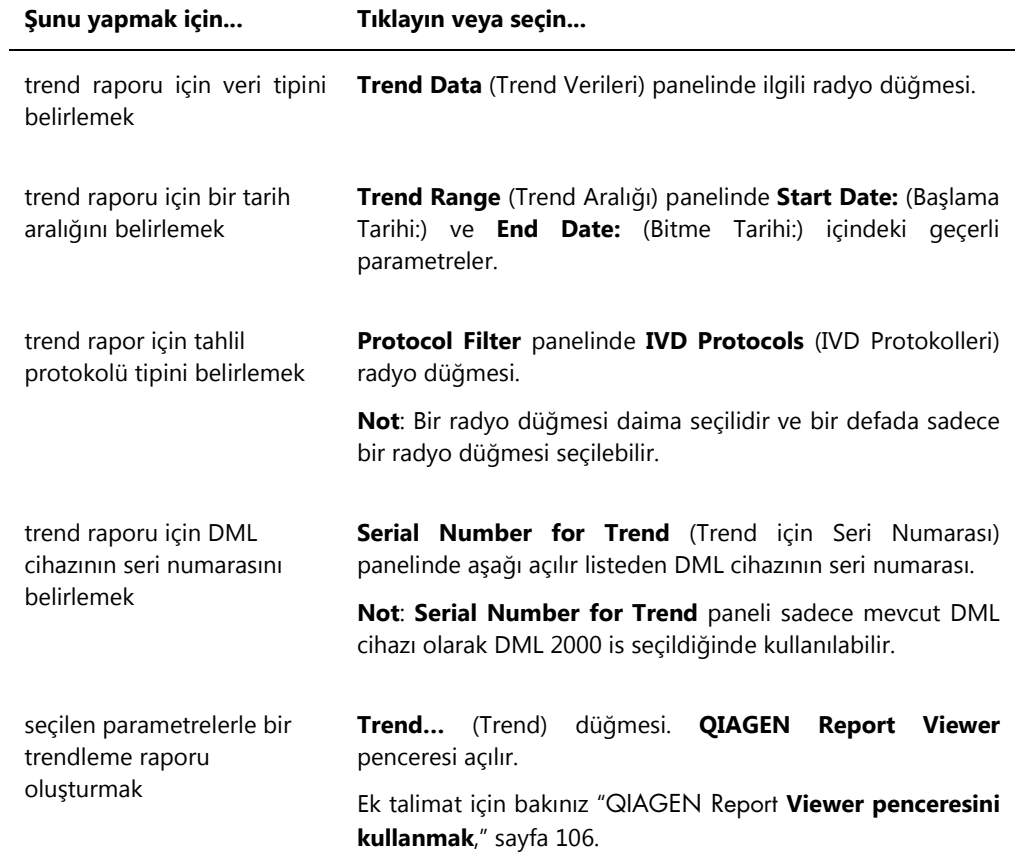

# 6.6 **Users** (Kullanıcılar) sekmesini kullanmak

**Users** sekmesi kullanıcı hesaplarını oluşturmak ve yönetmek için kullanılır. **Users** sekmesi sadece bir kullanıcının süpervizör erişim düzeyi varsa gösterilir. Ek talimat için bakınız ["Kullanıcıları](#page-108-0)  [yönetmek,"](#page-108-0) sayfa [109.](#page-108-0)

**Users** sekmesi örneği:

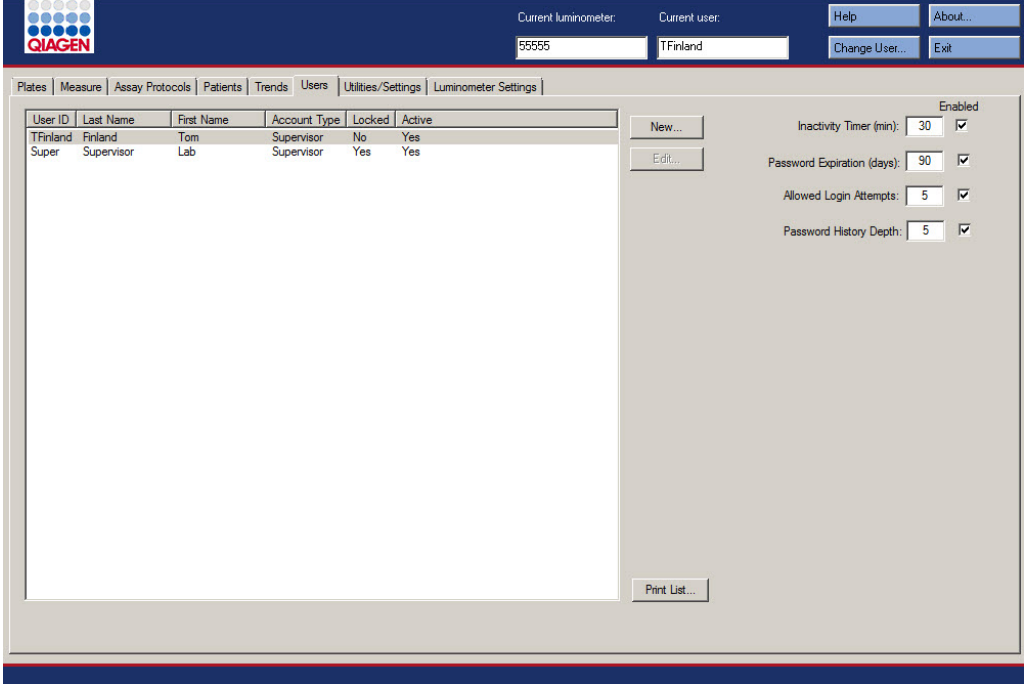

Aşağıdaki tablo **Users** sekmesinde yapılabilecek eylemleri tanımlar.

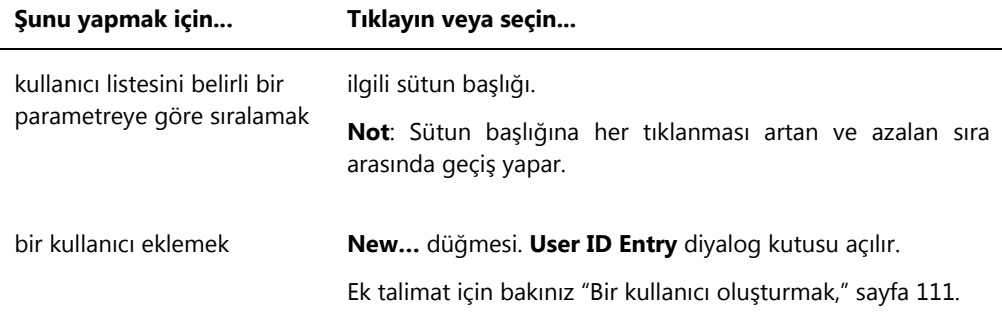

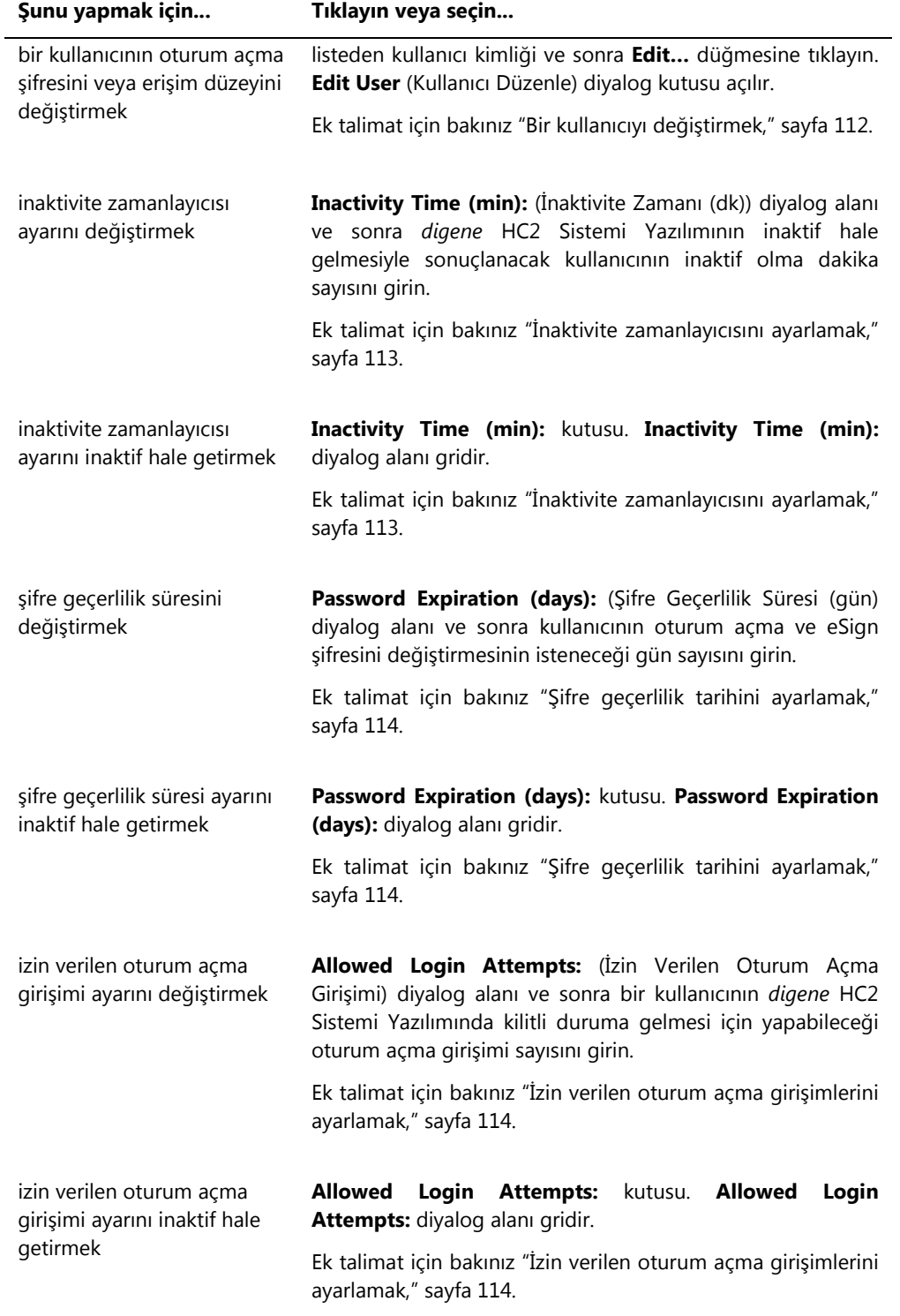

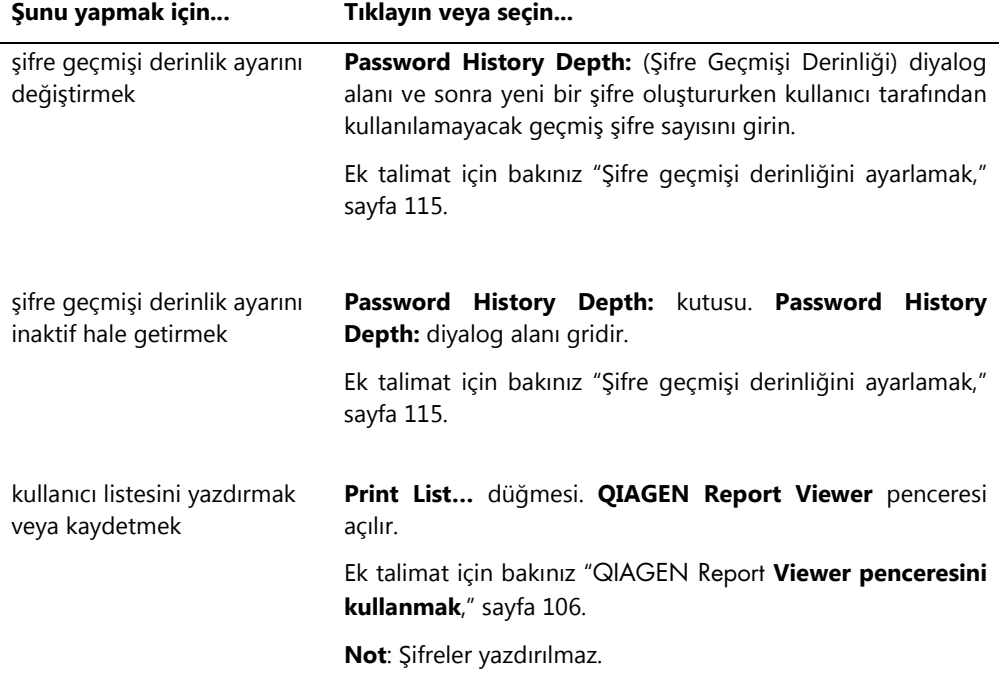

# 6.7 **Utilities/Settings** (Araçlar/Ayarlar) sekmesini kullanmak

**Utilities/Settings** sekmesi şunlar için kullanılır:

- Laboratuvar adı ve üstbilgi bilgisini değiştirmek
- Verileri yedeklemek
- *digene* HC2 Sistemi Yazılımı ayarlarını değiştirmek
- Tahlil protokollerini yüklemek
- Denetim günlüğünü görmek
- Test sonuçlarının dışa aktarılması için veri arayüzünü konfigüre etmek
- *digene* HC2 Sistemi Yazılımı ve LIS arasında iki yönlü iletişim için sorguların zamanını belirlemek

### **Utilities/Settings** sekmesi örneği:

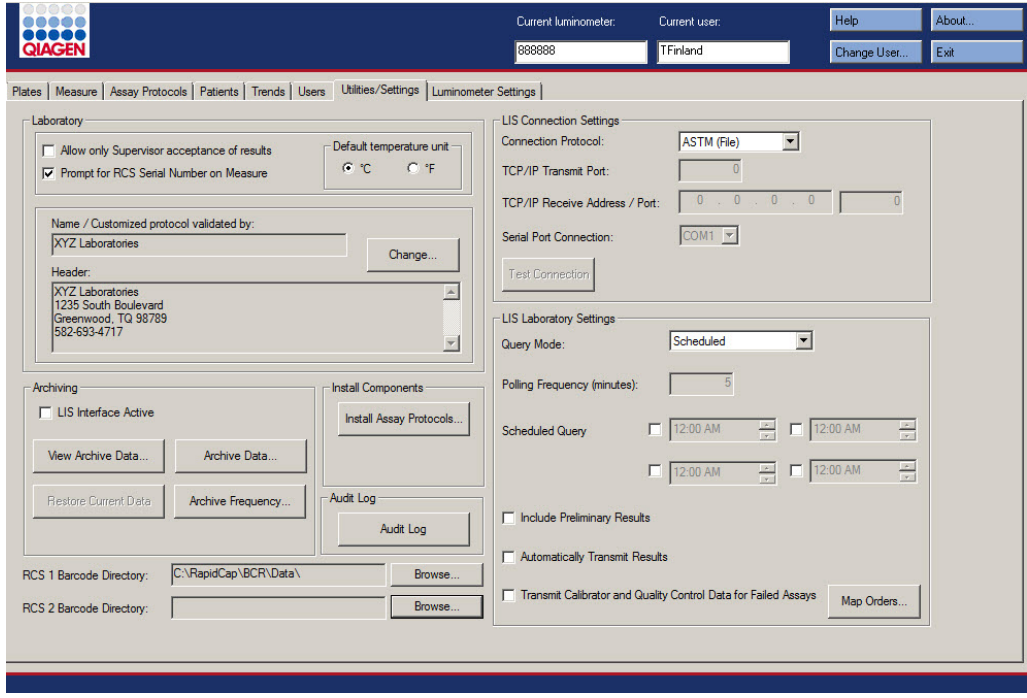

Aşağıdaki tablo **Utilities/Settings** sekmesinde yapılabilecek eylemleri tanımlar.

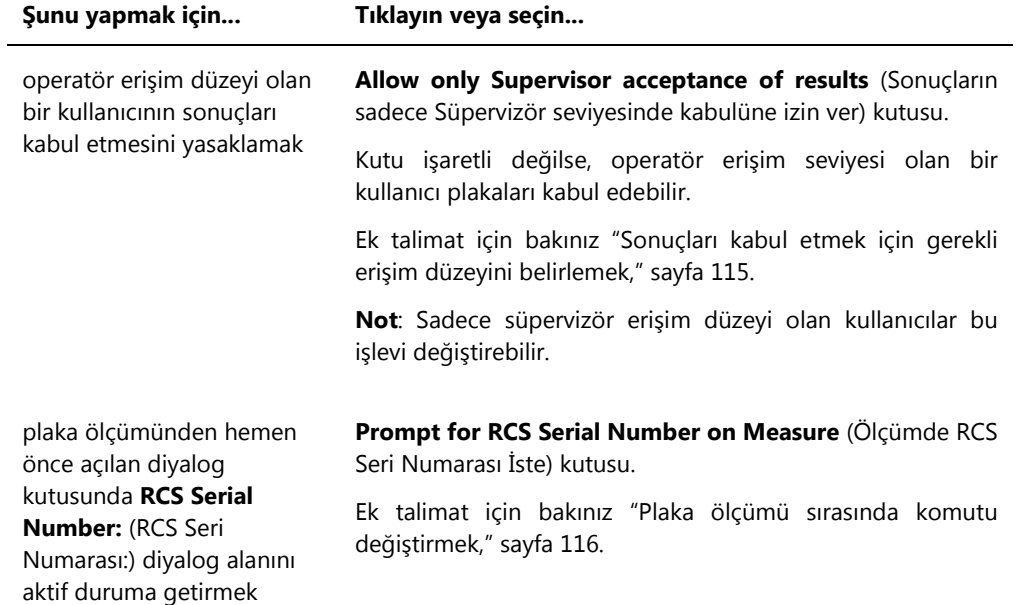

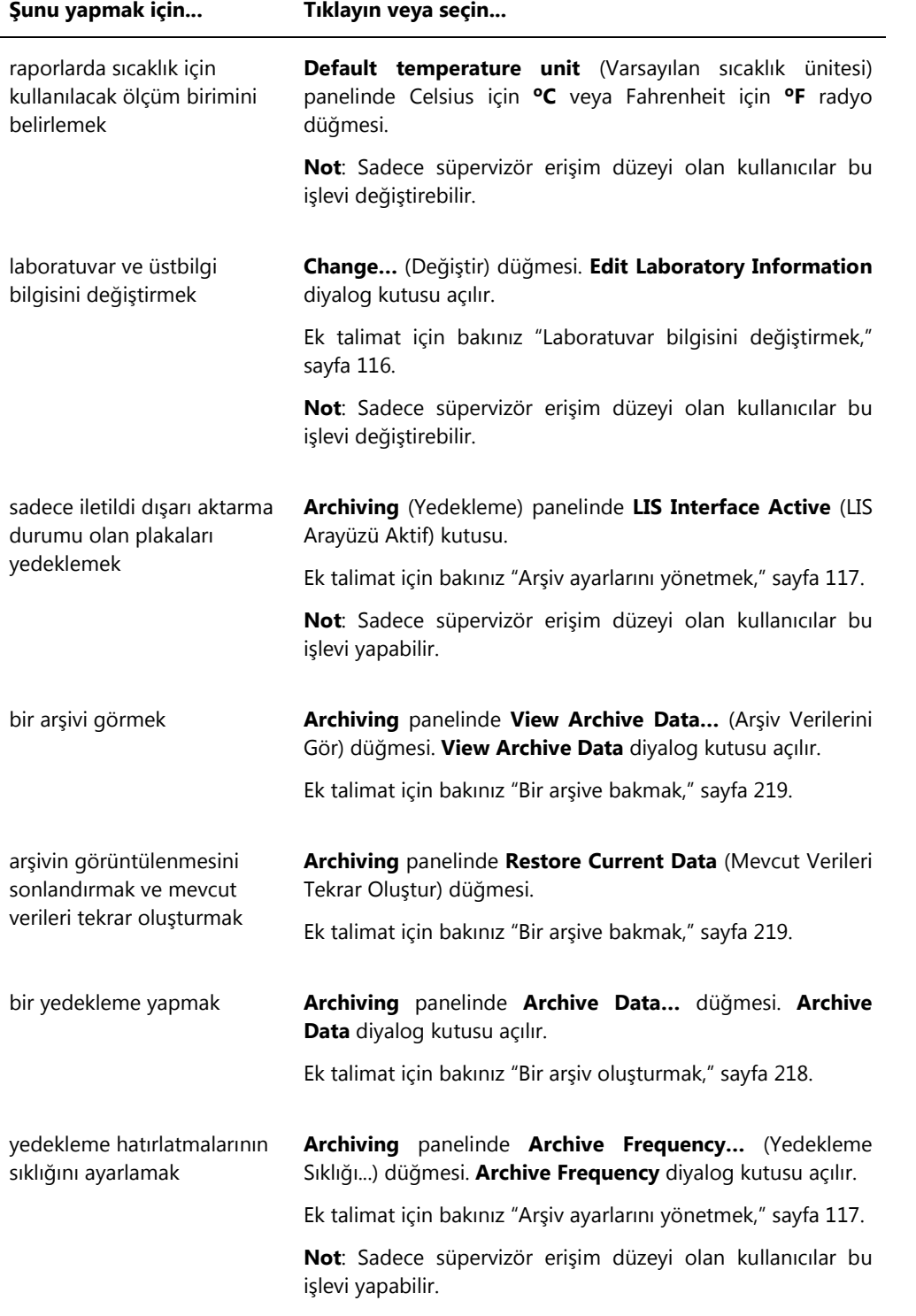

j.

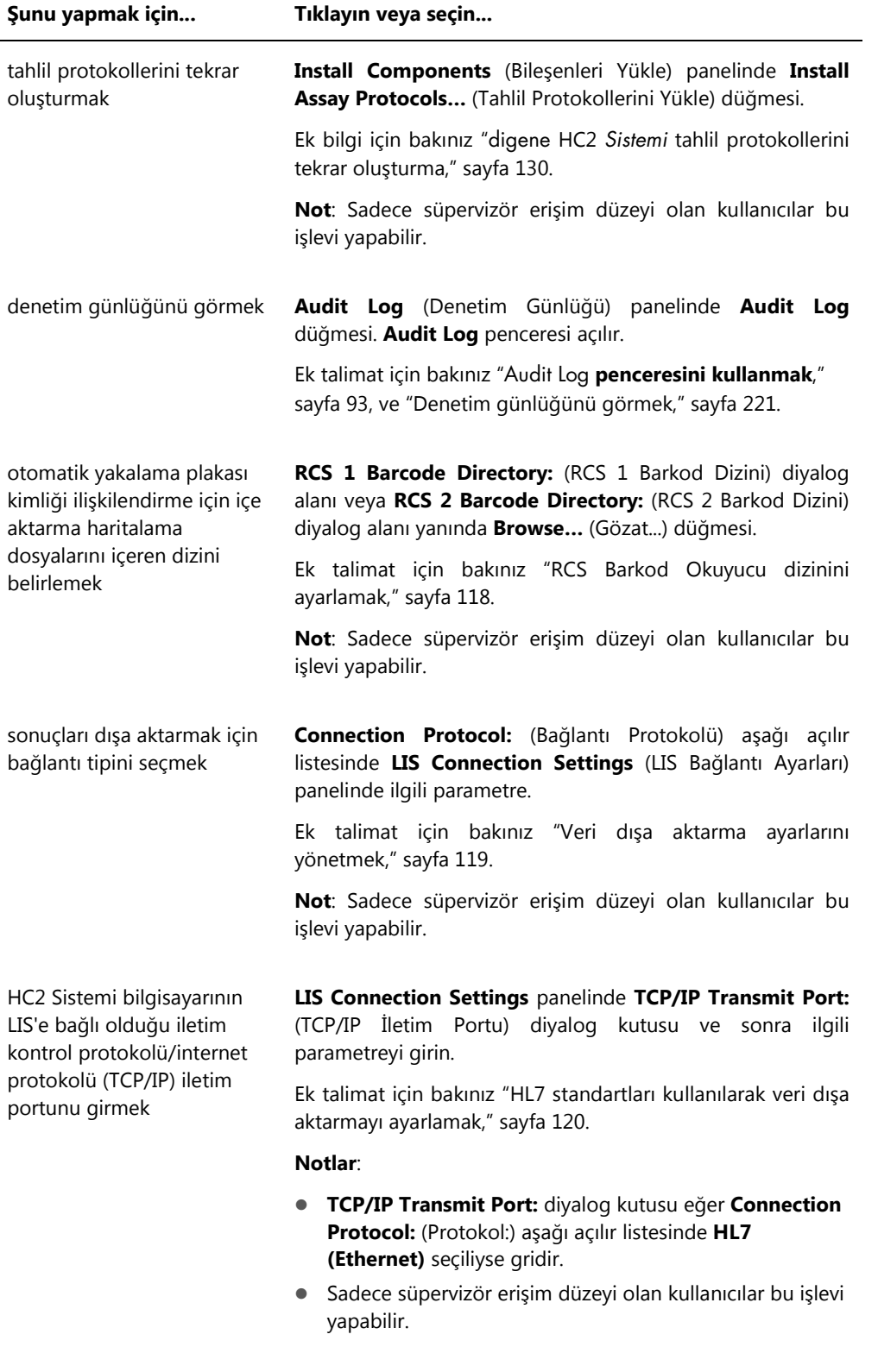

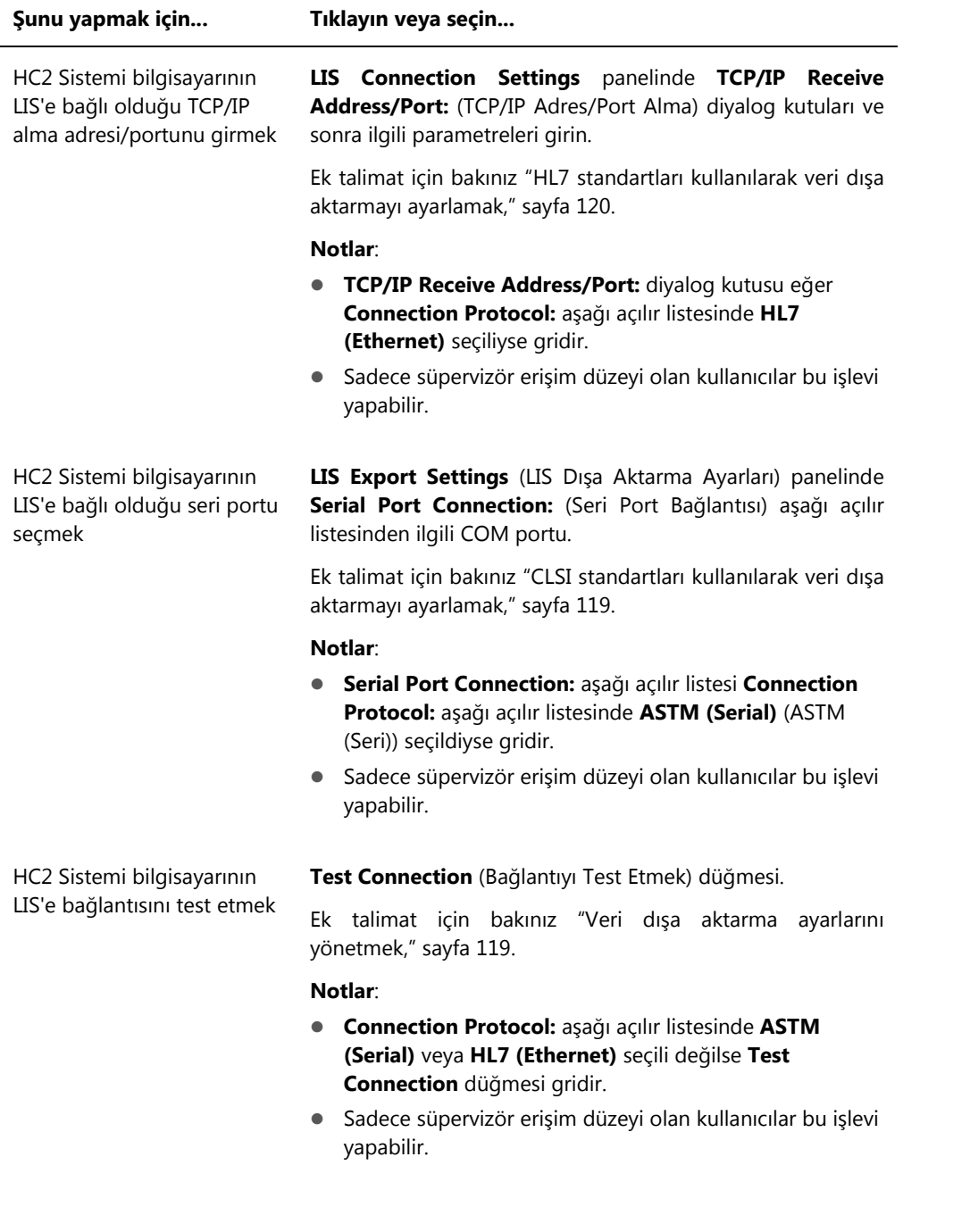

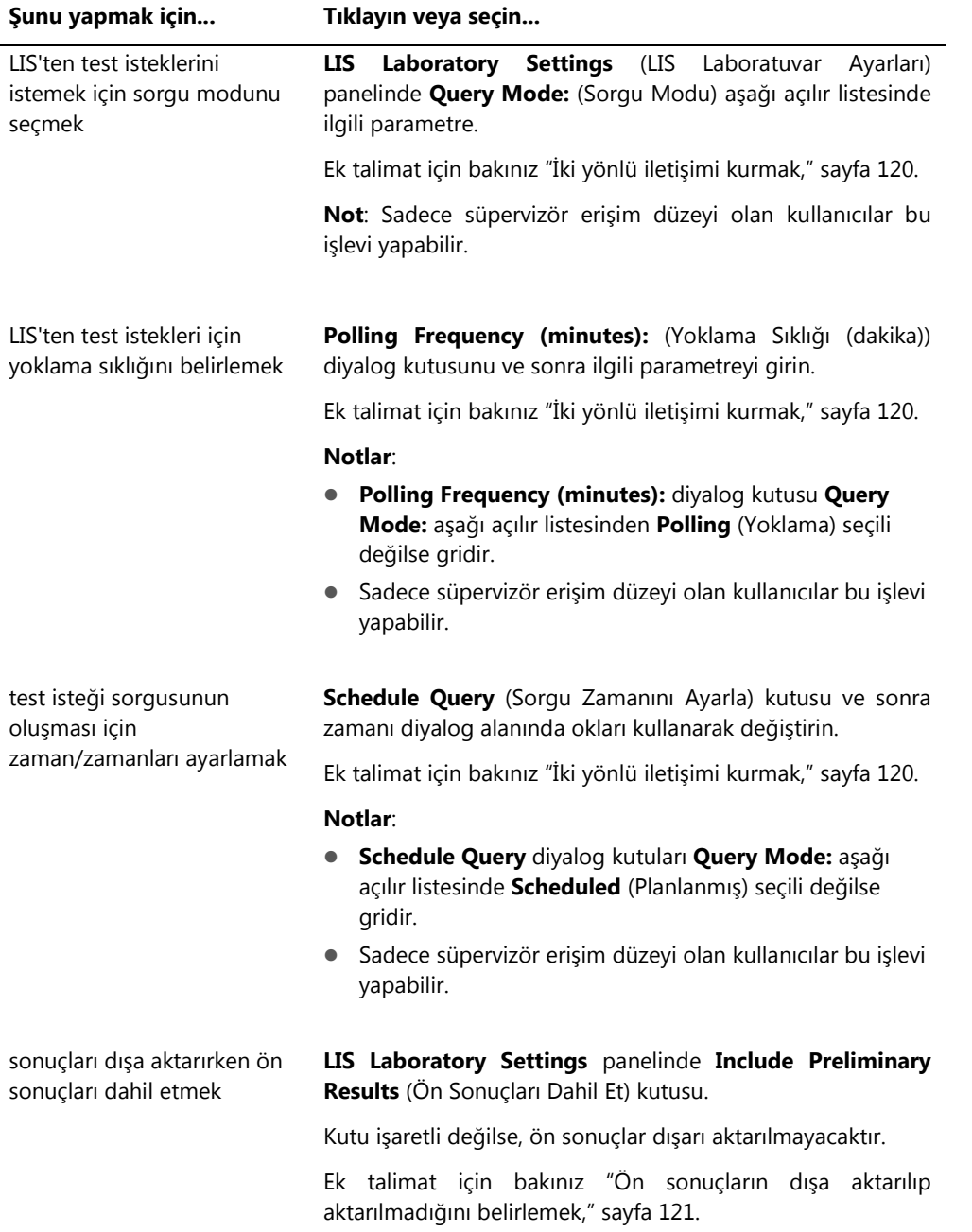

**Not**: Sadece süpervizör erişim düzeyi olan kullanıcılar bu işlevi yapabilir.

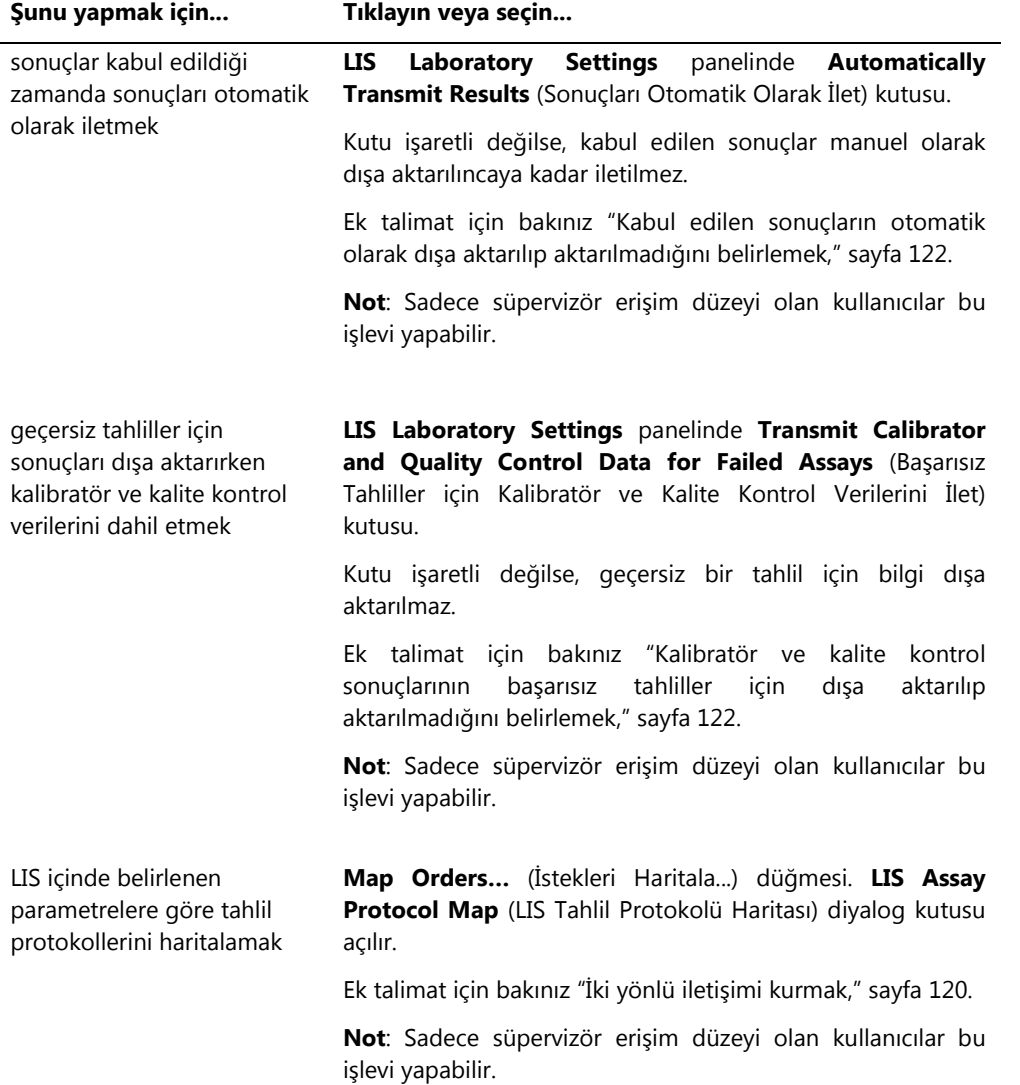

#### <span id="page-92-0"></span>6.7.1 **Audit Log** penceresini kullanmak

*digene* HC2 Sistemi Yazılımı değişiklikleri izlemek ve sorun gidermeyi kolaylaştırmak için bazı olaylar için bir denetim günlüğünü içerir. **Audit Log** penceresini **Utilities/Settings** sekmesinde **Audit Log** panelinde **Audit Log** düğmesine tıklayarak açın. **Audit Log** penceresinde gösterilen bilgi bu gösterilen bilgileri daha iyi ayarlamak için filtrelenebilir. Numune geçmişinin bir parçası olarak izlenen eylemler denetim günlüğüne dahil edilmez.

Denetim günlüğüne aşağıdaki olaylar dahil edilir:

- Değiştirilen tahlil protokolü parametresi
- Silinen tahlil protokolü
- Bir plakadan çıkarılan tahlil protokolü
- **•** Silinen hasta
- **Silinen kit lotu**
- Değiştirilen kalite kontrol parametreleri
- Bir plakada taşınan kalite kontrol
- Bir plakadan çıkarılan kalite kontrol
- Silinen kalite kontrolü
- Değiştirilen numune bilgisi
- Bir plakada taşınan numune
- Bir plakadan çıkarılan numune
- Tekrar ölçülen numune
- **•** Silinen numune
- Tekrar ölçülen plaka
- **Silinen plaka**
- Kilitli kullanıcı hesabı

Ek talimat için bakınız ["Denetim günlüğünü görmek,"](#page-220-0) sayfa [221.](#page-220-0)

#### **Audit Log** penceresi örneği:

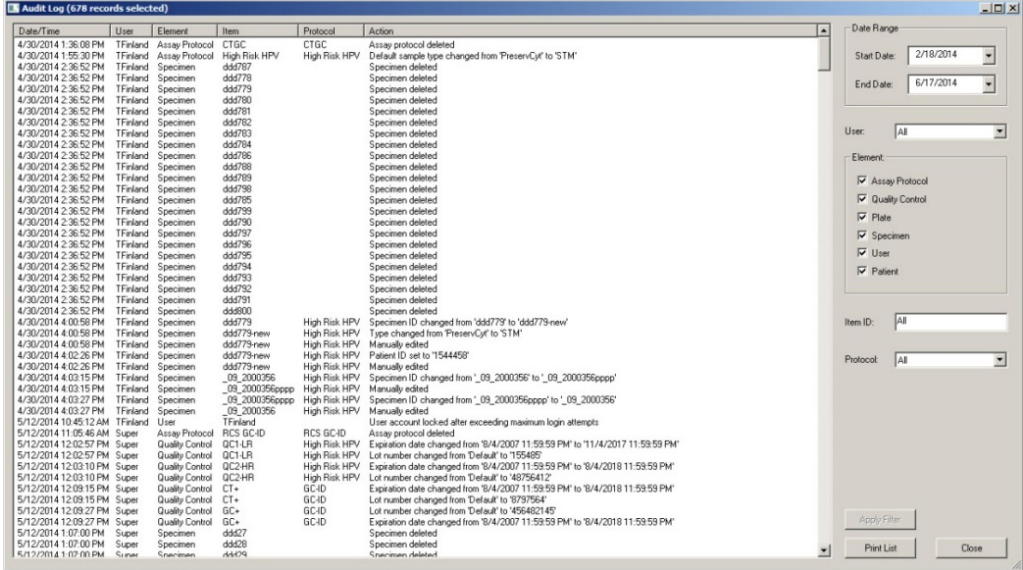

Aşağıdaki tablo **Audit Log** penceresinde yapılabilecek eylemleri tanımlar.

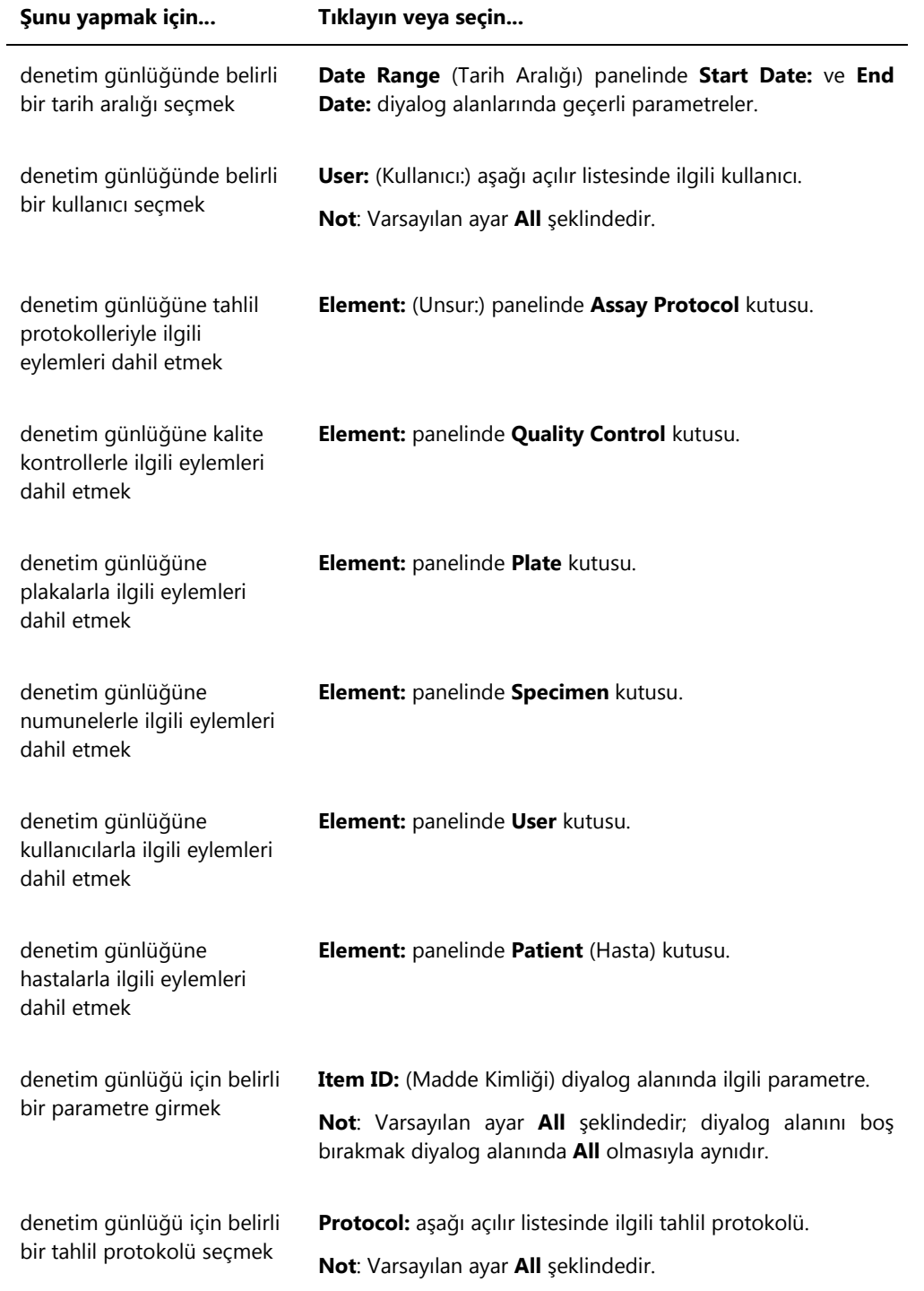

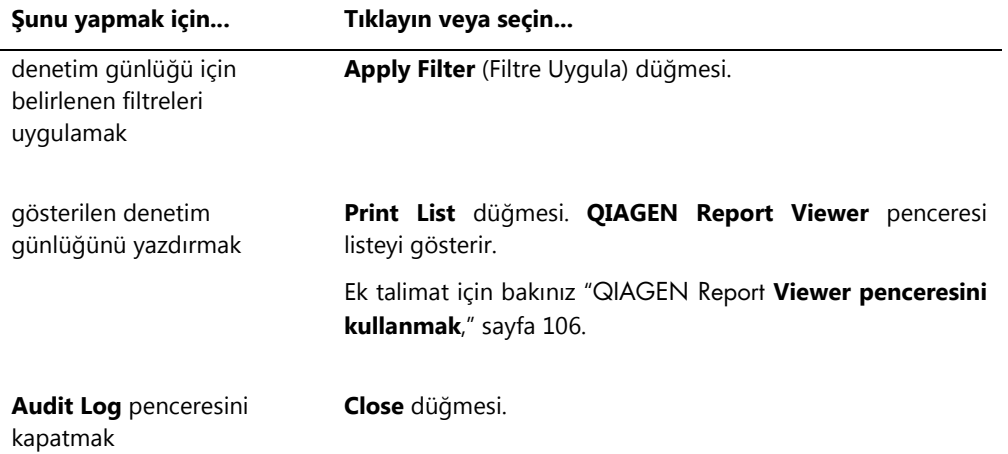

# 6.8 **Luminometer Settings** sekmesini kullanmak

**Luminometer Settings** sekmesi şunlar için kullanılır:

- DML cihazları için ayarları yönetmek
- DML cihazı diagnostik testlerini yapmak
- HC2 Sistemi bilgisayarı ile DML cihazı arasındaki bağlantıyı test etmek

Sadece süpervizör erişim düzeyi olan kullanıcılar **Luminometer Settings** sekmesinde bulunan işlevleri yapabilir. Ek talimat için bakınız ["DML cihazını yönetmek,"](#page-121-2) sayfa [122.](#page-121-2)

# 6.8.1 **Luminometer Settings** sekmesini bir DML 3000 ile kullanmak

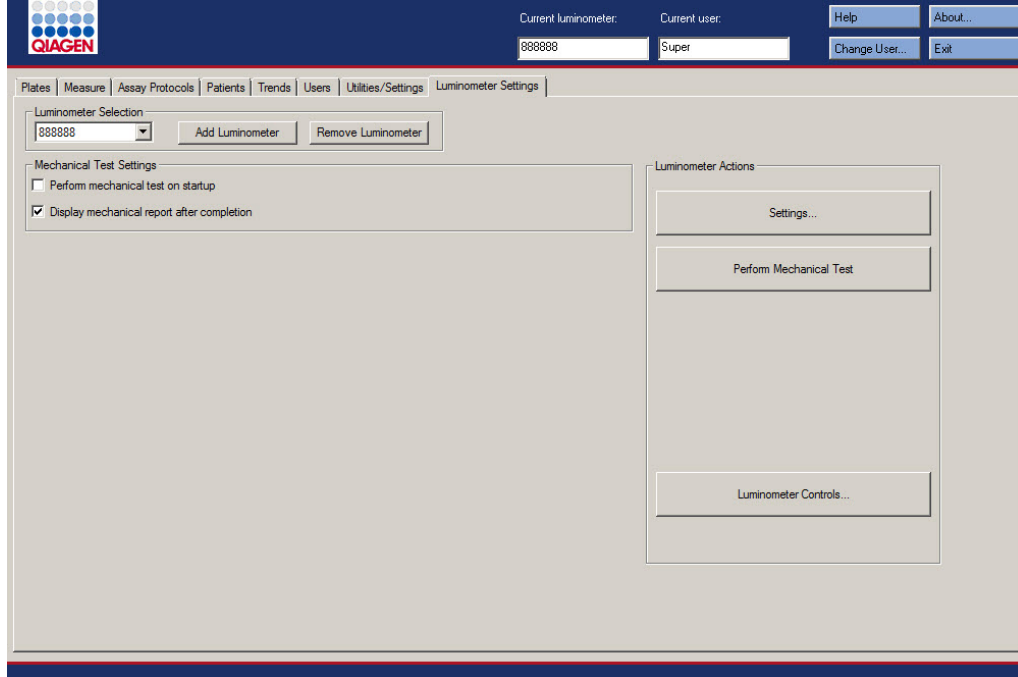

DML 3000 için **Luminometer Settings** sekmesi örneği:

Aşağıdaki tablo DML 3000 için **Luminometer Settings** sekmesiyle yapılabilecek eylemleri tanımlar.

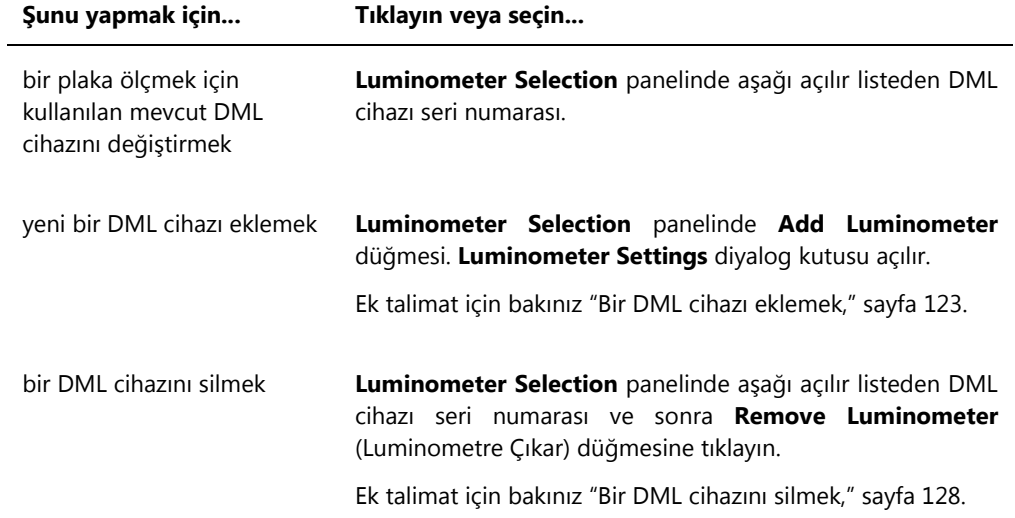

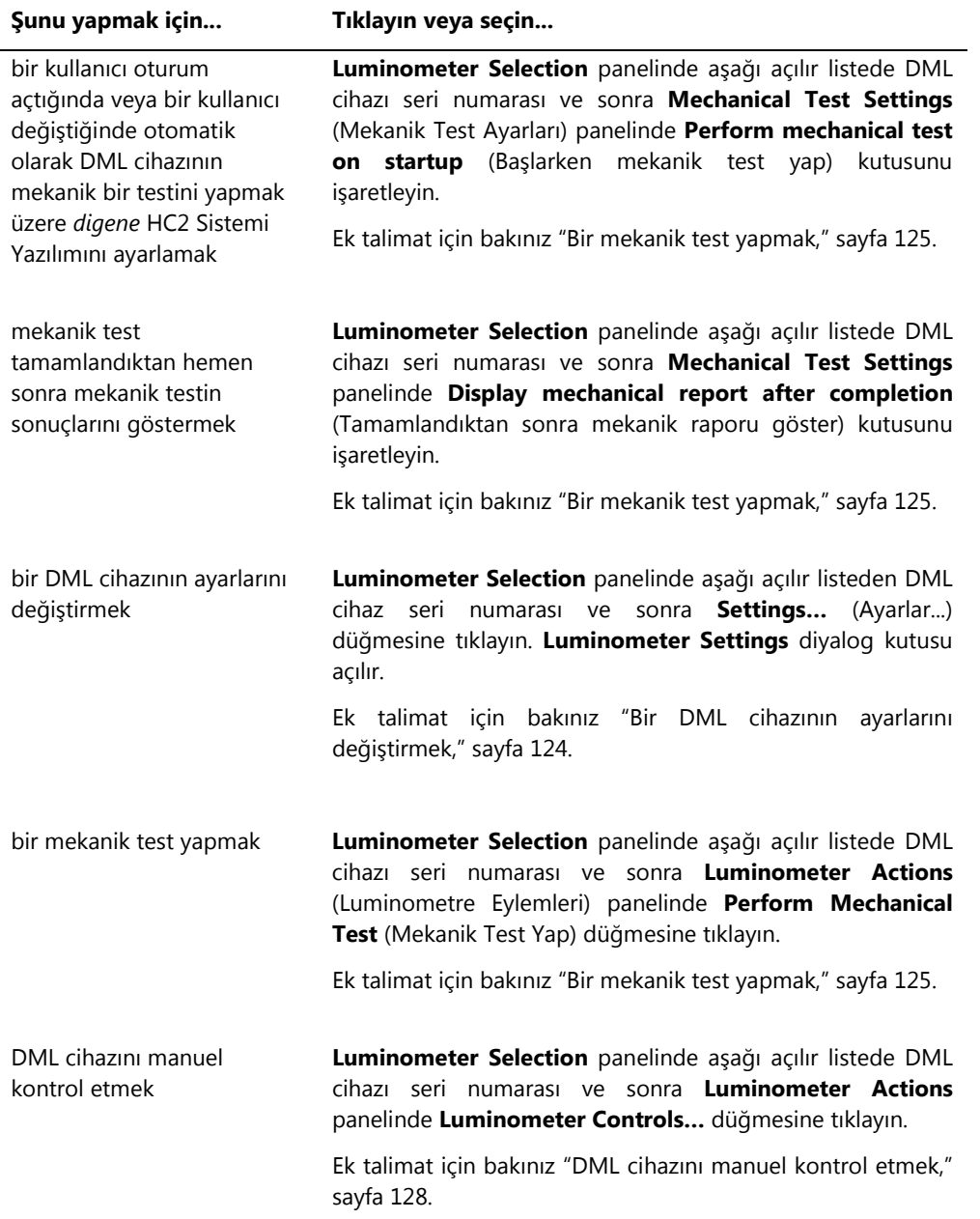

### 6.8.2 Bir DML 3000 ile **Luminometer Controls** diyalog kutusunu kullanmak

DML 3000, cihazın doğru çalışıp çalışmadığını belirlemek üzere manuel olarak kontrol edilebilir. DML 3000, **Luminometer Controls** diyalog kutusu kullanılarak kontrol edilir. **Luminometer Controls** diyalog kutusuna **Luminometer Settings** sekmesinde **Luminometer Selection** aşağı açılır listesinden DML cihazını seçip **Luminometer Controls…** düğmesine tıklayarak erişilir. Sadece süpervizör erişim düzeyi olan kullanıcılar **Luminometer Controls** diyalog kutusunda bulunan işlevleri yapabilir.

DML 3000 için **Luminometer Controls** diyalog kutusu örneği:

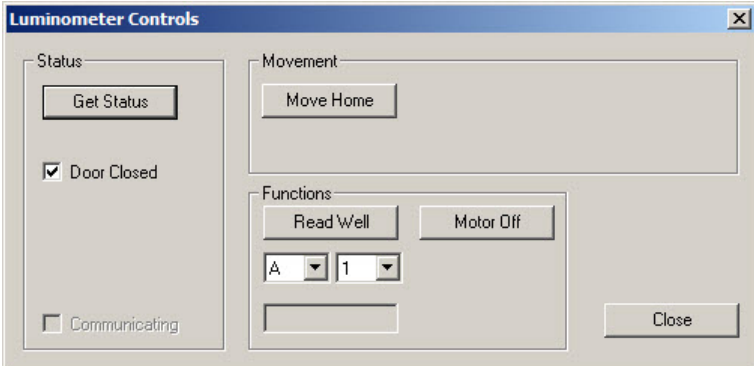

Aşağıdaki tablo DML 3000 için **Luminometer Controls** diyalog kutusunda yapılabilecek eylemleri tanımlar.

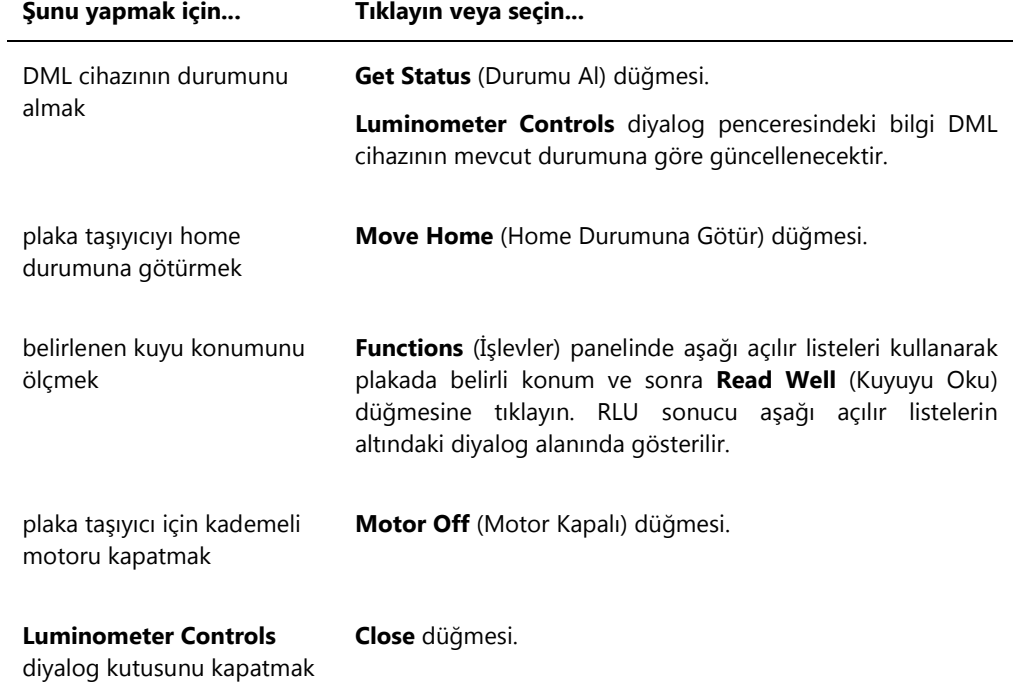

Aşağıdaki tablo bir DML 3000 için **Luminometer Controls** diyalog kutusunda kullanılabilen özellikleri tanımlar.

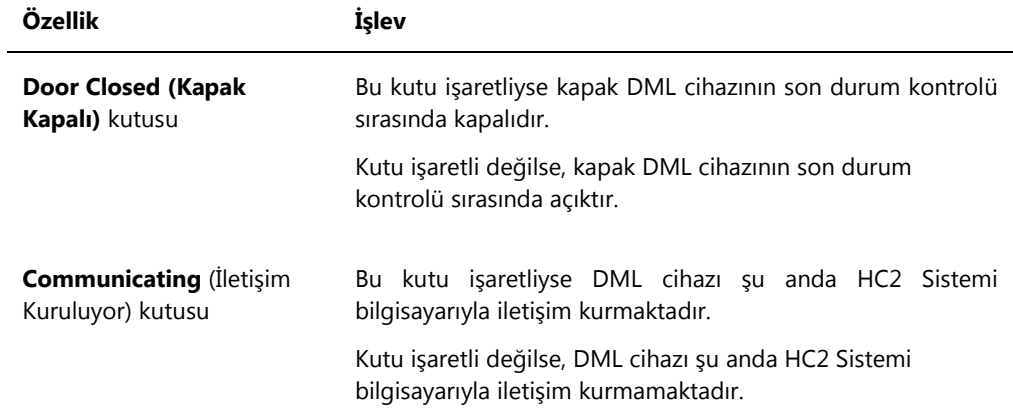

### 6.8.3 **Luminometer Settings** sekmesini DML 2000 ile kullanmak

DML 2000 için **Luminometer Settings** sekmesi örneği:

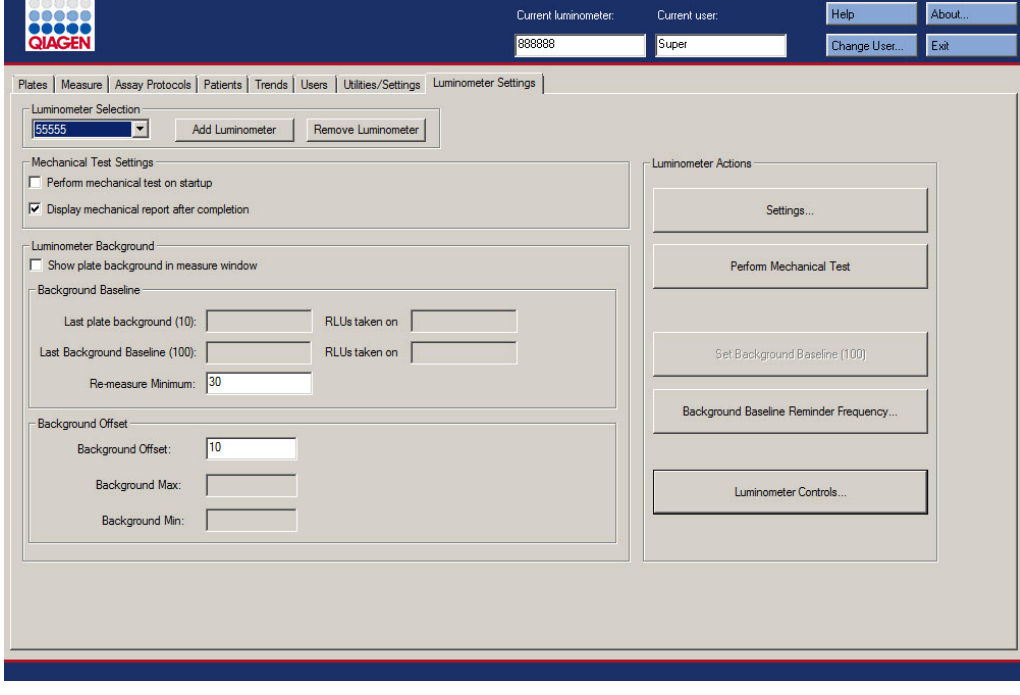

Aşağıdaki tablo DML 2000 için **Luminometer Settings** sekmesinde yapılabilecek eylemleri tanımlar.

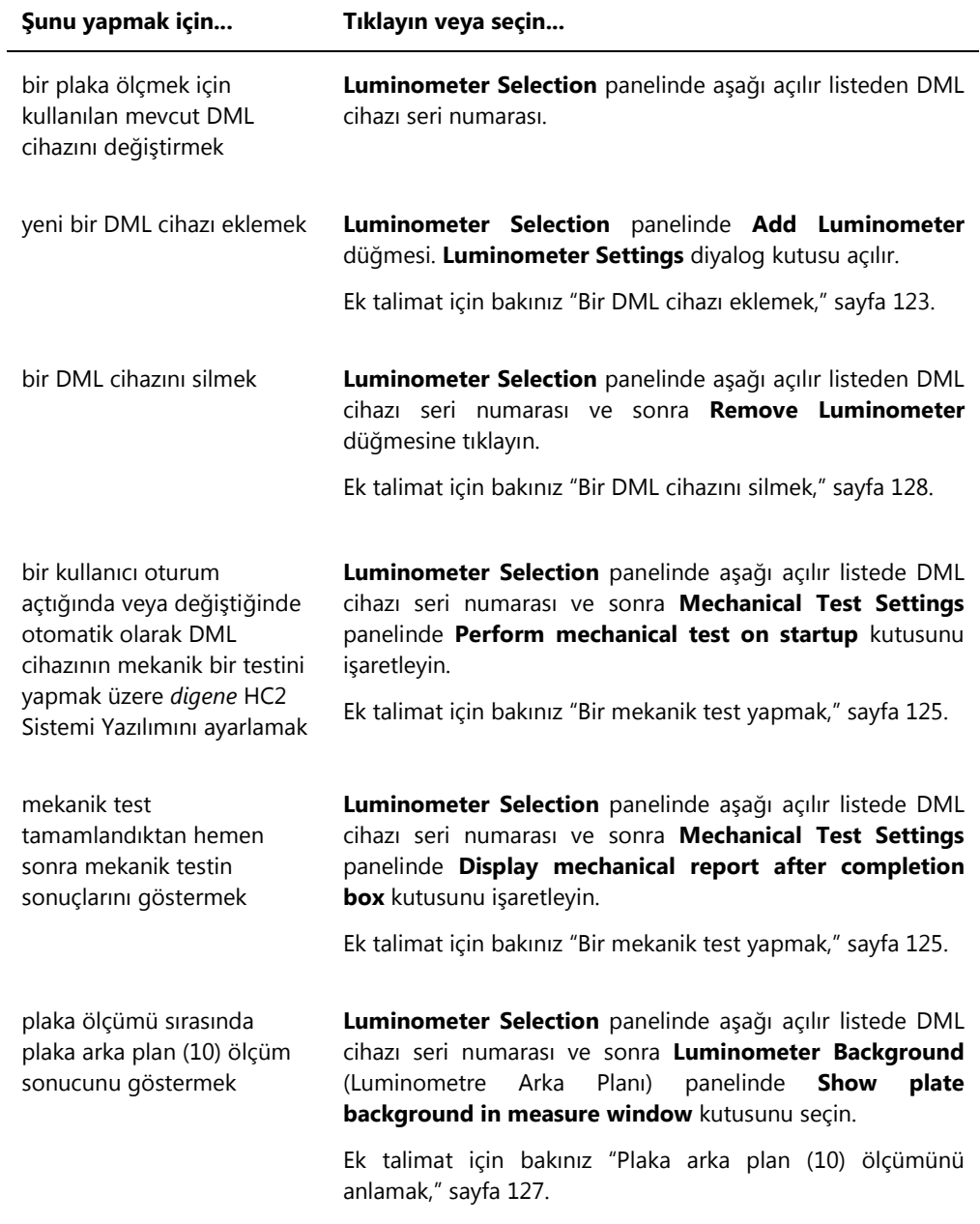

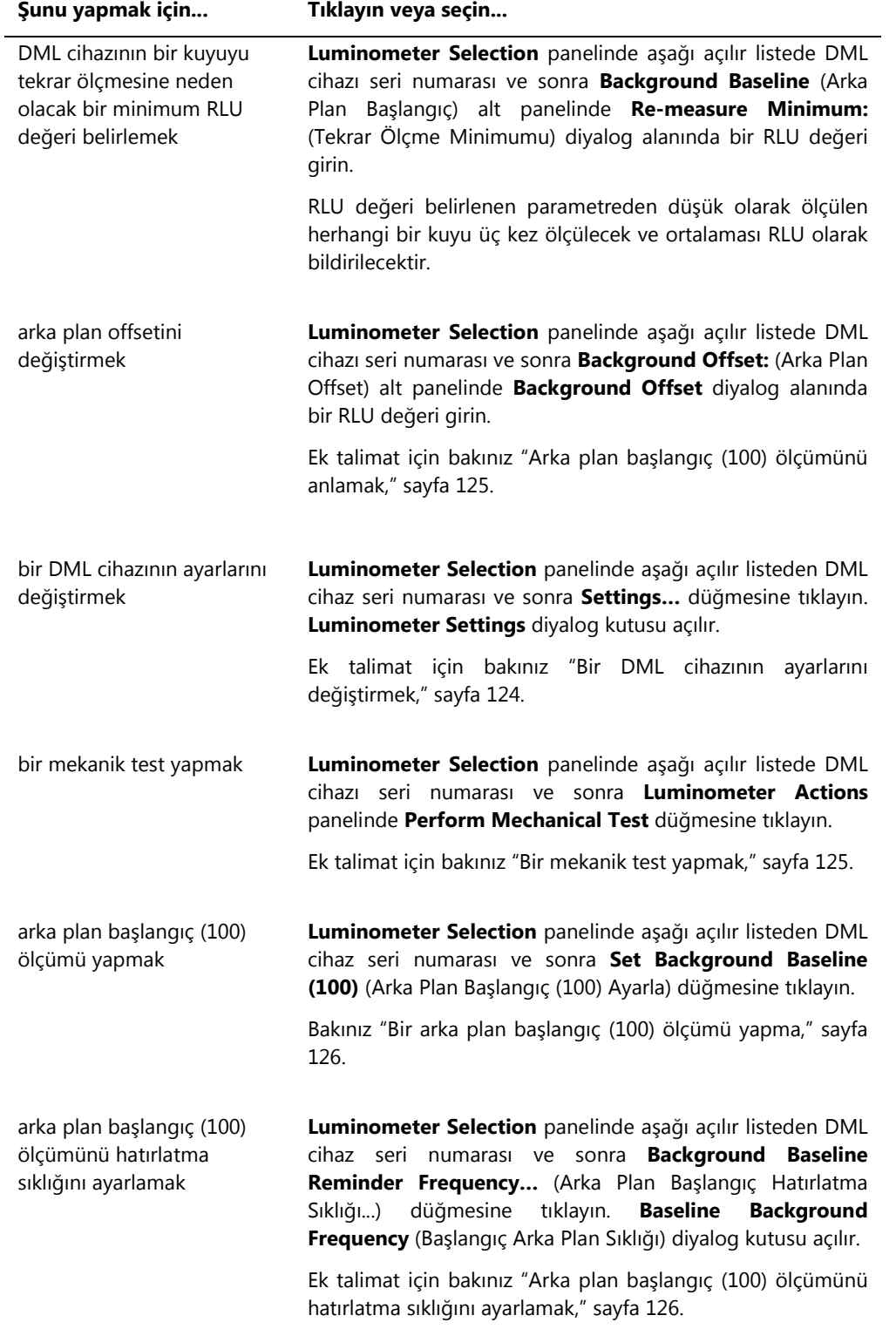

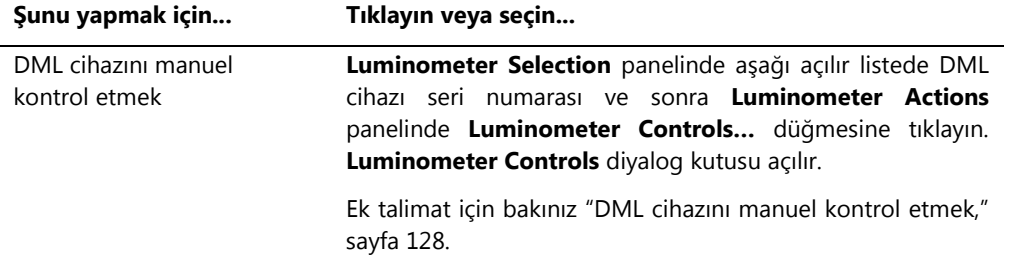

Aşağıdaki tablo DML 2000 için **Luminometer Settings** sekmesinde kullanılabilen özellikleri tanımlar.

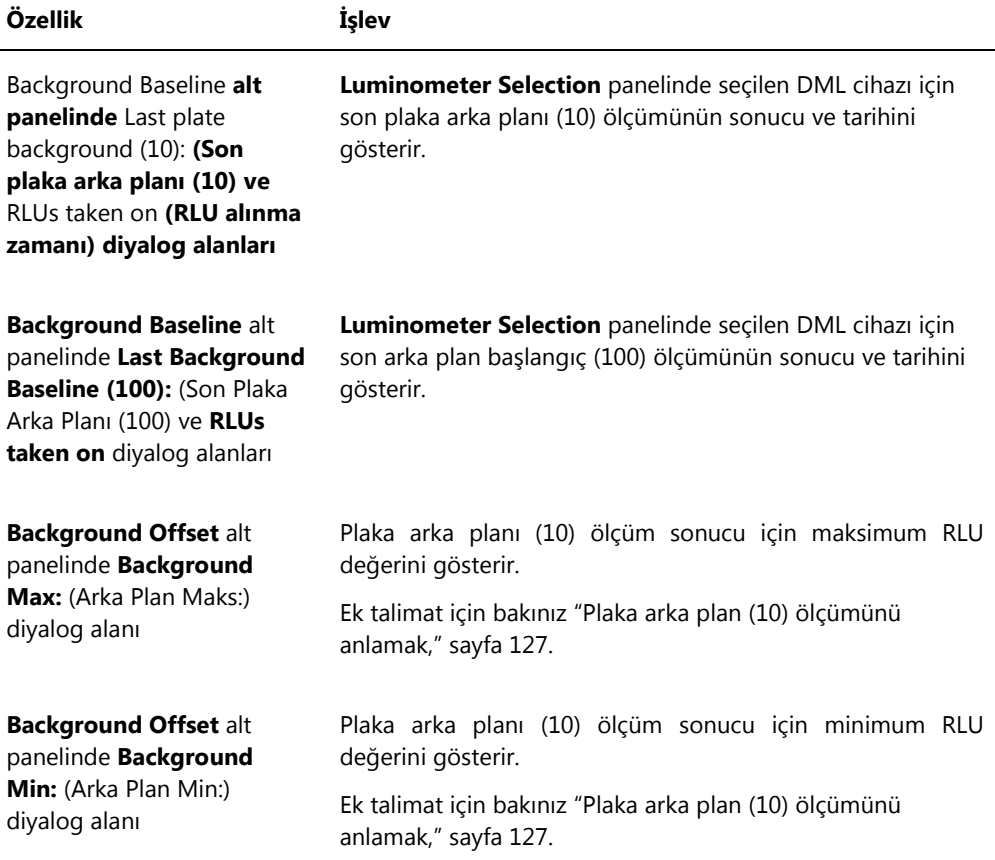

6.8.4 Bir DML 2000 ile **Luminometer Controls** diyalog kutusunu kullanmak

DML 2000, cihazın doğru çalışıp çalışmadığını belirlemek üzere manuel olarak kontrol edilebilir. DML 2000, **Luminometer Controls** diyalog kutusu kullanılarak kontrol edilir. **Luminometer**  **Controls** diyalog kutusuna **Luminometer Settings** sekmesinde **Luminometer Selection** aşağı açılır listesinden DML cihazını seçip **Luminometer Controls…** düğmesine tıklayarak erişilir. Sadece süpervizör erişim düzeyi olan kullanıcılar **Luminometer Controls** diyalog kutusunda bulunan işlevleri yapabilir.

DML 2000 için **Luminometer Controls** diyalog kutusu örneği:

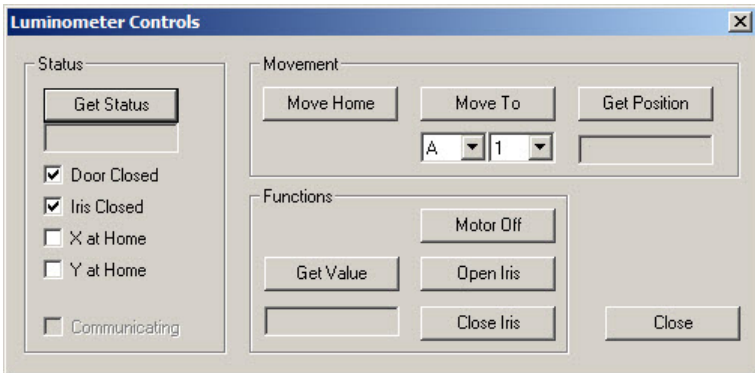

Aşağıdaki tablo DML 2000 için **Luminometer Controls** diyalog penceresinde yapılabilecek eylemleri tanımlar.

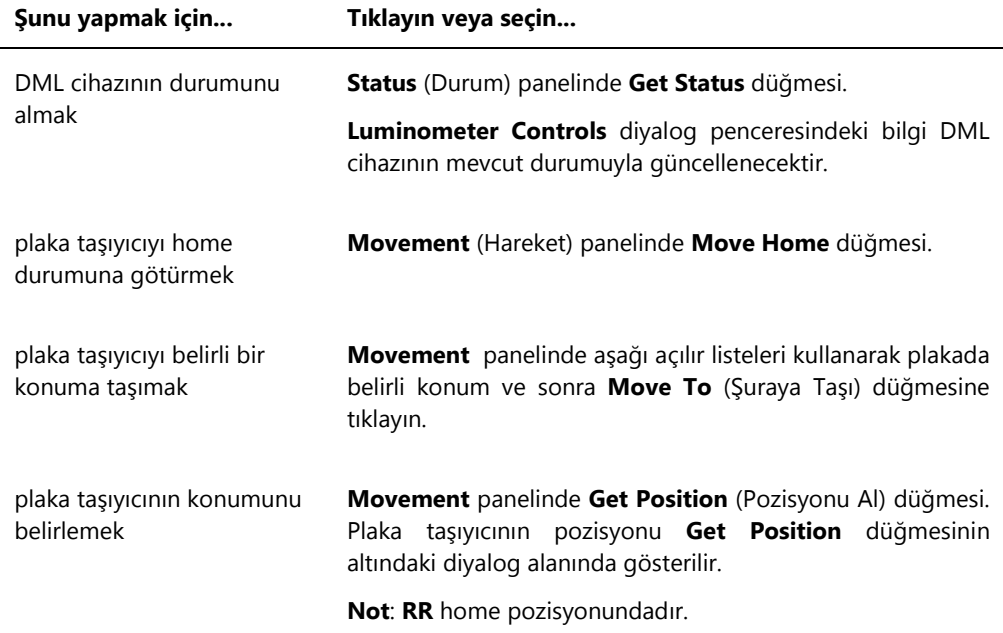

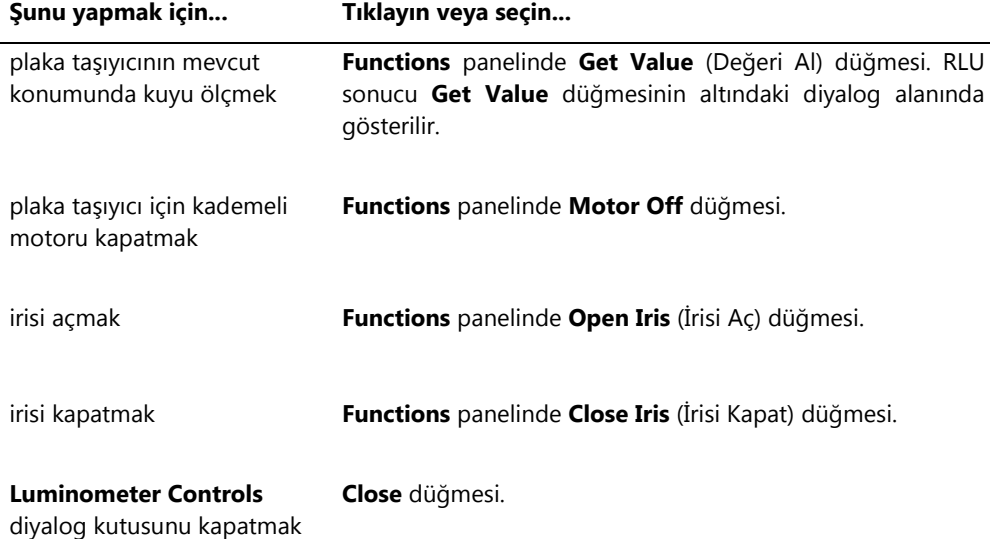

l.

Aşağıdaki tablo bir DML 2000 için **Luminometer Controls** diyalog kutusunda kullanılabilen özellikleri tanımlar.

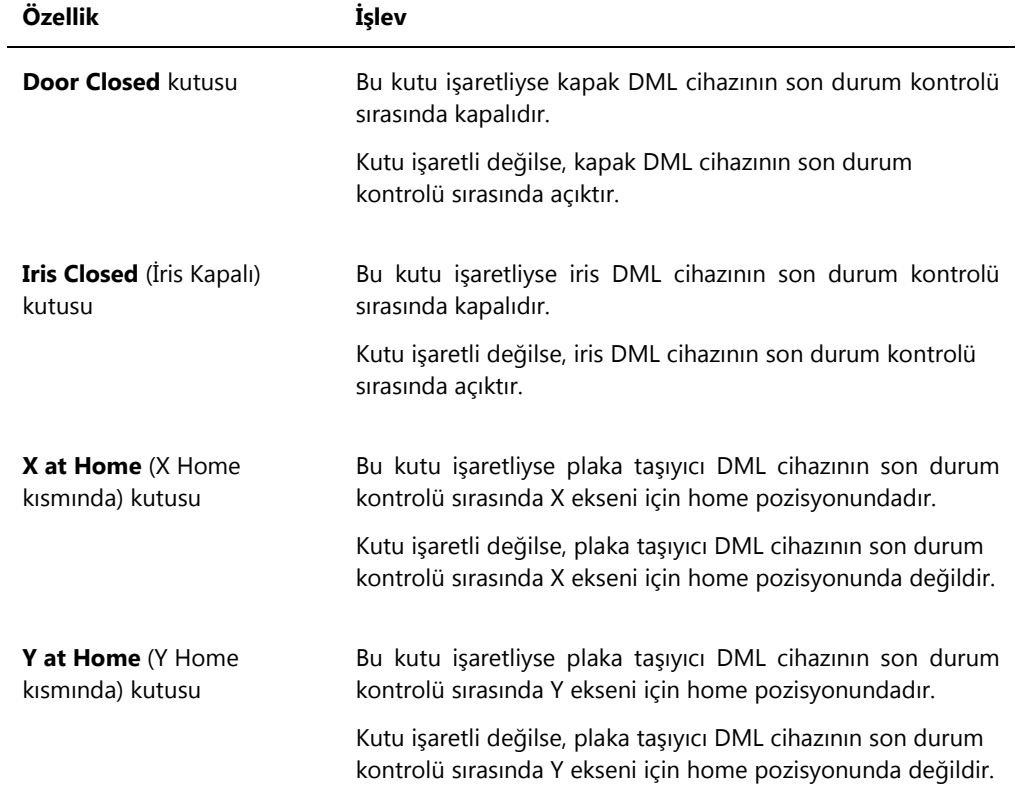

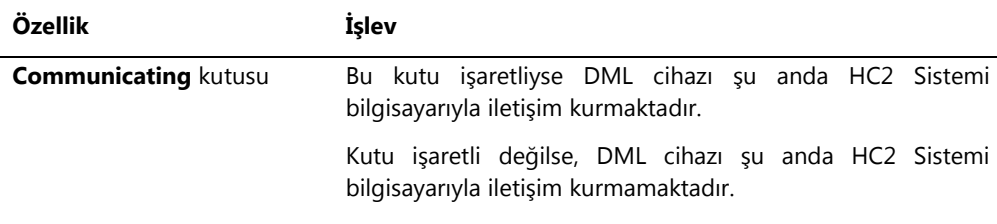

# <span id="page-105-0"></span>6.9 **QIAGEN Report Viewer** penceresini kullanmak

**QIAGEN Report Viewer** penceresi raporları gösterir.

Raporun varsayılan ayarlarını değiştirmek bilgiyi kesebilir. Raporun büyüklüğünü değiştirmeyin çünkü varsayılan ayarlar kullanılırsa bilgi kesilmeyecektir.

### **QIAGEN Report Viewer** penceresinin üstünde açılan menü çubuğu örneği:

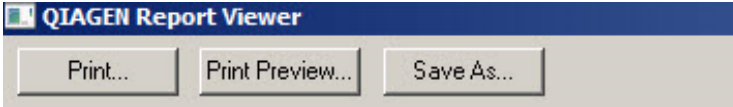

Aşağıdaki tablo **QIAGEN Report Viewer** penceresi kullanılarak yapılabilecek eylemleri tanımlar.

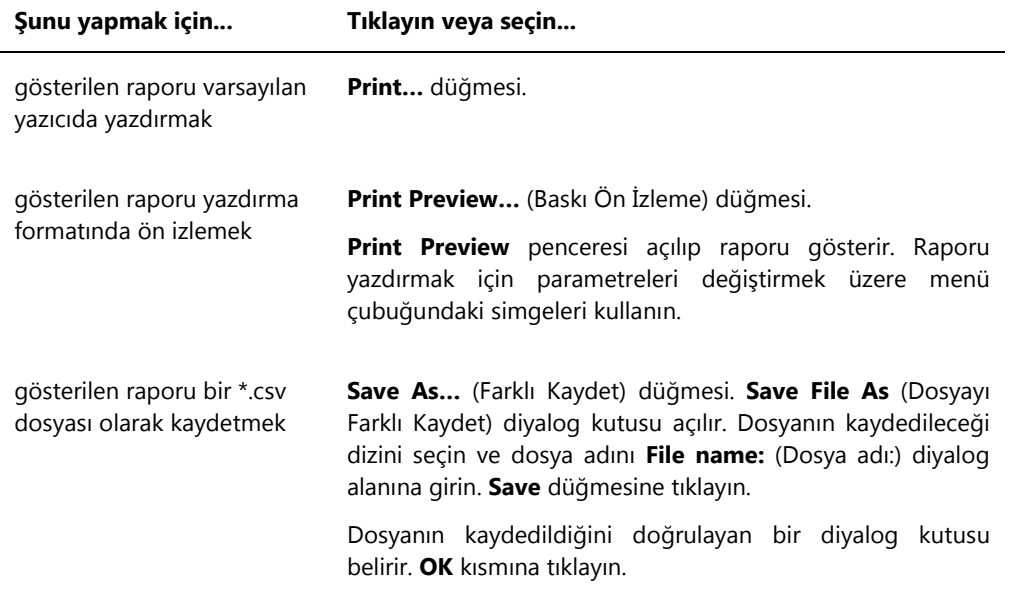

**Şunu yapmak için... Tıklayın veya seçin...**

**QIAGEN Report Viewer**  penceresinden çıkmak

**Close** düğmesine tıklayın.

# 7 Genel İşletim

*digene* HC2 Sistemi Yazılımı bir yakalama plakasını ölçmek için bir DML cihazıyla çalışır. Bir DML cihazı yoksa, *digene* HC2 Sistemi Yazılımı halen bir DML cihazı gerektirmeyen tüm işlevleri yapabilir.

*digene* HC2 Sistemi Yazılımını kullanarak bir tahlil yapmak şu işlemleri içerir:

- *digene* HC2 Sistemi Yazılımında bir hibridizasyon plakası oluşturmak
- Bir hibridizasyon plakasıyla bir yakalama plakasını ilişkilendirmek
- DML cihazını kullanarak yakalama plakasını ölçmek
- Test sonuçlarını görmek için raporlar oluşturmak
- Test sonuçlarını kabul etmek
- Verileri bir LIS'e veya bir dosyaya iletmek

#### 7.1 *digene* HC2 Sistemini Başlatmak

*digene* HC2 Sistemini başlatmak HC2 Sistemi bilgisayarının ve bileşenlerinin gücünün AÇIK duruma getirilmesi ve *digene* HC2 Sistemi Yazılımında oturum açılmasıyla yapılır.

Başlatıldığında *digene* HC2 Sistemi Yazılımı yüklendiği sabit diskte, tipik olarak **C:** sürücüsünde mevcut tüm alanı analiz eder. Sabit disk alanı olarak %20'den azı kalmışsa bir diyalog kutusu açılıp mevcut kullanılabilir boş alanı tanımlar ve verilerin kaldırılmasını önerir. Eğer %20'den azsa sabit disk alanı varsa *digene* HC2 Sistemi Yazılımının performansı azalabilir. Verileri çıkarmak için verileri içeren arşivler işletim sistemi kullanılarak çıkarılmalıdır. Ek talimat için bakınız ["Bir arşiv](#page-217-0)  [oluşturmak,"](#page-217-0) sayfa [218,](#page-217-0) ve ["Verileri yedeklemek,"](#page-215-0) sayfa [216.](#page-215-0)

*digene* HC2 Sistemi Yazılımı süpervizör erişim düzeyi olan tek bir kullanıcı ile yüklenir. *digene* HC2 Sistemi Yazılımında ilk kez oturum açmak için şu büyük-küçük harf duyarlı bilgileri kullanın:

- User ID (Kullanıcı Kimliği): Super
- Login password: (Oturum açma şifresi:) Super1234

İlk kez oturum açtıktan sonra *digene* HC2 Sistemi Yazılımı "Super" kullanıcı kimliği için yeni bir oturum açma şifresi girmenizi isteyecektir.

1. *digene* HC2 Sistemi donanımı ve bileşenlerinin gücünü AÇIK duruma getirin.

Ek talimat için ilgili kullanım kılavuzlarına başvurun.

2. Windows işletim sisteminde oturum açın.
**Not**: Windows işletim sisteminde ilk kez oturum açıyorsanız ek talimat için bakınız ["Windows](#page-24-0)  [işletim sistemini ayarlamak,"](#page-24-0) sayfa [25.](#page-24-0)

3. *digene* HC2 Sistemi Yazılımını Windows masaüstünde *digene* HC2 Sistemi Yazılımı simgesine çift tıklayarak başlatın.

**Not**: *digene* HC2 Sistemi Yazılımı Windows **Start** menüsünden **All Programs** kısmını seçip **HC2 System Software** seçip **HC2 System Software v3.4** seçerek de başlatılabilir.

4. **User Login** diyalog kutusunda kullanıcı kimliği ve oturum açma şifresini ilgili diyalog alanlarına girin ve DML cihazının ilgili seri numarasını **Luminometer Serial Number:** (Luminometre Seri Numarası:) aşağı açılır listesinden seçin.

**Notlar**:

- Bir DML cihazı seçilemiyorsa oturum açtıktan sonra bir DML cihazı eklemek için ek talimat için bakınız ["Bir DML cihazı eklemek,"](#page-122-0) sayfa [123.](#page-122-0)
- Kullanıcı Kimliği için oturum açma şifresi **User Login** diyalog kutusu **Change Password** (Şifreyi Değiştir) kutusu işaretlenerek değiştirilebilir. **Old Password:** (Eski Şifre) **New Password:** (Yeni Şifre) ve **Confirm Password:** (Şifreyi Doğrula) diyalog alanları belirir. İlgili bilgiyi girin.
- 5. **OK** kısmına tıklayın.

*digene* HC2 Sistemi Yazılımı en önde **Plates** sekmesiyle açılır.

7.2 *digene* HC2 Sistemini kapatmak

*digene* HC2 Sistemi donanımını kapatmak isteğe bağlıdır; *digene* HC2 Sistemi donanım bileşenleri olumsuz bir etki olmadan AÇIK durumda bırakılabilir.

**Öneri**: *digene* HC2 Sistemi Yazılımını optimum performansı devam ettirmek üzere AÇIK bırakın.

1. *digene* HC2 Sistemi Yazılım penceresinde **Exit** düğmesine tıklayın. Alternatif olarak pencerenin sağ üst köşesinde **X** düğmesine tıklayın.

*digene* HC2 Sistemi Yazılımından çıkmayı doğrulamak üzere bir diyalog kutusu açılır.

- 2. *digene* HC2 Sistemi Yazılımını kapatmak için ilgili cevabı seçin.
- 3. DML cihazı ve yazıcı gücünü kapalı duruma getirin ve HC2 Sistemi bilgisayarını KAPATIN.
- 7.3 Kullanıcıları yönetmek

*digene* HC2 Sistemi Yazılımını kullanmak için bir kullanıcı kimliği ve şifreye gereksinim vardır. Kullanıcı kimliklerinin operatör veya süpervizör şeklinde kullanıcının yapabileceği yazılım işlevlerini belirleyen ilişkili erişim düzeyleri vardır. *digene* HC2 Sistemi Yazılımı ile ayrı kullanıcı kimlikleri kullanmak kullanıcının erişim düzeyi temelinde yazılım işlevleri üzerine kontrol sağlar. *digene* HC2 Sistemi Yazılımı en az bir kullanıcının süpervizör erişim düzeyi olmasını gerektirir.

Bir kullanıcı oluşturulduktan sonra kullanıcı *digene* HC2 Sistemi Yazılımından silinemez; ancak bir kullanıcı inaktif hale getirilebilir.

Operatör erişim düzeyi olan kullanıcılar şu işlevleri yapabilir:

- Tahlil protokolü parametrelerini görmek
- Numuneleri yönetmek
- Bir ölçülmemiş numune listesini dışa aktarmak
- Hastaları yönetmek
- Plakalar oluşturmak ve yönetmek
- Bir plakayı içe aktarmak
- Yakalama ve hibridizasyon plakalarını ilişkilendirmek
- Kalite kontroller ve test kiti lotları oluşturmak ve yönetmek
- Ölçülmeyen plakaları silmek
- Yakalama plakalarını ölçmek
- Ham veri ölçümleri yapmak
- Raporlar oluşturmak
- Ayar temelinde sonuçları kabul etmek
- Kabul edilen sonuçları bir LIS veya dosyaya iletmek
- **Trend raporlarını görmek**
- Denetim günlüğünü görmek
- Verileri yedeklemek ve yedeklenmiş verileri görmek

Süpervizör erişim düzeyi olan kullanıcılar aşağıdaki işlevlerle birlikte tüm operatör erişim düzeyi işlevlerini yapabilir:

- Kullanıcıları yönetmek
- *digene* HC2 Sistemi Yazılımının ayarlarını yönetmek
- Bir tahlil protokolü için varsayılan numune tipini belirlemek
- Tahlil protokollerini silmek
- Yakalama plakalarını tekrar ölçmeye ayarlamak
- Numuneleri tekrar ölçmeye ayarlamak
- Sonuçları kabul etmek
- DML cihazlarını yönetmek
- Sonuçların dışa aktarma ayarlarını yönetmek

#### 7.3.1 Bir kullanıcı oluşturmak

**Öneri**: "Super" kullanıcı kimliğinin kullanıcı kimliği ve oturum açma şifresi kombinasyonunu QIAGEN Technical Services için ayırın. Test yapmak için bu kullanıcı kimliğini kullanmayın.

Aşağıdaki işlemi sadece süpervizör erişim düzeyi olan kullanıcılar yapabilir.

1. **Users** sekmesinde **New…** düğmesine tıklayın.

**User ID Entry** diyalog kutusu açılır.

2. Yeni kullanıcı kimliğini **Enter new User ID:** (Yeni Kullanıcı Kimliği girin) diyalog kutusuna girin.

**Not**: Kullanıcı kimliği alfanümerik karakterler ve alt çizgiler ve ayrıca minimum 5 karakter ve maksimum 25 karakter olacak şekilde önde ve arkada olmayan boşluklar ve tirelerden oluşmalıdır.

3. **OK** kısmına tıklayın.

**Create User** (Kullanıcı Oluştur) diyalog kutusu açılır.

4. Kullanıcı için oturum açma şifresini **Password:** ve **Confirm password:** diyalog kutularına girin.

#### **Notlar**:

- Oturum açma şifresi büyük küçük harf duyarlıdır ve en az 8 alfanümerik karakter veya özel sembollerden oluşmalıdır [ $\sim$ ! @ # \$ % ^ & \* () \_ + = - `:;, . ] ve ayrıca bir büyük harf karakter, bir küçük harf karakter ve bir sayısal karakter bulunmalıdır.
- Oturum açma şifresinin maksimum uzunluğu 16 karakterdir.
- 5. **User Type:** aşağı açılır listesini kullanarak **Operator** (Operatör) veya **Supervisor** (Süpervizör) erişim düzeyini seçin.
- 6. Kullanıcı için adı ve soyadını **First Name:** (İsim:) ve **Last Name:** (Soyadı:) diyalog kutularında girin.
- 7. Kullanıcı için eSign şifresini **eSign Password:** (eSign Şifresi:) ve **eSign Confirm password:** (eSign Şifresi doğrula:) diyalog kutularına girin.

#### **Notlar**:

• eSign şifresi büyük küçük harf duyarlıdır ve en az 8 alfanümerik karakter veya özel sembollerden oluşmalıdır [ ~ ! @ # \$ % ^ & \* ( ) \_ + = - `:; , . ] ve ayrıca bir büyük harf karakter, bir küçük harf karakter ve bir sayısal karakter bulunmalıdır.

- eSign şifresinin maksimum uzunluğu 16 karakterdir.
- eSign şifresi oturum açma şifresinden farklı olmalıdır.
- 8. Kullanıcının *digene* HC2 Sistemi Yazılımında eylemler yapmasını mümkün kılmak için **Account Active** (Hesap Aktif) kutusunun işaretlendiğinden emin olun.

#### 9. **OK** kısmına tıklayın.

**Users** (Kullanıcılar) sekmesi listede kullanıcı kimliğini gösterir.

**Not**: Oturum açma şifresini farklı bir kullanıcı oluşturduğundan yeni oluşturulan kullanıcı *digene* HC2 Sistemi Yazılımında ilk kez oturum açtığında oturum açma şifresini değiştirmesi gerekecektir.

### <span id="page-111-0"></span>7.3.2 Bir kullanıcıyı değiştirmek

Bir kullanıcı oluşturulduktan sonra kullanıcı *digene* HC2 Sistemi Yazılımından silinemez; ancak bir kullanıcı aktif durumdan çıkarılabilir. Aktif durumdan çıkarılan bir kullanıcı **User Login** diyalog kutusunun **User ID:** aşağı açılır listesinde gösterilmez ve *digene* HC2 Sistemi Yazılımında oturum açamaz.

İzin verilen oturum açma girişimleri ayarına bağlı olarak bir kullanıcı yanlış bir şifre kullanarak hesabı kilitleyebilir. Kullanıcı ancak süpervizör erişim düzeyinde bir kullanıcı *digene* HC2 Sistemi Yazılımında oturum açıp hesabı kilitli durumdan çıkarırsa aktif duruma getirilebilir. Süpervizör erişim düzeyi olan başka bir kullanıcı yoksa yardım için QIAGEN Technical Services ile irtibat kurun.

Aşağıdaki işlemi sadece süpervizör erişim düzeyi olan kullanıcılar yapabilir. *digene* HC2 Sistemi Yazılımında oturum açmış kullanıcı kendi kullanıcı hesabını değiştiremez.

- 1. **Users** sekmesinde değiştirilecek kullanıcı kimliğini vurgulayın ve **Edit…** düğmesine tıklayın. **Edit User** diyalog kutusu açılır.
- 2. Oturum açma şifresini **Password:** ve **Confirm password:** diyalog kutularını kullanarak gerektiği şekilde düzenleyin.

### **Notlar**:

- Şifre geçmişi derinlik ayarı temelinde oturum açma şifresi tanımlanmış sayıda önceki oturum açma şifrelerinden biri olamaz.
- Oturum açma şifresi büyük küçük harf duyarlıdır ve en az 8 alfanümerik karakter veya özel sembollerden oluşmalıdır  $[-\sim 1 \text{ @ } # \text{ $}\text{ $}\text{}\text{ % } \text{$\text{$\text{$\text{A}$}}$} \times (\text{)} - + = -\text{ } \cdot \text{ } \cdot \text{ } ;$ , . ] ve ayrıca bir büyük harf karakter, bir küçük harf karakter ve bir sayısal karakter bulunmalıdır.
- Oturum açma şifresinin maksimum uzunluğu 16 karakterdir.
- Oturum açma şifresini farklı bir kullanıcı değiştirdiğinden değiştirilen kullanıcı *digene* HC2 Sistemi Yazılımında bir daha oturum açtığında oturum açma şifresini değiştirmesi gerekecektir.
- 3. Kullanıcı erişim düzeyini, ilgili olduğu şekilde ilgili erişim düzeyini **User Type:** aşağı açılır listesinden seçerek düzenleyin.
- 4. eSign şifresini **eSign Password:** ve **eSign Confirm password:** diyalog kutularını kullanarak gerektiği şekilde düzenleyin.

**Notlar**:

- Şifre geçmişi derinlik ayarı temelinde eSign şifresi tanımlanmış sayıda önceki eSign şifrelerinden biri olamaz.
- eSign şifresi büyük küçük harf duyarlıdır ve en az 8 alfanümerik karakter veya özel sembollerden oluşmalıdır [ ~ ! @ # \$ % ^ & \* ( ) \_ + = - `:;,. ] ve ayrıca bir büyük harf karakter, bir küçük harf karakter ve bir sayısal karakter bulunmalıdır.
- eSign şifresinin maksimum uzunluğu 16 karakterdir.
- eSign şifresi oturum açma şifresinden farklı olmalıdır.
- eSign şifresini farklı bir kullanıcı değiştirdiğinden değiştirilen kullanıcı eSign şifresini bir daha kullandığında eSign şifresini değiştirmesi gerekecektir.
- 5. Kullanıcı kilitliyse, ilgili olduğu şekilde **Account Locked** (Hesap Kilitli) kutusunu işaretli durumdan çıkarın.
- 6. İlgili olduğu şekilde **Account Active** kutusunu işaretleyerek ve işaretli durumdan çıkararak kullanıcıyı aktif duruma getirin veya aktif durumdan çıkarın.

**Not**: Aktif durumdan çıkarılmışsa kullanıcı kimliği **User Login** diyalog kutusunda gösterilmez ve *digene* HC2 Sistemi Yazılımında oturum açamaz.

7. **OK** kısmına tıklayın.

*digene* HC2 Sistemi Yazılımı **Users** sekmesine döner.

## 7.4 Güvenlik parametrelerini ayarlamak

*digene* HC2 Sistemi Yazılımı çok sayıda isteğe bağlı güvenlik özelliğiyle donatılmıştır. Güvenlik özellikleri **Users** sekmesinde bulunur. Sadece süpervizör erişim düzeyi olan kullanıcılar güvenlik parametrelerini değiştirebilir.

7.4.1 İnaktivite zamanlayıcısını ayarlamak

İnaktivite zamanlayıcısı belirlenen inaktivite süresi geçtikten sonra kullanıcının *digene* HC2 Sistemi Yazılımındaki oturumunu kapatır. *digene* HC2 Sistemi Yazılımı inaktivite zamanlayıcısı

maksimuma ulaştığında yapılmakta olan işlevde kalır. İnaktivite zamanlayıcısı özelliği plaka ölçümü sırasında askıya alınır.

İnaktif duruma geldikten sonra, **User Login** diyalog kutusu açılır ve *digene* HC2 Sistemi Yazılımında herhangi bir kullanıcı oturum açabilir; *digene* HC2 Sistemi Yazılımında aynı kullanıcının oturum açması şart değildir. *digene* HC2 Sistemi Yazılımından inaktif durumdayken çıkılamaz; *digene* HC2 Sistemi Yazılımından çıkmak için bir kullanıcı oturum açmalıdır. Kaydedilmemiş işlevi yapmak için erişim düzeyi yetersiz olan farklı bir kullanıcı oturum açarsa başlatılan değişiklik kaybedilmeyecektir.

**Önemli**: Değişikliklerin kaybedilmesinden kaçınmak için *digene* HC2 Sistemi Yazılımını kaydedilmemiş değişikliklerle açık olarak bırakmayın.

İnaktivite süresi için varsayılan ayar 30 dakikadır. İnaktivite zamanlayıcısı için izin verilen parametre 1 ile 60 dakika arasındadır. İnaktivite zamanlayıcısını **Users** sekmesinde **Inactivity Timer (min):** (İnaktivite Zamanlayıcısı (dk)) diyalog alanını kullanarak değiştirin. İnaktivite zamanlayıcısını **Inactivity Timer (min):** kutusunu işaretli durumdan çıkararak aktif durumdan çıkarın.

#### 7.4.2 Şifre geçerlilik tarihini ayarlamak

Şifre geçerlilik süresi ayarı bir kullanıcının şifresini değiştirmesinden önce geçmesi gereken gün sayısını tanımlar. Şifre kullanım süresi geçtikten sonra kullanıcıdan şifre bir daha kullanıldığında ilgili şifreyi değiştirmesi istenecektir. Şifre son kullanım ayarı hem oturum açma hem eSign şifreleri için geçerlidir; ancak şifrelerin her biri için ayar ayrı olarak izlenir.

Şifre son kullanma için varsayılan ayar 90 gündür. Şifre son kullanma için izin verilen parametre 15 - 120 gündür. Şifre son kullanma ayarını **Users** sekmesinde **Password Expiration (days):** diyalog alanını kullanarak değiştirin. Şifre son kullanmayı **Password Expiration (days):** kutusunu işaretli durumdan çıkararak aktif durumdan çıkarın.

### 7.4.3 İzin verilen oturum açma girişimlerini ayarlamak

İzin verilen oturum açma girişimleri ayarı bir kullanıcının, kullanıcı hesabı kilitlenmeden önce yanlış bir şifre kullanarak yanlış olarak oturum açmaya kalkışabileceği sayıyı tanımlar. İzin verilen oturum açma girişimi ayarı hem oturum açma hem eSign şifreleri için geçerlidir; ancak şifrelerin her biri için ayar ayrı olarak izlenir. Bir kullanıcı hesabı kilitlendikten sonra süpervizör erişim düzeyi olan bir kullanıcı oturum açıp hesabı kilitli durumdan çıkarmalıdır. Ek talimat için bakınız ["Bir kullanıcıyı değiştirmek,"](#page-111-0) sayfa [112.](#page-111-0)

İzin verilen oturum açma girişimi için varsayılan ayar 5'tir. Oturum açma girişimi için izin verilen parametre 1 - 10'dur. İzin verilen oturum açma girişimi ayarını **Users** sekmesinde **Allowed Login Attempts:** diyalog alanını kullanarak değiştirin. İzin verilen oturum açma girişimini **Allowed Login Attempts:** kutusunu işaretli durumdan çıkararak aktif durumdan çıkarın.

## 7.4.4 Şifre geçmişi derinliğini ayarlamak

Şifre geçmişi derinliği ayarı bir şifreyi değiştirirken kullanılamayacak önceki şifre sayısını tanımlar. Ayar hem oturum açma hem eSign şifreleri için geçerlidir. Kullanıcıdan önceki şifrelerden birini kullanıyorsa şifreyi değiştirmesi istenecektir.

Şifre geçmişi derinliği için varsayılan ayar 5'tir. Şifre geçmişi derinliği için izin verilen parametre 5-15'tir. Şifre geçmişi derinlik ayarını **Users** sekmesinde **Password History Depth:** diyalog alanını kullanarak değiştirin. Şifre geçmişi derinliğini **Password History Depth:** kutusunu işaretli durumdan çıkararak aktif durumdan çıkarın.

# 7.5 *digene* HC2 Sistemi Yazılımını ayarlamak

Süpervizör erişim düzeyi olan bir kullanıcı *digene* HC2 Sistemi Yazılımını laboratuvar gerekliliklerine göre konfigüre etmelidir. *digene* HC2 Sistemi Yazılımını kullanmadan önce ilgili olduğu şekilde çeşitli ayarlar gözden geçirilip değiştirilmelidir. **Utilities/Settings** sekmesindeki parametrelere özellikle dikkat edin. Ek bilgi için bakınız "[Utilities/Settings](#page-86-0) **(Araçlar/**Ayarlar) [sekmesini kullanmak,"](#page-86-0) sayf[a 87.](#page-86-0)

## 7.5.1 Sonuçları kabul etmek için gerekli erişim düzeyini belirlemek

Sonuçları kabul etmek yetkili bir kullanıcının bir yakalama plakasıyla ilişkili sonuçların test sonuçları olarak bildirilmek için kabul edilebilir olduğunu belirlemesi anlamına gelir. Sonuçlar kabul edildikten sonra test sonuçları değiştirilemez ve sonuçlar otomatik olarak trendleme için veri tabanına eklenir. Ek talimat için bakınız ["Sonuçları kabul etmek,"](#page-199-0) sayfa [200.](#page-199-0)

Sadece süpervizör erişim düzeyi olan kullanıcılar sonuçları kabul etmek için gerekli erişim düzeyini belirleyebilir.

Süpervizör erişim düzeyi olan bir kullanıcı sonuçları daima kabul edebilir. Sonuçları kabul etmeyi sadece süpervizör erişim düzeyi olan kullanıcılarla sınırlamak için **Utilities/Settings** sekmesinde **Allow only Supervisor acceptance of results** kutusunu işaretleyin. **Allow only Supervisor acceptance of results** kutusu işaretli değilse operatör erişim düzeyi olan kullanıcılar sonuçları kabul edebilir.

#### 7.5.2 Plaka ölçümü sırasında komutu değiştirmek

Plaka ölçümü başlangıcında **RCS Serial Number:** diyalog alanını içeren **Insert Plate for Measurement** (Ölçüm için Plakayı Yerleştir) diyalog kutusu açılır. Eğer ölçülmekte olan yakalama plakası ile RCS otomatik testi yapıldıysa, yakalama plakası için bilginin bir parçası olarak Rapid Capture® System (RCS) seri numarası dahil edilmelidir; ancak RCS otomatik testi yapılmadıysa kullanılabilir bir RCS seri numarası olmayacaktır.

Operatör veya süpervizör erişim düzeyi olan kullanıcılar RCS seri numarası için ayarı değiştirebilir. **RCS Serial Number:** (RCS Seri Numarası) diyalog alanını aktif hale getirmek için **Utilities/Settings** sekmesinde **Prompt for RCS Serial Number on Measure** kutusunu işaretleyin; **RCS Serial Number:** diyalog alanını aktif durumdan çıkarmak için **Utilities/Settings** sekmesinde **Prompt for RCS Serial Number on Measure** kutusunu işaretli durumdan çıkarın.

Bir RCS seri numarası girildikten sonra **RCS Serial Number:** diyalog alanı daha sonraki plaka ölçümleri için girilen RCS seri numarasını varsayılan olarak kullanır.

### 7.5.3 Laboratuvar bilgisini değiştirmek

Laboratuvar bilgisi tüm raporlarda üstbilgide gösterilir. Sadece süpervizör erişim düzeyi olan kullanıcılar laboratuvar bilgisini değiştirebilir.

1. **Utilities/Settings** sekmesinde **Change…** düğmesine tıklayın.

#### **Edit Laboratory Information** diyalog kutusu açılır.

2. İlgili laboratuvar adını **Name/Customized Assay Protocol** (İsim/Özelleştirilmiş Tahlil Protokolü) diyalog alanına girin.

**Önemli**: İsimde "QIAGEN" kullanmayın.

**Not**: İsmin raporun basılı alanına sığacağından emin olmak için adı maksimum 20 karakterle sınırlayın.

3. **Header:** diyalog alanında tüm raporlarda görülmesi gereken laboratuvar adı, adres, telefon numarası ve faks numarası gibi bilgileri girin.

**Not**: Üstbilgi bilgisini her biri 50 alfanümerik karakterli 4 satırla sınırlayın.

4. **OK** kısmına tıklayın.

*digene* HC2 Sistemi Yazılımı **Utilities/Settings** sekmesine döner ve bilgi ilgili diyalog alanlarında gösterilir.

#### 7.5.4 Arşiv ayarlarını yönetmek

Bir arşiv oluşturmak kabul edilen plakaları *digene* HC2 Sistemi Yazılımında gösterilen mevcut verilerden çıkarır. Bir arşivin oluşturulması sırasında tüm kabul edilen plakalar arşive kopyalanır ve başka eylem gerektirmeyen tüm plakalar mevcut verilerden çıkarılır.

**Utilities/Settings** sekmesinde **LIS Interface Active** kutusu dışa aktarılmayan plakaların mevcut verilerden çıkarılıp çıkarılamayacağını belirler. **LIS Interface Active** kutusu işaretliyse sadece dışa aktarılan plakalar *digene* HC2 Sistemi Yazılımında gösterilen mevcut verilerden çıkarılacaktır. **LIS Interface Active** kutusu işaretli değilse, başka eylem gerektirmeyen tüm kabul edilmiş plakalar *digene* HC2 Sistemi Yazılımında gösterilen mevcut verilerden çıkarılacaktır.

Eğer yedekleme sıklık limitine ulaşılmışsa, *digene* HC2 Sistemi Yazılımı açılırken bir yedekleme hatırlatması gösterilebilir. Yedekleme hatırlatması açıldığında bir yedeklemenin yapılması önerilir ama bu isteğe bağlıdır. Büyük miktarda veriler *digene* HC2 Sistemi Yazılımını yavaşlatabilir.

Yedekleme hatırlatma sıklığı için kullanılabilir ayarlar şunlardır:

- Never (Asla)
- Monthly (Ayda bir)
- Quarterly (Üç ayda bir)
- Her **X** plakada bir

Varsayılan yedekleme hatırlatma sıklığı 100 plakada birdir.

**Öneri**: Yedekleme hatırlatma sıklığını 100 plakada bir olarak ayarlayın.

Aşağıdaki işlemi sadece süpervizör erişim düzeyi olan kullanıcılar yapabilir.

1. **Utilities/Settings** sekmesinde **Archiving** (Yedekleme) panelinde **Archive Frequency…** (Yedekleme Sıklığı) düğmesine tıklayın.

**Archive Frequency** diyalog kutusu açılır.

- 2. **Reminder Frequency** (Hatırlatma Sıklığı) panelinde ilgili radyo düğmesini seçin. **Not**: Her **X** plaka seçeneği kabul edilen plaka sayısını sayar.
- 3. **OK** kısmına tıklayın.

*digene* HC2 Sistemi Yazılımı **Utilities/Settings** sekmesine döner.

### 7.5.5 RCS Barkod Okuyucu dizinini ayarlamak

RCS, RCS üzerinde işlenen hibridizasyon ve yakalama plakalarının plaka kimliklerini otomatik olarak ilişkilendiren bir RCS Barkod Okuyucu dahil edilecek şekilde değiştirilebilir. RCS Barkod Okuyucu hakkında daha fazla bilgi için ek talimat için bakınız ["Bir yakalama plakasını otomatik](#page-169-0)  [olarak ilişkilendirmek,"](#page-169-0) sayfa [170.](#page-169-0)

Sadece bir QIAGEN temsilcisi RCS Barkod Okuyucu Yükseltme Paketini yükleyebilir. Donanım bileşenleri, RCS betikleri veya yazılım uygulamasını yüklemeye kalkışmayın. Yardım için QIAGEN Technical Services ile irtibat kurun.

Plakayla ilişkilendirmenin olabilmesi için içe aktarma haritalama dosyalarını içeren dizinin belirlenmesi gerekir. *digene* HC2 Sistemi Yazılımı 2 farklı dizini izleyebilir. RCS Barkod Okuyucu Yükseltme Paketinin yüklenmesi sırasında bir QIAGEN temsilcisi *digene* HC2 Sistemi Yazılımında doğru dizini ayarlayacaktır. Aşağıdaki talimat dizinin değiştirilmesi gerekmesi durumuna karşı dahil edilmiştir.

Aşağıdaki işlemi sadece süpervizör erişim düzeyi olan kullanıcılar yapabilir.

1. **Utilities/Settings** sekmesinde **RCS1 Barcode Directory:** veya **RCS2 Barcode Directory:** diyalog alanlarında biri yanındaki **Browse…** düğmesine tıklayın.

**Select Path** (Yolu Seç) diyalog kutusu açılır.

2. **Browse** düğmesine tıklayın.

**Browse for Folder** (Klasör için Gözat) diyalog kutusu açılır.

- 3. Dizini kullanarak içe aktarma haritalama dosyalarını içerecek klasöre gidin. **Not**: İçe aktarma haritalama dosyalarının uzantısı \*.imf şeklindedir.
- 4. **OK** kısmına ıklayın.

**Browse for Folder** diyalog kutusu kapanır.

5. **Select Path** diyalog kutusunda **OK** kısmına tıklayın.

**Select Path** diyalog kutusu kapanır ve klasörün haritalanması diyalog alanında gösterilir.

## <span id="page-118-0"></span>7.6 Veri dışa aktarma ayarlarını yönetmek

Sonuçları bir LIS'e dışa aktarmak için *digene* HC2 Sistemi Yazılımı ve bir LIS arasındaki veri arayüzü *digene* HC2 Sistemi Yazılımı tarafından iletilen verilerin test eden laboratuvar tarafından bildirilebilir sonuçlar halinde ayrılabilmesi için programlanmalıdır.

HC2 Sistemi bilgisayarı ve bir LIS arasında bağlantıyı kurmak için laboratuvarınızın Bilgi Teknolojisi (IT) bölümüyle irtibat kurun. Daha fazla bilgi için bakınız digene *HC2 Sistemi Yazılımı Veri Arayüz Kılavuzu*.

**Not**: HC2 Sistemi bilgisayarındaki güvenlik duvarı tüm gelen bağlantıları engelleyecek şekilde konfigüre edilmiştir. Bir LIS'e bağlantıyı konfigüre ederken IT personeli güvenlik duvarı ayarlarını uygun şekilde konfigüre etmelidir.

Veri arayüzü kurulduktan sonra LIS bağlantısı ayarları ve LIS laboratuvar ayarları *digene* HC2 Sistemi Yazılımında konfigüre edilmelidir. Sadece süpervizör erişim düzeyi olan kullanıcılar veri dışa aktarma için LIS bağlantısını yönetebilir.

**Utilities/Settings** sekmesinde **LIS Connection Settings** (LIS Bağlantı Ayarları) paneli veri dışa aktarma ayarlarını konfigüre etmek için kullanılır. *digene* HC2 Sistemi Yazılımı şu standartlarla uyumlu olarak verileri dışa aktarmak üzere konfigüre edilebilir:

- Clinical and Laboratory Standards Institute<sup>®</sup> (CLSI) standartları LIS01-A2 ve LIS2-A2
- Health Level 7 (HL7) ve Minimal Low Layer Protocol (MLLP) standartları

7.6.1 CLSI standartları kullanılarak veri dışa aktarmayı ayarlamak

İlgili CLSI standartları *digene* HC2 Sistemi Yazılımı ve bu kullanım kılavuzu içinde "ASTM" ve "E 1394-97" olarak atıfta bulunulur çünkü daha önce kullanılan ve atıfta bulunulanlar ASTM E1394- 97 ve ASTM E1381 şeklindedir.

Verileri şu yöntemleri kullanarak dışa aktarın:

 Bir dosyayı dışa aktarmak için **Connection Protocol:** aşağı açılır listesinden **ASTM (File)** (ASTM (Dosya)) seçin.

**Not**: Dışa aktarılan veriler yakalama plakası kimliği değil hibridizasyon plakası kimliğine göre adlandırılmış bir dosyada kaydedilir.

 Bir seri port bağlantısı kullanarak dışa aktarmak için **Connection Protocol:** aşağı açılır listesinden **ASTM (Serial)** seçin. **Serial Port Connection:** aşağı açılır listesini kullanarak ilgili seri port bağlantısını seçin. Bağlantının doğru çalışıp çalışmadığını belirlemek üzere **Test** 

**Connection** düğmesine tıklayın. Doğru çalışıyorsa LIS ana bilgisayarı ile bağlantının oluşturulduğunu belirten bir diyalog kutusu açılır.

#### 7.6.2 HL7 standartları kullanılarak veri dışa aktarmayı ayarlamak

Verileri şu yöntemleri kullanarak dışa aktarın:

 Bir dosyayı dışa aktarmak için **Connection Protocol:** aşağı açılır listesinden **HL7 (File)** (HL7 (Dosya)) seçin.

**Not**: Dışa aktarılan veriler yakalama plakası kimliği değil hibridizasyon plakası kimliğine göre adlandırılmış bir dosyada kaydedilir.

 Bir Ethernet bağlantısı kullanarak dışa aktarmak için **Connection Protocol:** aşağı açılır listesinden **HL7 (Ethernet)** seçin. İlgili bilgileri **TCP/IP Transmit Port** ve **TCP/IP Receive Address/Port** diyalog kutularına girin. Bağlantının doğru çalışıp çalışmadığını belirlemek üzere **Test Connection** düğmesine tıklayın. Doğru çalışıyorsa LIS ana bilgisayarı ile bağlantının oluşturulduğunu belirten bir diyalog kutusu açılır.

#### 7.6.3 İki yönlü iletişimi kurmak

*digene* HC2 Sistemi Yazılımı LIS'i test istekleri için sorgulamak üzere veri arayüzünü kullanabilir. *digene* HC2 Sistemi Yazılımı sadece ilişkili hasta ve tahlil protokolü bilgisiyle birlikte numunelerin test isteklerini alacaktır; bir plaka düzeni alınmayacaktır. Sorgu ayarlarını konfigüre etmek için **Utilities/Settings** sekmesinde **LIS Laboratory Settings** paneli kullanılır.

**Önemli**: LIS'ten bir sorgu sonucunda alınan numunelere ilgili tahlil protokolüyle ilişkili varsayılan numune tipi verilir. LIS'ten iletilen numunelerin doğru numune tipiyle ilişkili olduğundan emin olun.

*digene* HC2 Sistemi Yazılımı LIS'ten bilgiyi sorgulamalıdır; özellikle istenmemiş bilginin iletilmesi kabul edilmez. Sorgu, önceki 7 gün için test isteklerini isteyecektir. Sorgu modu için ayarın şu seçenekleri vardır:

- Manually (Manuel olarak) —**Assay Protocols** sekmesinde **Query Status** (Sorgu Durumu) panelinde **Query** düğmesine tıklamak
- Polling —bir süre geçtikten sonra sorgu
- Scheduled —4 adede kadar belirlenmiş zamanda sorgu

Sorgu modunu belirlemek dışında tahlil protokolleri sorgunun oluşabilmesi için LIS içinde belirlenen parametrelere göre haritalanmalıdır. İstenen test isteği haritalanmamışsa test isteği reddedilir.

1. **Utilities/Settings** sekmesinde **LIS Laboratory Settings** panelinde **Query Mode:** aşağı açılır listesini kullanarak **OFF (Transmit Only)** (KAPALI (Sadece İletme)) **Manual**, **Polling** veya **Scheduled** sorgu modunu seçin.

**Not**: **OFF (Transmit Only)** seçilirse başka eylem gerekmez. LIS'ten bir bilgi alınmayacaktır.

2. **Polling** modu seçilirse, ilgili parametreyi **Polling Frequency (minutes):** (Sıralama Sıklığı (dakika)) diyalog alanına girin.

**Not**: Parametre 5 ila 60 dakika arasında olmalıdır.

- 3. **Scheduled** modu seçilirse sorgunun oluşabilmesi için ilgili kutuları işaretleyin ve zamanları girin.
- 4. **Map Orders…** (istekleri Haritala...) düğmesine tıklayın.

**LIS Assay Protocol Map** diyalog kutusu açılır.

5. Listede tahlil protokolünü seçin ve **Edit…** düğmesine tıklayın.

**Edit Assay Protocol Map** (Tahlil Protokolü Haritasını Düzenle) diyalog kutusu açılır.

- 6. Tahlil protokolü için ilgili LIS adını **Order Mapping:** (İstek Haritalama) diyalog alanına girin. **Not**: Tahlil protokolü için LIS adı alınmakta olan istekte belirmelidir. LIS adı *digene* HC2 Sistemi Yazılımındaki tahlil protokolü kimliğiyle aynı olabilir veya laboratuvar tarafından belirlenebilir.
- 7. **OK** kısmına tıklayın.

**Edit Assay Protocol Map** (Tahlil Protokolü Haritasını Düzenle) diyalog kutusu kapanır.

- 8. LIS'ten test istekleri alacak her tahlil protokolü için adım 5 ila 7'yi tekrarlayın.
- 9. **OK** kısmına tıklayın.

**LIS Assay Protocol Map** diyalog kutusu kapanır. *digene* HC2 Sistemi Yazılımı artık LIS ile iki yönlü iletişim kurabilir.

7.6.4 Ön sonuçların dışa aktarılıp aktarılmadığını belirlemek

Ön sonuçların dışa aktarılması **Include Preliminary Results** kutusu kullanılarak konfigüre edilebilir.

Verileri dışa aktarırken ön sonuçları dahil etmek için **Include Preliminary Results** kutusunu işaretleyin;

verileri dışa aktarırken ön sonuçları dahil etmemek için **Include Preliminary Results** kutusunu işaretli durumdan çıkarın. Ön numuneler hakkında daha fazla ek bilgi için bakınız ["Tekrar test](#page-133-0)  [algoritmasını anlamak,"](#page-133-0) sayfa [134.](#page-133-0)

## 7.6.5 Kabul edilen sonuçların otomatik olarak dışa aktarılıp aktarılmadığını belirlemek

Kabul edilen sonuçların otomatik dışa aktarılması **Automatically Transmit Results** kutusu kullanılarak konfigüre edilebilir. Kabul edilen sonuçları otomatik olarak iletmek için **Automatically Transmit Results** kutusunu işaretleyin; kabul edilen sonuçları manuel iletmek için **Automatically Transmit Results** kutusunu işaretli durumdan çıkarın. Sonuçları kabul etmek hakkında daha fazla bilgi için bakınız ["Sonuçları kabul etmek,"](#page-199-0) sayfa [200.](#page-199-0)

# 7.6.6 Kalibratör ve kalite kontrol sonuçlarının başarısız tahliller için dışa aktarılıp aktarılmadığını belirlemek

Bir başarısız tahlilin veri dışa aktarılması sırasında kalibratör ve kalite kontrol sonuçlarının dahil edilmesi **Transmit Calibrator and Quality Control Data for Failed Assays** kutusu kullanılarak konfigüre edilebilir. Kalibratör ve kalite kontrol sonuçlarını dahil etmek için **Transmit Calibrator and Quality Control Data for Failed Assays** kutusunu işaretleyin; kalibratör ve kalite kontrol sonuçlarını dahil etmemek için **Transmit Calibrator and Quality Control Data for Failed Assays** kutusunu işaretli durumdan çıkarın. **Transmit Calibrator and Quality Control Data for Failed Assays** kutusu işaretlenmezse başarısız bir tahlil için bir bilgi dışa aktarılmayacaktır.

## 7.7 Bir elde tutulan barkod okuyucu kullanmak

QIAGEN, *digene* HC2 Sistemi Yazılımıyla bir PS/2- veya USB bağlantılı CCD barkod okuyucunun kullanılmasını önerir. HC2 Sistemi bilgisayarı portlarını gerekli barkod okuyucu tipini belirlemek üzere kontrol edin ve seçilen barkod okuyucunun laboratuvarda kullanılan barkod sembolojilerini desteklediğinden emin olun.

Barkod okuyucusunun üreticisi tarafından sağlanan kurulum talimatını izleyin. *digene* HC2 Sistemi Yazılımıyla uygun şekilde çalışması için barkod okuyucuyu taranan bir barkod sonuna satır sonu karakteri eklemesi için konfigüre edin.

# 7.8 DML cihazını yönetmek

DML cihazı, cihaza yerleştirilen bir yakalama mikroplakasında bulunan örneklerin RLU değerini ölçer. Fotoçoğaltıcı tüp (PMT), kemilüminesans tarafından salınan ışığı saptamak üzere kullanılan DML cihazı bileşenidir.

Kullanıcı, PMT veya DML cihazını ayarlayamaz çünkü PMT için izlenebilir bir kalibrasyon standardı yoktur. *digene* HC2 Sisteminin tahlil kabul kriterleri DML cihazının spesifikasyon

dahilinde çalışıp çalışmadığını belirlemek için kullanılır; bu nedenle bir *digene* HC2 DNA testinin sonuçları tahlil kabul kriterlerini karşılıyorsa DML cihazı doğru çalışıyordur.

LumiCheck Plakası DML cihazının trend bilgisini sağlar. *digene* HC2 DNA testinin yapılacağı günlerde ilk mikroplakayı ölçmeden önce LumiCheck Plakasını kullanarak bir periyodik kontrol yapın. Ek talimat için *LumiCheck Plate and Software User Manual* (LumiCheck Plakası ve Yazılımı Kullanım Kılavuzu) belgesine başvurun.

DML cihazı **Luminometer Settings** sekmesi kullanılarak yönetilir. Ek bilgi için bakınız "Luminometer Settings **[sekmesini kullanmak](#page-95-0)**," sayfa [96.](#page-95-0)

<span id="page-122-0"></span>7.8.1 Bir DML cihazı eklemek

*digene* HC2 Sistemi Yazılımı birden fazla DML cihazı için verileri tutabilir; ancak HC2 Sistemi bilgisayarına bir defada sadece bir DML cihazı bağlanmalıdır.

Bir DML 2000 ekleniyorsa aşağıdaki ayarlar DML cihazının üretilmesi sırasında belirlenir ve kullanıcı bu ayarları değiştiremez:

- **Settle Time: (Oturma Süresi:)** plaka taşıyıcının hareketi ile plaka ölçümü arasındaki duraklama zamanına işaret eder
- **RLU Factor: (RLU Faktörü:)** DML cihazı tarafından bildirilen RLU ölçeği
- 1. **Luminometer Settings** sekmesinde **Add Luminometer** düğmesine tıklayın. **Luminometer Settings** diyalog kutusu açılır.
- 2. **COM Port:** (COM Portu:) aşağı açılır listesinde DML cihazını HC2 Sistemi bilgisayarına bağlayan iletişim portunu seçin. Seçilecek COM portunu belirlemek üzere ilgili DML cihazı kullanım kılavuzuna başvurun.
- 3. **Serial Number:** (Seri Numarası) diyalog alanında DML cihazının seri numarasını girin. **Not**: DML cihazının seri numarası DML cihazının arkasında bulunur.
- 4. **Instrument Type:** (Cihaz Tipi:) aşağı açılır listesinde DML cihazının tipini seçin. **Önemli**: Yanlış tip seçmek *digene* HC2 Sistemi Yazılımı veya DML cihazında hatalara neden olur.
- 5. DML 2000 ekleniyorsa iris faktörünü **Iris Factor:** (İris Faktörü) diyalog kutusuna girin. **Not**: İris faktörü DML cihazına özel bir değerdir ve DML cihazıyla sağlanan Iris Factor Correction Sheet (İris Faktörü Düzeltme Sayfası) kısmında sağlanır.
- 6. **OK** kısmına tıklayın.

**Luminometer Settings** diyalog kutusu kapanır.

7. Bir diyalog kutusu açılıp bir mekanik test yapılmasını ister. Ek talimat için bakınız ["Bir mekanik](#page-124-0)  test [yapmak,"](#page-124-0) sayfa [125.](#page-124-0)

DML 2000 eklenmişse bir diyalog kutusu açılıp bir arka plan başlangıç (100) ölçümü yapılmasını ister. Ek talimat için bakınız ["Arka plan başlangıç \(100\) ölçümünü anlamak,"](#page-124-1) sayfa [125.](#page-124-1)

DML cihazı *digene* HC2 Sistemi Yazılımı ile kullanılabilir durumda olacaktır.

8. **Luminometer Settings** sekmesinde **Luminometer Actions** panelinde **Luminometer Controls…** kısmına tıklayın.

**Luminometer Controls** diyalog kutusu açılır.

*digene* HC2 Sistemi Yazılımının DML cihazıyla iletişimi DML cihazı ayarlarının doğru olduğundan emin olmak için kontrol edilir.

9. DML 3000 için **Functions** panelinde aşağı açılır listelerden **H** ve **12** seçin. DML 2000 için **Movement** panelinde aşağı açılır listelerden **H** ve **12** seçin.

10.DML 3000 için **Functions** panelinde **Read Well** düğmesine tıklayın.

DML 2000 için **Movement** panelinde **Move To** düğmesine tıklayın.

DML cihazı çalışmaya hazırlanmazsa DML cihazının ayarlarının doğru olduğundan emin olun ve HC2 Sistemi bilgisayarı ile DML cihazı arasında bağlantıları kontrol edin.

*digene* HC2 Sistemi Yazılımı DML cihazıyla iletişim kurarsa DML cihazı komutu gerçekleştirir. DML cihazı kullanıma hazırdır.

### 7.8.2 Bir DML cihazının ayarlarını değiştirmek

Bir DML cihazının ayarları **Luminometer Settings** diyalog kutusu kullanılarak değiştirilir. Kullanılan DML cihazına bağlı olarak ek talimat için "[Luminometer Settings](#page-96-0) **sekmesini bir** DML [3000 ile kullanmak,"](#page-96-0) sayfa [97](#page-96-0) veya "Luminometer Settings **sekmesini** [DML 2000 ile kullanmak,"](#page-99-0) sayfa [100](#page-99-0) kısmına bakınız.

1. **Luminometer Settings** sekmesinde **Luminometer Actions** panelinde **Settings…** düğmesine tıklayın.

**Luminometer Settings** diyalog kutusu açılır.

2. DML cihazının parametrelerini değiştirin ve **OK** kısmına tıklayın.

**Not**: DML 3000 için sadece **COM Port:** diyalog alanı değiştirilebilir. DML 2000 için **COM Port:** ve **Iris Factor:** diyalog alanları değiştirilebilir.

3. **OK** düğmesine tıklayın.

**Luminometer Settings** diyalog kutusu kapanır.

#### <span id="page-124-0"></span>7.8.3 Bir mekanik test yapmak

Bir plakanın ölçülebilmesinden önce seçilen DML cihazı için bir mekanik testin tamamlanmış ve geçerli olması gerekir. Bir mekanik test sırasında, *digene* HC2 Sistemi Yazılımı:

- HC2 Sistemi bilgisayarıyla DML cihazı arasındaki bağlantıyı kontrol eder
- DML cihazı plaka taşıyıcıyı home pozisyonuna taşır
- DML cihazının irisini açar ve kapatır (sadece DML 2000)

Mekanik test sırasında bir problem saptanırsa hata mesajları gösterilir. Mekanik test sırasında yaşanan hatalar hakkında bilgi için ek bilgi açısından ilgili DML cihazı kullanım kılavuzuna başvurun.

**Luminometer Settings** sekmesinde **Perform mechanical test on startup** kutusu işaretliyse *digene* HC2 Sistemi Yazılımında bir kullanıcı oturum açtığında mekanik bir test istenebilir. Ek bilgi için bakınız "Luminometer Settings **[sekmesini kullanmak](#page-95-0)**," sayf[a 96.](#page-95-0)

Bir mekanik test **Luminometer Settings** sekmesinde **Perform Mechanical Test** düğmesi kullanılarak herhangi bir zamanda yapılabilir. Ek bilgi için bakınız "[Luminometer Settings](#page-95-0) **[sekmesini kullanmak](#page-95-0)**," sayfa [96.](#page-95-0)

**Luminometer Settings** sekmesinde **Display mechanical test report after completion** (Tamamlandıktan sonra mekanik test raporunu göster) onay kutusu işaretliyse **QIAGEN Report Viewer** penceresi mekanik test tamamlandıktan sonra mekanik test raporunu gösterir. **QIAGEN Report Viewer** penceresi açılır. Ek talimat için bakınız "[QIAGEN Report](#page-105-0) **Viewer penceresini [kullanmak](#page-105-0)**," sayfa [106.](#page-105-0)

<span id="page-124-1"></span>7.8.4 Arka plan başlangıç (100) ölçümünü anlamak

Arka plan başlangıç (100) ölçümü sadece DML 2000 için geçerlidir. Bir arka plan başlangıç (100) ölçümü ortalaması alınan yüz ölçümlük bir seriden oluşur. Minimum, maksimum ve ortalama ölçümler bildirilir ve saklanır. Her yeni arka plan başlangıç (100) ölçümü yapıldığında plaka arka planı (10) verileri silinir.

Arka plan başlangıç (100) ölçümleri arka plan offset parametrelerini belirlemek için yapılır. Arka plan maksimumu arka plan offset parametresini arka plan başlangıç (100) ölçümlerinin ortalamasına ekleyerek belirlenir; arka plan minimumu arka plan offset parametresini arka plan başlangıç (100) ölçümlerinin ortalamasından çıkararak belirlenir. Arka plan offset parametresi kullanıcı tarafından değiştirilebilir; arka plan maksimum ve arka plan minimum parametreleri arka plan offset parametresi temelinde otomatik olarak hesaplanır.

**Öneri**: Arka plan offset parametresi için 20 değerini geçmeyin.

Arka plan maksimum ve minimum parametreleri **Luminometer Settings** sekmesinde **Background Offset** panelinde gösterilir. En son arka plan başlangıç (100) ölçümünün sonucu ve tarihi **Luminometer Settings** sekmesinde **Background Baseline** panelinde gösterilir. Ek talimat için bakınız "Luminometer Settings **sekmesini** [DML 2000 ile kullanmak,"](#page-99-0) sayfa [100.](#page-99-0)

Arka plan offset parametreleri plaka arka planı (10) ölçümünün spesifikasyon dahilinde olup olmadığını belirler. Ek bilgi için bakınız ["Plaka arka plan \(10\) ölçümünü anlamak,"](#page-126-0) sayfa [127.](#page-126-0)

### 7.8.5 Bir arka plan başlangıç (100) ölçümü yapma

Cihazı ilk kez kullanmadan önce DML 2000 için bir arka plan başlangıç (100) ölçümü yapın.

**Not**: Bir arka plan başlangıç (100) ölçümünün yapılabilmesinden önce bir mekanik testin yapılmış olması gerekir. Ek talimat için bakınız ["Bir mekanik test yapmak,"](#page-124-0) sayfa [125.](#page-124-0)

1. **Luminometer Settings** sekmesinde **Set Background Baseline (100)**düğmesine tıklayın.

Tüm arka plan ölçümleri tamamlandıktan sonra **QIAGEN Report Viewer** penceresi arka plan başlangıç (100) raporuyla açılır. Ek talimat için bakınız "[QIAGEN Report](#page-105-0) **Viewer penceresini [kullanmak](#page-105-0)**," sayfa [106.](#page-105-0)

2. Ortalama arka plan ölçümünün 80–500 RLU arasında olduğunu ve minimum ve maksimum ölçümler arasındaki farkın 20 RLU'yu geçmediğinden emin olun. Belirlenen parametreler karşılanmıyorsa QIAGEN Technical Services ile irtibat kurun.

7.8.6 Arka plan başlangıç (100) ölçümünü hatırlatma sıklığını ayarlamak

Sıklık limitine ulaşılmışsa bir arka plan başlangıç(100) ölçümü hatırlatması gösterilir. Arka plan başlangıç (100) ölçümünün hatırlatma gösterildiğinde yapılması önerilir ama bu isteğe bağlıdır.

Arka plan başlangıç (100) hatırlatma sıklığı için mevcut ayarlar şöyledir:

- $\bullet$  3 months (3 ay)
- Biannual (Yılda iki kere)
- Her **X** plaka ölçüldüğünde

Varsayılan ayar yılda iki kere şeklindedir.

Her **X** plaka ölçüldüğünde hatırlatması sadece hatırlatma gösterildikten sonra resetlenir. Bir arka plan başlangıç (100) ölçümü yapılması hatırlatma sıklığını resetlemez. Örneğin ayar her 50 plaka ölçüldükten sonra bir hatırlatma göstermek üzere yapılmışsa ve 45 plakadan sonra bir arka plan başlangıç (100) ölçümü yapılırsa bir arka plan başlangıç (100) ölçümü yapma hatırlatması 5 plaka daha ölçüldükten sonra gösterilecektir.

- 1. **Luminometer Settings** sekmesinde **Luminometer Actions** panelinde **Background Baseline Reminder Frequency…** düğmesine tıklayın. **Baseline Background Frequency** diyalog kutusu açılır.
- 2. **Reminder Frequency** panelinde ilgili radyo düğmesini seçin.
- 3. **OK** kısmına tıklayın.

*digene* HC2 Sistemi Yazılımı **Luminometer Settings** sekmesine döner.

#### <span id="page-126-0"></span>7.8.7 Plaka arka plan (10) ölçümünü anlamak

Plaka arka plan (10) ölçümü sadece DML 2000 için geçerlidir. Plaka arka plan (10) ölçümü yakalama plakası ölçümünden hemen önce yapılan on ölçümlük bir seridir. Ölçümlerin sonuçları ortalanır ve **Luminometer Settings** sekmesinde gösterilen parametrelerle karşılaştırılır. Parametrelerin nasıl belirlendiği hakkında bilgi için ek talimat açısından bakınız ["Arka plan](#page-124-1)  [başlangıç \(100\) ölçümünü anlamak"](#page-124-1), sayf[a 125.](#page-124-1)

Plaka arka plan (10) ölçümünün iki olası sonucu vardır:

- Plaka arka plan (10) ölçümü spesifikasyon dahilindeyse plaka arka plan (10) ölçümünün ortalama RLU'su plaka ölçümünün tüm sonraki RLU sonuçlarından çıkarılır. On ölçümün ortalama maksimum ve minimum RLU değerleri trend veri tabanına kaydedilir.
- Plaka arka plan (10) RLU değeri spesifikasyon dahilinde değilse *digene* HC2 Sistemi Yazılımı plaka arka planı (10) değerinin spesifikasyon dışında olduğunu belirten bir mesaj gösterir. Plaka ölçümüne devam edilebilir veya iptal edilebilir. Plaka ölçümü devam ettirilirse plaka arka plan (10) ölçümünün ortalama RLU değeri plaka ölçümünün tüm sonraki RLU sonuçlarından çıkarılır. Plaka arka plan (10) değerinin spesifikasyon dışında olduğu şeklinde bir ifade tahlil raporunda yer alır. Plaka arka plan problemleri için sorun giderme hakkında ek talimat için bakınız ["Plaka arka plan hataları,"](#page-229-0) sayfa [230.](#page-229-0)

#### 7.8.8 DML cihazını manuel kontrol etmek

DML cihazı, cihazın doğru çalışıp çalışmadığını belirlemek üzere manuel olarak kontrol edilebilir. DML cihazı **Luminometer Controls** diyalog kutusu kullanılarak kontrol edilir. DML cihazı tipine bağlı olarak ek talimat için "Bir DML **3000 ile** [Luminometer Controls](#page-97-0) diyalog kutusunu kullanmak," sayfa [98](#page-97-0) veya "Bir DML **2000 ile** [Luminometer Controls](#page-102-0) diyalog kutusunu kullanmak," sayfa [103](#page-102-0) kısmına bakınız.

DML 3000 cihazının gücü AÇIK değilse veya HC2 Sistemi bilgisayarına bağlı değilse bir diyalog kutusu açılıp DML cihazının çalışmaya hazırlanması sırasında bir hata oluştuğunu belirtir.

### 7.8.9 Bir DML cihazını silmek

- 1. **Luminometer Settings** sekmesinde ilgili DML cihazı seri numarasını **Luminometer Selection** panelinde aşağı açılır listeden seçin.
- 2. **Remove Luminometer** düğmesine tıklayın.

DML cihazının silinmesini doğrulamak üzere bir diyalog kutusu açılır.

3. DML cihazının silinmesini doğrulamak için ilgili cevabı seçin.

Diyalog kutusu kapanır ve DML cihazı seri numarası **Luminometer Selection** aşağı açılır listesinden silinir.

## 7.9 Tahlil protokollerini anlamak

*digene* HC2 Sistemi numunelerin ölçüldüğü, analiz edildiği ve doğrulandığı belirli parametreleri ve ayarları sürdürmek için tahlil protokolleri kullanır. *digene* HC2 Sistemi konfigürasyonu, testin kullanım amacı ve laboratuvar gereklilikleri için geçerli tahlil protokolünü kullanmak önemlidir. QIAGEN tarafından doğrulanan ve sağlanan tahlil protokolleri "IVD" tahlil protokolleridir.

IVD tahlil protokollerinde tahlil protokolünün parametrelerinin çoğu kilitlidir. IVD tahlil protokolleri raporlarında QIAGEN logosunun yanında **IVD** bulunacaktır. Bir IVD tahlil protokolü için modifiye edilemeyecek seçenekler gridir.

Tahlil protokolü kimliği bir tahlil protokolü için benzersiz bir tanımlayıcıdır. Tahlil protokolü kimliği tahlil protokolünün kullanım amacına işaret eder. Bir *digene* HC2 DNA Testi bir RCS kullanılarak yapılırsa, **RCS** dahil olan bir tahlil protokolü kimliği seçtiğinizden emin olun. Hangi tahlil protokolünün kullanılacağı hakkında halen sorunuz varsa QIAGEN Technical Services ile irtibat kurun.

Tahlil protokollerinin iki tipi fikir birliği olan ve olmayandır. Bir fikir birliği olmayan tahlil protokolünde bir tekrar test bölgesi yoktur ve tüm sonuçlar son durumuyla bildirilir. Bir fikir birliği tahlil protokolünde daima bileşen testler vardır ve *digene* HC2 Sistemi Yazılımında gerektiği şekilde otomatik olarak izlenen, tekrar test algoritmalı bir tekrar test bölgesi vardır.

## 7.9.1 Tahlil protokolü bilgilerini görmek

Aşağıda tanımlanan talimat dışında tahlil protokolü bilgileri ayrıca **View Assay Protocol…** düğmesine tıklayarak **Create/Edit Layout** penceresinden görülebilir.

1. **Assay Protocols** sekmesinde **IVD Assay Protocols** panelinden bir tahlil protokolü kimliği seçin ve ilgili **View…** düğmesine tıklayın.

**View IVD Assay Protocol** diyalog kutusu açılır ve seçilen tahlil protokolü için ayarları gösterir.

**Not**: Gösterilen bilgiler değiştirilemez. Tahlil protokolünü değiştirmek için ek talimat için bakınız ["Tahlil protokollerini değiştirmek,"](#page-129-0) sayfa [130.](#page-129-0)

2. Mevcut ayarları görmek için çeşitli sekmelere tıklayın.

Ek talimat için bakınız "View IVD **Assay Protocol [diyalog kutusunu](#page-62-0)** kullanma," sayfa [63.](#page-62-0)

3. **Close** düğmesine tıklayın.

**View IVD Assay Protocol** diyalog kutusu kapanır.

- 7.9.2 Tahlil protokolü bilgilerini yazdırmak ve kaydetmek
- 1. **Assay Protocols** sekmesinde **IVD Assay Protocols** panelinden bir tahlil protokolü kimliği seçin ve ilgili **View…** düğmesine tıklayın.

**View IVD Assay Protocol** diyalog kutusu açılır ve seçilen protokol için ayarları gösterir.

**Not**: Gösterilen bilgiler değiştirilemez. Tahlil protokolünü değiştirmek için ek talimat için bakınız ["Tahlil protokollerini değiştirmek,"](#page-129-0) sayfa [130.](#page-129-0)

- 2. Windows Paint programını açın.
- 3. *digene* HC2 Sistemi Yazılımını en üst pencere yapın ve ekran resmini yakalamak için klavyede aynı anda **Alt** ve **Print Screen** tuşlarına basın.
- 4. Görüntüyü Windows Paint programına yapıştırın.
- 5. Windows Paint programını kullanarak görüntüyü yazdırın veya kaydedin.
- 6. Windows Paint programını kapatın.
- 7. *digene* HC2 Sistemi Yazılımında **Assay Protocols** sekmesine dönmek için **Close** kısmına tıklayın.

# <span id="page-129-0"></span>7.10 Tahlil protokollerini değiştirmek

Bir tahlil protokolünün parametreleri **Edit IVD Assay Protocol** diyalog kutusu kullanılarak değiştirilir. Bir IVD tahlil protokolünün parametrelerinin çoğu değiştirilemez ve gridir. Ayrıca, parametreler erişim düzeyine bağlı olarak değiştirilemeyebilir. Bir IVD tahlil protokolü için değiştirilebilecek tek parametre varsayılan numune tipini değiştirmektir. Ek talimat için bakınız ["Bir tahlil protokolü için varsayılan numune tipini değiştirmek,"](#page-132-0) sayfa [133.](#page-132-0)

Kalite kontroller **Edit IVD Assay Protocol** diyalog kutusunda **Quality Control** düğmesi tıklanarak yönetilebilir. **Quality Control List** diyalog kutusu açılır. Ek talimat için bakınız ["Kalite](#page-154-0)  [kontrolleri yönetmek,](#page-154-0)" sayf[a 155.](#page-154-0)

## 7.11 Bir tahlil protokolünü silmek

Tahlil protokolleri *digene* HC2 Sistemi Yazılımından silinebilir. Bir tahlil protokolü tahsis edilmemiş durumu olan numuneler dahil olmak üzere herhangi bir numuneyle ilişkiliyse tahlil protokolü silinemez.

IVD tahlil protokolleri için aşağıdaki işlemi sadece süpervizör erişim düzeyi olan kullanıcılar yapabilir.

- 1. **Assay Protocols** sekmesinde **IVD Assay Protocols** panelinden silinecek tahlil protokolü kimliğini seçin.
- 2. İlgili panelde **Delete** düğmesine tıklayın.

Silmeyi doğrulamak üzere bir diyalog kutusu açılır.

3. Tahlil protokolünü silmek için ilgili düğmeye tıklayın.

**Not**: Bir *digene* HC2 Sistemi tahlil protokolü silinirse tahlil protokolü tahlil protokolü kütüphanesi dizininde tutulur ve tekrar oluşturulabilir. Ek talimat için bakınız "[digene](#page-129-1) HC2 *Sistemi* [tahlil protokollerini tekrar oluşturma,"](#page-129-1) sayfa [130.](#page-129-1)

# <span id="page-129-1"></span>7.12 *digene* HC2 Sistemi tahlil protokollerini tekrar oluşturma

Bir *digene* HC2 Sistemi tahlil protokolü istenmeden silinirse *digene* HC2 Sistemi tahlil protokolünü tahlil protokolü kütüphanesinden şu işlemi kullanarak yükleyin.

Bu işlev sadece süpervizör erişim düzeyi olan kullanıcılar tarafından kullanılabilir.

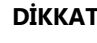

### **DİKKAT Veri kaybı**

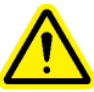

*digene* HC2 Sistemi Yazılımı veya *digene* HC2 Sistemi tahlil protokollerini kurmadan, tekrar oluşturmadan veya yükseltmeden önce daima bir yedekleme yapın.

Bir yedekleme yapılmazsa veri kalıcı olarak kaybedilebilir.

- 1. Verilerin bir yedeğini alın. Ek talimat için bakınız ["Bir arşiv oluşturmak,"](#page-217-0) sayfa [218.](#page-217-0)
- 2. **Utilities/Settings** sekmesinde **Install Assay Protocols…** düğmesine tıklayın.

**Select Path** (Yolu Seç) diyalog kutusu **Select path for imported assay protocols** (İçe aktarılan tahlil protokolleri için yolu seç) diyalog kutusunda **C:\Users\Public\QIAGEN\HC2 System Software\Protocol Library** ile açılır.

3. **OK** kısmına tıklayın.

**Install Assay Protocols** diyalog kutusu açılır.

- 4. Yüklenecek ilgili tahlil protokollerini seçin veya tüm tahlil protokolleri listesini seçmek için **Select All** (Hepsini Seç) kısmına tıklayın.
- 5. **Install related Quality Control:** (İlgili Kalite Kontrolü Yükle:) kutusunu ilgili olduğu şekilde işaretleyin veya işaretli durumdan çıkarın.
- 6. **Install** kısmına tıklayın.

*digene* HC2 Sistemi Yazılımı seçilen tahlil protokolünü yükler ve **Install Assay Protocols** diyalog kutusunu kapatır.

# 7.13 Numuneleri anlamak

Her numuneye bir numune kimliği denen benzersiz bir tanımlayıcı verilir. Bir numune kimliği tahlil protokolünün numune listesi içinde benzersiz olmalıdır. Numune kimlikleri 30 karakteri geçemez ve sadece alfanümerik karakterler ve alt çizgiler ve ayrıca önde ve arkada olmayan boşluklar ve tireler içerebilir. Bir numune kimliği bir boşluk veya tire ile başlayamaz.

Bir numune kimliği yedeklendikten sonra aynı benzersiz tanımlayıcı bir numune kimliği olarak tekrar kullanılabilir.

Numune kimlikleri aşağıdaki yöntemlerden biri kullanılarak oluşturulur:

- Manuel olarak **New/Edit Specimens** diyalog kutusunu kullanarak girmek
- **New/Edit Specimens** diyalog kutusunu kullanarak barkod etiketlerinden taramak
- LIS'ten bir sorgu isteğinin bir parçası olarak içe aktarmak
- Bir harici metin dosyasından içe aktarmak
- Bir preanalitik aletten oluşan çıktı dosyasını içe aktarmak

#### 7.13.1 Numune tiplerini anlamak

Bir numune tipi bir tahlil protokolüyle ilişkili olarak oluşturulur. Bir numune tipi kimliği ilişkili tahlil protokolü için benzersiz olmalıdır ancak farklı tahlil protokollerinde aynı numune tipi kimliği olabilir. Örneğin hem **High Risk HPV** (Yüksek Risk HPV) hem **Low Risk HPV** (Düşük Risk HPV) tahlil protokollerinde numune tipi kimliği **STM** şeklindedir. Her tahlil protokolünde en az bir numune tipi olmalıdır. Bir numune tipi için bilgileri **View IVD Assay Protocol** diyalog kutusunda bulunur. Ek bilgi için bakınız "View IVD **Assay Protocol [diyalog kutusunu](#page-62-0)** kullanma," sayfa [63.](#page-62-0)

Her numune tipinin bir düzeltme faktörü vardır. Düzeltme faktörü, ilgili olduğu şekilde numune tipini normalize etmek için tahlil CO değeriyle çarpılır. **1,000** şeklinde bir düzeltme faktörü numune tipini normalize etmez.

Her numune tipinin negatif ve pozitif sonuçlar için birincil, ikincil ve üçüncül kesme noktaları olacaktır. Birincil, ikincil ve üçüncül numune için yapılan test sayısıyla ilgilidir. Numunenin ilk testiyse birincil kesme noktası faktörü uygulanır; numunenin ikinci testiyse ikincil kesme noktası faktörü uygulanır; numunenin üçüncü testiyse üçüncül kesme noktası faktörü uygulanır.

Fikir birliği tahlil protokolleri için numune tipi numune tipinin bir tekrar test algoritması olup olmayacağını belirleyen bir **Results Final** sütun başlığı içerir. **Results Final** sütununda **Yes** varsa tüm sonuçlar numunenin ilk testi ve birincil kesme noktası faktörü temelinde sondur. **Results Final** sütununda **No** varsa negatif ve pozitif kesme noktası faktörleri arasında bir fark bulunan bir tekrar test bölgesi oluşturulabilir. Tekrar test bölgesinde bir sonucu olan numunelere ön durum verilecektir. Örneğin negatif birincil kesme noktası faktörü **1,00** ve pozitif birincil kesme noktası faktörü **2,50** ise tekrar test bölgesi 1,00 ile 2,49 arasında olacaktır. Test sonuçları tekrar test bölgesinde olan numunelere bir ön durum verilecektir ve ek test gerekecektir. Ek bilgi için bakınız ["Tekrar test algoritmasını anlamak,"](#page-133-0) sayfa [134.](#page-133-0)

Fikir birliği olmayan tahlil protokollerinde **Results Final** sütun başlığı olmayacaktır. Bir fikir birliği olmayan tahlil protokolüyle ilişkili numuneleri tekrar test etme gereklilikleri **Validation and Evaluation** sekmesinde tanımlanmıştır.

### <span id="page-132-0"></span>7.13.2 Bir tahlil protokolü için varsayılan numune tipini değiştirmek

Tahlil protokollerinde birden fazla numune tipi olabilir ama bir numune tipi varsayılan numune tipi olarak ayarlanır. Varsayılan numune tipi tahlil protokolünün parametrelerinden biri olarak belirlenir.

**Önemli**: Tahlil protokolünün varsayılan numune tipi eğer bağlı olmayan bir numune bir tahlil protokolüne kopyalanırsa veya numune bir LIS isteğinden içe aktarılırsa numuneye uygulanır.

**Not**: Tahlil protokolünün varsayılan numune tipini değiştirmek bir tahlil protokolüyle daha önce ilişkili numunelerin numune tipini değiştirmez.

1. **Assay Protocols** sekmesinde ilgili tahlil protokolü kimliğini **IVD Assay Protocols** panelinde seçin ve **Edit…** düğmesine tıklayın.

Tahlil protokolündeki değişikliklerin halen tahlil protokolüyle ilişkili plakalara uygulanmayacağı duyurusuyla bir diyalog açılır.

2. **OK** kısmına tıklayın.

**Edit IVD Assay Protocol** diyalog kutusu açılır.

- 3. **Specimen Types, Cutoff Factors and Results Output** sekmesine tıklayın.
- 4. **Specimen Types** panelinde sol fare düğmesini kullanarak numune tipini varsayılan olarak ayarlamak için listede ilgili numune tipinin yanındaki kutuyu işaretleyin.

**Önemli**: Varsayılan numune tipini seçmek için sol fare düğmesini kullandığınızdan emin olun. Sağ fare düğmesi kullanılırsa, birden fazla kutu seçilebilir ve hangi numune tipinin varsayılan olduğu açık değildir.

5. **OK** kısmına tıklayın.

#### 7.13.3 Numune durumunu anlamak

Bir numunenin *digene* HC2 Sistemi Yazılımı içinde daima bir durumu vardır.

Aşağıdaki tablo bir numune için olası durumları tanımlar.

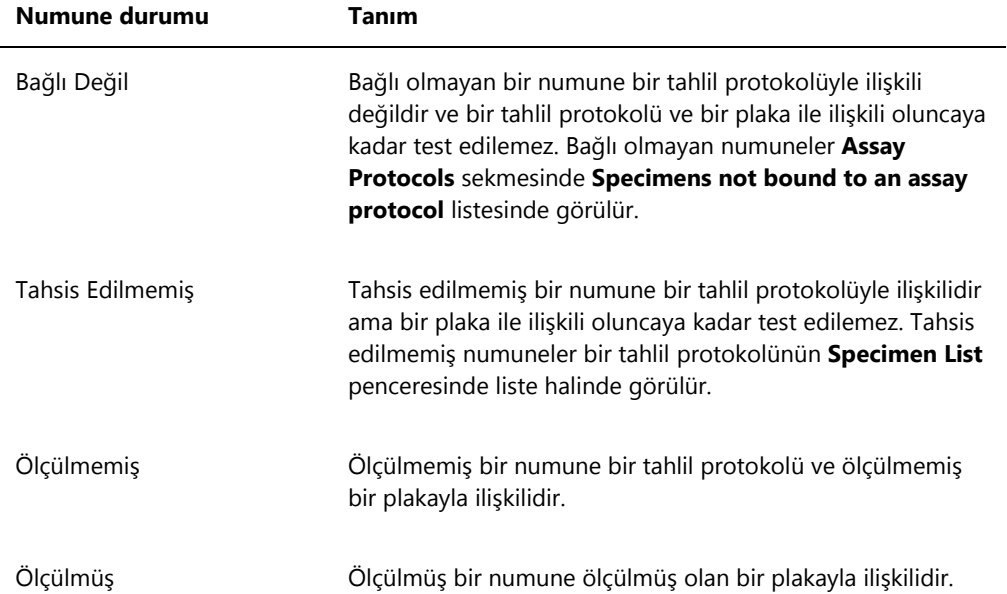

### <span id="page-133-0"></span>7.13.4 Tekrar test algoritmasını anlamak

Bir fikir birliği tahlil protokolünde daima bileşen testler vardır ve *digene* HC2 Sistemi Yazılımında gerektiği şekilde otomatik olarak izlenen, tekrar test algoritmalı bir tekrar test bölgesi vardır. Bir fikir birliği protokolünün sonucu türetilmemiş veya türetilmiş olarak tanımlanır. Türetilmemiş fikir birliği tahlil protokolü sonuçlarının tekrar test edilmesi gerekmemiştir yani son sonuç başlangıç bileşen testten elde edilir ve tekrar test algoritması gerekmez. Tüm türetilmemiş fikir birliği tahlil protokolü sonuçları bir son durumuyla bildirilir.

Türetilmiş fikir birliği tahlil protokolü sonuçlarının tekrar test edilmesi gerekmiştir yani tekrar test algoritması gerekir ve numune *digene* HC2 Sistemi Yazılımı içinde bir son sonuca izlenir. Son bir sonuç türetmek için iki ek bileşen test gerekebilir. Bir son sonuç elde edilinceye kadar *digene* HC2 Sistemi Yazılımı bireysel bileşen test sonucuna bir öncü durumu tahsis eder.

Tekrar test algoritması *digene* HC2 Sistemi tahlil protokolleri için tamamen otomatiktir. Kesme noktası faktörleri, ön veya son test sonucu durumları ve son sonuçlar *digene* HC2 Sistemi tahlil protokolü ve numune tipine göre belirlenir.

Ek testler gerektiren bir numune içeren ölçülen yakalama plakası numunenin yeni bir hibridizasyon plakasıyla ilişkilendirilebilmesinden önce kabul edilmelidir. Ek testler gerektiren bir numune içeren bir yakalama plakası kabul edildiğinde *digene* HC2 Sistemi Yazılımı otomatik olarak şunları yapar:

- Numuneyi ilgili tahlil protokolünün tahsis edilmemiş numune listesine ekler
- **Create/Edit Layout** ve **Specimen List** pencereleri altında **Retest ID** (Tekrar Test Kimliği) sütun başlığı altında **1** veya **2** tahsis eder. Bir **1** numune için birinci tekrar teste ve **2** numune için ikinci tekrar teste işaret eder
- İlgili kesme faktörünü ilişkilendirir

Otomatik olarak oluşturulan tekrar test numunesi sonra tekrar test için yeni bir hibridizasyon plakasına eklenebilir. Hibridizasyon plakası bir preanalitik aletin çıktı dosyasından oluşturulacaksa çıktı dosyasının numune kimliği otomatik olarak oluşturulan tekrar test numune kimliğiyle aynı olmalıdır. Numune kimlikleri aynı değilse *digene* HC2 Sistemi Yazılımı iki sonucu ilişkilendirmez ve her iki numuneye bağımsız test sonuçları olarak davranır.

### 7.13.5 Kopyalar kullanılarak bir numunenin tekrar test edilmesi

Bir numune tekrar test ediliyorsa, aynı plakada aynı numunenin iki örneği kopyalar halinde çalışılabilir. Bu işlem ikinci ve üçüncü testin aynı anda çalışılmasını mümkün kılar ve tek tahlilden son bir sonuç türetir. Her iki kopya sonucu pozitifse her iki sonuç son sonuç durumuyla işaretlenir. Benzer şekilde her iki kopya sonucu negatifse her iki sonuç son sonuç durumuyla işaretlenir.

Ancak bir örnek pozitif ve diğeri negatifse son türetilmiş fikir birliği tahlil protokolü sonucu pozitiftir. Pozitif sonuç bir son durumla işaretlenir ve negatif sonuç bir ön durumla işaretlenir.

## 7.14 Numuneler oluşturmak

Numuneyi oluşturmak için kullanılan yöntem oluşturulan numunenin durumunun bağlı değil veya tahsis edilmemiş olduğunu belirler.

Bir bağlı değil numune oluşturmak için **New/Edit Specimens** diyalog kutusuna **Assay Protocols** sekmesinde **Specimens not bound to an assay protocol** panelinde **New…** düğmesine tıklayarak erişin.

Tahsis edilmemiş bir numune oluşturmak için şu seçeneklerden birini kullanarak **New/Edit Specimens** diyalog kutusuna erişin:

- **Plates** sekmesinde yeni bir plaka oluşturmak için **New IVD…** düğmesine tıklayın veya ilgili tahlil protokolü kimliğini seçip **Edit…** düğmesine tıklayın. **Create/Edit Layout** penceresi açılır. **New Specimens**… düğmesine tıklayın.
- **Assay Protocols** sekmesinde listeden ilgili tahlil protokolü kimliğini seçin ve ilgili **Specimens…** düğmesine tıklayın. **Specimen List** penceresi açılır. **New…** düğmesine tıklayın.

### 7.14.1 LIS'ten bir test isteğinden bir numune oluşturmak

*digene* HC2 Sistemi Yazılımı LIS'ten numunelerin test edilmesi için test istekleri alabilir. *digene* HC2 Sistemi Yazılımında bir numunenin oluşturulabilmesinden önce LIS ile iki yönlü iletişim konfigüre edilmiş olmalıdır. Ek talimat için bakınız ["Veri dışa aktarma ayarlarını yönetmek,"](#page-118-0) sayfa [119.](#page-118-0)

*digene* HC2 Sistemi Yazılımı sadece ilişkili hasta ve tahlil protokolü bilgisiyle birlikte numunelerin test isteklerini alacaktır; bir plaka düzeni alınmayacaktır. Sorgu, önceki 7 gün için test isteklerini isteyecektir. Sorgu modu için ayarın şu seçenekleri vardır:

- Manually —**Assay Protocols** sekmesinde **Query Status** panelinde **Query** düğmesine tıklamak
- Polling —bir süre geçtikten sonra sorgu
- Scheduled —4 adede kadar belirlenmiş zamanda sorgu

Yoklama veya planlanmış seçeneği konfigüre edilmişse test isteklerindeki numune otomatik olarak *digene* HC2 Sistemi Yazılımını doldurur. Manuel seçeneği konfigüre edilmişse kullanıcı test isteklerini sorgulamak için *digene* HC2 Sistemi Yazılımı için **Assay Protocols** sekmesinde **Query Status** panelinde **Query** düğmesine tıklamalıdır. *digene* HC2 Sistemi Yazılımı yoklama veya planlanmış sorgu mesajları için konfigüre edilmişse bir kullanıcı manuel olarak bir sorgu mesajı göndermek için **Assay Protocols** sekmesinde **Query Status** panelinde **Query** düğmesini kullanabilir.

Bir test isteği alındıktan sonra *digene* HC2 Sistemi Yazılımı numune kimliğinin *digene* HC2 Sistemi Yazılımında zaten mevcut olmadığını doğrular.

Numune kimliği yoksa numune kimliği *digene* HC2 Sistemi Yazılımında oluşturulur ve numuneye ölçülmemiş durumu verilip tahlil protokolünde varsayılan numune tipiyle ilişkilendirilir.

Numune kimliği *digene* HC2 Sistemi Yazılımında varsa numuneyle ilişkili ve test isteğinde bulunan hasta bilgisi güncellenir. Ek talimat için bakınız ["LIS'ten bir test isteğinden bir hasta](#page-150-0)  [oluşturmak,"](#page-150-0) sayfa [151.](#page-150-0)

7.14.2 Bir numuneyi ayrı olarak oluşturmak

- 1. **Add specimens** panelinde **Single ID** (Tek Kimlik) sekmesine tıklayın.
- 2. Numune kimliğini **Specimen ID:** diyalog kutusuna girin.

#### **Notlar**:

- Bir numune kimliği için maksimum uzunluk 30 karakterdir.
- Numune kimliğini girmek için elde tutulan bir barkod okuyucu kullanılabilir. Barkod okuyucu sürekli giriş için bir paragraf işareti girecek şekilde programlanmalıdır.
- 3. **Specimen** aşağı açılır listesinden numune tipi seçin.

**Not**: Bu işlev sadece bağlı olmayan durumlu bir numune oluşturuluyorsa kullanılamaz.

4. Fikir birliği olmayan bir tahlil protokolü için kesme noktası tipini **Cutoff Type:** aşağı açılır listesinden seçin.

**Not**: **Cutoff Type:** aşağı açılır listesi eğer bir fikir birliği tahlil protokolü için tahsis edilmemiş durumlu bir numune oluşturuluyorsa veya bağlı değil durumlu bir numune oluşturuluyorsa gri olacaktır.

5. **<-- Add** düğmesine tıklayın.

Numune listede görüntülenir. Adımları tekrarlayarak listeye ek numuneler eklenebilir.

- 6. **New/Edit Specimens** diyalog kutusuna **Create/Edit Layout** penceresinden erişilmişse **When OK is pressed, add new specimens to:** panelinde ilgili radyo düğmesini seçin.
- 7. **OK** kısmına tıklayın.

**Specimens list and plate layout** radyo düğmesi seçilmişse **Replicates** diyalog kutusu açılır. İstenen kopya sayısı için geçerli radyo düğmesini seçin ve **OK** kısmına tıklayın.

#### 7.14.3 Bir numune serisi oluşturmak

- 1. **Add specimens** panelinde **Series of IDs** sekmesine tıklayın.
- 2. **Root:** diyalog alanında serideki her numune kimliğinin başlangıcında bulunan bir kök isim girin.

**Not**: Bir numune kimliği için maksimum uzunluk 30 karakterdir. Kök ve takip eden numaraların kombinasyonu 30 karakteri geçmemelidir.

- 3. **Start No.:** diyalog alanında köke eklenecek seri için bir başlama numarası seçin.
- 4. **End No.:** diyalog alanında köke eklenecek seri için bir bitme numarası seçin.

#### **Notlar**:

- Bitme numarası başlama numarasından büyük olmalıdır.
- Rakam bir sıfırla başlarsa numune kimliği oluşturulurken sıfır dikkate alınmaz.
- 5. **Specimen** aşağı açılır listesinden numune tipi seçin.

**Not**: Bu işlev sadece bağlı olmayan durumlu bir numune oluşturuluyorsa kullanılamaz.

6. Fikir birliği olmayan bir tahlil protokolü için kesme noktası tipini **Cutoff Type:** aşağı açılır listesinden seçin.

**Not**: **Cutoff Type:** aşağı açılır listesi eğer bir fikir birliği tahlil protokolü için tahsis edilmemiş durumlu bir numune oluşturuluyorsa veya bağlı değil durumlu bir numune oluşturuluyorsa gri olacaktır.

7. **<-- Add** düğmesine tıklayın.

Numuneler listede görüntülenir. Adımları tekrarlayarak listeye ek numuneler eklenebilir.

- 8. **New/Edit Specimens** diyalog kutusuna **Create/Edit Layout** penceresinden erişilmişse **When OK is pressed, add new specimens to:** panelinde ilgili radyo düğmesini seçin.
- 9. **OK** kısmına tıklayın.

**Specimens list and plate layout** radyo düğmesi seçilmişse **Replicates** diyalog kutusu açılır. İstenen kopya sayısı için geçerli radyo düğmesini seçin ve **OK** kısmına tıklayın.

#### 7.14.4 bir metin dosyasından numuneler oluşturmak

Bir metin dosyasından çok sayıda numune içe aktarılabilir. Tahsis edilmemiş durumlu numuneler içe aktarılıyorsa, numune tipi ilgili tahlil protokolü için varsayılandır ve kesme noktası tipi birincildir. Ek talimat için bakınız ["Bir tahlil protokolü için varsayılan numune tipini değiştirmek,"](#page-132-0) sayfa [133.](#page-132-0)

**New/Edit Specimens** diyalog kutusunu kullanmanın dışında bağlı olmayan numuneleri içe aktarmak için **Assay Protocols** sekmesinde **Specimens not bound to an assay protocol** panelinde **Import…** düğmesi seçilebilir.

Metin dosyasının gereklilikleri:

 Numune kimlikleri 30 karakteri geçemez ve sadece alfanümerik karakterler ve alt çizgiler ve ayrıca önde ve arkada olmayan boşluklar ve tireler içerebilir.

**Not**: *digene* HC2 Sistemi Yazılımı 30 karakterden uzun olan veya geçersiz bir karakter içeren bir numune kimliğini içe aktarmaz; ancak dosyada doğru sayıda karaktere sahip tüm numune kimlikleri içe aktarılacaktır. Sadece alfanümerik karakterler, tireler, alt çizgiler ve boşluklar girilmesini isteyen bir diyalog kutusu gösterilir.

- Bir \*.txt dosyası içe aktarılıyorsa dosya kodlaması **Unicode** şeklinde olmalıdır. Notepad kullanılıyorsa kodlama için ayar, kaydetme süreci sırasında **Save** düğmesi yanındaki **Encoding:** (Kodlama) aşağı açılır listesi kullanılarak değiştirilir. Windows Excel® programı kullanılıyorsa, kaydetme süreci sırasında **Save as type:** (Şu tiple kaydet) aşağı açılır listesinde **Unicode Text** (Unicode Metin) **(\*.txt**) seçin.
- 1. Bir dosyayı Windows Notepad programı gibi bir metin düzenleyici veya Windows Excel programı gibi bir hesap çizelgesi programı kullanarak oluşturun.
- 2. Her satıra bir numune kimliği girin ve sonraki satıra ilerlemek için klavyede **Enter** tuşuna basın.
- 3. Liste tamamlanıncaya kadar numune kimliklerini girmeye devam edin.
- 4. Dosyayı bir \*.txt uzantısı ve Unicode® metin formatlamasıyla kaydedin.
- 5. **New/Edit specimens** diyalog kutusunda **Import IDs** (Kimlikleri İçe Aktar) sekmesine tıklayın ve **<-Import…** düğmesine tıklayın.

Alternatif olarak **Specimens not bound to an assay protocol** panelinde **Assay Protocols** sekmesinde **Import…** düğmesine tıklayın.

Bir dizin diyalog kutusu açılır.

- 6. Dizini kullanarak içe aktarılacak dosyayı bulun ve **Open** (Açık) düğmesine tıklayın. Numuneler listede görüntülenir. Adımları tekrarlayarak listeye ek numuneler eklenebilir.
- 7. **New/Edit Specimens** diyalog kutusuna **Create/Edit Layout** penceresinden erişilerek numuneler ekleniyorsa **When OK is pressed, add new specimens to:** panelinde ilgili radyo düğmesini seçin.
- 8. **OK** kısmına tıklayın.

**Specimens list and plate layout** radyo düğmesi seçilmişse **Replicates** diyalog kutusu açılır. İstenen kopya sayısı için geçerli radyo düğmesini seçin ve **OK** kısmına tıklayın.

7.14.5 Bağlı olmayan numuneleri bir tahlil protokolüne kopyalamak

Bağlı olmayan numuneler **Specimens not bound to an assay protocol** panelinde **Assay Protocols** sekmesinde gösterilir. Bağlı olmayan bir numune bir tahlil protokolüne kopyalanabilir. Bağlı olmayan bir numunenin tanımlanmış bir numune tipi yoktur. Numune tahlil protokolüne kopyalandığında numune tahlil protokolünün parametreleriyle tanımlandığı şekilde varsayılan numune tipine ayarlanacaktır.

1. **Assay Protocols** sekmesinde **Specimens not bound to an assay protocol** panelinden bir numune kimliği seçin ve **Copy to…** düğmesine tıklayın.

**Select Assay Protocol** (Tahlil Protokolünü Seç) diyalog kutusu açılır.

**Not**: İlgili numune kimliklerini listede vurgulayıp **Copy to…** düğmesine tıklayarak birden fazla numuneyi kopyalayabilirsiniz.

- 2. **Protocol Filter** panelinde ilgili radyo düğmesini seçin ve sonra ilgili tahlil protokolü kimliğini seçin.
- 3. **OK** kısmına tıklayın.

Bir diyalog kutusu açılırsa ilgili cevabı seçin.

Seçilen numuneler seçilen tahlil protokolüne kopyalanır ve tahlil protokolünün tahsis edilmemiş numune listesinde gösterilir.

7.14.6 Bir tahlil protokolünden başka bir tahlil protokolüne numuneleri kopyalamak

Bir numune bir tahlil protokolünden başka bir tahlil protokolüne kopyalanabilir. Numune tipi numune için tanımlanmamışsa veya tanımlanan numune tipi tahlil protokolünde kullanılabilir değilse kopyalanan numune tahlil protokolünün parametrelerince tanımlandığı şekilde varsayılan numune tipine ayarlanacaktır.

1. **Assay Protocols** sekmesinde **IVD Assay Protocols** panelinden bir tahlil protokolü kimliği seçin ve **Specimens…** düğmesine tıklayın.

**Specimen List** penceresi açılır.

2. Gösterilen numuneleri filtrelemek için **Filter by Specimen Status** panelinde ilgili kutuları işaretleyin.

Ek talimat için bakınız "Specimen List **[penceresini kullanmak](#page-74-0)**," sayfa [75.](#page-74-0)

3. Listede bir numune kimliği seçin ve sonra **Copy to…** düğmesine tıklayın.

**Select Assay Protocol** diyalog kutusu açılır.

**Not**: İlgili numune kimliklerini listede vurgulayıp **Copy to…** düğmesine tıklayarak birden fazla numuneyi kopyalayabilirsiniz.

- 4. **Protocol Filter** panelinde ilgili radyo düğmesini seçin ve sonra ilgili tahlil protokolü kimliğini seçin.
- 5. **OK** kısmına tıklayın.

Bir diyalog kutusu açılırsa ilgili cevabı seçin.

Seçilen numuneler seçilen tahlil protokolüne kopyalanır ve tahlil protokolünün tahsis edilmemiş numune listesinde gösterilir.

6. **Specimen List** penceresini kapatmak için **OK** kısmına tıklayın.

# 7.15 Numune bilgilerini görmek

Numune bilgileri bir tahlil protokolü için **Specimen List** penceresinde görülebilir.

1. **Assay Protocols** sekmesinde **IVD Assay Protocols** panelinden bir tahlil protokolü kimliği seçin ve **Specimens…** düğmesine tıklayın.

**Specimen List** penceresi açılır.

2. Gösterilen numuneleri filtrelemek için **Filter by Specimen Status** panelinde ilgili kutuları işaretleyin.

Ek talimat için bakınız "Specimen List **[penceresini kullanmak](#page-74-0)**," sayfa [75.](#page-74-0)

3. **Specimen List** penceresini kapatmak için **OK** kısmına tıklayın.

# 7.16 Numune bilgilerini değiştirmek

Numune bilgileri **Edit Specimen** diyalog kutusu, **Edit Multiple Specimens** diyalog kutusu **New/Edit Specimens** diyalog kutusu veya **Edit Unbound Specimen** diyalog kutusu kullanılarak değiştirilebilir. Bir numunedeki değişiklikler numune geçmişi raporunda görülebilir. Numune bilgisinin değiştirilmesi tahlil protokolü tipi ve numunenin durumu temelinde sınırlıdır.

#### 7.16.1 **Edit Specimen** diyalog kutusu kullanılarak tek bir numuneyi değiştirmek

**Edit Specimen** diyalog kutusuna **Create/Edit Layout** penceresi veya **Specimen List** penceresinden erişilebilir. **Create/Edit Layout** penceresine erişmek için ek talimat için bakınız "Create/Edit **Layout (Düzen** [Oluştur/Düzenle\) penceresini kullanmak,"](#page-38-0) sayfa [39.](#page-38-0) **Specimen List** penceresine erişmek için ek talimat için bakınız "Specimen List **[penceresini kullanmak](#page-74-0)**," sayf[a 75.](#page-74-0)  Aşağıdaki tablo **Edit Specimen** diyalog kutusu kullanılarak tek bir numune için değiştirilebilecek alanların ayrıntılarını vermektedir.

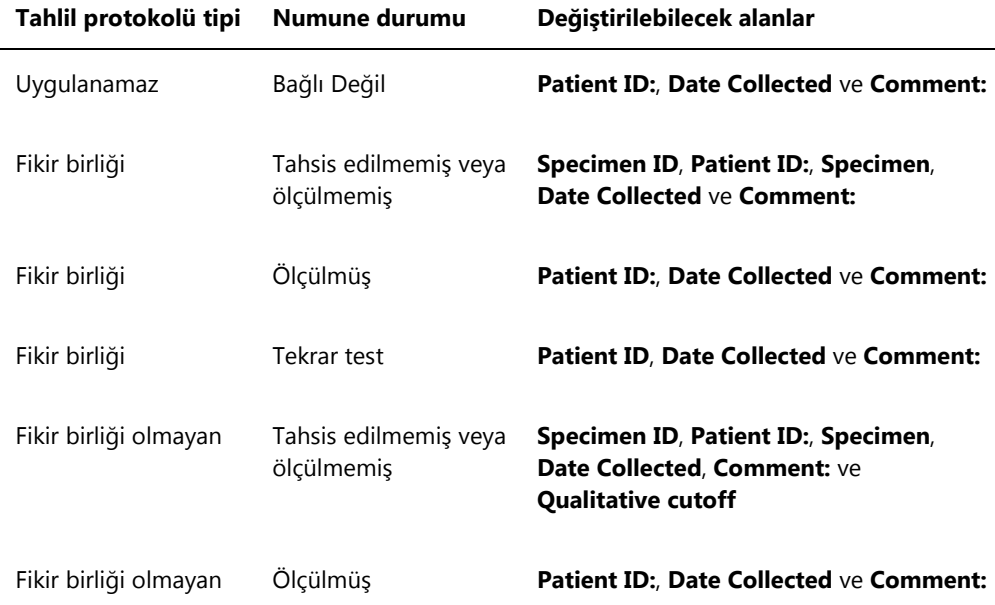

1. **Create/Edit Layout** penceresi yoluyla erişiliyorsa, numuneyi içeren plaka düzeni gridinde ilgili hücreyi seçin ve **Actions on plate** panelinde **Edit Specimen…** düğmesine tıklayın. **Specimen List** penceresi kullanılarak erişiliyorsa, numune listesinde ilgili numuneyi seçin ve **Edit…** düğmesine tıklayın; alternatif olarak listede bir numune kimliğine çift tıklayın. **Edit Specimen** diyalog kutusu açılır.

2. **Edit Specimen** diyalog kutusunda ilgili parametreleri değiştirin.

Ek talimat için bakınız "Edit Specimen **ve Edit** Multiple **Specimens (Birden** [Fazla Numuneyi](#page-52-0)  [Düzenle\) diyalog kutularını kullanmak,"](#page-52-0) sayfa [53.](#page-52-0)

3. **OK** kısmına tıklayın.

**Edit Specimen** diyalog kutusu kapanır.

**Not**: Değişiklikler bir numunenin her iki kopyasına uygulanır.

# 7.16.2 Çoklu numuneleri **Edit Multiple Specimens** diyalog kutusunu kullanarak değiştirmek

**Edit Multiple Specimens** diyalog kutusuna **Specimen List** penceresinden erişilebilir. Ek bilgi için bakınız "Specimen List **[penceresini kullanmak](#page-74-0)**," sayfa [75.](#page-74-0) Aşağıdaki tablo **Edit Multiple Specimens** diyalog kutusu kullanılarak çoklu numuneler için değiştirilebilecek alanların ayrıntılarını vermektedir.

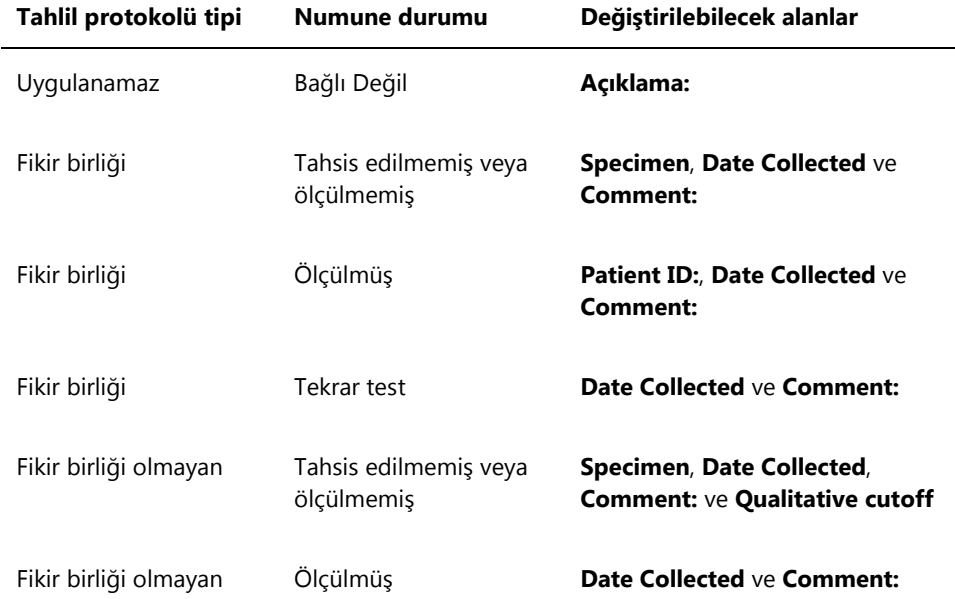

1. **Assay Protocols** sekmesinde ilgili tahlil protokolü kimliğini **IVD Assay Protocols** panelinde seçin ve **Specimens…** düğmesine tıklayın.

**Specimen List** penceresi açılır.

2. Gösterilen numunelerin listesini filtrelemek için **Filter by Specimen Status** panelinde ilgili kutuları işaretleyin.

Ek talimat için bakınız "Specimen List **[penceresini kullanmak](#page-74-0)**," sayf[a 75.](#page-74-0)

- 3. Numune listesinde değiştirilecek numuneleri seçin ve **Edit…** düğmesine tıklayın. **Edit Multiple Specimens** diyalog kutusu açılır.
- 4. İlgili parametreleri değiştirin.

Ek talimat için bakınız "Edit Specimen **ve Edit** Multiple **Specimens (Birden** [Fazla Numuneyi](#page-52-0)  [Düzenle\) diyalog kutularını kullanmak,"](#page-52-0) sayfa [53.](#page-52-0)

5. **OK** kısmına tıklayın.

**Edit Multiple Specimens** diyalog kutusu kapanır.

- 6. **Specimen List** penceresini kapatmak için **OK** kısmına tıklayın.
- 7.16.3 **Edit Unbound Specimen** diyalog kutusunu kullanarak tek bir numune veya çoklu numuneleri değiştirmek

Numuneleri değiştirmek için **Edit Unbound Specimen** diyalog kutusu kullanılıyorsa **Patient ID:**, **Date Collected** ve **Comment:** alanları değiştirilebilir.

1. **Assay Protocols** sekmesinde **Specimens not bound to an assay protocol** panelinde ilgili numune kimliğini/kimliklerini seçin ve **Edit…** düğmesine tıklayın.

**Edit Unbound Specimen** diyalog kutusu açılır.

- 2. İlgili parametreleri değiştirin.
- 3. **OK** kısmına tıklayın.

**Edit Unbound Specimen** diyalog kutusu kapanır.

7.16.4 **New/Edit Specimens** diyalog kutusunda tek bir numuneyi değiştirmek

**New/Edit Specimens** diyalog kutusuna **Create/Edit Layout** penceresinden veya **Specimen List**  penceresinden erişin. **Create/Edit Layout** penceresine erişmek için, ek talimat için bakınız "Create/Edit **Layout (Düzen** [Oluştur/Düzenle\) penceresini kullanmak,"](#page-38-0) sayfa [39.](#page-38-0) **Specimen List** penceresine erişmek için ek talimat için bakınız "Specimen List **[penceresini kullanmak](#page-74-0)**," sayfa [75.](#page-74-0)

Aşağıdaki tablo **New/Edit Specimens** diyalog kutusu kullanılarak tek bir numune için değiştirilebilecek alanların ayrıntılarını vermektedir. Bir numune eğer **New/Edit Specimens** diyalog kutusu kullanılarak düzenlenmeye uygun değilse bir hata mesajı gösterilir.

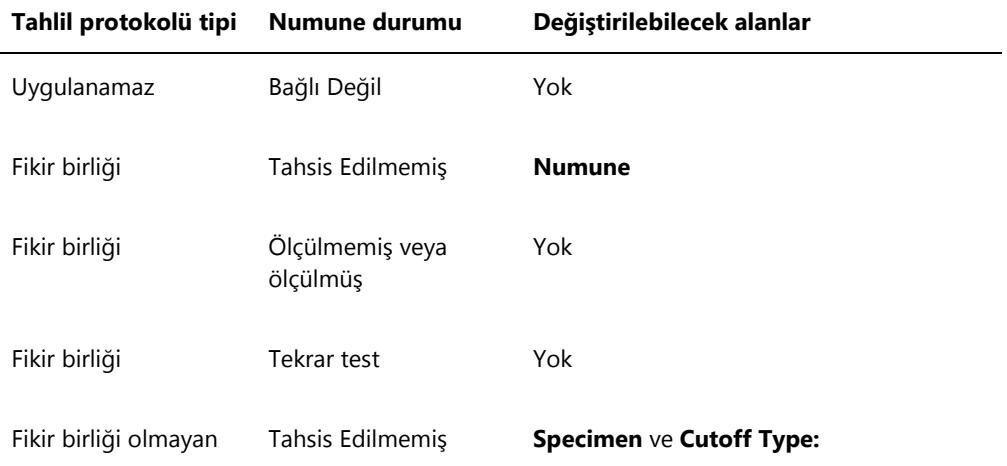
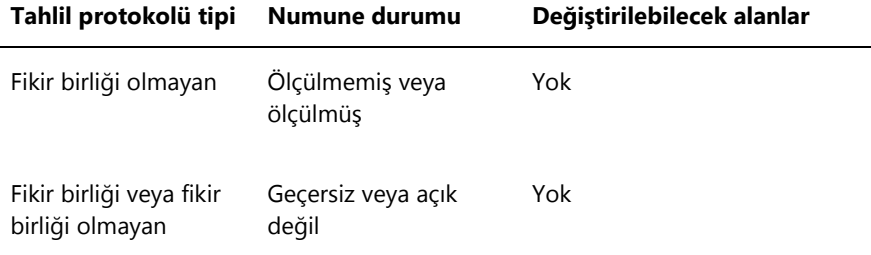

- 1. **Add specimens** panelinde **Single ID** sekmesine tıklayın.
- 2. Numune kimliğini **Specimen ID:** diyalog alanına girin.

#### **Notlar**:

- Bir numune kimliği için maksimum uzunluk 30 karakterdir.
- Numune kimliğini girmek için elde tutulan bir barkod okuyucu kullanılabilir. Barkod okuyucu sürekli giriş için bir paragraf işareti girecek şekilde programlanmalıdır.
- 3. **Specimen** aşağı açılır listesinden numune tipi seçin.
- 4. Fikir birliği olmayan bir tahlil protokolü için kesme noktası tipini **Cutoff Type:** aşağı açılır listesinden seçin.

**Not**: **Cutoff Type:** aşağı açılır listesi eğer bir fikir birliği tahlil protokolü için tahsis edilmemiş durumlu bir numune düzenleniyorsa veya bağlı değil durumlu bir numune düzenleniyorsa gri olacaktır.

5. **<-- Add** düğmesine tıklayın.

Numune listede görüntülenir. Adımları tekrarlayarak ek numuneler düzenlenebilir.

- 6. **New/Edit Specimens** diyalog kutusuna **Create/Edit Layout** penceresinden erişilmişse **When OK is pressed, add new specimens to:** panelinde ilgili radyo düğmesini seçin.
- 7. **OK** kısmına tıklayın.

**Specimens list and plate layout** radyo düğmesi seçilmişse **Replicates** diyalog kutusu açılır. İstenen kopya sayısı için geçerli radyo düğmesini seçin ve **OK** kısmına tıklayın.

<span id="page-144-0"></span>7.16.5 Çoklu numuneleri **New/Edit Specimens** diyalog kutusunu kullanarak değiştirmek

**New/Edit Specimens** diyalog kutusuna **Create/Edit Layout** penceresinden veya **Specimen List**  penceresinden erişin. **Create/Edit Layout** penceresine erişmek için, ek talimat için bakınız "Create/Edit **Layout (Düzen** [Oluştur/Düzenle\) penceresini kullanmak,"](#page-38-0) sayfa [39.](#page-38-0) **Specimen List** penceresine erişmek için ek talimat için bakınız "Specimen List **[penceresini kullanmak](#page-74-0)**," sayfa [75.](#page-74-0)

Aşağıdaki tablo **New/Edit Specimens** diyalog kutusu kullanılarak çoklu numuneler için değiştirilebilecek alanların ayrıntılarını vermektedir. Bir numune eğer **New/Edit Specimens** diyalog kutusu kullanılarak düzenlenmeye uygun değilse bir hata mesajı gösterilir.

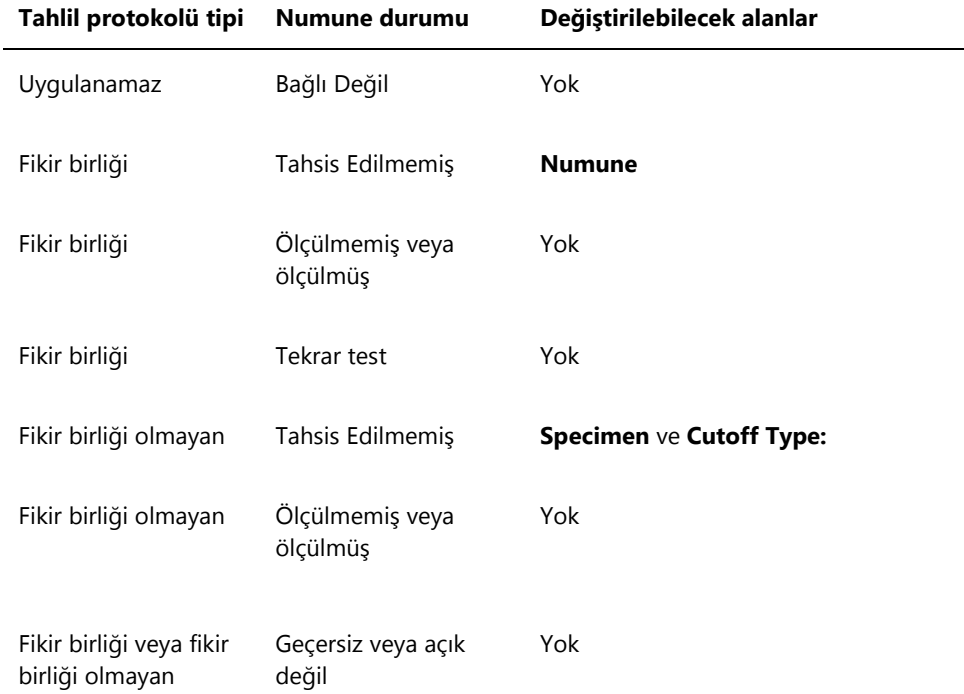

#### 1. **Add specimens** panelinde **Series of IDs** sekmesine tıklayın.

- 2. **Root:** diyalog alanında serideki her numune kimliğinin başlangıcında bulunan bir kök isim girin.
- 3. **Start No.:** diyalog alanında seri için başlama numarasını girin.
- 4. **End No.:** diyalog alanında seri için bitme numarasını girin.
- 5. **Specimen** aşağı açılır listesinden numune tipi seçin.

**Not**: Bu işlev sadece bağlı olmayan durumlu bir numune düzenleniyorsa kullanılamaz.

6. Fikir birliği olmayan bir tahlil protokolü için kesme noktası tipini **Cutoff Type:** aşağı açılır listesinden seçin.

**Not**: **Cutoff Type:** aşağı açılır listesi eğer bir fikir birliği tahlil protokolü için tahsis edilmemiş durumlu bir numune düzenleniyorsa veya bağlı değil durumlu bir numune düzenleniyorsa gri olacaktır.

7. **<-- Add** düğmesine tıklayın.

Numuneler listede görüntülenir. Adımları tekrarlayarak ek numuneler düzenlenebilir.

**New/Edit Specimens** diyalog kutusuna **Create/Edit Layout** penceresinden erişilmişse **When OK is pressed, add new specimens to:** panelinde ilgili radyo düğmesini seçin.

8. **OK** kısmına tıklayın.

**Specimens list and plate layout** radyo düğmesi seçilmişse **Replicates** diyalog kutusu açılır. İstenen kopya sayısı için geçerli radyo düğmesini seçin ve **OK** kısmına tıklayın.

7.17 Bir numune listesi yazdırmak veya kaydetmek

1. **Assay Protocols** sekmesinde **IVD Assay Protocols** panelinden bir tahlil protokolü kimliği seçin ve **Specimens…** düğmesine tıklayın.

**Specimen List** penceresi açılır.

2. Gösterilen numunelerin listesini filtrelemek için **Filter by Specimen Status** panelinde ilgili kutuları işaretleyin.

Ek talimat için bakınız "Specimen List **[penceresini kullanmak](#page-74-0)**," sayfa [75.](#page-74-0)

3. **Print List…** düğmesine tıklayın.

**QIAGEN Report Viewer** penceresi listeyi gösterir. Ek talimat için bakınız "[QIAGEN Report](#page-105-0)  **Viewer [penceresini kullanmak](#page-105-0)**," sayfa [106.](#page-105-0)

7.17.1 Tahsis edilmemiş numunelerin bir listesini yazdırmak

Bir tahlil protokolüyle ilişkili tahsis edilmemiş numunelerin bir listesi yazdırılabilir. Liste tahsis edilmemiş birincil numuneler (test edilmemiş numuneler), tekrar test numuneleri (son bir sonuca ulaşmak için ek test gerektiren numuneler) veya hem birincil hem tekrar test numuneleri içerebilir.

1. **Assay Protocols** sekmesinde **IVD Assay Protocols** panelinden bir tahlil protokolü kimliği seçin ve **Worklist Export…** düğmesine tıklayın.

**Worklist Export** diyalog kutusu açılır.

- 2. **Start Date:** ve **End Date:** diyalog alanlarını kullanarak ilgili zaman dönemini girin.
- 3. Dahil edilecek numuneleri tanımlamak için **Primary Only, by entry date** (Sadece Birincil, giriş tarihine göre), **Retest Only, by measured date** (Sadece Tekrar Test, ölçme tarihine göre) veya **Primary and Retest Combined** (Birincil ve Tekrar Test Kombine) radyo düğmesini seçin.
- 4. **Print** düğmesine tıklayın.

**QIAGEN Report Viewer** penceresi listeyi gösterir. El talimat için bakınız "[QIAGEN Report](#page-105-0)  **Viewer [penceresini kullanmak](#page-105-0)**" penceresi," sayfa [106.](#page-105-0)

## 7.18 Tahsis edilmemiş numunelerin dışa aktarılması

Bir tahlil protokolüyle ilişkili tahsis edilmemiş numuneler bir \*.xml dosyasına dışa aktarılabilir. Dışa aktarılan dosya tahsis edilmemiş birincil numuneler (test edilmemiş numuneler), tekrar test numuneleri (son bir sonuca ulaşmak için ek test gerektiren numuneler) veya hem birincil hem tekrar test numuneleri içerebilir.

1. **Assay Protocols** sekmesinde **IVD Assay Protocols** panelinden bir tahlil protokolü kimliği seçin ve **Worklist Export…** düğmesine tıklayın.

**Worklist Export** diyalog kutusu açılır.

- 2. **Start Date:** ve **End Date:** diyalog alanlarını kullanarak ilgili zaman dönemini girin.
- 3. Dosyada dahil edilecek numuneleri tanımlamak için **Primary Only, by entry date**, **Retest Only, by measured date** veya **Primary and Retest Combined** radyo düğmesini seçin.
- 4. **OK** kısmına tıklayın.

**Save File As** dizin diyalog kutusu açılır.

- 5. Dizini kullanarak dosyanın kaydedildiği konuma gidin.
- 6. Dosya adını **File Name:** diyalog alanında ilgili olduğu şekilde değiştirin.

**Not**: Varsayılan dosya adı formatı tahlil protokolü ve belirlenen tahlil aralığının bir kombinasyonudur.

7. **Save** düğmesine tıklayın.

Dosya kaydedilir ve dışa aktarılan numune sayısıyla ilgili bilgi veren bir diyalog kutusu açılır.

8. **OK** kısmına tıklayın.

## 7.19 Numuneleri silmek

Bağlı olmayan, tahsis edilmemiş veya ölçülmemiş durumu olan bir numune silinebilir. *digene* HC2 Sistemi Yazılımı kullanıcıların ölçülmemiş durumu olan numuneleri veya bir tekrar test algoritmasının bir parçası olarak oluşturulmuş numuneleri silmesini yasaklar.

7.19.1 Bağlı olmayan bir numuneyi silmek

Bağlı olmayan numuneleri silmek bağlı olmayan numune kullanılarak oluşturulan tahsis edilmemiş numuneleri silmez.

1. **Assay Protocols** sekmesinde **Specimens not bound to an assay protocol panel** kısmında ilgili numune kimliğini vurgulayın ve **Delete** düğmesine tıklayın.

**Not**: İlgili numune kimliklerini listede vurgulayıp **Delete** düğmesine tıklayarak birden fazla numune kimliğini silebilirsiniz.

Numunenin/numunelerin silinmesini doğrulamak üzere bir diyalog kutusu açılır.

2. Numunenin/numunelerin silinmesini doğrulamak için ilgili cevabı seçin. Diyalog kutusu kapanır ve numune listeden silinir.

7.19.2 **Specimen List** penceresi kullanılarak bir numuneyi silmek

1. **Assay Protocols** sekmesinde **IVD Assay Protocols** panelinden bir tahlil protokolü kimliği seçin ve **Specimens…** düğmesine tıklayın.

**Specimen List** penceresi açılır.

2. Gösterilen numunelerin listesini filtrelemek için **Filter by Specimen Status** panelinde ilgili kutuları işaretleyin.

Ek talimat için bakınız "Specimen List **[penceresini kullanmak](#page-74-0)**," sayfa [75.](#page-74-0)

3. Numuneler listesinde silinecek numuneyi seçin ve **Delete** düğmesine tıklayın.

**Not**: İlgili numune kimliklerini listede vurgulayıp **Delete** düğmesine tıklayarak birden fazla numuneyi silebilirsiniz.

Numunenin/numunelerin silinmesini doğrulamak üzere bir diyalog kutusu açılır.

4. Açılan diyalog kutusunda numunenin/numunelerin silinmesini doğrulamak için ilgili cevabı seçin.

**Delete Specimen?** (Numuneyi Sil?) diyalog kutusu açılır.

5. İsteğe bağlı bir açıklama girin ve **OK** kısmına tıklayın.

**Not**: Açıklama ve numuneyle ilgili tüm bilgiler silinir ve geri alınamaz veya görülemez.

Diyalog kutusu kapanır ve numune listeden silinir.

6. **Specimen List** penceresini kapatmak için **OK** kısmına tıklayın.

7.19.3 **Create/Edit Layout** penceresi kullanılarak bir numuneyi silmek

**Create/Edit Layout** penceresine erişmek için ek talimat için bakınız "[Create/Edit](#page-38-0) **Layout (Düzen**  [Oluştur/Düzenle\) penceresini kullanmak,"](#page-38-0) sayfa [39.](#page-38-0)

1. **Create/Edit Layout** penceresinde **Unassigned specimens** panelinde ilgili numune kimliğini seçin.

**Not**: İlgili numune kimliklerini listede vurgulayıp birden fazla numuneyi silebilirsiniz.

2. **Delete** (Sil) tuşuna tıklayın.

Numunenin/numunelerin silinmesini doğrulamak üzere bir diyalog kutusu açılır.

- 3. Numunenin/numunelerin silinmesini doğrulamak için ilgili cevaba tıklayın. Diyalog kutusu kapanır ve numune listeden silinir.
- 4. **Create/Edit Layout** penceresini kapatmak için **Save** düğmesine tıklayın .

### 7.20 Hastaları yönetmek

Hasta bilgileri hasta kimliğine göre tutulur. Hasta sonuçları ilgili olduğu şekilde trendleme raporları için kullanılır. Bir hasta kimliğiyle ilişkili açıklamaların sayısı sınırsızdır ve açıklamalar tarihe göre kaydedilir. Hastalar **Patients** sekmesinde yönetilir. Ek bilgi için bakınız "[Patients](#page-80-0) (Hastalar**)** [sekmesini kullanmak,"](#page-80-0) sayfa [81.](#page-80-0)

#### 7.20.1 LIS'ten bir test isteğinden bir hasta oluşturmak

*digene* HC2 Sistemi Yazılımı LIS'ten numunelerin test edilmesi için test istekleri alabilir. Hasta bilgileri test isteğinin bir parçası olarak iletilebilir ve hasta bilgisi numune kimliğiyle ilişkilendirilecektir. Hasta bilgisi bir numuneden bağımsız olarak iletilemez. Ek bilgi için bakınız ["LIS'ten bir test isteğinden bir numune oluşturmak,"](#page-135-0) sayfa [136.](#page-135-0)

Bir hasta bir test isteğinden bir numuneyle ilişkiliyse *digene* HC2 Sistemi Yazılımı hasta kimliğinin *digene* HC2 Sistemi Yazılımında zaten mevcut olmadığını doğrular. Hasta mevcutsa test isteğinde gönderilen bilgiler, hasta kimliği dışında hastayla ilişkili herhangi bir mevcut bilginin yerini alır. Eğer test isteğine bir alan dahil edilmemişse hastayla ilişkili bilgi değişmez; herhangi bir alanda bir çift tırnak (**""**) işareti mevcutsa hastayla ilgili bilgiler silinir.

Hasta mevcut değilse *digene* HC2 Sistemi Yazılımında test isteğinde gönderilen bilgiyle yeni bir hasta oluşturulur.

Hasta bilgisi güncellendikten veya oluşturulduktan sonra hasta otomatik olarak test isteğinde bulunulan ilgili numuneyle ilişkilendirilir.

7.20.2 Bir hasta oluşturmak

1. **Patients** sekmesinde **New…** düğmesine tıklayın.

**Patient ID Entry** diyalog kutusu açılır.

2. Hasta kimliğini **Enter new Patient ID:** (Yeni Hasta Kimliği Gir) diyalog kutusuna girin ve **OK** kısmına tıklayın.

**Not**: Hasta kimliği için maksimum izin verilen uzunluk 20 karakterdir.

**Edit Patient** diyalog kutusu açılır.

3. Diyalog alanlarında parametreler için ilgili bilgileri girin.

**Not**: **First name:**, **Last name:** ve **Physician Name** (Doktor Adı) diyalog alanları için maksimum izin verilen uzunluk 20 karakterdir. **Medications:** (İlaçlar:) diyalog alanı için maksimum izin verilen uzunluk 100 karakterdir.

4. **OK** kısmına tıklayın.

**Edit Patient** diyalog kutusu kapanır ve hasta kimliği **Patients** sekmesindeki listede görülür.

7.20.3 Hasta bilgilerini görmek

**Patients** sekmesinde erişilen **Specimens** diyalog kutusu bir kullanıcının bir hastayla ilişkili numuneleri görmesini mümkün kılar. Hasta bilgilerini görmek için **Specimens…** düğmesine tıklayın, bilgiye bakın ve **Specimens** diyalog kutusunu kapatmak için **OK** kısmına tıklayın.

7.20.4 Hasta bilgilerini değiştirmek

- 1. **Patients** sekmesinde listede ilgili hasta kimliğini seçin ve **Edit…** düğmesine tıklayın. **Edit Patient** diyalog kutusu açılır.
- 2. Diyalog alanlarında ilgili parametreleri değiştirin.
- 3. **OK** kısmına tıklayın.

**Edit Patient** diyalog kutusu kapanır ve hasta bilgileri güncellenir.

- 7.20.5 Bir hasta açıklaması oluşturmak
- 1. **Patients** sekmesinde listede ilgili hasta kimliğini seçin ve **Comments…** düğmesine tıklayın. **Patient Comments** diyalog kutusu açılır.
- 2. **New…** düğmesine tıklayın.

**Edit Patient Comment** (Hasta Açıklaması Düzenle) diyalog kutusu açılır.

- 3. **Date:** (Tarih) diyalog alanında açıklama için ilgili tarihi girin.
- 4. **Comment:** diyalog alanında açıklamayı girin. **Not**: Açıklamanın uzunluğu 100 karakteri geçemez.
- 5. **OK** kısmına tıklayın.

**Edit Patient Comment** diyalog kutusu kapanır ve açıklama **Patient Comment** diyalog kutusunda listede görülür.

6. **Close** düğmesine tıklayın.

**Patient Comments** diyalog kutusu kapanır.

#### 7.20.6 Bir hasta açıklamasını değiştirmek

- 1. **Patients** sekmesinde listede ilgili hasta kimliğini seçin ve **Comments…** düğmesine tıklayın. **Patient Comments** diyalog kutusu açılır.
- 2. Listede açıklamanın ilgili tarihini seçin ve **Edit…** düğmesine tıklayın.

**Edit Patient Comment** diyalog kutusu açılır.

- 3. Açıklamanın parametrelerini değiştirin. **Not**: Açıklamanın uzunluğu 100 karakteri geçemez.
- 4. **OK** kısmına tıklayın.

**Edit Patient Comment** diyalog kutusu kapanır ve açıklama **Patient Comment** diyalog kutusunda listede güncellenir.

5. **Close** düğmesine tıklayın.

**Patient Comments** diyalog kutusu kapanır.

- 7.20.7 Bir hasta açıklamasını silmek
- 1. **Patients** sekmesinde listede ilgili hasta kimliğini seçin ve **Comments…** düğmesine tıklayın. **Patient Comments** diyalog kutusu açılır.
- 2. Listede açıklamanın ilgili tarihini seçin ve **Delete** düğmesine tıklayın. Açıklamanın silinmesini doğrulamak üzere bir diyalog kutusu açılır.
- 3. **Yes** kısmına tıklayın.

Diyalog kutusu kapanır ve açıklama **Patient Comment** diyalog kutusunda açıklamalar listesinden silinir.

4. **Close** düğmesine tıklayın.

**Patient Comments** diyalog kutusu kapanır.

7.20.8 Bir hasta kimliğini silmek

Bir hasta kimliğini silmek hasta kimliğiyle ilişkili herhangi bir numunenin sonuçlarını etkilemez.

- 1. **Patients** sekmesinde listede ilgili hasta kimliğini seçin ve **Delete** düğmesine tıklayın. Açıklamanın silinmesini doğrulamak üzere bir diyalog kutusu açılır.
- 2. **Yes** kısmına tıklayın.

Diyalog kutusu kapanır ve hasta **Patients** sekmesindeki listeden silinir.

### <span id="page-153-0"></span>7.21 Kit lotlarını yönetmek

Her test kitinde test kitinin izlenebilirliğini sağlayan benzersiz bir tanımlayıcı olan bir lot numarası vardır. Plaka ölçümünün olabilmesinden önce bir kit lotu ve son kullanma tarihi bir plakayla ilişkilendirilmelidir.

*digene* HC2 Sistemi Yazılımı bir kit lotunun son kullanma tarihi geçmişse bir uyarı diyalog kutusu gösterir. Bir uyarı diyalog kutusu ayrıca bir kit lotu bir plakaya eklendiğinde ve kit lotunun son kullanma tarihinin geçmesine 2 gün kalmışsa gösterilir. Bir uyarı gösterilse bile kullanıcı bir plakayı son kullanma tarihi geçmiş bir kit lotuyla ölçmeyi tercih edebilir.

Kit lotları **Kit Lot Number Entry** diyalog kutusu kullanılarak yönetilir. **Kit Lot Number Entry** diyalog kutusuna çeşitli şekillerde erişilebilir:

- **Assay Protocols** sekmesinde **IVD Assay Protocols** panelinden bir tahlil protokolü kimliği seçip **Kit Lots…** düğmesine tıklamak.
- Bir tahlil protokolü bir plakayla ilişkilendirilip **Kit Lots...** düğmesine tıklandığında beliren **Header Information** diyalog kutusunu kullanmak. **Header Information** diyalog kutusuna erişmek için, ek talimat için bakınız "[Header Information](#page-45-0) **(Üstbilgi)** diyalog kutusunu [kullanmak,"](#page-45-0) sayf[a 46.](#page-45-0)

#### 7.21.1 Bir kit lotu oluşturmak

- 1. **Kit Lot Number Entry** diyalog kutusunda **New…** düğmesine tıklayın. **Create Kit Lot** (Kit Lotu Oluşturma) diyalog kutusu açılır.
- 2. Yeni kit için kit lotu numarasını **Kit Lot Number:** diyalog alanına girin.

**Not**: **Kit Lot Number:** diyalog alanı için maksimum uzunluk 10 karakterdir.

3. Yeni kit için son kullanma tarihini **Expiration Date:** diyalog alanına girin.

**Not**: **Expiration Date** diyalog kutusunun formatı AA/GG/YYYY şeklindedir. *digene* HC2 Sistemi Yazılımı bir kit lotunun son kullanım tarihini girilen tarih sonrasındaki gün 00:00 olarak ayarlar. Örneğin son kullanma tarihi 29/03/2007 olan bir kit lotu için 30/03/2007 tarihinde 00:00'da son kullanma tarihi geçmiş olacaktır.

4. **OK** kısmına tıklayın.

Yeni kit lotu listede gösterilir.

5. **Close** düğmesine tıklayın.

#### 7.21.2 Kit lotu parametrelerini değiştirmek

Oluşturulduktan sonra bir kit lotu için bilgiler değiştirilemez. Bir kit lotunun parametrelerini değiştirmek için kit lotunu silin ve kit lotunu doğru parametreler kullanarak ekleyin.

### 7.21.3 Bir kit lotunu silmek

Bir kit lotunu silmek kit lotu numarasını bir tahlil protokolüyle ilişkili kit lotları listesinden siler. Silindikten sonra kit lotu bir plakaya eklenemez; ancak daha önce oluşturulan ve silinmiş kit lotu numarasını kullanan plakalar etkilenmez. Silinen kit lotu numarası plaka için bilginin bir parçası olarak kalır.

Daha önce oluşturulmuş bir plakadan silinmiş bir kit lotunu çıkarmak için **Create/Edit Layout** penceresinde **Edit Header…** düğmesine tıklayın ve farklı bir kit lotu seçmek için **Kit Lot Number:** aşağı açılır listesini kullanın. Ek talimat için bakınız "[Header Information](#page-45-0) **(Üstbilgi)** [diyalog kutusunu kullanmak,"](#page-45-0) sayfa [46.](#page-45-0)

1. **Kit Lot Number Entry** diyalog kutusunda silinecek kit lotu numarasını seçin ve **Delete** düğmesine tıklayın.

Kit lotunun silinmesini doğrulamak üzere bir diyalog kutusu açılır.

- 2. Kit lotunun silinmesini doğrulamak için ilgili cevaba tıklayın. Diyalog kutusu kapanır ve kit lotu listeden silinir.
- 3. **Close** düğmesine tıklayın.

7.21.4 Kit lotu bilgisini yazdırmak veya kaydetmek

**Kit Lot Number Entry** diyalog kutusunda **Print List…** düğmesine tıklayın. **QIAGEN Report Viewer** penceresi açılır. Ek talimat için bakınız "[QIAGEN Report](#page-105-0) **Viewer penceresini [kullanmak](#page-105-0)**," sayfa [106.](#page-105-0)

### <span id="page-154-0"></span>7.22 Kalite kontrolleri yönetmek

Bir kalite kontrol daima bir tahlil protokolüyle ilişkilidir. Kalite kontrol kimliği ilişkili tahlil protokolü için benzersiz olmalıdır; ancak farklı tahlil protokollerinin aynı kalite kontrol kimlikleri olabilir.

*digene* HC2 Sistemi tahlil protokollerine silinemeyecek gerekli kalite kontrolleri dahildir. Gerekli kalite kontrollerinin değiştirilebilecek yegane parametreleri lot numarası ve son kullanma tarihidir.

Bir *digene* HC2 Sistemi tahlil protokolü için isteğe bağlı kalite kontroller oluşturulabilir. İsteğe bağlı kalite kontroller değiştirilebilir veya silinebilir.

Tahlil protokolünün parametreleri plaka ölçümünün olabilmesinden önce plakada gereken kalite kontrollerinin sayısını tanımlar. **View IVD Assay Protocol** diyalog kutusunda **No. of required QCs** diyalog alanı bir tahlil protokolü için gereken kalite kontrollerinin sayısını gösterir. **Automatically set for use in validation when added to a plate layout** kutusunda işaretlenenlerle eşdeğer sayıda kalite kontrol gereklidir. Ek talimat için bakınız ["Tahlil protokolü](#page-128-0)  [bilgilerini görmek,"](#page-128-0) sayfa [129.](#page-128-0)

Kalite kontrollerin bir son kullanma tarihi vardır ve *digene* HC2 Sistemi Yazılımı eğer kalite kontrolün son kullanma tarihi geçmişse bir uyarı diyalog kutusu gösterir. Bir uyarı diyalog kutusu ayrıca bir kalite kontrol bir plakaya eklendiğinde ve kalite kontrol son kullanma tarihinin geçmesine 2 gün kalmışsa gösterilir. Bir uyarı gösterilse bile kullanıcı bir plakayı son kullanma tarihi geçmiş kalite kontrollerle ölçmeyi tercih edebilir.

Kalite kontroller **Quality Control List** diyalog kutusu kullanılarak yönetilir. Ek bilgi için bakınız "Quality Control **List [diyalog kutusunu](#page-72-0)** kullanmak," sayfa [73.](#page-72-0)

7.22.1 İsteğe bağlı bir kalite kontrol oluşturmak

1. **Quality Control List** diyalog kutusunda **New…** düğmesine tıklayın.

**QC ID Entry** diyalog kutusu açılır.

2. **Enter new QC ID:** (Yeni Kalite Kontrol Kimliği gir) diyalog alanında benzersiz bir kalite kontrol kimliği girin.

**Not**: Maksimum izin verilen uzunluk 20 karakterdir.

3. **OK** kısmına tıklayın.

**Create Quality Control** diyalog kutusu açılır.

4. İstenen parametreleri **Lot Number:** (Lot Numarası:), **Minimum RLU/CO:** (Minimum RLU/CO:), **Maximum RLU/CO:** (Maksimum RLU/CO:) ve **Maximum %CV:** (Maksimum %CV:) diyalog alanlarına girin.

**Not**: **Lot Number:** alanı için maksimum uzunluk 10 karakterdir.

5. Son kullanma tarihini **Expiration Date:** alanındaki aşağı açılır listeden seçin.

**Not**: **Expiration Date** alanının formatı AA/GG/YYYY şeklindedir.

6. Kalite kontrolü bir plakaya eklendiğinde tahlil doğrulamanın bir parçası olarak dahil etmek için **Automatically set for use in validation when added to a plate layout** kutusunu işaretleyin.

**Not**: **Automatically set for use in validation when added to a plate layout** kutusu işaretlendiğinde kalite kontrolü bir plakaya eklendiğinde plaka düzeni gridindeki hücrede bir **V** gösterilecektir.

7. **OK** kısmına tıklayın.

Oluşturulan kalite kontrol **Quality Control List** diyalog kutusundaki listede görülür.

8. **Quality Control List** diyalog kutusundan çıkmak için **Close** düğmesine tıklayın .

7.22.2 Gereken bir kalite kontrolü değiştirmek

Bir kalite kontrolün parametrelerini değiştirmek bir plakayla daha önce ilişkili kalite kontroller için parametreleri değiştirmez.

Bir kalite kontrolde yapılan değişiklikleri daha önce bir plakayla ilişkili kalite kontrollere uygulamak için plaka için **Create/Edit Layout** penceresinde **Quality Controls** panelinde **Update QCs…** düğmesine tıklayın. Güncellemeyi doğrulamak için ilgili düğmeye tıklayın.

1. **Quality Control List** diyalog kutusunda değiştirilecek kalite kontrol kimliğini seçin ve **Edit…** düğmesine tıklayın. Alternatif olarak kalite kontrol kimliğine çift tıklayın.

Kalite kontrolde yapılan değişikliklerin plakayla zaten ilişkili kalite kontrolleri etkilemeyeceğini belirten bir diyalog kutusu açılır.

2. **OK** kısmına tıklayın.

**Edit Quality Control** diyalog kutusu açılır.

3. Kalite kontrol parametrelerini değiştirin ve **OK** kısmına tıklayın.

**Not**: Bir *digene* HC2 Sistemi tahlil protokolüyle ilişkili kalite kontroller için sadece **Lot Number:** ve **Expiration Date:** diyalog alanları modifiye edilebilir.

4. **Quality Control List** diyalog kutusundan çıkmak için **Close** düğmesine tıklayın .

7.22.3 İsteğe bağlı bir kalite kontrolü değiştirmek

Bir kalite kontrolün parametrelerini düzenlemek bir plakayla daha önce ilişkilendirilen kalite kontroller için parametreleri değiştirmez. Bir kalite kontrolde yapılan değişiklikleri daha önce bir plakayla ilişkili kalite kontrollere uygulamak için plaka için **Create/Edit Layout** penceresinde **Quality Controls** panelinde **Update QCs…** düğmesine tıklayın. Güncellemeyi doğrulamak için ilgili düğmeye tıklayın.

1. **Quality Control List** diyalog kutusunda değiştirilecek kalite kontrol kimliğini seçin ve **Edit…** düğmesine tıklayın. Alternatif olarak kalite kontrol kimliğine çift tıklayın.

Kalite kontrolde yapılan değişikliklerin plakayla zaten ilişkili kalite kontrolleri etkilemeyeceğini belirten bir diyalog kutusu açılır.

2. **OK** kısmına tıklayın.

**Edit Quality Control** diyalog kutusu açılır.

- 3. Kalite kontrol parametrelerini değiştirin ve **OK** kısmına tıklayın.
- 4. **Quality Control List** diyalog kutusundan çıkmak için **Close** düğmesine tıklayın .

7.22.4 İsteğe bağlı bir kalite kontrolü silmek

Bir kalite kontrolün silinmesi kalite kontrolü bir tahlil protokolüyle ilişkili kalite kontrollerin listesinden çıkarır. Silindikten sonra kalite kontrol bir plakaya eklenemez; ancak daha önce oluşturulan ve silinmiş kalite kontrol kullanan plakalar etkilenmez. Silinmiş kalite kontrol **Update QCs…** düğmesine tıklansa bile plaka düzeni gridinde kalır.

Silinmiş bir kalite kontrolü daha önce oluşturulan bir plakadan çıkarmak için plaka düzeni gridinde kalite kontrolü seçin ve **Remove** düğmesine tıklayın.

Bir *digene* HC2 Sistemi tahlil protokolü için gerekli kalite kontroller silinemez.

- 1. **Quality Control List** diyalog kutusunda bir kalite kontrol kimliği seçin.
- 2. **Delete** düğmesine tıklayın.

Kalite kontrolün silinmesini doğrulamak üzere bir diyalog kutusu açılır.

**Not**: Kalite kontrol bir *digene* HC2 Sistemi tahlil protokolü için gerekliyse kalite kontrolün silinemeyeceğini belirten bir diyalog kutusu açılır.

3. **Yes** kısmına tıklayın.

Kalite kontrol **Quality Control List** diyalog kutusundaki listeden çıkarılır.

4. **Close** düğmesine tıklayın.

#### 7.22.5 Bir kalite kontroller listesini yazdırmak veya kaydetmek

**Quality Control List** diyalog kutusunda **Print List…** düğmesine tıklayın. **QIAGEN Report Viewer** penceresi açılır. Ek talimat için bakınız "[QIAGEN Report](#page-105-0) **Viewer penceresini [kullanmak](#page-105-0)**," sayfa [106.](#page-105-0)

### 7.23 Plakaları anlamak

Bir *digene* HC2 DNA testi tahlilin yapılması için iki plaka gerektirir. Birinci plaka olan hibridizasyon plakası örnekleri içerir ve tahlilin hibridizasyon adımını yapmak için kullanılır. Hibridizasyon sırasında hedef DNA'yı içeren örnekler belirli bir HPV RNA probu ile hibridize olur. Tüm örnekler sonra hibridizasyon plakasından ikinci plaka olan yakalama plakasına aktarılır. RNA–DNA hibridleri, RNA–DNA hibridlerine spesifik antikorlarla kaplanmış yakalama mikroplaka kuyularının yüzeylerinde yakalanır. Tahlil, RLU'nun bir DML cihazıyla ölçülmesine kadar yakalama plakasında devam eder. Saçılan ışığın şiddeti numunede hedef DNA varlığı veya yokluğuna işaret eder.

Bir plakayı *digene* HC2 Sistemi Yazılımı kullanarak ölçmek için yazılımda testin yapılması sırasında kullanılan fiziksel plakaları yansıtan bir plaka oluşturulmalıdır. *digene* HC2 Sistemi Yazılımındaki bir plaka hibridizasyon plakası kimliği ve yakalama plakası kimliğinin bir kombinasyonudur. Önce hibridizasyon plakası kimliği oluşturulur ve sonra bir yakalama plakası kimliği hibridizasyon plakasıyla ilişkilendirilir. Hibridizasyon ve yakalama plakası kimliklerinin ilişkilendirilmesi plaka ölçümünün yapılabilmesinden önce olmalıdır.

**Önemli**: Manuel veya RCS otomatik testine başlamadan önce *digene* HC2 Sistemi Yazılımında daima bir hibridizasyon plakası kimliği ve ilişkili plaka düzenini oluşturun.

Bir hibridizasyon plakası bir preanalitik aletten bir çıktı kullanılarak veya manuel olarak oluşturulabilir. Bir IVD plakası oluştururken sadece IVD tahlil protokolleri plakaya eklenebilir. Ek talimat için bakınız ["Bir preanalitik aletten bir hibridizasyon plakası oluşturmak,"](#page-160-0) sayfa [161](#page-160-0) veya ["Bir hibridizasyon plakasını manuel olarak oluşturmak"](#page-164-0) sayfa [165.](#page-164-0)

Hibridizasyon ve yakalama plakası kimliklerinin ilişkilendirilmesi manuel olarak yapılabilir. RCS Barkod Okuyucu ve ilişkili RCS betikleri RCS tarafından yüklenmişse yakalama plakası kimliği otomatik olarak RCS otomatik testi tamamlandığında *digene* HC2 Sistemi Yazılımı tarafından oluşturulan hibridizasyon plakasıyla ilişkilendirilir. Ek talimat için bakınız ["Bir hibridizasyon](#page-169-0)  [plakasıyla bir yakalama plakasını ilişkilendirmek,"](#page-169-0) sayfa [170.](#page-169-0)

Bir plakada şu üç durumdan biri olacaktır:

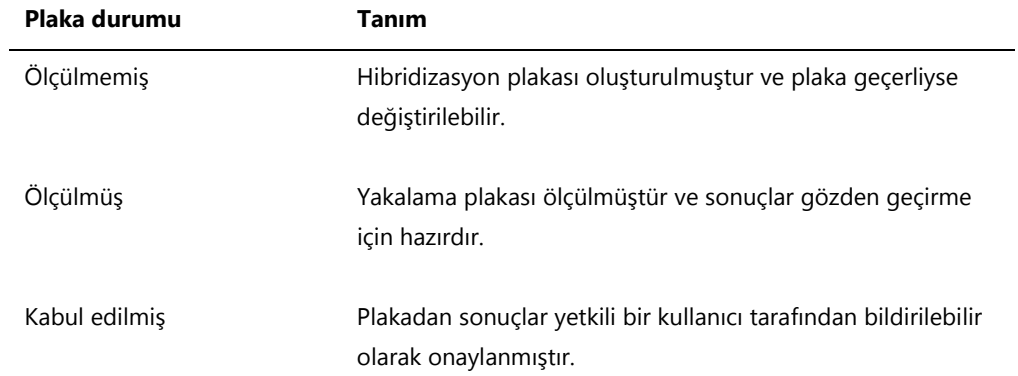

# <span id="page-160-0"></span>7.24 Bir preanalitik aletten bir hibridizasyon plakası oluşturmak

Bir preanalitik aletin çıktı dosyasından bir hibridizasyon plakası oluşturmak bir preanalitik aletten *digene* HC2 Sistemi Yazılımına verilerin elektronik olarak aktarılmasını mümkün kılar. Plaka, *digene* HC2 Sistemi Yazılımında benzersiz bir hibridizasyon plakası kimliği ve benzersiz numune kimlikleri ile otomatik olarak oluşturulur.

Bir numune kimliği veya hibridizasyon plakası kimliği bir boşlukla başlar veya sonlanırsa *digene* HC2 Sistemi Yazılımı numune kimliğini boşluklarını kırpar. *digene* HC2 Sistemi yazılımı bir numune kimliği kırpılmışsa kullanıcıya haber vermez.

Çıktı dosyasının içe aktarılması sırasında *digene* HC2 Sistemi Yazılımı aşağıdaki durumlardan herhangi biri varsa hibridizasyon plakası kimliğini değiştirme veya plaka oluşturmasını iptal etme komutunu verir:

Hibridizasyon plakası kimliği zaten *digene* HC2 Sistemi Yazılımında kullanımdadır.

**Not**: *digene* HC2 Sistemi Yazılımdaki hibridizasyon plakası kimlikleri büyük-küçük harf duyarlı değildir.

- Hibridizasyon plakası kimliğinin 20'dan fazla karakteri vardır
- Hibridizasyon plakası kimliği geçersiz karakterler içerir
- Hibridizasyon plakası kimliği bir tireyle başlar

Hibridizasyon plakası kimliği değiştirilirse çıktı dosyasından hibridizasyon plakası kimliği plaka için tahlil raporunun üstbilgisinde gösterilir.

Çıktı dosyasının içe aktarılması sırasında *digene* HC2 Sistemi Yazılımı aşağıdaki durumlardan herhangi biri varsa bir numune kimliğini değiştirme veya plaka oluşturmasını iptal etme komutunu verir:

 Numune kimliği zaten *digene* HC2 Sistemi Yazılımı içinde kullanımdadır ve ilgili tahlil protokolüyle ilişkilidir.

**Not**: *digene* HC2 Sistemi Yazılımdaki numune kimlikleri büyük-küçük harf duyarlı değildir.

- Numune kimliğinin 30'dan fazla karakteri vardır
- Numune kimliği geçersiz karakterler içerir
- Numune kimliği bir tireyle başlar

Numune kimliği değiştirilirse çıktı dosyasındaki numune kimliği sütun ve numune geçmişi raporlarında bir açıklama olarak görülür.

Preanalitik aletten çıktı dosyasını bir plaka oluşturma öncesinde hatalar açısından gözden geçirin.

1. Preanalitik alet yazılımında çıktı dosyasını bir USB depolama cihazına kaydedin.

Çıktı dosyasını kaydetme talimatı için ilgili preanalitik alet kullanıcı el kitabına başvurun.

**Önemli**: Dosya uzantısı \*.zip veya \*.xml olmalıdır.

- 2. USB depolama cihazını HC2 Sistemi bilgisayarının USB portuna yerleştirin.
- 3. **Plates** sekmesinde **Plate Import…** düğmesine tıklayın. Bir dizin diyalog kutusu açılır.
- 4. Dizini kullanarak içe aktarılacak preanalitik alet çıktı dosyasını bulun ve **Open** düğmesini tıklayın.

**Select Assay Protocol** diyalog kutusu açılır.

- 5. İlgili tahlil protokolü tipini **Protocol Filter** panelinden seçin. İlgili tahlil protokolleri **Assay Protocol** diyalog kutusunda gösterilir.
- 6. **Assay Protocol** diyalog kutusunda ilgili tahlil protokolünü seçin. Kullanılabilir numune tipleri **Sample Type** (Örnek Tipi) diyalog kutusunda gösterilir.
- 7. **Sample Type** diyalog kutusunda ilgili numune tipini seçin.
- 8. **OK** kısmına tıklayın.

**Header Information** diyalog kutusu açılır. Ek bilgi için bakınız "[Header Information](#page-45-0) **(Üstbilgi)** [diyalog kutusunu kullanmak,"](#page-45-0) sayfa [46.](#page-45-0)

9. İlgili olduğu şekilde **Header Information** diyalog kutusundaki bilgileri değiştirin ve **OK** kısmına tıklayın.

Hibridizasyon plakası kimliği veya numune kimliği *digene* HC2 Sistemi Yazılımıyla uyumlu değilse, hibridizasyon plakası veya numune için farklı bir isim komutu veren bir diyalog kutusu açılır. İlgili olduğu şekilde yeni bilgileri girin.

Plaka bir hata olmadan başarıyla oluşturulduysa, hibridizasyon plakası kimliği **Plates** sekmesinde **Unmeasured Hybridization Plates** panelinde görülür.

Hibridizasyon plakası başarıyla oluşturulduysa ama açık olmayan veya geçersiz numuneler içeriyorsa **Import Complete** (İçe Aktarma Tamamlandı) diyalog kutusu plakanın oluşturulmasıyla ilgili bilgilerle gösterilir. Hibridizasyon plakası kimliği **Plates** sekmesinde **Unmeasured Hybridization Plates** panelinde görülür. Ek talimat için bakınız ["Açık olmayan](#page-162-0)  [ve geçersiz numuneleri anlamak,"](#page-162-0) sayfa [163.](#page-162-0)

Hibridizasyon plakası bir hata nedeniyle başarıyla oluşturulmadıysa, **Import Complete** diyalog kutusu **Plate Aborted** (Plaka Kesildi) ile görülür. Ek talimat için bakınız ["Bir](#page-231-0)  [hibridizasyon plakasını bir preanalitik aletten oluşturamamak,"](#page-231-0) sayfa [232.](#page-231-0)

# 7.24.1 Bir preanalitik cihazdan oluşturulan bir plaka üzerindeki kalite kontrolleri anlamak

Bir örnek kimliği bir preanalitik aletten bir hibridizasyon plakası oluşturulması sırasında *digene* HC2 Sistemi Yazılımında tanımlandığı şekilde bir kalite kontrol kimliğiyle eşleşiyorsa kalite kontrol tanınır ve plakada bir kalite kontrol olarak ilişkilendirilir.

Eğer **Automatically set for use in validation when added to a plate layout** kutusu işaretliyse ve kalite kontrol açık değil veya geçersizse plakadaki numuneler için sonuçlar geçersiz olacaktır. Aynı durum eğer kalite kontrol, kalite kontrol için belirlenen parametreleri karşılamazsa geçerlidir; plaka ve numune sonuçları geçersizdir.

Eğer **Automatically set for use in validation when added to a plate layout** kutusu işaretli değilse ve kalite kontrol açık değil veya geçersizse plakadaki numuneler için sonuçlar kalite kontrolün durumundan etkilenmez. Eğer tahlil protokolünün parametreleri karşılanırsa plaka geçerli olabilir. Aynı durum kalite kontrol, kalite kontrol için belirlenen parametreleri karşılamazsa geçerlidir; plaka ve numune sonuçları etkilenmez.

#### <span id="page-162-0"></span>7.24.2 Açık olmayan ve geçersiz numuneleri anlamak

Bir preanalitik cihazdan bir çıktı dosyasından içe aktarılan numunelerin sonuç durumu açık olmayan veya geçersiz olabilir. Sonuç durumu *digene* HC2 Sistemi Yazılımına içe aktarma sırasında ilişkilendirilir. Açık olmayan veya geçersiz sonuç durumunun nedeni numunede örnek hazırlama sırasında oluşan bir hatadır. Hatanın nedeniyle ilgili ek bilgiler için preanalitik cihazdan çıktı dosyasına başvurun.

Eğer açık olmayan bir numune ölçülürse, sonuç bir RLU değeri olacak ve sonuç durumu açık değil olacaktır; eğer geçersiz bir numune ölçülürse sonucun sonuç durumu bir RLU değeri olmadan geçersiz olacaktır. Bir açık olmayan veya geçersiz numunenin durumu numuneye başka bir plaka eklemek için açık hale getirilebilir. Durum, numuneyi içeren plaka kabul edildikten sonra açık hale getirilemez. Ek talimat için bakınız ["Bir numunenin durumunu silmek,"](#page-196-0) sayf[a 197.](#page-196-0)

# <span id="page-163-0"></span>7.25 Bir preanalitik aletten oluşturulan bir hibridizasyon plakasını değiştirmek

Bir hibridizasyon plakası bir çıktı dosyasından oluşturulursa kalibratörler, kalite kontroller ve numunelerin konumu plakada değiştirilemez.

Bir kullanıcı bir preanalitik cihazdan oluşturulan bir plakada plaka düzeni gridindeki boş hücrelere manuel olarak ek tahlil protokolleri, numuneler ve kalite kontroller ekleyebilir. Ek talimat için bakınız ["Bir plakaya bir tahlil protokolü eklemek,"](#page-165-0) sayfa [166,](#page-165-0) ["Plakaya bir numune](#page-167-0)  [eklemek,"](#page-167-0) sayfa [168](#page-167-0) veya ["Plakaya bir kalite kontrol eklemek,"](#page-166-0) sayfa [167.](#page-166-0)

# 7.25.1 Bir preanalitik cihazdan oluşturulan bir plaka üzerindeki kalite kontrolleri değiştirmek

*digene* HC2 Sistemi tahlil protokolleri için gerekenler dışında kalite kontroller bir plakadan **Actions on plate** panelinde **Remove** düğmesi kullanılarak çıkarılabilir. Kalite kontrolün çıkarılmasını doğrulamak üzere açılan diyalog kutusunda ilgili cevabı seçin. Plaka düzeni gridi kalite kontrol kimliği ve boşalmış hücrede **Removed** (Çıkarılmış) gösterir. Boşalmış hücre, plaka ölçümü sırasında ölçülmeyecektir. Boşalmış hücreye farklı bir kalite kontrol kimliği veya numune kimliği eklenemez.

Eğer plaka düzeni gridinden bir kalite kontrol çıkarılmışsa kalite kontrol aynı konumda plaka düzeni gridine geri getirilebilir. İlgili çıkarılmış kalite kontrolü seçin ve **Actions on plate** panelinde **Restore** düğmesine tıklayın. Kalite kontrol plaka düzeni gridine geri getirilir ve plaka ölçümü sırasında ölçülür.

## 7.25.2 Bir preanalitik cihazdan oluşturulan bir plaka üzerindeki numuneleri değiştirmek

Bir plaka düzeni gridindeki numuneler değiştirilebilir. Ek talimat için bakınız "[Edit Specimen](#page-141-0) [diyalog kutusu kullanılarak tek](#page-141-0) **bir numuneyi** değiştirmek," sayfa [142.](#page-141-0)

Bir numune bir plakadan plaka düzeni gridinde numuneyi seçip **Actions on plate** panelinde **Remove** düğmesine tıklanarak çıkarılabilir. Numune çıkarılmasını doğrulamak üzere açılan diyalog kutusunda ilgili cevabı seçin. Plaka düzeni gridinden çıkarıldıktan sonra numune **Unassigned specimens** panelindeki listeye eklenir. Plaka düzeni gridi numune kimliğini ve boşalmış hücrede **Removed** gösterir. Boşalmış hücre, plaka ölçümü sırasında ölçülmeyecektir. Boşalmış hücreye farklı bir numune kimliği veya kalite kontrol kimliği eklenemez.

Eğer plaka düzeni gridinden bir numune çıkarılmışsa numune aynı konumda plaka düzeni gridine geri getirilebilir. İlgili çıkarılmış numuneyi plaka düzeni gridinde veya **Unassigned specimens** panelinde seçin ve **Actions on plate** panelinde **Restore** düğmesine tıklayın. Numune plaka düzeni gridine geri getirilir ve plaka ölçümü sırasında ölçülür.

### <span id="page-164-0"></span>7.26 Bir hibridizasyon plakasını manuel olarak oluşturmak

Bir hibridizasyon plakasını manuel olarak oluşturmak bir hibridizasyon plakası kimliği oluşturmayı gerektirir. Bir hibridizasyon plakası oluşturduktan sonra tahlil protokolleri, kit lotları, kalite kontroller ve numuneler plaka düzeni gridine eklenir. Plaka düzeni gridine eklendikten sonra tahlil protokolleri, kit lotu ve kalite kontroller kaydedilir ve plaka düzeni gridine eklendikleri zamanda kalırlar - daha sonra tahlil protokolleri, kit lotları ve kalite kontrolleri için bilgiler değişse bile.

Plakalar **Create/Edit Layout** penceresi kullanılarak oluşturulur ve düzenlenir. Ek bilgi için bakınız "Create/Edit **Layout (Düzen** [Oluştur/Düzenle\) penceresini kullanmak,"](#page-38-0) sayfa [39.](#page-38-0)

#### 7.26.1 Bir hibridizasyon plakası kimliği oluşturmak

Bir hibridizasyon plakası kimliği *digene* HC2 Sistemi Yazılımında bir hibridizasyon plakası için benzersiz bir tanımlayıcıdır. Hibridizasyon plakası kimlikleri 20 karakteri geçemez ve alfanümerik karakterler ve alt çizgiler ve ayrıca önde ve arkada olmayan boşluklar ve tireler içerebilir. Bir hibridizasyon plakası kimliği bir boşluk veya bir tire ile başlayamaz.

#### 1. **Plates** sekmesinde **New IVD…** düğmesine tıklayın.

**Plate ID Entry** (Plaka Kimliği Girişi) diyalog kutusu açılır ve kabul edilen plakalar dahil önceden oluşturulmuş hibridizasyon plakası kimliklerinin bir listesini gösterir.

2. **Enter new Plate ID:** (Yeni Plaka Kimliği Gir:) diyalog alanında yeni, benzersiz bir hibridizasyon plakası kimliği girin.

#### **Notlar**:

- Hibridizasyon plakası kimlikleri 20 karakteri geçemez ve alfanümerik karakterler ve alt çizgiler ve ayrıca önde ve arkada olmayan boşluklar ve tireler içerebilir.
- **Enter new Plate ID:** alanı için maksimum uzunluk 20 karakterdir.
- Hibridizasyon plakası kimliğini girmek için elde tutulan bir barkod okuyucu kullanılabilir.
- 3. **OK** kısmına tıklayın.

*digene* HC2 Sistemi Yazılımı hibridizasyon plakası kimliğini oluşturur, oluşturma tarihini oluşturur ve **Create/Edit Layout** penceresini açar.

#### <span id="page-165-0"></span>7.26.2 Bir plakaya bir tahlil protokolü eklemek

Testi tamamlamak için bir tahlil protokolü bir plakayla ilişkili olmalıdır. Tahlil protokolleri hakkında ek bilgi için bakınız ["Tahlil protokollerini anlamak,"](#page-127-0) sayfa [128.](#page-127-0)

Bir *digene* HC2 Sistemi tahlil protokolü bir plakaya eklendiğinde testi doğrulamak için gerekli kalibratörler ve kalite kontroller otomatik olarak plaka düzeni gridine eklenir ve değiştirilemez. Plakaya eklenen birinci tahlil protokolünün kalibratörler ve kalite kontrolleri daima plakanın birinci sütununu doldurur.

Plaka düzeni gridinde yeterli hücre kaldıkça bir plakaya birden fazla tahlil protokolü eklenebilir.

1. İlgili plakanın **Create/Edit Layout** penceresinde **Assays on layout** panelinde **Add New Assay…** düğmesine tıklayın.

**Select Assay Protocol** diyalog kutusu açılır ve kullanılabilir tahlil protokollerini gösterir. Tahlil protokollerinin listesini sıralamak için bir sütun başlığına tıklayın.

2. İlgili tahlil protokolü kimliğini seçin ve **OK** kısmına tıklayın. Alternatif olarak, tahlil protokolünü seçmek için tahlil protokolü kimliğine çift tıklayın.

**Header Information** diyalog kutusu açılır. Ek bilgi için bakınız "[Header Information](#page-45-0) **(Üstbilgi)** [diyalog kutusunu kullanmak,"](#page-45-0) sayfa [46.](#page-45-0)

3. **Room Temperature:** diyalog alanında laboratuvarın mevcut oda sıcaklığını girin ve sıcaklık ünitesinin ilgili radyo düğmesini seçin.

#### **Notlar**:

- Oda sıcaklığı testin sinyal amplifikasyonu adımı sırasında sıcaklığı yansıtmak için plaka ölçümünden önce güncellenebilir.
- İlgili olduğu şekilde *digene* HC2 Sistemi Yazılımı belirtilen sıcaklığı tahlil protokolünün parametreleri tarafından belirlendiği şekilde ilgili ölçüm birimine dönüştürecektir.
- 4. **Kit Lot Number:** aşağı açılır listesinde ilgili kit lotunu seçin.

Kit lotu aşağı açılır listede yoksa **Kit Lots…** düğmesine tıklayın. **Kit Lot Number Entry**  diyalog kutusu açılır ve ilgili kit lotuna yüklemek için kullanılabilir. Ek talimat için bakınız ["Kit](#page-153-0)  [lotlarını yönetmek,"](#page-153-0) sayfa [154.](#page-153-0)

5. **Comment** diyalog kutusunda plakayla ilgili herhangi bir bilgiyi girin.

**Not**: Açıklamanın maksimum uzunluğu 100 karakterdir.

6. **OK** kısmına tıklayın.

Tahlil protokolünün belirlediği kalibratörler ve kalite kontroller plaka düzeni gridine eklenir. Tahlil protokolüyle ilişkili tüm tahsis edilmemiş numuneler ve kalite kontroller **Create/Edit Layout** penceresinde gösterilir.

**Not**: Tahlil protokolü plakaya eklenen ilk tahlil protokolü değilse kalibratörler ve kalite kontrollerin yerleşimi **Add/Reallocate assay on new column** kutusu tarafından belirlenir.

<span id="page-166-0"></span>7.26.3 Plakaya bir kalite kontrol eklemek

Bir tahlil protokolüyle ilişkili tüm kalite kontroller **Create/Edit Layout** penceresinde **Quality controls** panelinde gösterilir. Bu listeden kalite kontroller boş hücreler varsa plakaya eklenebilir.

Bir plakaya bir kalite kontrolün 2 kopyası eklendiğinde kopyalar bağlantılıdır. Kalite kontrolün parametreleri tahlil doğrulamanın bir parçası olarak kalite kontrolü içerecek şekilde ayarlanmışsa her iki kalite kontrol kopyası tahlilin geçerli olması için belirtilen tahlil protokolü parametrelerini geçmemelidir.

Kalite kontroller **Manage QCs…** düğmesi kullanılarak oluşturulabilir ve değiştirilebilir. Ek talimat için bakınız ["Kalite kontrolleri yönetmek,"](#page-154-0) sayfa [155.](#page-154-0)

- 1. **Create/Edit Layout** penceresinde **Quality controls** panelinde bir kalite kontrol kimliği seçin. **Not**: Birden fazla kalite kontrol eklemek için listede kalite kontrol kimliklerini vurgulayın.
- 2. **Replicates:** alt panelinde plakaya eklenecek kalite kontroller için kopya sayısı için ilgili radyo düğmesini seçin.
- 3. Seçilen kalite kontrolü/kontrollerini plaka düzeni gridinde son dolu hücreden sonra eklemek için **Add** düğmesine tıklayın. Alternatif olarak plaka düzeni gridinde bir hücre seçin ve kalite kontrolü/kontrolleri seçilen hücre konumuna eklemek için **Add At** düğmesine tıklayın.
	- **Notlar**:
	- Bir plakada çoklu kalite kontroller eklemek için **Add At** düğmesi kullanılıyorsa *digene* HC2 Sistemi Yazılımı **Quality controls** panelinde liste halinde verildiği şekilde kalite kontrollerin sırasını tersine çevirir.
	- Plaka düzeni gridinde dolu bir hücre seçilirse hücrede bulunan numune veya isteğe bağlı kalite kontrol ve sonrasındaki tüm dolu hücreler plakada kayar. Plakaya eklenen numune boşalmış hücreyi doldurur. Eğer taşıma yerinden oynayan hücrelerin bir sütunun ötesine kaymasına neden olursa yerinden oynayan hücreler sağdaki sütunun en üstüne kayar.
	- Eğer seçilen numune sayısı bir plaka düzeni gridinde kullanılabilir hücrelerin sayısından fazlaysa bir diyalog kutusu açılır. **OK** kısmına tıklayın. Plaka düzeni gridindeki kullanılabilir hücreler dolar ve fazla numuneler **Unassigned specimens** panelinde kalır.

Plaka düzeni gridi eklenen kalite kontrolü gösterir.

#### <span id="page-167-0"></span>7.26.4 Plakaya bir numune eklemek

Sadece tahsis edilmemiş durumu olan numuneler bir plakaya eklenebilir. İlgili tahlil protokolüyle ilişkilendirilmiş tahsis edilmemiş numuneler **Create/Edit Layout** penceresinin **Unassigned specimens** panelinde gösterilir.

Numuneleri **Unassigned specimens** panelinde **Alphanumeric** sıra veya **Entry order** uyarınca sıralamak için **Sort By:** aşağı açılır listesini kullanın.

Bağlı olmayan numuneler **Unassigned specimens** panelinde gösterilmez. Bağlı olmayan numuneler tahlil protokolüne kopyalanmalıdır. Ek talimat için bakınız ["Bağlı olmayan numuneleri](#page-139-0)  [bir tahlil protokolüne kopyalamak,"](#page-139-0) sayfa [140.](#page-139-0)

1. **Unassigned specimens** panelinde eklenecek numune kimliğini seçin.

#### **Notlar**:

- Çoklu numune eklemek için listede numune kimliklerini vurgulayın.
- Numune kimliği **Unassigned specimens** panelinde listede verilmezse numune kimliğini eklemek için **New Specimens…** düğmesi kullanılabilir. Ek talimat için bakınız ["Numuneler](#page-135-1)  [oluşturmak,"](#page-135-1) sayfa [136.](#page-135-1)
- Bir numunenin değiştirilmesi sırasında numuneler plakaya eklenebilir. Ek talimat için bakınız "New/Edit Specimens diyalog kutusunda tek **[bir numuneyi değiştirmek](#page-143-0)**," sayfa [144](#page-143-0) veya "Çoklu numuneleri New/Edit Specimens **[diyalog kutusunu kullanarak](#page-144-0)** [değiştirmek"](#page-144-0) sayfa [145.](#page-144-0)
- 2. **Replicates:** alt panelinde numunenin/numunelerin **1** veya **2** kopyası için ilgili radyo düğmesini seçin.
- 3. Numuneyi plakaya şu seçeneklerden birini kullanarak ekleyin:
	- Seçilen numuneyi/numuneleri plaka düzeni gridinde son dolu hücreden sonra eklemek için **Add** düğmesine tıklayın.
	- Seçilen numuneyi/numuneleri plaka düzeni gridinde son dolu hücreden sonra eklemek için **Unassigned specimens** paneline çift tıklayın.
	- Plaka düzeni gridinde bir hücre seçin ve numuneyi/numuneleri seçilen hücre konumuna eklemek için **Add At** düğmesine tıklayın.

Plaka düzeni gridi numunelerle dolar.

#### **Notlar**:

• Plaka düzeni gridinde dolu bir hücre seçilirse hücrede bulunan numune veya isteğe bağlı kalite kontrol ve sonrasındaki tüm dolu hücreler plakada kayar. Plakaya eklenen numune boşalmış hücreyi doldurur. Eğer taşıma yerinden oynayan hücrelerin bir sütunun ötesine kaymasına neden olursa yerinden oynayan hücreler sağdaki sütunun en üstüne kayar.

- Eğer seçilen numune sayısı bir plaka düzeni gridinde kullanılabilir hücrelerin sayısından fazlaysa bir diyalog kutusu açılır. **OK** kısmına tıklayın. Plaka düzeni gridindeki kullanılabilir hücreler dolar ve fazla numuneler **Unassigned specimens** panelinde kalır.
- Tahsis edilmemiş numune orijinal olarak bir preanalitik sistemden bir hibridizasyon plakasında oluşturulan bir tekrar test numunesiyse numune seçilinceye kadar **Add** ve **Add At** düğmeleri gri olacaktır. Numuneyi plakaya eklemek için **Unassigned specimens** panelinde numune kimliğine çift tıklayın.
- 4. **Create/Edit Layout** penceresini kapatmak için **Save** düğmesine tıklayın .

### 7.27 Plakayı değiştirmek

Tahlil protokolleri, numuneler ve kalite kontrollerin plaka üzerinde konumu değiştirilebilir. Plakalar **Create/Edit Layout** penceresi kullanılarak oluşturulur ve düzenlenir. Ek bilgi için bakınız "Create/Edit **Layout (Düzen** [Oluştur/Düzenle\) penceresini kullanmak,"](#page-38-0) sayfa [39.](#page-38-0)

Tekrar tahsis etme işlevi plaka düzeni gridindeki tüm boş hücreleri çıkarır. Plakayı konsolide etmek için **Create/Edit Layout** penceresinde **Action on plate** panelinde **Reallocate** düğmesine tıklayın.

**Add/Reallocate assay on new column** kutusu tekrar tahsis etme işlevini daha ileri düzenler. Yeni bir tahlili yeni bir sütunun başında olmasa bile plaka düzeni gridinde son dolu hücreden sonra eklemek için bu kutuyu işaretli durumdan çıkarın.

Bir hibridizasyon plakası bir çıktı dosyasından oluşturulursa kalibratörler, kalite kontroller ve numunelerin konumu plakada değiştirilemez. Ek talimat için bakınız ["Bir preanalitik aletten](#page-163-0)  [oluşturulan bir hibridizasyon plakasını değiştirmek,"](#page-163-0) sayf[a 164.](#page-163-0)

#### 7.27.1 Bir tahlil protokolünü plaka düzeni gridinde taşımak

Bir tahlil protokolüyle ilişkili tüm hücreler gerekli bir kalibratör veya kalite kontrolü içeren bir hücreye tıklayıp hücreleri plaka düzeni gridinde farklı bir hücreye sürükleyerek taşınabilir. Gerekli kalibratör veya kalite kontrol hücresi seçilirse tahlil protokolüyle ilişkili tüm hücrelerin çevresi kırmızı olur. Bir tahlil protokolüyle ilişkili hücreler sürüklendikten sonra taşınan hücrelerin sonuç konumu plaka düzeni gridinde mavi hücrelerle gösterilir. Tahlil protokolünün ilk hücresi seçilmese bile ilk mavi hücre tahlil protokolüyle ilişkili ilk hücrenin bulunacağı konumu gösterir. İstenen konum gösterildikten sonra hücreleri belirlenen konuma taşımak için fare düğmesini bırakın.

Bir tahlil protokolüyle ilişkili hücreler başka bir tahlil protokolünün ötesine geçemez. Bir tahlil protokolüyle ilişkili hücreler kalan boşluğa sığsa bile hücreler başka bir tahlil protokolünü geçip boş hücrelere giremez.

#### 7.27.2 Bir numune veya kalite kontrolü plaka düzeni gridinde taşımak

Bir plaka düzeni gridine eklenen bir numune veya isteğe bağlı kalite kontrol ilgili hücreye tıklayıp hücreyi plaka düzeni gridinde farklı bir hücreye sürükleyerek taşınabilir. Bir hücreyi seçmek hücre sınırlarını kırmızı hale getirir. Hücre sürüklenirken sonuç konum mavi bir hücre olarak gösterilir. Numune için istenen konum gösterildikten sonra hücreleri belirlenen konuma taşımak için fare düğmesini bırakın.

Bir hücre başka bir numune veya isteğe bağlı kalite kontrolün bulunduğu bir hücreye taşınmışsa hücrede bulunan numune veya isteğe bağlı kalite kontrol ve sonrasındaki tüm dolu hücreler plakada kayar. Taşınan hücre boş hücreyi doldurur. Eğer taşıma yerinden oynayan hücrelerin bir sütunun ötesine kaymasına neden olursa yerinden oynayan hücreler sağdaki sütunun en üstüne kayar. Yerinden oynayan hücreler için kullanılabilir bir hücre yoksa problemi belirten bir diyalog kutusu açılır ve taşıma iptal edilir.

Bir numune veya isteğe bağlı kalite kontrolün kopya çiftleri bir plakada daima arka arkayadır ve ayrılamaz. Bir kopya çiftin hücrelerinden birini hareket ettirmek her iki hücreyi hareket ettirir. Bir kopya çifti ayırmaya kalkışırsanız problemi belirten bir diyalog kutusu açılır ve taşıma iptal edilir.

Bir numune veya isteğe bağlı kalite kontrol başka bir tahlil protokolünün ötesine geçemez. Bir numune veya isteğe bağlı kalite kontrolü başka bir tahlil protokolünün ötesine geçirmeye kalkışırsanız problemi belirten bir diyalog kutusu açılır ve taşıma iptal edilir.

# <span id="page-169-0"></span>7.28 Bir hibridizasyon plakasıyla bir yakalama plakasını ilişkilendirmek

Bir plaka ölçümünün olabilmesinden önce hibridizasyon plakası bir yakalama plakasıyla ilişkilendirilmelidir. Plaka bir yakalama plakası kimliği plakayla ilişkilendirilmeden plaka ölçümü için **Measure** sekmesinde belirmeyecektir.

7.28.1 Bir yakalama plakasını otomatik olarak ilişkilendirmek

QIAGEN tarafından sağlanan hibridizasyon ve yakalama mikroplakaları artık RCS Barkod Okuyucu tarafından okunabilen insan tarafından okunabilir barkodlar içerir. Barkodlar plakaların daha kolay yönetilmesini mümkün kılar ve plakaları fiziksel olarak etiketleme gerekliliğini hafifletir. RCS Barkod Okuyucu Yükseltme Paketi RCS üzerinde işlenen hibridizasyon ve yakalama

plakalarının plaka kimliklerini ilişkilendirmek üzere plakadaki barkodları kullanır. Yakalama plakası kimliği sonra *digene* HC2 Sistemi Yazılımında karşılık gelen hibridizasyon plakası oluşturulduğunda pürüzsüz plaka ve örnek yönetimi için otomatik olarak ilişkilendirilir. *digene* HC2 System Suite 4.4 RCS Barkod Okuyucu ile kullanılmak üzere geliştirilmiştir.

RCS üzerinde hibridizasyon ve yakalama mikroplakalarının otomatik taranması test betiği başladıktan sonra gerçekleşir. RCS Barkod Okuyucuyu ve plaka kimliklerini ilişkilendiren barkod okuyucu yazılım uygulamasını kullanarak test yapmak için güncellenmiş RCS betikleri gereklidir. HC2 Sistemi bilgisayarı üzerine yüklenmiş barkod okuyucu yazılımı uygulaması RCS Barkod Okuyucu tarafından taranan plaka kimliklerini otomatik olarak yakalar. Barkod taramaları belirlenmiş bir dizinde içe aktarılan haritalama dosyaları olarak tutulur.

Plaka ölçümünün olabilmesinden önce bir yakalama plakası kimliği bir hibridizasyon mikroplakası kimliğiyle ilişkilendirilmelidir. Başlatıldığında ve çalışma sırasında *digene* HC2 Sistemi Yazılımı belirtilen dizini içe aktarılan haritalama dosyaları için kontrol eder. Hibridizasyon plakası oluşturulduğunda ilgili yakalama plakası kimliği otomatik olarak hibridizasyon plakasıyla ilişkilendirilir. *digene* HC2 Sistemi Yazılımındaki hibridizasyon plakası kimliği hibridizasyon plakasındaki insan tarafından okunabilir kimlikle eşleşmelidir. Bir preanalitik cihazdan ve RCS Barkod Okuyucudan bir hibridizasyon plakası oluşturma kombinasyonu otomatik olarak ölçüm için hazır bir plaka düzeni oluşturur.

Otomatik olarak ilişkilendirilen plaka kimlikleri kullanıcı tarafından değiştirilemez. Hibridizasyon plakası kimliği ve yakalama plakası kimliği otomatik olarak ilişkilendirilirse **Plates** sekmesindeki **Associate** düğmesi gri olacaktır.

Sadece bir QIAGEN temsilcisi RCS Barkod Okuyucu Yükseltme Paketini yükleyebilir. Donanım bileşenleri, RCS betikleri veya yazılım uygulamasını yüklemeye kalkışmayın. Yardım için QIAGEN Technical Services ile irtibat kurun.

#### 7.28.2 Bir yakalama plakasını kimliğini manuel olarak ilişkilendirmek

**Önemli**: Bir yakalama plakası kimliğini manuel ilişkilendirirken yakalama plakası kimliği için doğru bilgilerin girildiğinden emin olun. Yakalama plakası kimliği bir hibridizasyon plakası kimliğiyle ilişkilendirildikten sonra yakalama plakası kimliği değiştirilemez.

- 1. **Plates** sekmesinde **Unmeasured Hybridization Plates** panelinde listede ilgili hibridizasyon plakası kimliğini seçin.
- 2. **Unmeasured Hybridization Plates** panelinde **Associate** düğmesine tıklayın. **Plate Association** (Plaka İlişkilendir) diyalog kutusu açılır.
- 3. Yakalama plakası kimliğini aşağıdaki yöntemlerden birini kullanarak **Capture Plate** alanına girin:
	- Yakalama plakası kimliğini girmek için klavyeyi kullanın.
	- Yakalama plakası kimliğini aşağı açılır listeden seçin
	- Yakalama plakası kimliğini girmek için bir barkod okuyucu kullanın
- 4. **OK** kısmına tıklayın.

**Plate Association** diyalog kutusu kapanır ve yakalama plakası kimliği **Unmeasured Hybridization Plates** panelinin aşağıdaki alt panelinde belirir. Plaka artık ölçülebilir.

### 7.29 Bir plakayı yazdırmak

**Create/Edit Layout** penceresinde **Print…** düğmesine tıklayın. **QIAGEN Report Viewer** penceresi açılır. Ek talimat için bakınız "QIAGEN Report **Viewer [penceresini kullanmak](#page-105-0)**," sayfa [106.](#page-105-0)

### 7.30 Bir plakayı silmek

Sadece ölçülmemiş hibridizasyon plakaları silinebilir. Bir plaka silindiğinde plakayla ilişkili numunelere tahsis edilmemiş durumu verilir.

- 1. **Plates** sekmesinde **Unmeasured Hybridization Plates** panelinde listede ilgili hibridizasyon plakası kimliğini seçin.
- 2. **Unmeasured Hybridization Plates** panelinde **Delete** düğmesine tıklayın.

Plakanın silinmesini doğrulamak üzere diyalog kutusu açılır.

3. Plakayı silmek için ilgili düğmeye tıklayın.

**Önemli**: Plaka düzeni kalıcı olarak silinir.

Diyalog kutusu kapanır ve plaka **Unmeasured Hybridization Plates** panelinden çıkarılır.

# 7.31 Bir plakayı ölçmek

Plaka ölçümü bir plaka oluştuktan ve ilgili kalibratörler, kalite kontroller ve numuneler plakaya eklendikten ve ayrıca hibridizasyon ve yakalama plakası kimlikleri ilişkilendirildikten sonra yapılır. Plaka ölçümü **Measure** sekmesi kullanılarak yapılır. Ek talimat için bakınız "[Measure](#page-55-0) (Ölçüm**)** [sekmesini kullanmak,"](#page-55-0) sayf[a 56.](#page-55-0)

*digene* HC2 Sistemi Yazılımı eğer bir plakayla ilişkilendirilmiş kalite kontroller veya kit lotunun son kullanma süresi geçmişse veya materyaller sürenin geçmesinden önceki 2 gün içindeyse bir uyarı diyalog kutusu gösterir. Bir uyarı diyalog kutusu gösterilse bile kullanıcı bir plakayı son kullanma tarihi geçmiş materyallerle ölçmeyi tercih edebilir.

Plaka oluşturma sırasında **Header Information** diyalog kutusuna girilen oda sıcaklığı, tahlil protokol parametreleri için belirlenen sıcaklık aralığıyla karşılaştırılır. Girilen sıcaklık belirtilen parametrenin dışındaysa bir diyalog kutusu gösterilir ve sıcaklıktaki değişiklik tahlil raporunda gösterilir. Sıcaklık parametresi tahlilin doğrulanması için bir gereklilik değildir.

Plaka ölçümü plaka düzeninde şu minimum gereklilikler olmadıkça yapılmayacaktır:

- En az bir tahlil protokolü plakayla ilişkilidir.
- Bir kit lotu plakayla ilişkilendirilmiştir
- Tahlil protokolü parametreleriyle belirlendiği şekilde gerekli kalite kontroller plakaya eklenmiştir
- Her tahlil protokolü için plakaya en az bir numune eklenmiştir.
- Yakalama plakası kimliği hibridizasyon plakası kimliğiyle ilişkilendirilmiştir.
- 1. **Measure** sekmesinde ilgili yakalama plakası kimliğini **Capture Plates** panelinde seçin.

Seçilen plaka için plaka düzeni gridi **Plate Measurement** panelinde gösterilir.

**Not**: Yakalama plakası kimliklerini vurgulayarak ölçüm için birden fazla yakalama plakası seçilebilir. **Capture Plates** panelinde vurgulanmış olan ilk yakalama plakası için plaka düzeni gridi **Plate Measurement** panelinde gösterilir.

2. İlgili olduğu şekilde bir numuneyi ölçümden plaka düzeni gridinde hücreyi seçip **Remove** düğmesine tıklayarak çıkarın.

Çıkarmayı doğrulamak üzere bir diyalog kutusu açılır. Numuneyi çıkarmak için ilgili düğmeye tıklayın. Numune plakadan çıkarılır ve hücrede boş bir gri kutu gösterilir.

**Not**: Plaka düzeni gridinde birden fazla hücre vurgulanıp **Remove** düğmesine tıklayarak birden fazla numune çıkarılabilir. Her numunenin çıkarılmasını doğrulamak üzere bir diyalog kutusu açılır.

3. İlgili olduğu şekilde bir numunenin durumunu plaka düzeni gridinde hücreyi seçip **Set QNS** düğmesine tıklayarak miktar yeterli değil şeklinde değiştirin.

Durum değişikliğini doğrulamak üzere bir diyalog kutusu açılır. Numunenin durumunu değiştirmek için ilgili düğmeye tıklayın. Numune plakadan çıkarılır ve hücrede boş bir mavi kutu gösterilir.

**Not**: Plaka düzeni gridinde birden fazla numunenin durumu vurgulanıp **Set QNS** düğmesine tıklayarak birden fazla hücrenin durumu miktar yeterli değil olarak ayarlanabilir. Her numunenin durumunun değiştirilmesini doğrulamak üzere bir diyalog kutusu açılır.

**Önemli**: Bir numunenin durumunu miktar yeterli değil olarak değiştirmek geri alınamaz.

#### 4. **Capture Plates** panelinde **Measure…** düğmesine tıklayın.

Alternatif olarak yakalama plakasındaki barkodu bir elde tutulan barkod okuyucu kullanarak tarayın. Taranan yakalama plakasının kimliği geçici olarak **Plates** panelinde diyalog alanında gösterilir.

Plakada ölçüm için bir gereklilik eksikse bir diyalog kutusu gösterilir. Plaka, gereklilikler karşılanıncaya kadar ölçülemez.

DML cihazının mekanik testi gerekliyse *digene* HC2 Sistemi Yazılımı testin yapılması komutunu verir. Ölçümü başlatmak için ilgili düğmeye tıklayın. Ek talimat için bakınız ["Bir](#page-124-0)  [mekanik test yapmak"](#page-124-0), sayfa [125.](#page-124-0)

Bir DML 2000 kullanılıyorsa ve DML cihazının bir arka plan başlangıç (100) ölçümü gerekliyse ölçümü yapmak için bir diyalog kutusu açılır. Ölçümü başlatmak için ilgili düğmeye tıklayın. Ek talimat için bakınız ["Arka plan başlangıç \(100\) ölçümünü anlamak"](#page-124-1), sayfa [125.](#page-124-1)

**Insert Plate for Measurement** diyalog kutusu açılır.

5. Yakalama mikroplakasını **Insert Plate for Measurement** diyalog kutusunda gösterilen yakalama plakası kimliğine karşılık gelen DML cihazına yerleştirin.

Aleti çalıştırmayla ilgili ek talimat için ilgili DML cihazı kullanım kılavuzuna başvurun.

6. İlgili olduğu şekilde RCS seri numarasını **Insert Plate for Measurement** diyalog kutusuna girin.

**Not**: RS seri numarası için ayar **Utilities/Settings** sekmesinde değiştirilir. Ek talimat için bakınız "Utilities/Settings **(Araçlar/**[Ayarlar\) sekmesini kullanmak,"](#page-86-0) sayfa [87.](#page-86-0)

7. **OK** kısmına tıklayın.

*digene* HC2 Sistemi eğer materyal son kullanma tarihi geçmişse ve bir kit lotu plakayla ilişkili değilse bir diyalog kutusu gösterir. Diyalog kutusunu kapatmak için ilgili düğmeye tıklayın.

#### **Header Information** diyalog kutusu açılır.

- 8. Gösterilen bilgilerin geçerli olduğundan emin olun. Ek talimat için bakınız "[Header](#page-45-0)  Information **(Üstbilgi)** [diyalog kutusunu kullanmak,"](#page-45-0) sayfa [46.](#page-45-0)
- 9. **OK** kısmına tıklayın.

DML cihazı bir DML 2000 ise *digene* HC2 Sistemi Yazılımı bir plaka arka planı (10) ölçümü yapar. Ölçüm sırasında bir hata mesajı görülürse ek talimat için bakınız ["Plaka arka plan \(10\)](#page-126-0)  [ölçümünü anlamak,"](#page-126-0) sayfa [127.](#page-126-0)

Plaka ölçümü başlar ve bir kalibratör, kalite kontrol veya numune içeren her yakalama mikroplakası kuyusu ölçülür. Plakanın durumu ölçülmüş olarak değişir ve yakalama plakası kimliği **Plates** sekmesinde **Measured Capture Plates** panelinde gösterilir.

Birden fazla plaka ölçülüyorsa, *digene* HC2 Sistemi Yazılımı sonraki yakalama plakasının DML cihazına yerleştirilmesi komutunu verir. Ek yakalama plakalarını ölçmek için ilgili talimatı tekrarlayın.

#### 7.31.1 Plaka ölçümünün iptal edilmesi

Plaka ölçümü istendiği zaman iptal edilebilir. Bir plaka ölçümü iptal edildiğinde plaka için bir sonuç saklanmaz ve plakanın durumu ölçülmemiş şeklindedir. İptal edildikten sonra plaka ölçümü devam ettirilemez ve plaka ölçümüne tekrar baştan başlanmalıdır.

Plaka ölçümünü iptal etmek için **Measure** sekmesinde **Stop** düğmesine tıklayın. Plaka ölçümünün iptalini doğrulamak üzere bir diyalog kutusu açılır. Plaka ölçümünü iptal etmek için ilgili düğmeye tıklayın.

### 7.32 Bir plakayı ham veri olarak ölçmek

Ham veri ölçümü kullanılarak plaka ölçümleri bir tahlil protokolüyle ilişkili değildir ve sadece RLU değerleri bildirilir. Bir ham veri plaka ölçümü sırasında tüm yakalama mikroplakası kuyuları ölçülür. Bir yakalama plakasını ham veri işlevini kullanarak ölçmek arka plan homojenliği sorunları için sorun gidermek üzere kullanılabilir.

**Önemli**: Ham veri ölçümü tamamlandıktan sonra bir kullanıcı sonuçlarını görebilir. Ham veri plaka ölçümüyle ilişkili veriler *digene* HC2 Sistemi Yazılımı tarafından kaydedilmez veya tutulmaz. Kullanıcı başka bir yakalama plakasına tıklar tıklamaz veriler kaybedilir. Veriler geri alınamayacağından raporu yazdırdığınızdan veya kaydettiğinizden emin olun.

1. Yakalama mikroplakasını DML cihazına yerleştirin.

Aleti çalıştırmayla ilgili ek talimat için ilgili DML cihazı kullanım kılavuzuna başvurun.

2. **Capture Plates** panelinde **Raw Data** düğmesine tıklayın.

DML cihazının mekanik testi gerekliyse *digene* HC2 Sistemi Yazılımı testin yapılması komutunu verir. Ölçümü başlatmak için ilgili düğmeye tıklayın. Ek talimat için bakınız ["Bir](#page-124-0)  [mekanik test yapmak"](#page-124-0), sayfa [125.](#page-124-0)

Bir DML 2000 kullanılıyorsa ve DML cihazının bir arka plan başlangıç (100) ölçümü gerekliyse ölçümü yapmak için bir diyalog kutusu açılır. Ölçümü başlatmak için ilgili düğmeye tıklayın. Ek talimat için bakınız ["Arka plan başlangıç \(100\) ölçümünü anlamak"](#page-124-1), sayfa [125.](#page-124-1)

DML cihazı bir DML 2000 ise *digene* HC2 Sistemi Yazılımı bir plaka arka planı (10) kontrolü yapar. Ölçüm sırasında bir hata mesajı görülürse bakınız ["Plaka arka plan \(10\) ölçümünü](#page-126-0)  [anlamak,"](#page-126-0) sayfa [127.](#page-126-0) Bir hata mesajı ölçülen arka planın izin verilebilir aralık dışında olduğuna işaret ederse QIAGEN Technical Services ile irtibat kurun.

Plaka ölçümü başlar ve her yakalama mikroplakası kuyusu ölçülür.

3. **Plate Measurement** panelinde **Print…** düğmesine tıklayın. **QIAGEN Report Viewer** penceresi açılır. Ek talimat için bakınız "QIAGEN Report **Viewer [penceresini kullanmak](#page-105-0)**," sayfa [106.](#page-105-0)

**Önemli**: *digene* HC2 Sistemi Yazılımı bir ham veri plaka ölçümünden verileri tutmadığından ilgili olduğu şekilde verileri yazdırdığınızdan veya kaydettiğinizden emin olun. **QIAGEN Report Viewer** penceresi kapatılıp başka bir yakalama plakası ölçüldüğünde veri kaybedilir.

# 7.33 Test raporları oluşturmak

Bir plakayı ölçtükten sonra tahlil doğrulama verileri ve test sonuçlarını görmek için raporlar oluşturulabilir. Bir tam, ham veri, plaka, sütun veya tahlil raporu oluşturabilirsiniz.

Tam raporda hem plaka raporu hem tahlil raporu vardır. Ek tanımlar için bakınız ["Plaka raporunu](#page-178-0)  [anlamak,"](#page-178-0) sayfa [179,](#page-178-0) ve ["Tahlil raporunu anlamak,"](#page-185-0) sayfa [186.](#page-185-0)

Tüm raporlarda şu bilgiler vardır:

- Laboratuvarın adı ve adresi dahil laboratuvar üstbilgi bilgileri Laboratuvar üstbilgi bilgisini değiştirme talimatı için bakınız ["Laboratuvar bilgisini](#page-115-0)  [değiştirmek,"](#page-115-0) sayfa [116.](#page-115-0)
- Plakayı ölçmek için kullanılan *digene* HC2 Sistemi Yazılımı versiyonu
- Plakayı ölçmek için kullanılan DML cihazı seri numarası
- İlgili olduğu şekilde testi yapmak için kullanılan RCS seri numarası
- Sonuçların bir doğrulanmış IVD tahlil protokolü kullanılarak elde edildiğine işaret edecek şekilde QIAGEN logosu yanında **IVD**

Plaka kabul edilmişse aşağıdaki bilgiler plaka ve tahlil raporlarında gösterilir:

- Plakayı kabul eden kullanıcının adı ve kullanıcı kimliği
- Plakanın kabul edilme tarihi
- Plakanın kabul edilme zamanı

Ham veri raporu plaka kabul bilgisini göstermez çünkü raporda sonuç gösterilmez; sütun raporu plaka kabul bilgisini göstermez çünkü rapor bir hastayı eklemek veya çıkarmak için istendiği zaman değiştirilebilir.

**Not**: Bir plakada birden fazla numune kimliği maksimum karakter uzunluğunu kullanıyorsa, tüm bilgileri içermeyen bir raporun yazdırılması mümkündür. Bu durum *digene* HC2 Sistemi Yazılımında kaydedilen veriler veya HC2 Sistemi bilgisayarındaki bilgilerin gösterilmesini etkilemez.

- 1. **Plates** sekmesinde **Measured Capture Plates** paneli veya **Accepted Capture Plates** panelinde bir yakalama plakası kimliği seçin.
- 2. İstenen raporun ilgili radyo düğmesine tıklayın ve ilgili panelde **Show** düğmesine tıklayın. **QIAGEN Report Viewer** penceresi raporu gösterir. Ek talimat için bakınız "[QIAGEN Report](#page-105-0)  **Viewer [penceresini kullanmak](#page-105-0)**," sayfa [106.](#page-105-0)

Tam bir rapor oluşturulduysa farklı raporları görmek için sekmelere tıklayın.

3. **Plates** sekmesine dönmek için **Close** düğmesine tıklayın.

# 7.33.1 Ham veri plaka raporunu anlamak

Ham veri plaka raporu numune kimlikleri ve RLU değerlerini gösterir. Bu rapor numune sonuçlarını göstermez.

Ham veri raporu örneği:

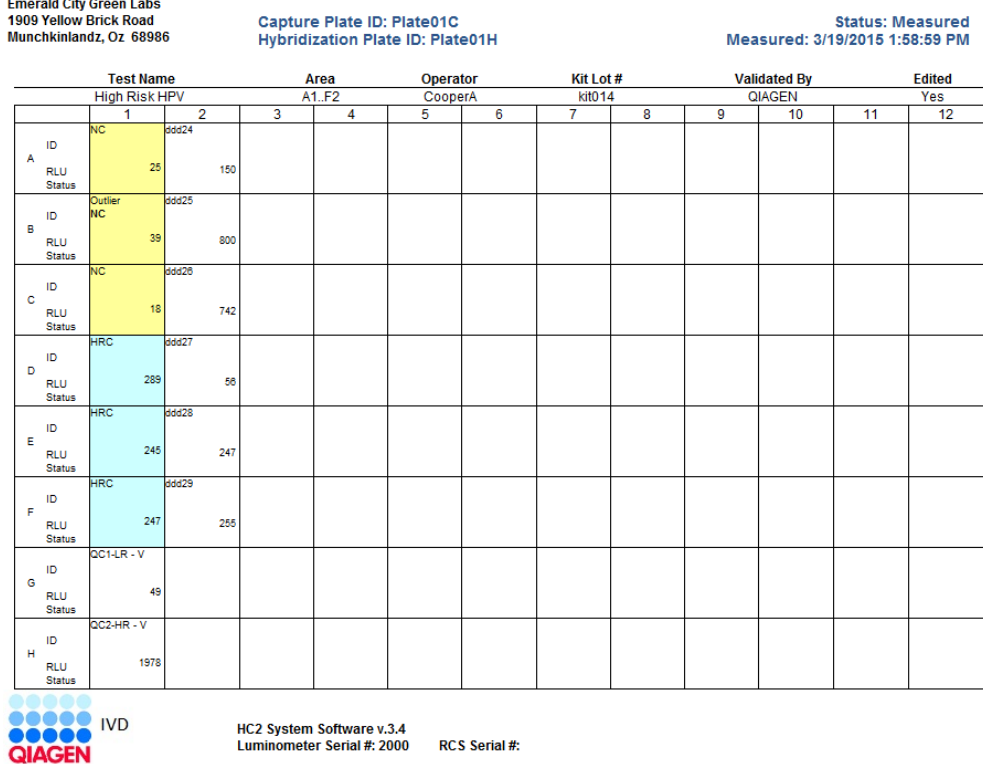

Aşağıdaki tablo ham veri raporu üstbilgisindeki alanları tanımlar.

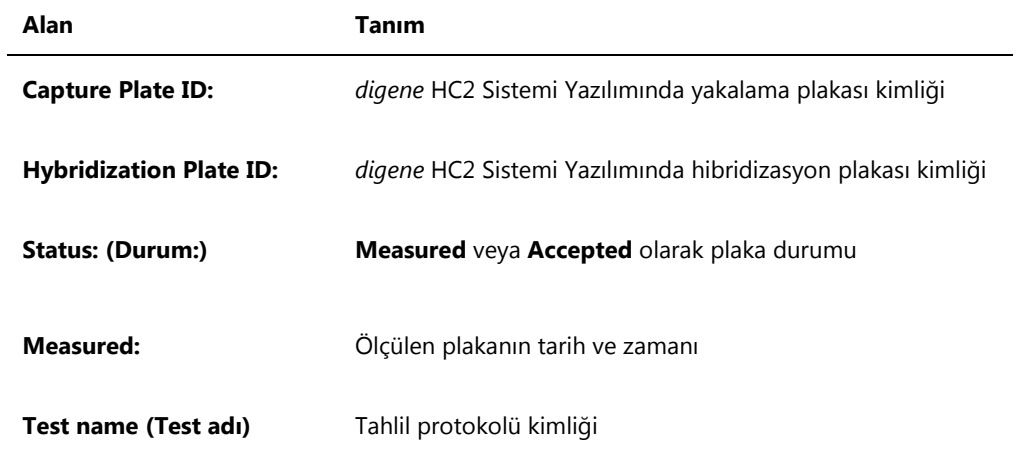

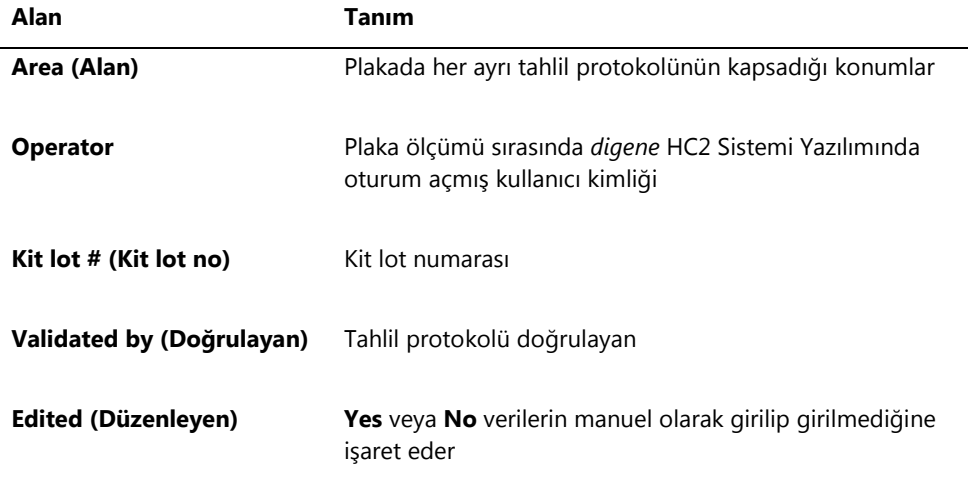

Aşağıdaki tablo ham veri raporlarının kuyu konumlarındaki alanları tanımlar.

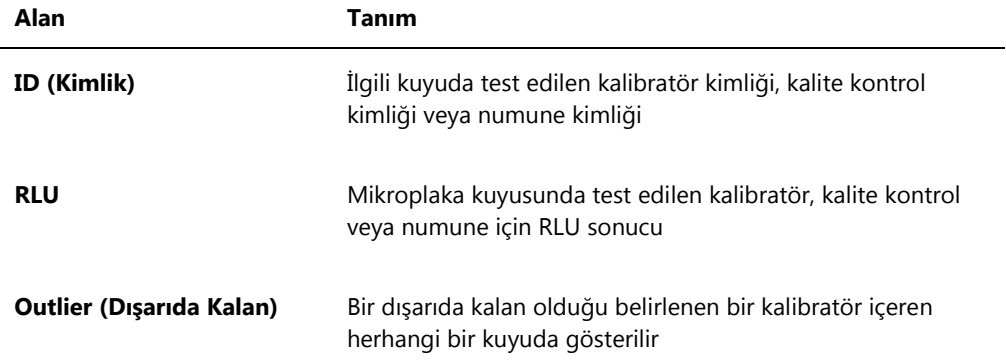

#### <span id="page-178-0"></span>7.33.2 Plaka raporunu anlamak

Plaka raporu bilgileri bir plaka düzeni gridi formatında gösterir. Sonuçlara genel bakış ile daha kısa bir rapor istendiğinde bir plaka raporu oluşturun.

Bir plaka raporunda gösterilen bilgiler şu kriterlere bağlıdır:

- Tahlil geçerliyse her numune için sonuçlar gösterilir
- Tahlil geçersizse her numune için sadece RLU sonuçları gösterilir
- Bir numunenin durumu açık değilse sadece RLU sonucu gösterilir
- Bir numunenin durumu geçersizse, sadece numune kimliği gösterilir

# Plaka raporu örneği:

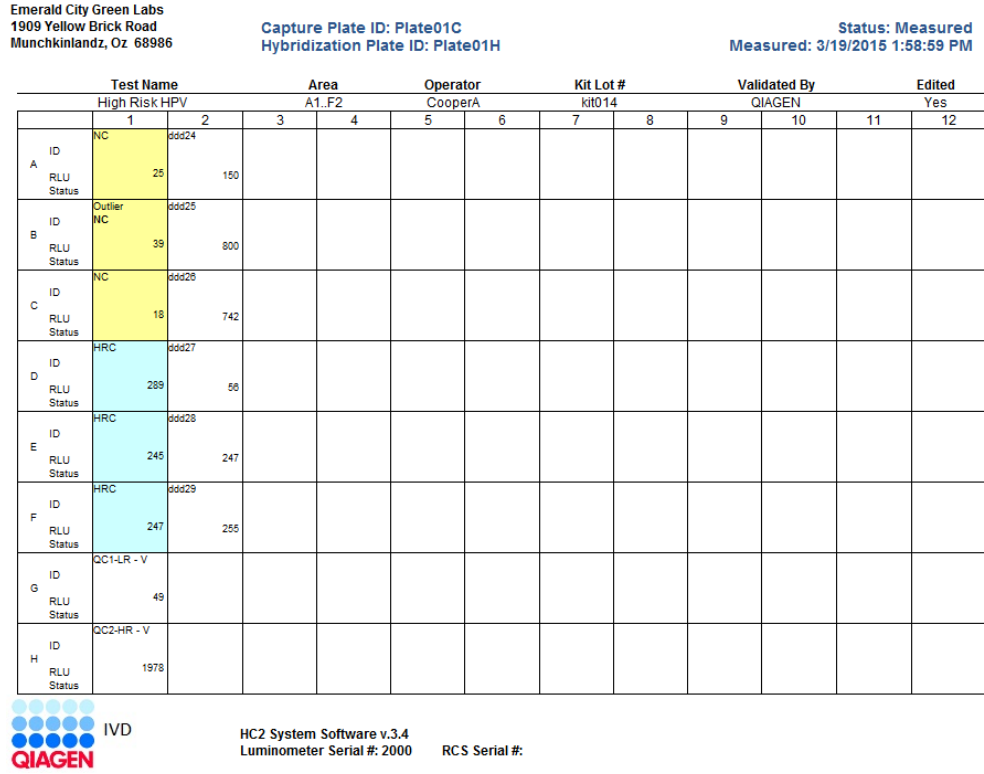

Aşağıdaki tablo plaka raporu üstbilgisindeki alanları tanımlar.

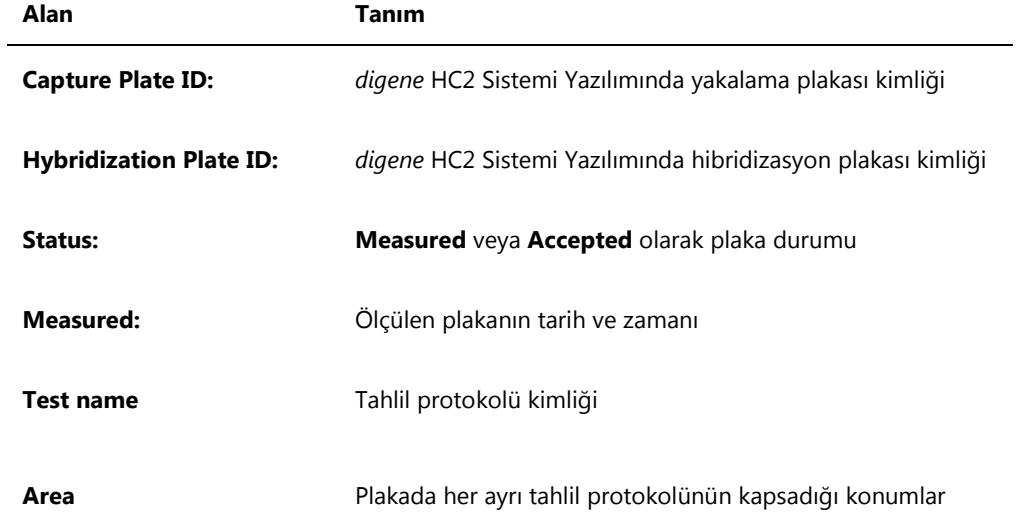
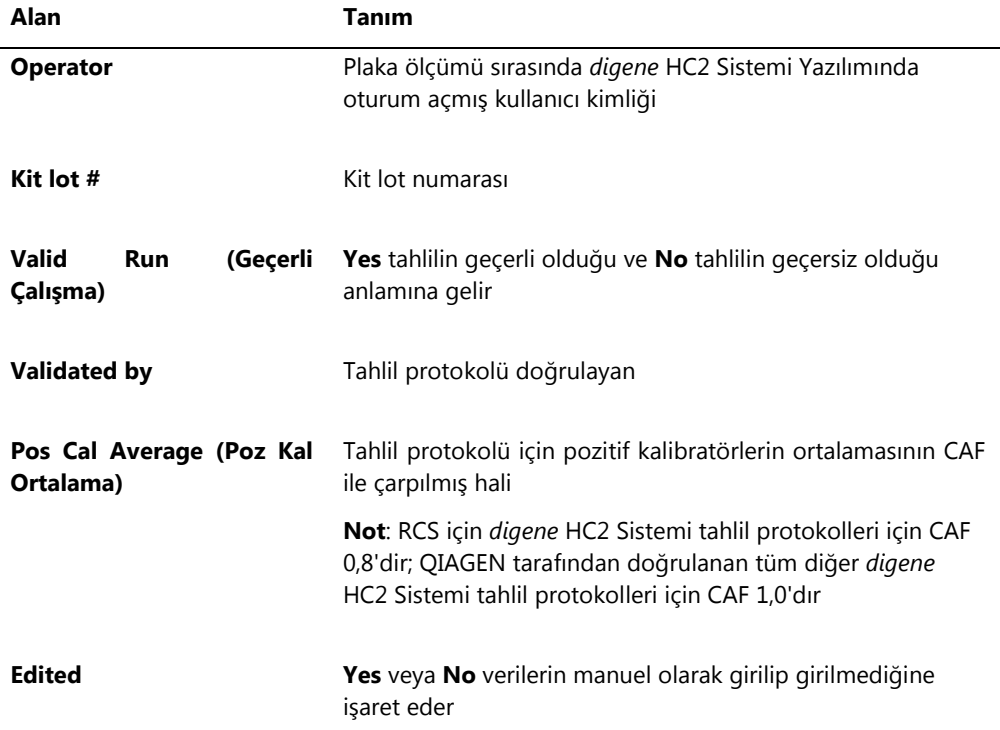

Aşağıdaki tablo plaka raporlarının kuyu konumlarındaki alanları tanımlar.

j.

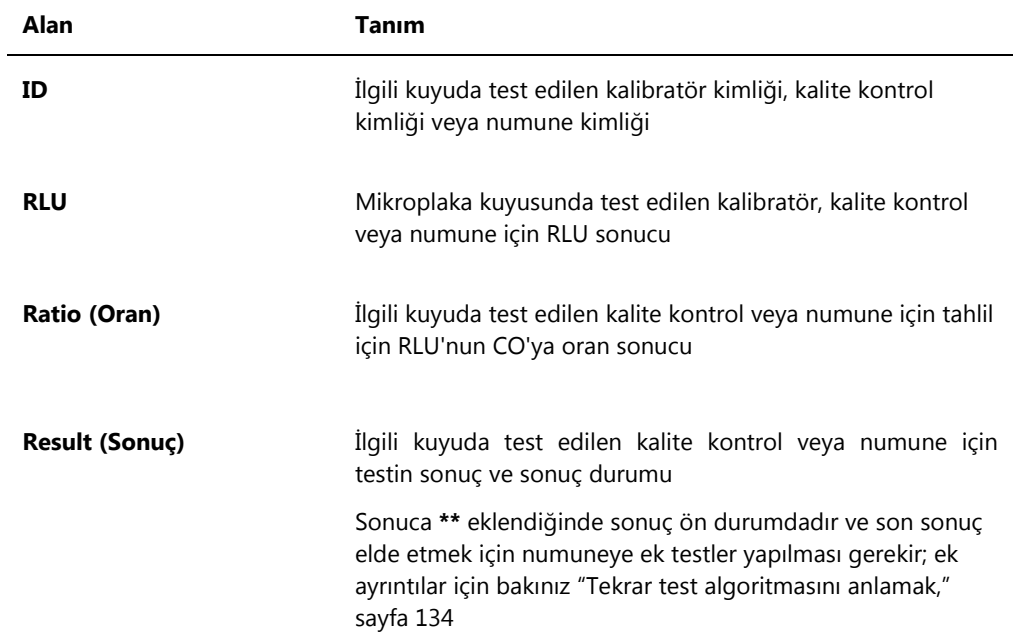

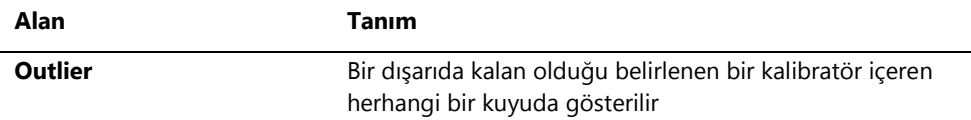

## 7.33.3 Sütun raporunu anlamak

Sütun raporu bir plaka hakkında sütun formatında bilgiler verir.

Sütun raporu örneği:

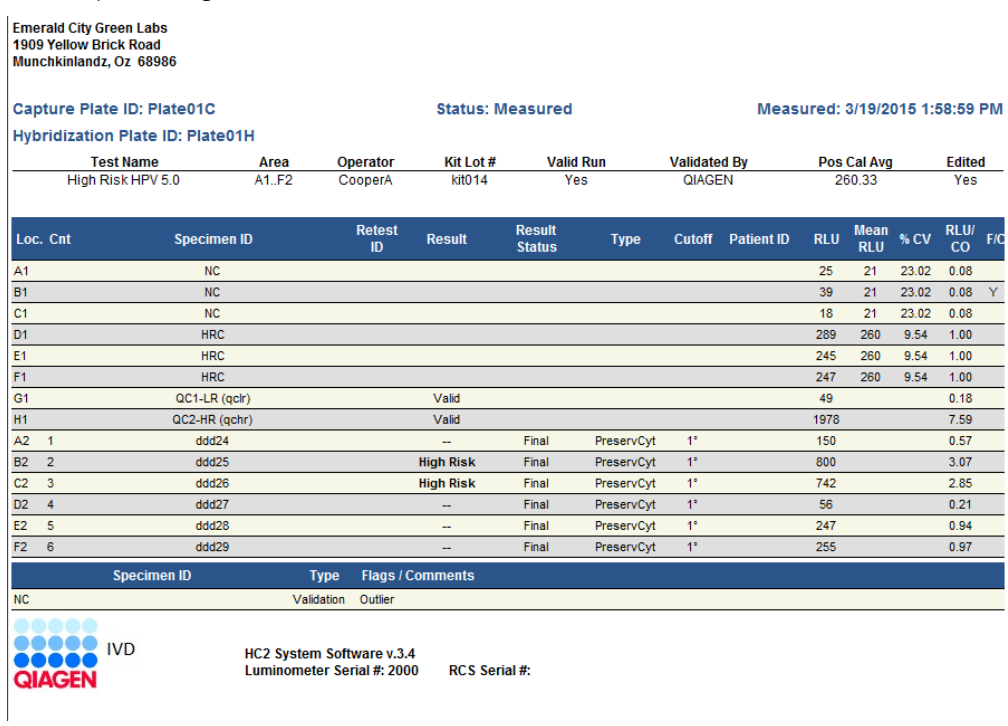

Aşağıdaki tablo sütun raporu üstbilgisindeki alanları tanımlar.

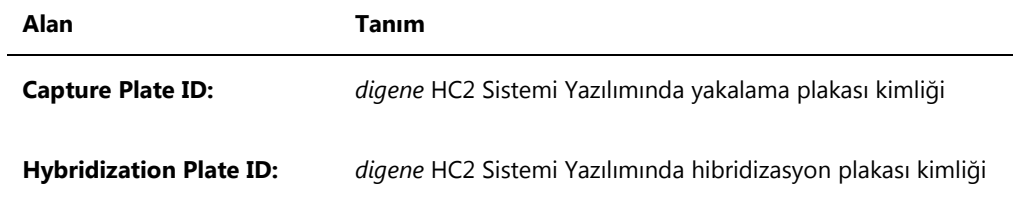

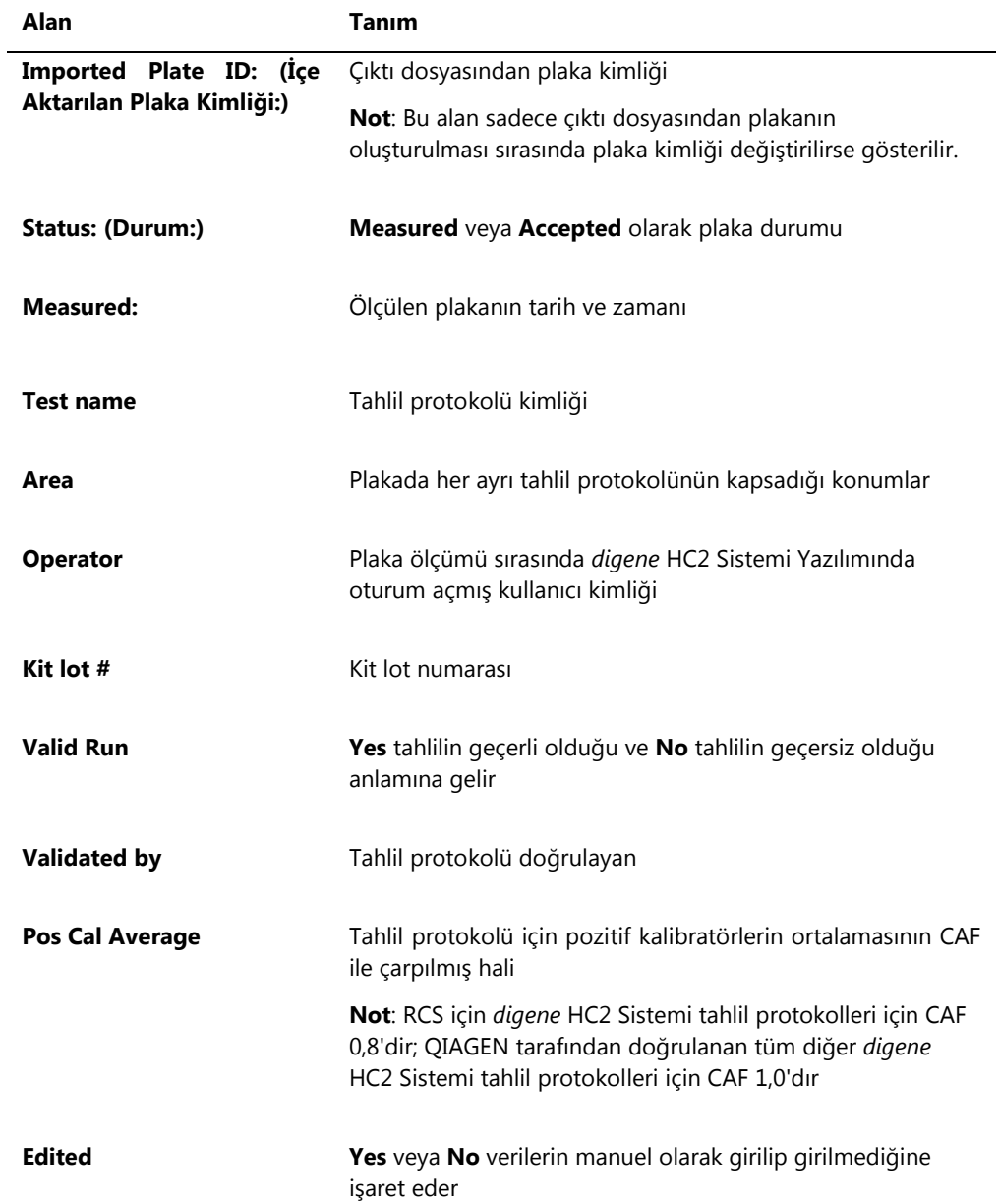

Aşağıdaki tablo sütun raporu sonuçlar bölümündeki alanları tanımlar.

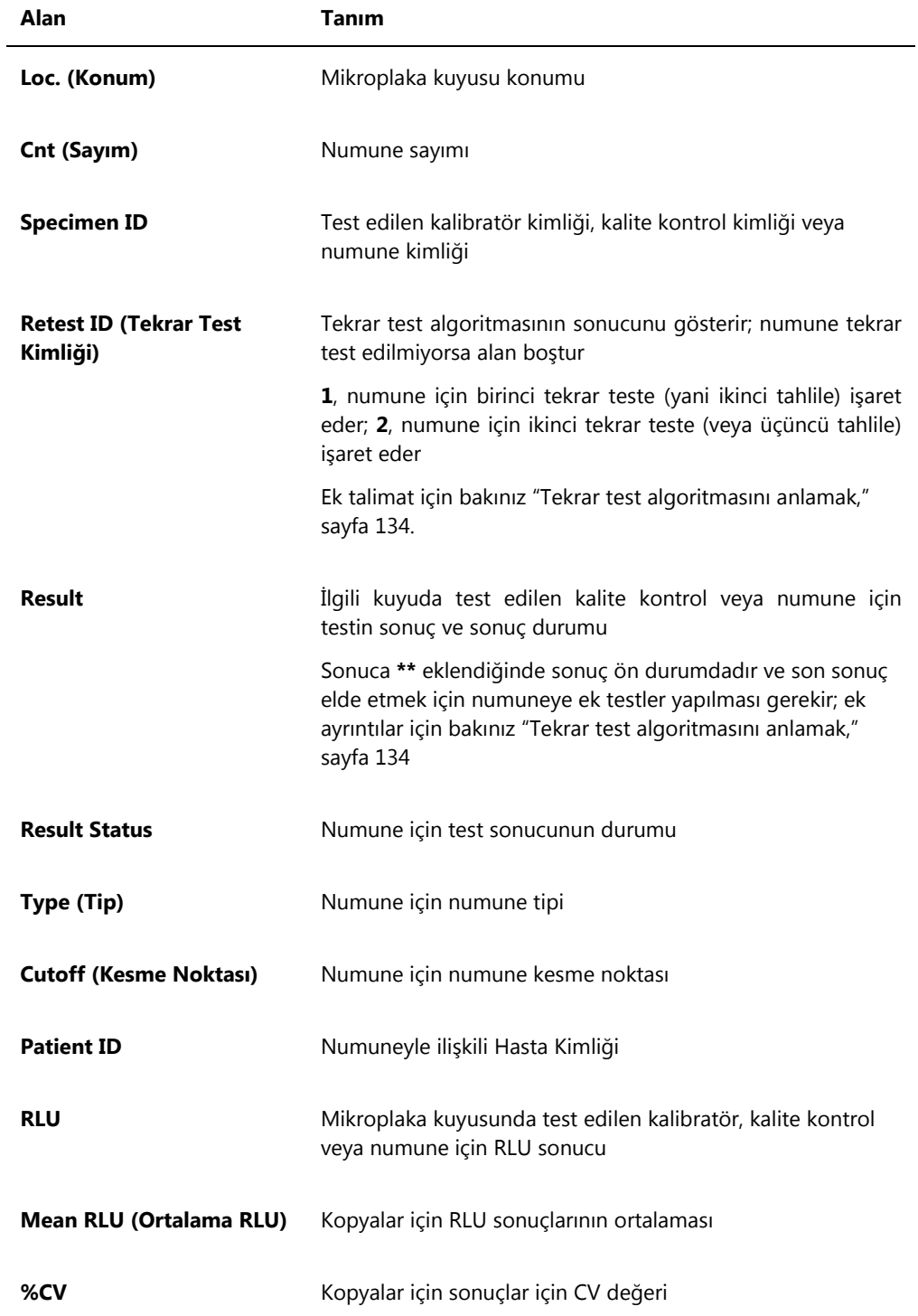

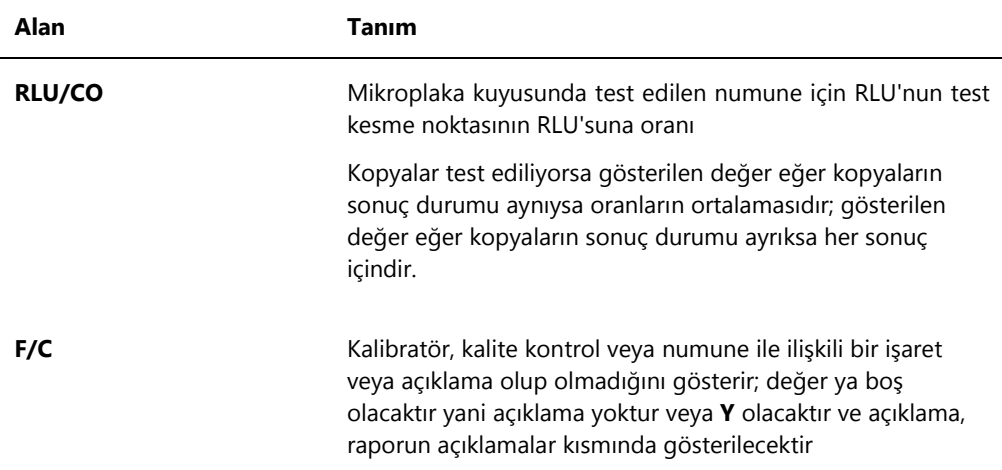

Kalibratörler, kalite kontroller veya numunelerle ilişkili açıklamalar varsa bilgi sonuç verilerinin son sırasının altında bulunan bir diğer sütun setinde gösterilir.

Aşağıdaki tablo sütun raporunun açıklamalar bölümündeki alanları tanımlar.

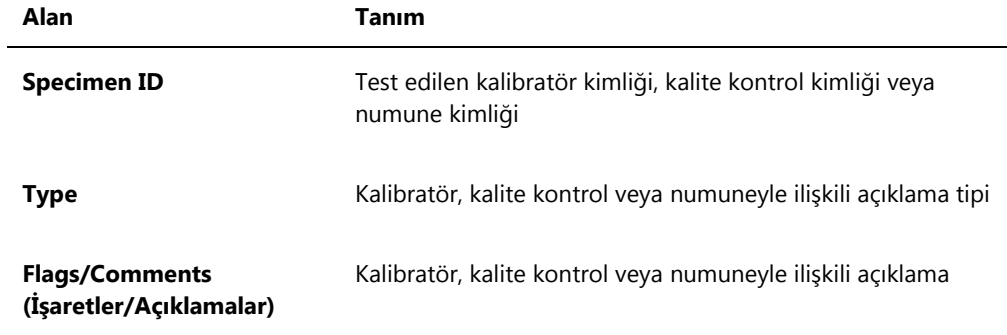

# <span id="page-185-0"></span>7.33.4 Tahlil raporunu anlamak

Tahlil raporu tahlil doğrulama bilgisini tablo formatında gösterir.

## Tahlil raporu örneği:

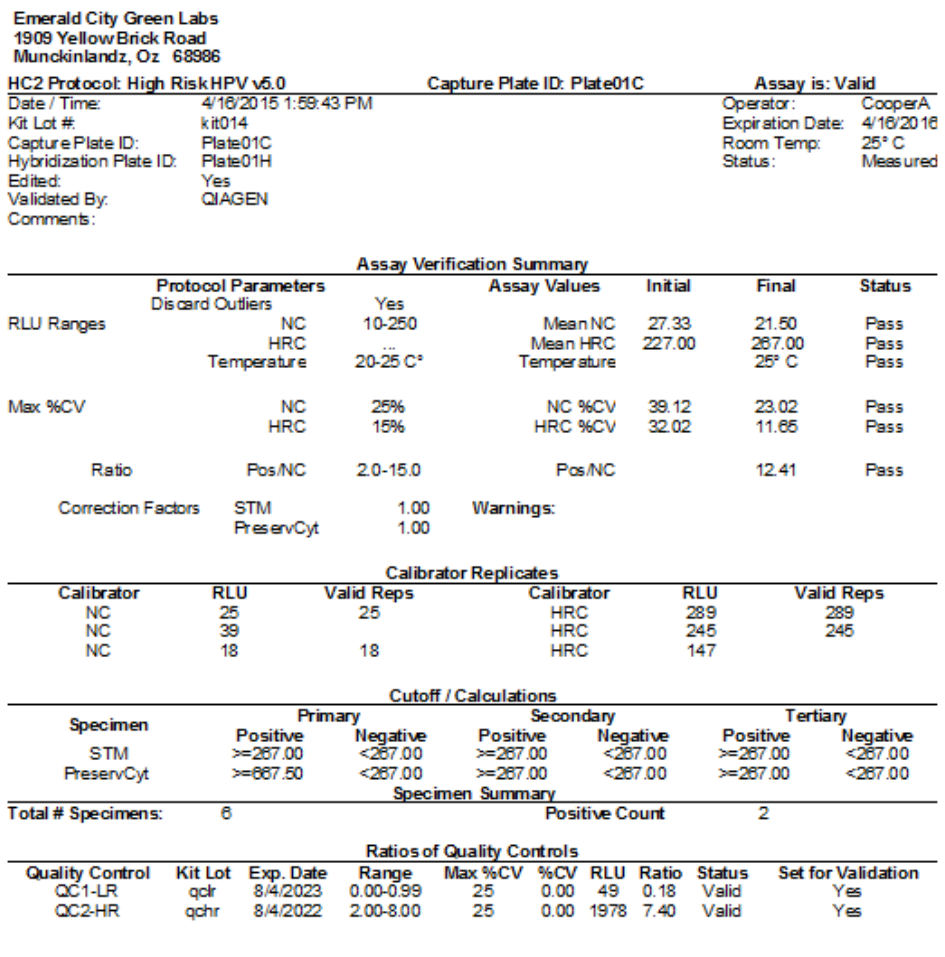

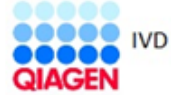

HC2 System Software v.3.4<br>Luminometer Serial #<br>RCS Serial #

Aşağıdaki tablo tahlil raporu üstbilgisindeki alanları tanımlar.

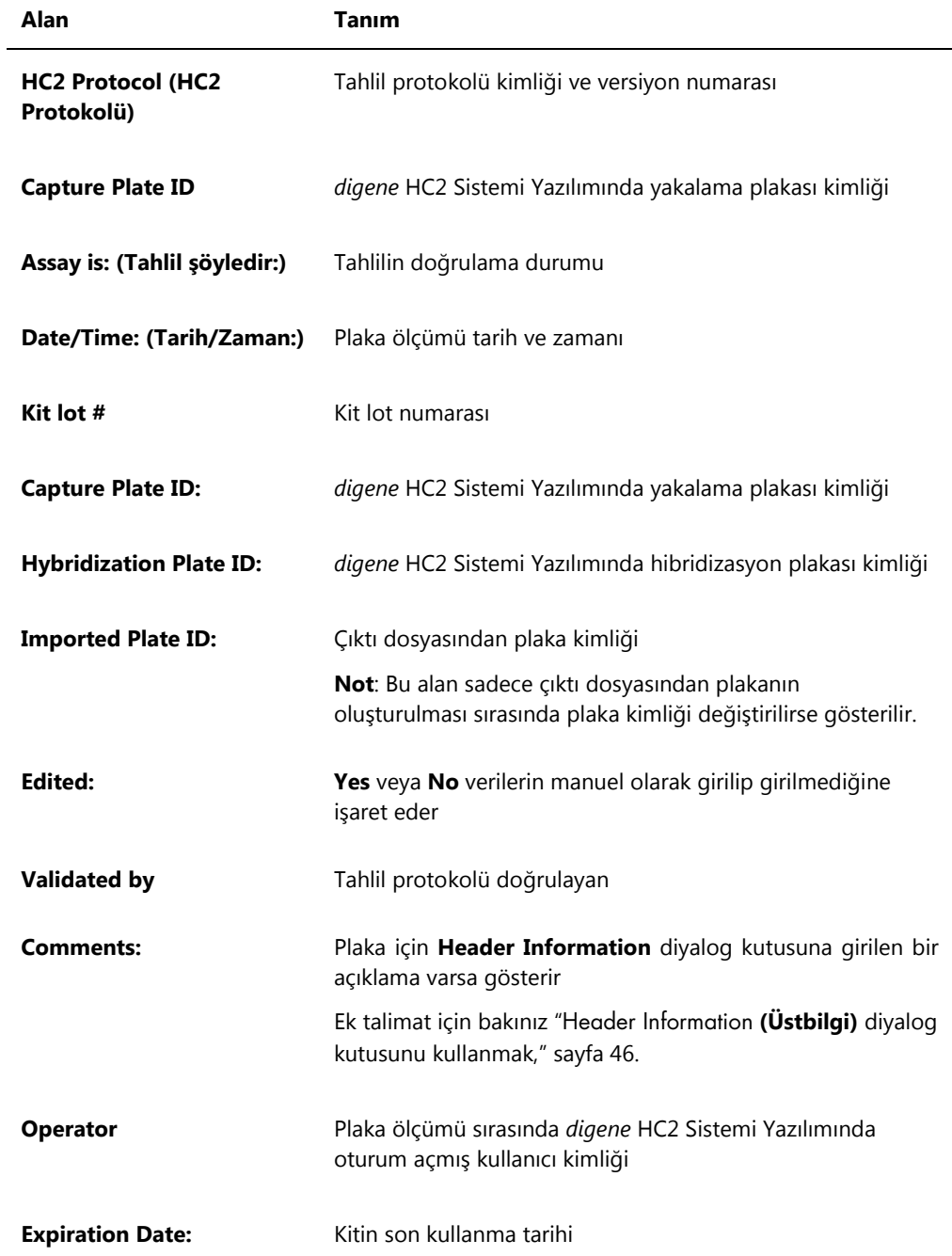

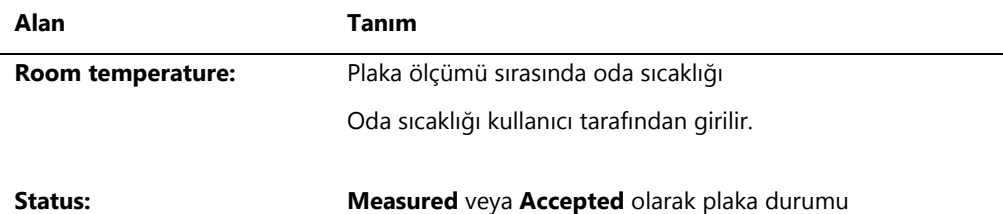

Tahlil durumunun **Assay Verification Summary** (Tahlil Doğrulama Özeti) paneli iki bilgi alt paneline ayrılmıştır. **Assay Verification Summary** panelinin sol tarafındaki **Protocol Parameters** alt paneli tahlil protokolü için parametreleri tanımlar. **Assay Verification Summary** panelinin sağ tarafındaki **Assay Values** (Tahlil Değerleri) alt paneli tahlil için sonuçları tanımlar.

Aşağıdaki tablo **Assay Verification Summary** panelinde **Protocol Parameters** alt panelindeki alanları tanımlar.

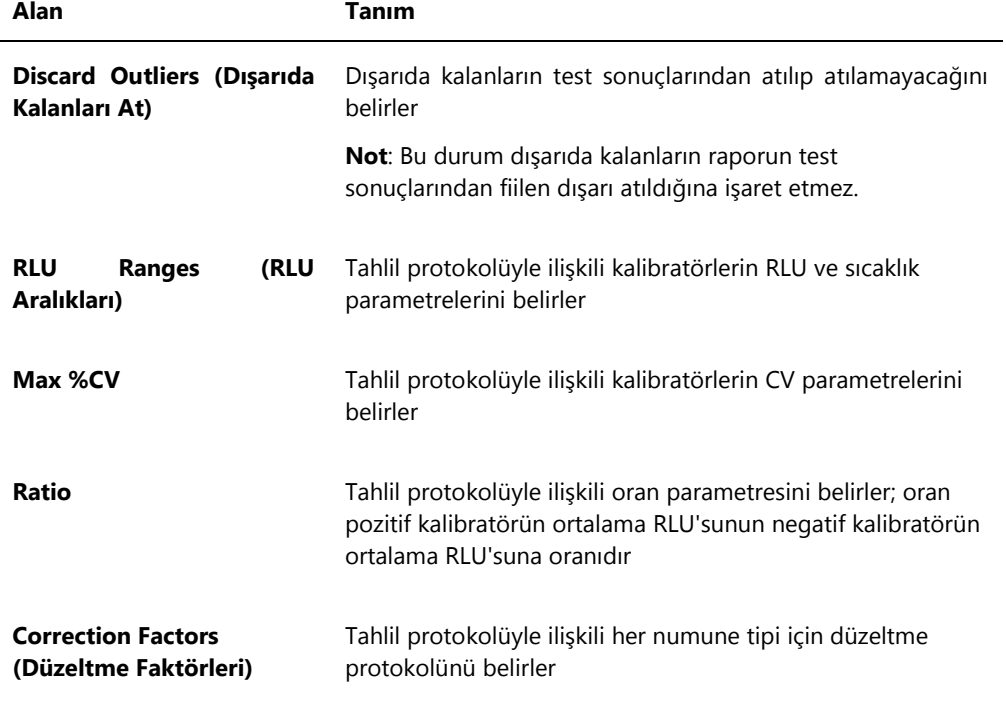

Aşağıdaki tablo **Assay Verification Summary** panelinde **Assay Values** alt panelindeki alanları tanımlar.

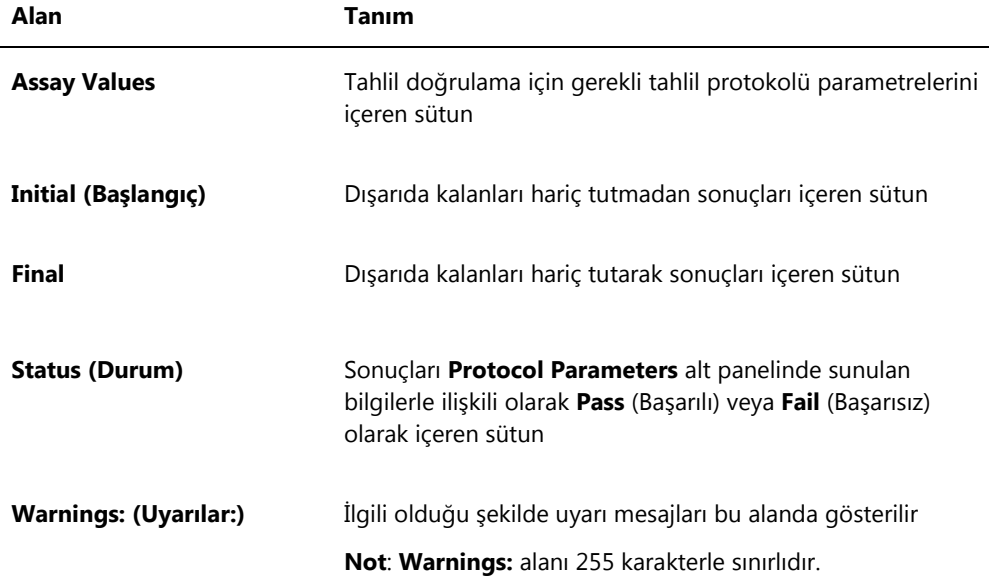

Tahlil raporunun **Calibrator Replicates** paneli tahlil protokolüyle ilişkili kalibratörler hakkında bilgi sunar.

Aşağıdaki tablo **Calibrator Replicates** panelindeki alanları tanımlar.

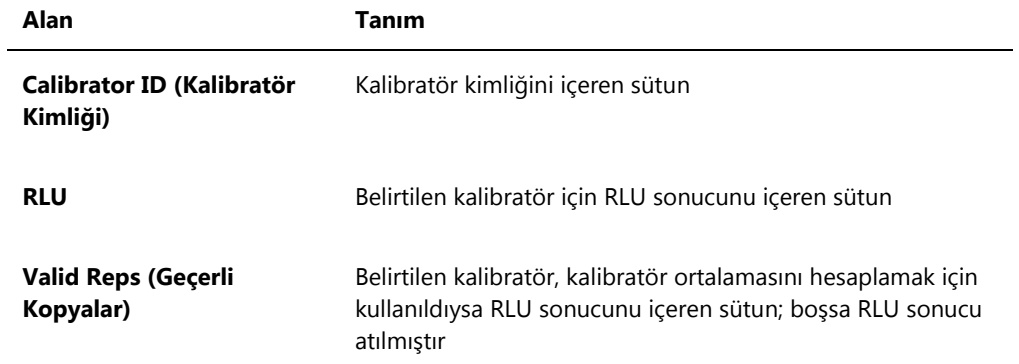

Aşağıdaki tablo tahlilin **Cutoff/Calculations** (Kesme noktası/Hesaplamalar) panelindeki alanları tanımlar.

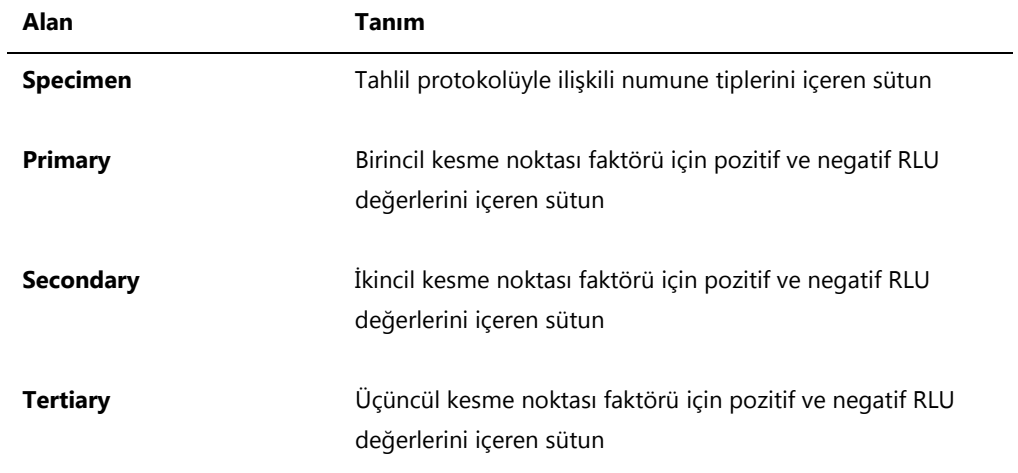

Aşağıdaki tablo tahlil raporunun **Specimen Summary** (Numune Özeti) panelindeki alanları tanımlar.

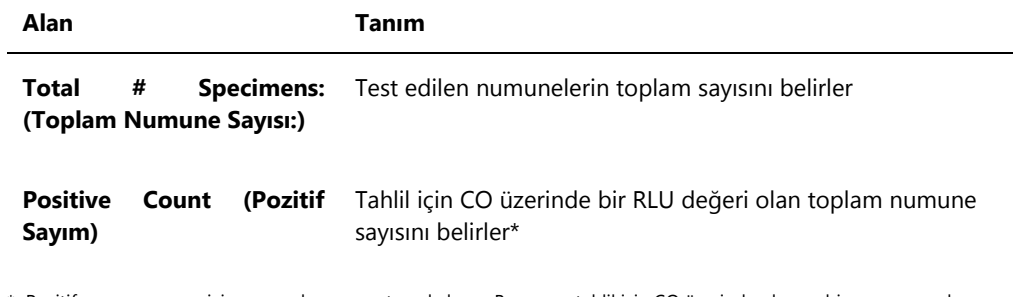

\* Pozitif sayım numune için sonuç durumunu temel almaz. Bu sayıya tahlil için CO üzerinde olan ve bir son sonuç durumu olmayan açık olmayan ve geçersiz numuneler dahildir.

Aşağıdaki tablo **Ratios of Quality Controls** (Kalite Kontrollerin Oranları) panelinde sütunları tanımlar.

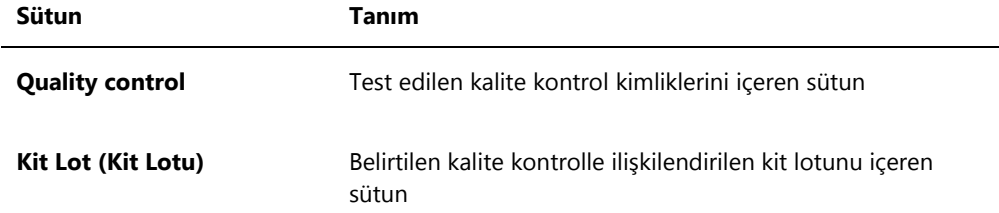

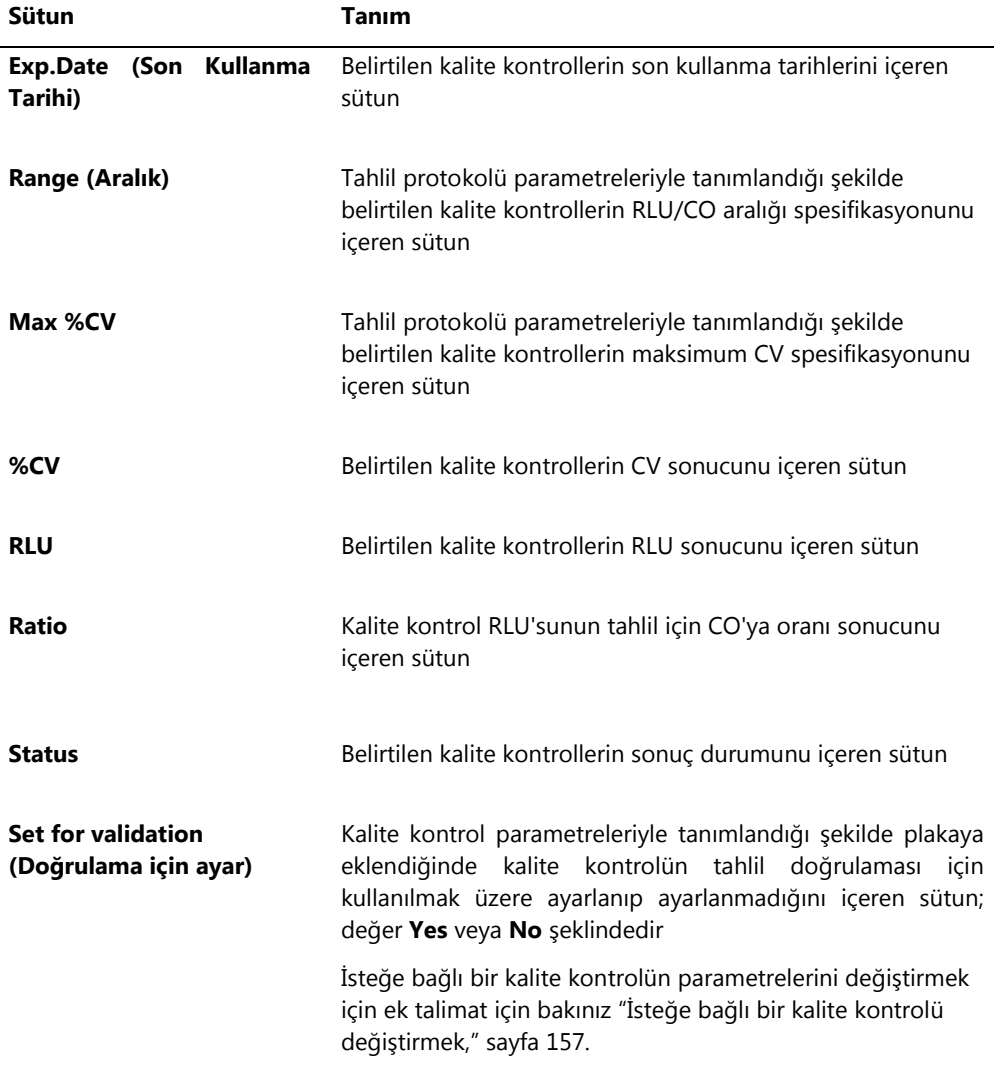

## 7.34 Numune raporları oluşturmak

Bir numune olarak ölçtükten sonra raporlar ayrı numuneler için oluşturulabilir. Numuneler için mevcut raporlar ayrı numune ve numune geçmişi raporlarıdır. Numune raporlarına **Assay Protocols** sekmesinde erişilir.

1. **Assay Protocols** sekmesinde **IVD Assay Protocols** panelinden bir tahlil protokolü kimliği seçin ve **Specimens…** düğmesine tıklayın.

**Specimen List** penceresi açılır.

2. Gösterilen numunelerin listesini filtrelemek için **Filter by Specimen Status** panelinde ilgili kutuları işaretleyin.

Ek talimat için bakınız "Specimen List **[penceresini kullanmak](#page-74-0)**," sayf[a 75.](#page-74-0)

- 3. Numuneler listesinde rapor için ilgili numune kimliğini seçin.
- 4. Ayrı numune raporunu görmek için **View ISR** düğmesine tıklayın. Numune geçmişi raporunu görmek için **History** düğmesine tıklayın.

**QIAGEN Report Viewer** penceresi açılır. Ek talimat için bakınız "[QIAGEN Report](#page-105-0) **Viewer [penceresini kullanmak](#page-105-0)**," sayfa [106.](#page-105-0)

5. **Specimen List** penceresine dönmek için **Close** kısmına tıklayın.

7.34.1 Ayrı numune raporunu anlamak

Ayrı numune raporu sadece kabul edilmiş numuneler için geçerlidir. Ek talimat için bakınız ["Sonuçları kabul etmek"](#page-199-0), sayfa [200.](#page-199-0)

Ayrı numune raporu şu bilgileri içerir:

Laboratuvarın adı ve adresi dahil laboratuvar üstbilgi bilgileri

Laboratuvar üstbilgi bilgisini değiştirme talimatı için bakınız ["Laboratuvar bilgisini](#page-115-0)  [değiştirmek,"](#page-115-0) sayfa [116.](#page-115-0)

- Plakayı ölçmek için kullanılan *digene* HC2 Sistemi Yazılımı versiyonu
- Plakayı ölçmek için kullanılan DML cihazı seri numarası
- İlgili olduğu şekilde testi yapmak için kullanılan RCS seri numarası
- Sonuçların bir doğrulanmış IVD tahlil protokolü kullanılarak elde edildiğine işaret edecek şekilde QIAGEN logosu yanında **IVD**

## Ayrı numune raporu örneği:

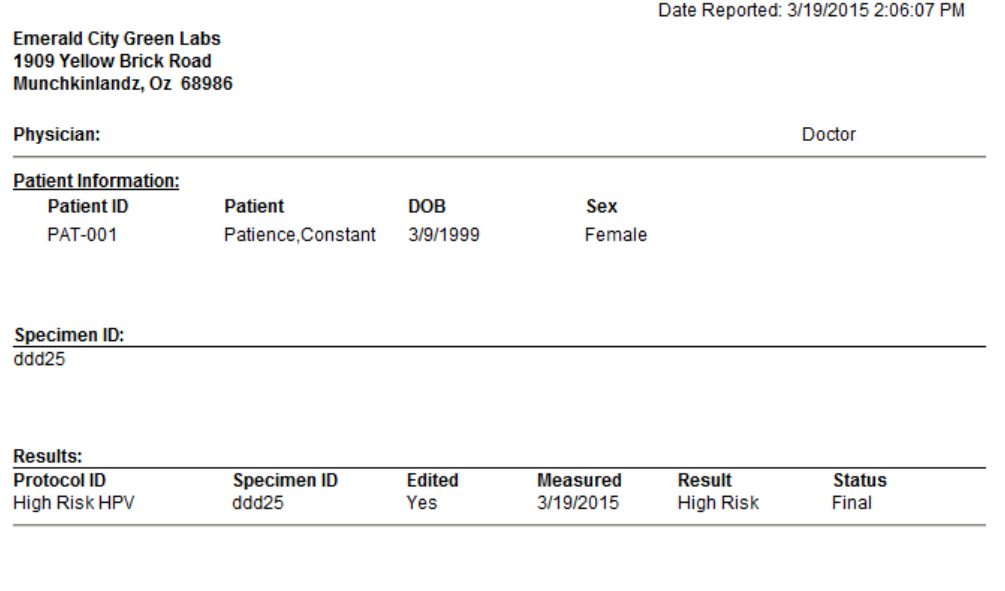

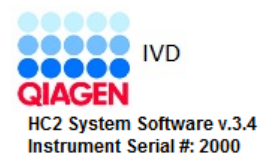

Aşağıdaki tablo ayrı numune raporundaki alanları tanımlar.

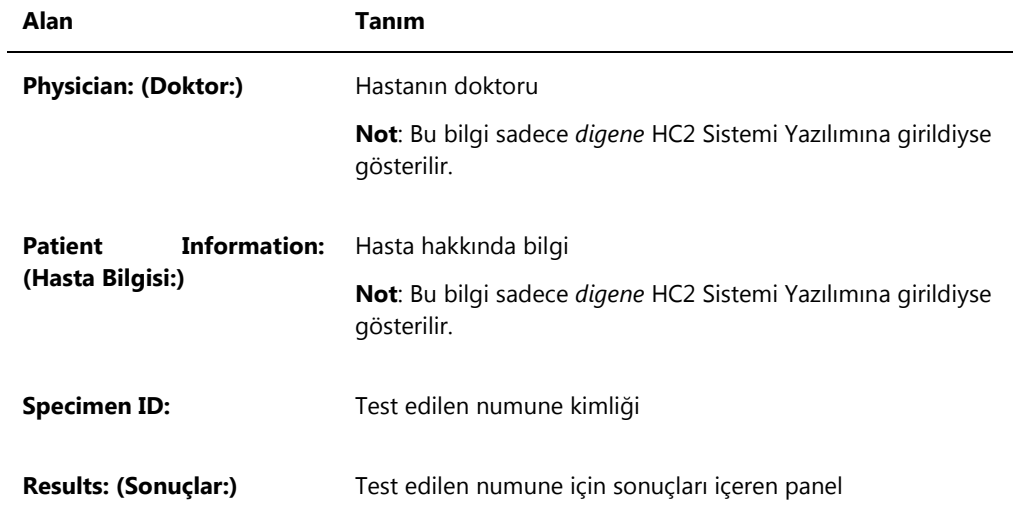

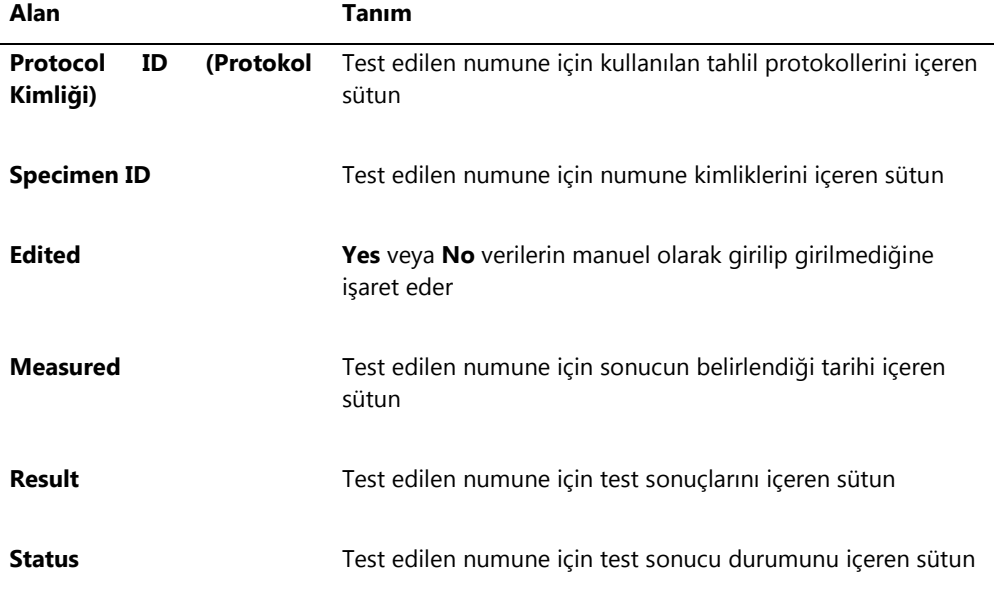

<span id="page-193-0"></span>7.34.2 Numune geçmişi raporunu anlamak

Numune geçmişi raporu, rapor oluşturulduğu zamanda bir numunenin geçmişini gösterir.

Numune geçmişi raporu şu bilgileri içerir:

Laboratuvarın adı ve adresi dahil laboratuvar üstbilgi bilgileri

Laboratuvar üstbilgi bilgisini değiştirme talimatı için bakınız ["Laboratuvar bilgisini](#page-115-0)  [değiştirmek,"](#page-115-0) sayfa [116.](#page-115-0)

- Plakayı ölçmek için kullanılan *digene* HC2 Sistemi Yazılımı versiyonu
- Plakayı ölçmek için kullanılan DML cihazı seri numarası
- Sonuçların bir doğrulanmış IVD tahlil protokolü kullanılarak elde edildiğine işaret edecek şekilde QIAGEN logosu yanında **IVD**

Numune geçmişi raporu üstbilgisi tahlil protokolü kimliği ve numune kimliğini belirler. Numune kimliğinin altında açıklamalar gösterilir. İlgili olduğu şekilde raporda aşağıdaki eylemler veya durum değişiklikleri için bir açıklama olacaktır:

- Numune bir dosyadan içe aktarılmıştır
- Numune kimliği veya plaka kimliği bir preanalitik cihazın çıktı dosyasından bir plaka oluşturulması sırasında değiştirilmiştir
- Numunenin çıktı dosyasında açıklama ile birlikte açık olmayan veya geçersiz bir durumu vardır
- Açık olmayan veya geçersiz durumu silinir
- Numune değiştirilir
- Numune tekrar ölçüm veya miktar yeterli değil şeklinde ayarlanmıştır
- Ön sonuç durumu olan bir numune için bir tekrar test oluşturulur
- Numuneyi içeren plaka kabul edilir
- Numuneyi içeren plaka iletilir

Numune geçmişi raporu örneği:

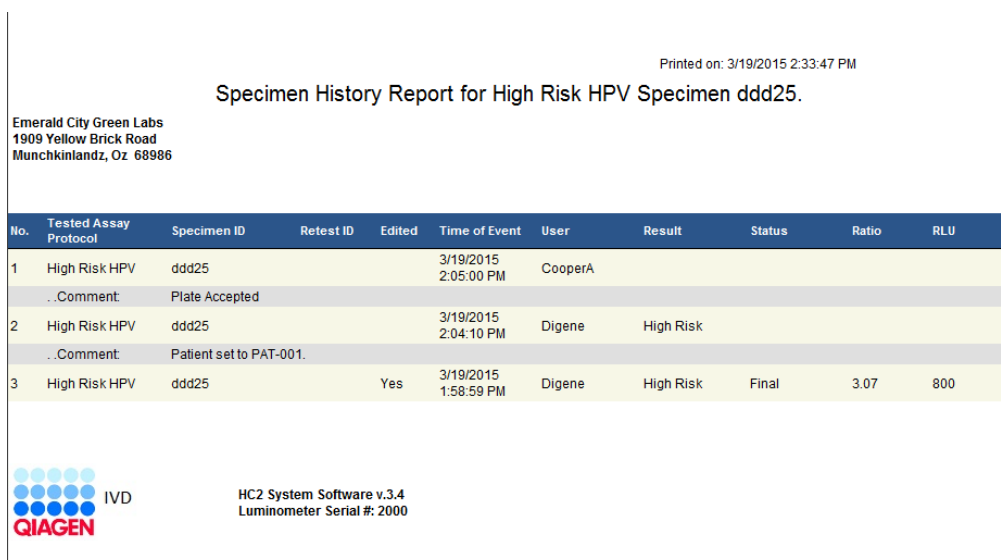

Aşağıdaki tablo numune geçmişi raporundaki alanları tanımlar.

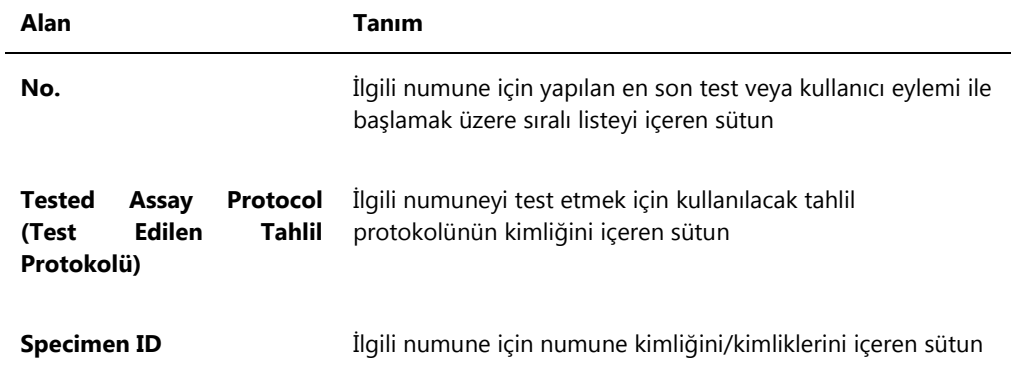

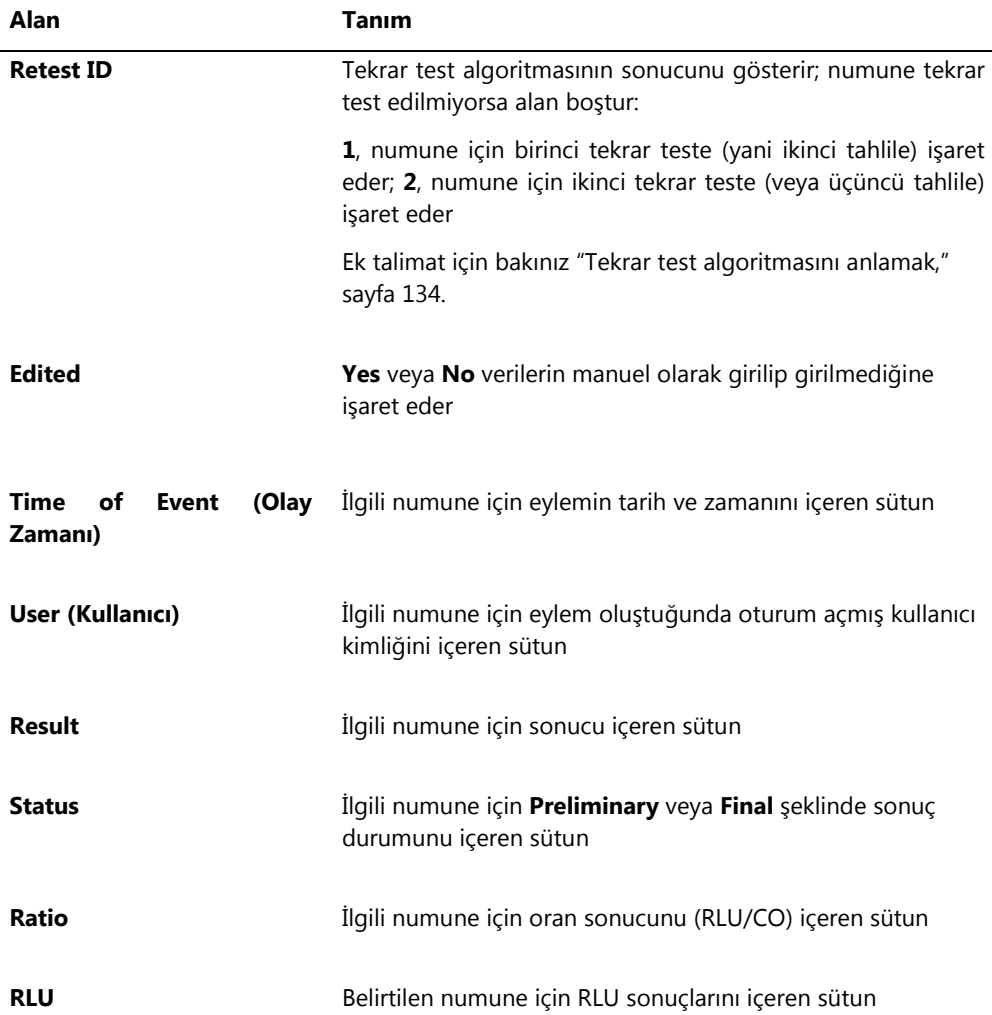

# 7.35 Test sonuçlarını anlama

Bir plaka, tahlil protokolü parametreleri uyarınca doğrulanır. **Plates** sekmesinde **Measured Capture Plates** panelinde hem geçerli hem geçersiz yakalama plakaları gösterilir. Ek bilgi için bakınız ["Tahlil protokollerini anlamak,"](#page-127-0) sayfa [128.](#page-127-0) 

Başarıyla ölçülmüş bir yakalama plakasının durumu ölçülmüş şeklindedir. Tahlil protokolünün parametrelerine göre numunelere bir sonuç ve bir sonuç durumu verilir. Tahlil protokolü tipi ve parametreleri numunelerle ilişkili sonucu ve sonuç durumunu belirler.

**Önemli**: Olası numune sonuçlarının bir açıklaması için test kitiyle sağlanan ilgili kullanma talimatına başvurun.

Tahlil geçersizse numunelerin durumu geçersiz olur ve *digene* HC2 Sistemi Yazılımı numuneler için sonuçları bildirmez. Eğer bir tahlil kalibratörlerin CV değeri aralık dışında olduğu için geçersizse tahlilin CO değeri belirlenemez. Plakada kalite kontroller için sonuçlar **0.00** olarak bildirilir.

#### 7.35.1 Tahlil doğrulama sonuçlarını görmek

Plaka ölçümü sonuçları *digene* HC2 Sistemi Yazılımı tarafından oluşturulan çeşitli raporlar kullanılarak görüntülenebilir. Tahlil raporu tahlil doğrulama bilgisini tablo formatında gösterir. Ek talimat için bakınız ["Test raporları oluşturmak,"](#page-175-0) sayfa [176.](#page-175-0)

#### 7.35.2 Ayrık sonuçları anlamak

Bir numune bir plakada ikili olarak test edilirse iki kopyanın farklı sonuçları olması mümkündür. *digene* HC2 Sistemi Yazılımı ayrık sonuçları aşağıdaki tablodaki kriterler temelinde ele alır.

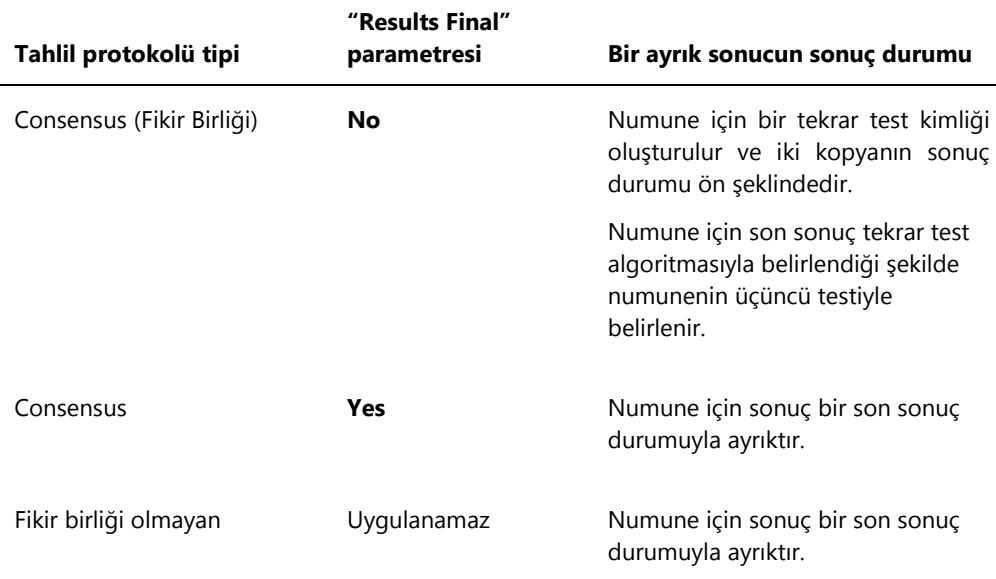

#### 7.35.3 Bir numunenin durumunu silmek

Bir numunenin sonuç durumu bir preanalitik cihazın çıktı dosyası temelinde açık değil veya geçersiz şeklindeyse numunenin sonuç durumu numuneyi tekrar ölçmeye kalkışmadan önce silinmelidir. Bir numunenin sonuç durumunu silmek numunenin sonucunu ölçülmemiş ve sonuç durumunu sonuç yok olarak değiştirir.

Numunenin açık olmayan veya geçersiz sonuç durumu ancak numuneyi içeren plaka kabul edildikten sonra silinebilir. Ayrıca açık değil veya geçersiz sonuç durumu olan bir numune miktar yeterli değil olarak ayarlanamaz.

Numunenin sonuç durumu silinmezse *digene* HC2 Sistemi aynı numune kimliğinin bir plakada içe aktarılması veya kullanılmasına izin vermez. *digene* HC2 Sistemi numune kimliğini bir eşdeğer olarak ele alır ve kullanıcının numune kimliğini değiştirmesini gerektirir.

Numuneyi silme eylemi numune geçmişinde tutulur.

1. **Assay Protocols** sekmesinde **IVD Assay Protocols** panelinden bir tahlil protokolü kimliği seçin ve **Specimens…** düğmesine tıklayın.

**Specimen List** penceresi açılır.

2. **Filter by Specimen Status** panelinde ikinci sütunda **Processing Errors** kutusu dışındaki tüm kutuları işaretli durumdan çıkarın.

Liste sadece durumu açık değil veya geçersiz olan numuneleri gösterir.

3. ilgili numune kimliğini seçin ve **Clear Import** düğmesine tıklayın.

**Not**: İlgili numune kimliklerini listede vurgulayıp **Clear Import** düğmesine tıklayarak birden fazla numunenin durumunu silebilirsiniz.

Her numune için durumun silinmesini doğrulamak üzere bir diyalog kutusu açılır.

4. Numunenin durumunu silmek için ilgili düğmeye tıklayın.

Numunenin durumu tahsis edilmemiş olarak değişir ve numune, tahlil protokolü için tahsis edilmemiş numuneler listesinde gösterilir.

5. **Specimen List** penceresini kapatmak için **OK** kısmına tıklayın.

7.35.4 Bir plakayı tekrar ölçmek

Ölçülmüş bir plakanın sonuçları eğer plaka kabul edilmediyse silinebilir. Bir plakayı tekrar ölç şekilde ayarlamak plakanın durumunu ölçülmemiş olarak değiştirir. Plakada numunelerin durumu ölçülmüşten tahsis edilmemişe değiştirilir. Silinmiş ölçüm sonuçları ve numunelerin durumunun değiştirilmesi eylemi numune geçmişi raporunda tutulur. Ek bilgi için bakınız ["Numune geçmişi raporunu anlamak,"](#page-193-0) sayfa [194.](#page-193-0) Bu işlev sadece süpervizör erişim düzeyi olan kullanıcılar tarafından kullanılabilir.

- 1. **Plates** sekmesinde **Measured Capture Plates** panelinde bir ölçülmüş plakayı seçin.
- 2. **Re-measure** düğmesine tıklayın.

Plakayı tekrar ölçme isteğini doğrulamak üzere bir diyalog kutusu açılır.

3. Plakayı tekrar ölçmek için ilgili düğmeye tıklayın.

Plaka **Measured Capture Plates** panelinden çıkarılır ve **Unmeasured Hybridization Plates** panelinde gösterilir. Numunelere bir ölçülmemiş durumu verilir.

#### 7.35.5 Bir numuneyi tekrar ölçmek

Ölçülmüş bir numunenin sonuçları eğer numuneyi içeren numune plakası kabul edilmediyse silinebilir. Bir numuneyi tekrar ölçülmek üzere ayarlamak numunenin durumunu ölçülmüşten tahsis edilmemişe değiştirir. Silinmiş ölçüm sonuçları ve numunelerin durumunun değiştirilmesi eylemi numune geçmişi raporunda tutulur. Ek bilgi için bakınız ["Numune geçmişi raporunu](#page-193-0)  [anlamak,"](#page-193-0) sayfa [194.](#page-193-0)

Bu işlev sadece süpervizör erişim düzeyi olan kullanıcılar tarafından kullanılabilir.

1. **Assay Protocols** sekmesinde **IVD Assay Protocols** panelinden bir tahlil protokolü kimliği seçin ve **Specimens…** düğmesine tıklayın.

**Specimen List** penceresi açılır.

2. Ölçülecek numune kimliğini seçin ve **Re-measure** düğmesine tıklayın.

**Not**: İlgili numune kimliklerini listede vurgulayıp **Re-measure** düğmesine tıklayarak birden fazla numuneyi tekrar ölçmek üzere seçebilirsiniz.

Numuneyle ilişkili sonuçların silineceği konusunda bir uyarıyla bir diyalog kutusu açılır.

3. **OK** kısmına tıklayın.

**Set specimen for Remeasure?** (Numuneyi Tekrar Ölçülmek üzere ayarla?) diyalog kutusu açılır.

4. İsterseniz diyalog kutusuna bir açıklama girin.

**Not**: Girilen açıklama numune geçmişi raporuna dahil edilecektir.

5. **OK** kısmına tıklayın.

Numunenin durumu tahsis edilmemiş olarak değiştirilir.

6. **Specimen List** penceresini kapatmak için **OK** kısmına tıklayın.

## <span id="page-199-0"></span>7.36 Sonuçları kabul etmek

Sonuçları kabul etmek yetkili bir kullanıcının bir plakayla ilişkili sonuçların test sonuçları olarak bildirilmek için kabul edilebilir olduğunu belirlemesi anlamına gelir. Bir plakayı kabul etmekle ilişkili erişim düzeyi **Utilities/Settings** sekmesinde **Allow only Supervisor level acceptance of results** (Sonuçların sadece Süpervizör düzeyinde kabul edilmesine izin ver) kutusu temelindedir. Bir kullanıcının gerekli erişim düzeyi yoksa bir diyalog kutusu açılıp kullanıcıya sonuçların kabul edilemeyeceğini bildirir. Ek talimat için bakınız ["Sonuçları kabul etmek için gerekli erişim düzeyini](#page-114-0)  [belirlemek,"](#page-114-0) sayfa [115.](#page-114-0)

Sadece ölçülmüş yakalama plakalarının sonuçları kabul edilebilir. Sonuçları kabul etmeden önce kullanıcı sonuçların kabul edilebilir olduğunu belirlemek için mevcut çeşitli raporları gözden geçirmelidir. Ek bilgi için bakınız ["Test raporları oluşturmak,"](#page-175-0) sayfa [176.](#page-175-0)

Geçersiz bir plaka kabul edildiğinde plakadaki numuneler çıkarılır ve raporlarda gösterilmez. Çıkarılmış numunelerin durumu tahsis edilmemiş olarak değiştirilir.

Bir kullanıcı sonuçları kabul ettiğinde kullanıcının elektronik imzası plakaya tutturulur. Plaka ve tahlil raporları, raporlarda kullanıcının elektronik imzasını gösterir. Ek talimat için bakınız ["Plaka](#page-178-0)  [raporunu anlamak,"](#page-178-0) sayfa [179,](#page-178-0) ve ["Tahlil raporunu anlamak,](#page-185-0)" sayfa [186.](#page-185-0)

*digene* HC2 Sistemi Yazılımında halen oturum açmış olandan farklı bir kullanıcı aşağıda tanımlandığı gibi **Sign as Guest** (Misafir olarak imzala) kutusunu işaretleyerek sonuçları kabul edebilir.

Sonuçlar kabul edildikten sonra test sonuçları değiştirilemez ve sonuçlar otomatik olarak trendleme için veri tabanına eklenir. Sadece kabul edilen sonuçlar dışa aktarılabilir.

1. **Plates** sekmesinde **Measured Capture Plates** panelinde listede bir yakalama plakası kimliği seçin ve **Accept Results** düğmesine tıklayın.

**eSignature** (e-İmza) diyalog kutusu açılır.

2. Sonuçları mevcut kullanıcı kabul ediyorsa ilgili eSign şifresini **eSign Password:** (e-İmza Şifresi) diyalog alanına girin.

Farklı bir kullanıcı sonuçları kabul edecekse **Sign as Guest** kutusunu işaretleyin. **Guest Login:** (Misafir Oturum Açma) ve **Login Password:** (Oturum Açma Şifresi) diyalog alanları belirir. İlgili kullanıcının kullanıcı kimliği ve eSign şifresini girin.

3. İlgili olduğu şekilde sonuçların kabul edilmesi sırasında ilişkili eSign şifresini değiştirmek için mevcut kullanıcı için **Change Password** kutusunu işaretleyin.

**Old eSign Password:** (Eski E-İmza Şifresi), **New eSign password:** (Yeni E-İmza Şifresi) ve **Confirm Password:** diyalog alanları belirir. İlgili bilgiyi girin.

4. **OK** kısmına tıklayın.

Sonuçların kabul edildiğini doğrulamak üzere bir diyalog kutusu açılır.

5. Sonuçları kabul etmek için **Yes** kısmına tıklayın.

Plakada geçersiz bir tahlil varsa bir diyalog kutusu açılıp geçersiz tahlille ilişkili numunelerin tahsis edilmemiş numune listesine geri gönderileceğini bildirir.

Yakalama plakası kimliği **Accepted Capture Plates** panelinde gösterilir, plakayla ilişkili veriler trend veri tabanına eklenir ve veriler bir LIS veya dosyaya dışa aktarılabilir.

# 7.37 Trendleme raporları oluşturmak

*digene* HC2 Sistemi Yazılımı trendleme raporları oluşturmak için kullanılan bir veri tabanı içerir. Bir trendleme raporu kalite kontroller, kalibratörler, numuneler veya hastalar için oluşturulabilir. Bir DML 2000 kullanılıyorsa, arka plan ölçümü değerleri için bir trendleme raporu oluşturulabilir. Eğer ilgili bilgilerde değişiklikler yapıldıysa veri tabanı otomatik olarak güncellenir.

Tüm trendleme raporları şu bilgileri içerir:

Laboratuvarın adı ve adresi dahil laboratuvar üstbilgi bilgileri

Laboratuvar üstbilgi bilgisini değiştirme talimatı için bakınız ["Laboratuvar bilgisini](#page-115-0)  [değiştirmek,"](#page-115-0) sayfa [116.](#page-115-0)

- Plakayı ölçmek için kullanılan *digene* HC2 Sistemi Yazılımı versiyonu
- *digene* HC2 Sistemi Yazılımında halen seçili DML cihazının seri numarası.
- Sonuçların bir doğrulanmış IVD tahlil protokolü kullanılarak elde edildiğine işaret edecek şekilde QIAGEN logosu yanında **IVD**
- 1. **Trends** sekmesinde **Protocol Filter** panelinde ilgili radyo düğmesine tıklayın.
- 2. **Trend Range** panelinde **Start Date:** ve **End Date:** diyalog alanlarını seçerek trendleme raporu için ilgili zaman dönemini girin.

3. İstenen rapor tipi için **Trend Data** panelinde ilgili radyo düğmesine tıklayın.

Arka plan ölçümleri için bir trendleme raporu oluşturuluyorsa **Serial Number for Trend** panelinde aşağı açılır listeden ilgili DML cihazını seçin.

**Not**: Plaka arka plan ölçümleri için trendleme raporları sadece DML 2000 cihazları için mümkündür.

Seçilen rapor tipi için trend verileri mevcutsa liste verilerin mevcut olduğu kimliklerle doldurulur.

4. Listede ilgili kimliği seçin ve **Trend…** düğmesine tıklayın.

**QIAGEN Report Viewer** penceresi raporu gösterir. Ek talimat için bakınız "[QIAGEN Report](#page-105-0)  **Viewer [penceresini kullanmak](#page-105-0)**," sayfa [106.](#page-105-0)

#### 7.37.1 Hasta trendleme raporunu anlamak

Hasta trendleme raporu hastayla ilişkili test edilen tüm numuneleri içerir. Bir trendleme raporunun kullanılabilir olması için bir hastanın birden fazla kabul edilmiş numune testi sonucunun olması gerekir. Rapor, her numune sonucu için oranın bir grafiğini içerir. Farklı semboller ilgili olduğu şekilde grafikte farklı numune tiplerine işaret eder.

Bir hasta trendleme raporu örneği:

**Emerald City Green Labs Emerald City Green Labs<br>1909 Yellow Brick Road<br>Munchkinlandz, Oz 68986** 

## **High Risk HPV Patient Trending**

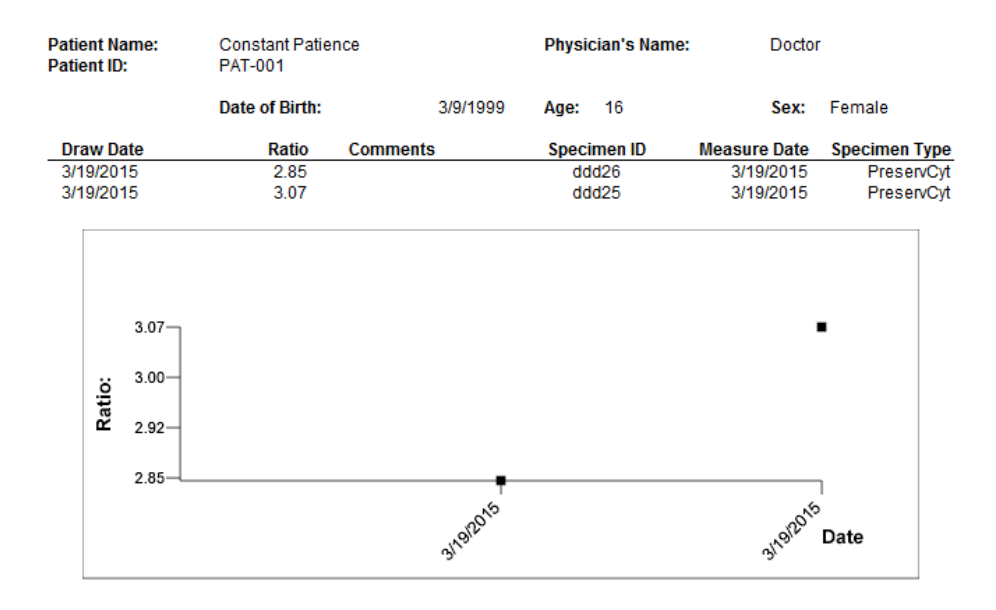

**Medications:** 

**Additional Data:** 

Date **Notes** 

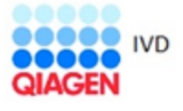

HC2 System Software v.3.4 Luminometer Serial # **RCS** Serial#

Aşağıdaki tablo hasta trendleme raporundaki alanları tanımlar.

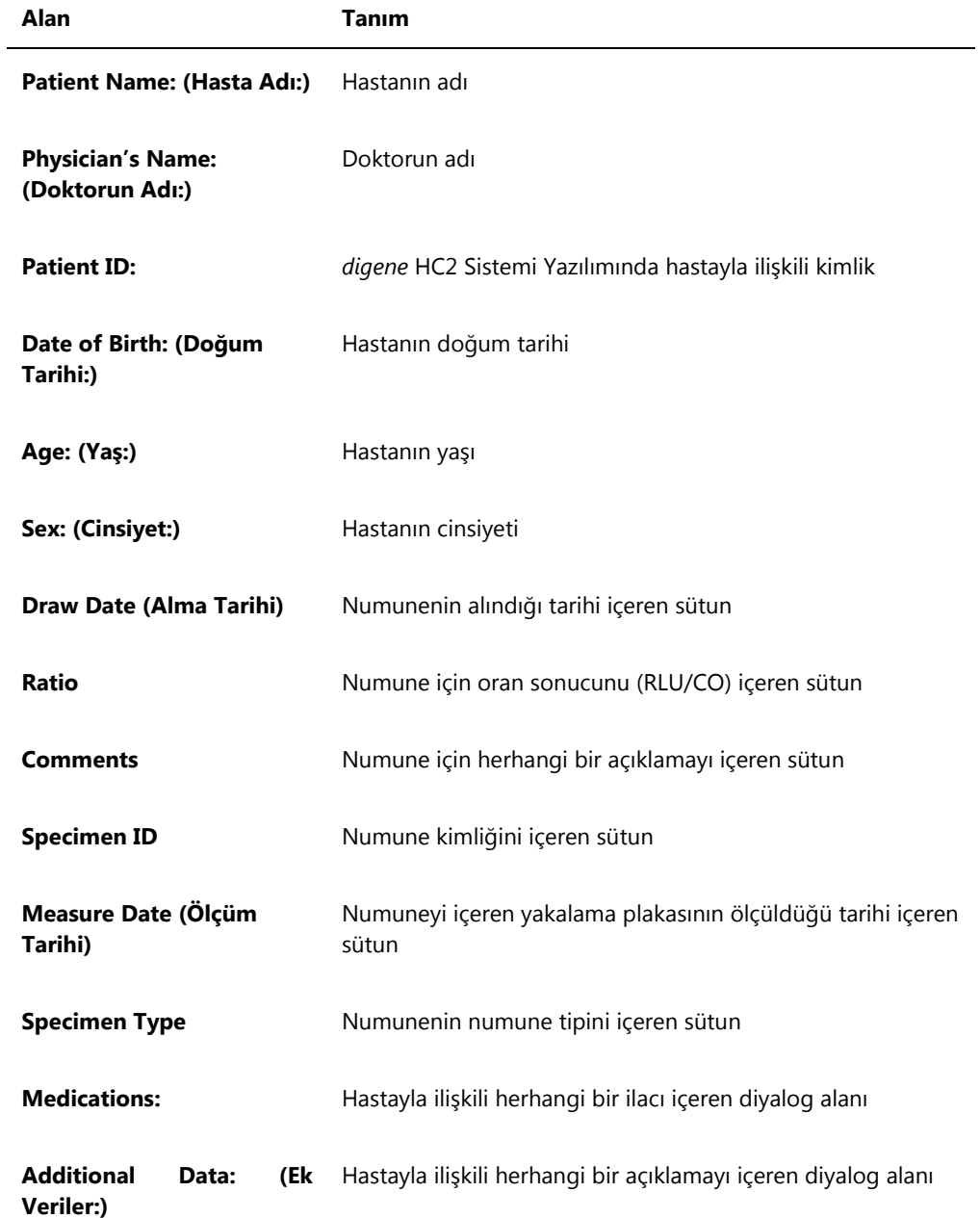

#### 7.37.2 Kalite kontrol trendleme raporunu anlamak

Kalite kontrol trendleme raporu bir kalite kontrol için belirli bir lot numarası için tüm sonuçları içerir. Rapor, her kalite kontrol sonucu için oran sonucunun bir grafiğini içerir. Farklı semboller ilgili olduğu şekilde grafikte farklı test kiti lotlarına işaret eder.

Kalite kontrol trendleme raporu örneği:

**Emerald City Green Labs** 1909 Yellow Brick Road Munchkinlandz, Oz 68986

### **Quality Control Trending**

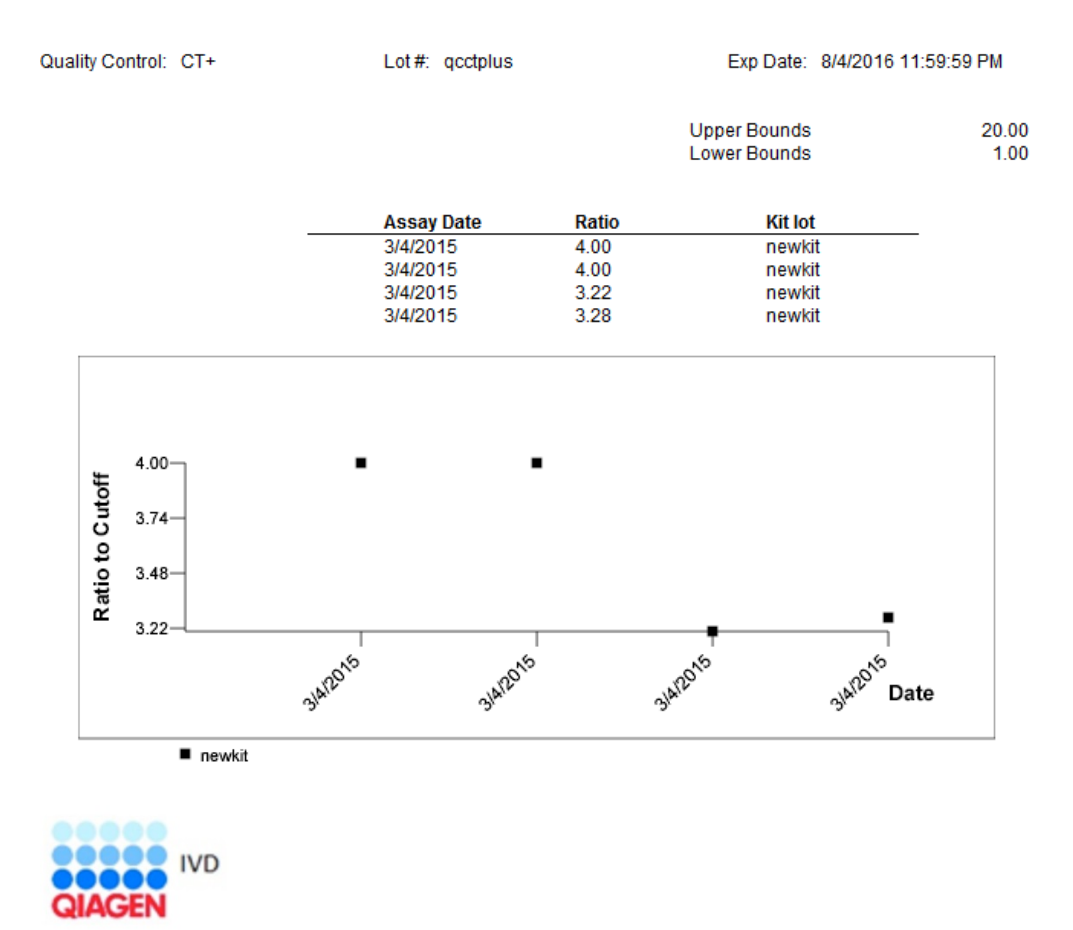

HC2 System Software v.3.4 Luminometer Serial #.<br>RCS Serial #.

Aşağıdaki tablo kalite kontrol trendleme raporundaki alanları tanımlar.

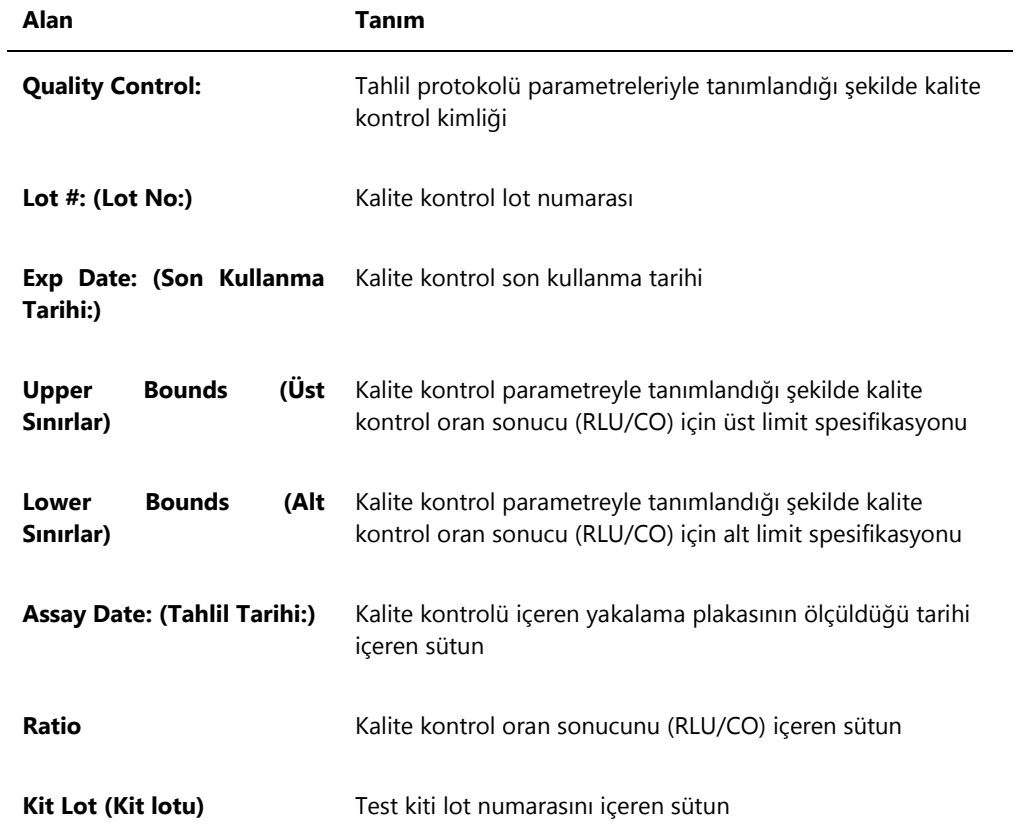

#### 7.37.3 Kit lotu raporuna göre kalibratör trendlemeyi anlamak

Kit lotuna göre kalibratör trendleme raporu bir tahlil protokolünün kalibratörleri için oran sonuçlarının (RLU/CO) bir grafiğini içerir. Farklı semboller ilgili olduğu şekilde grafikte farklı kit lotlarına işaret eder.

Kit lotu raporuna göre kalibratör trendleme örneği:

### **Calibrator Trending By Kit Lot - PC CTGC / NC**

**Emerald City Green Labs** 1909 Yellow Brick Road Munchkinlandz, Oz 68986

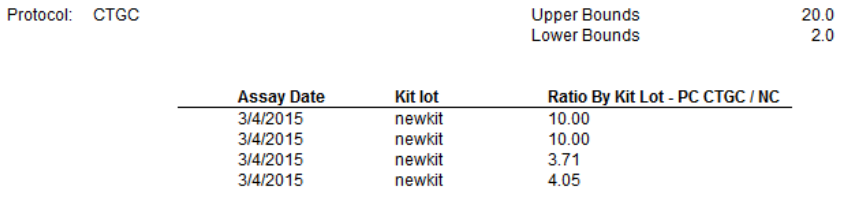

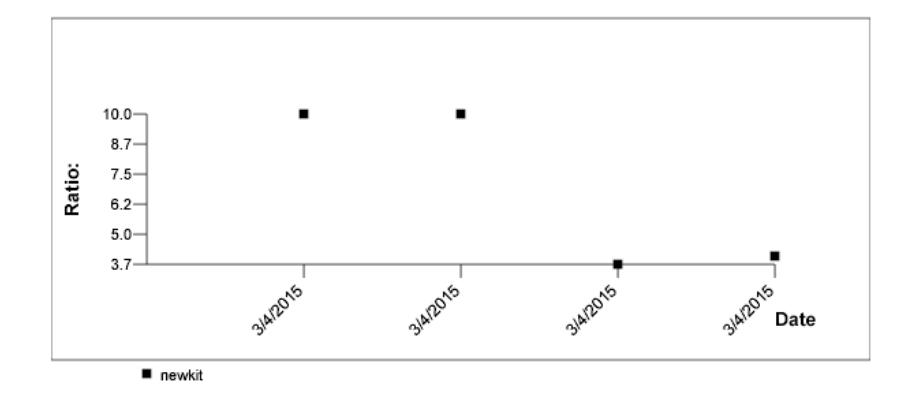

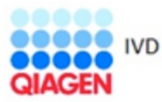

HC2 System Software v.3.4 Luminometer Serial #.<br>RCS Serial #.

Aşağıdaki tablo kit lotuna göre kalibratör trendleme raporundaki alanları tanımlar.

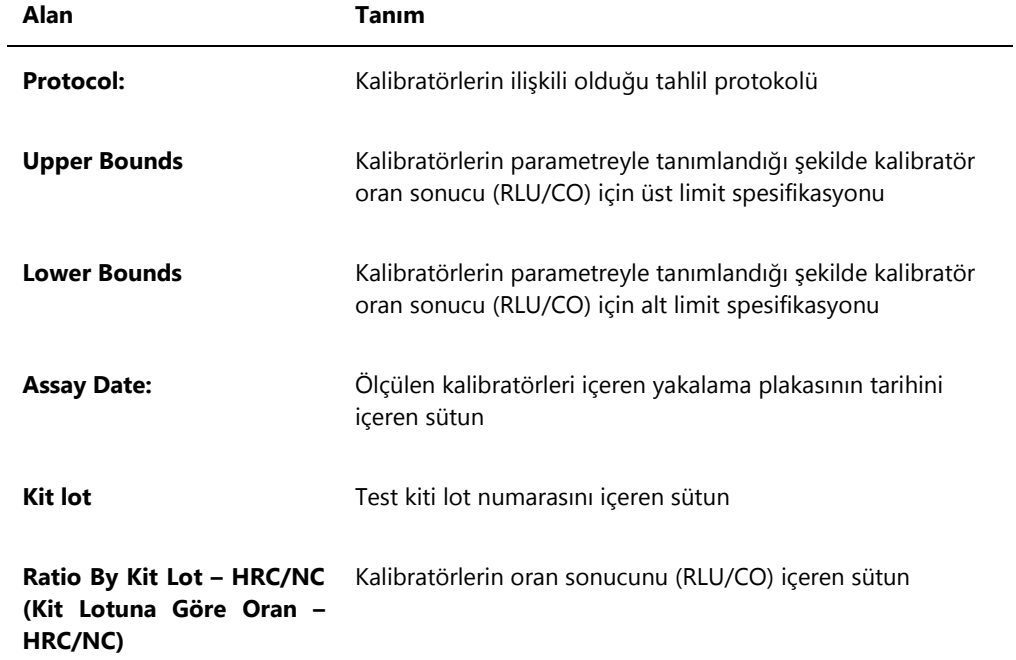

#### 7.37.4 Kullanıcı raporuna kalibratör trendlemeyi anlamak

Kullanıcıya göre kalibratör trendleme raporu bir tahlil protokolünün kalibratörleri için oran sonuçlarının (RLU/CO) bir grafiğini içerir. Farklı semboller ilgili olduğu şekilde grafikte farklı kullanıcılara işaret eder.

Kullanıcı raporuna göre kalibratör trendleme örneği:

## **Calibrator Trending By User - PC CTGC / NC**

Emerald City Green Labs<br>1909 Yellow Brick Road Munchkinlandz, Oz 68986

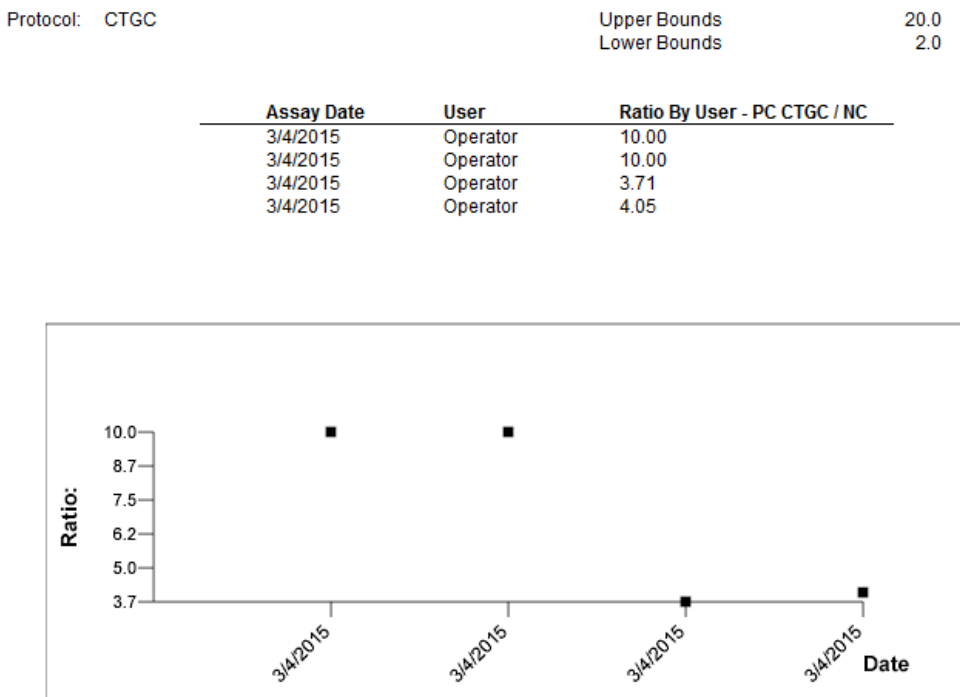

Date

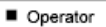

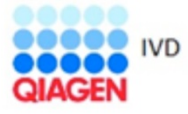

HC2 System Software v.3.4 Luminometer Serial #

Aşağıdaki tablo kullanıcıya göre kalibratör trendleme raporundaki alanları tanımlar.

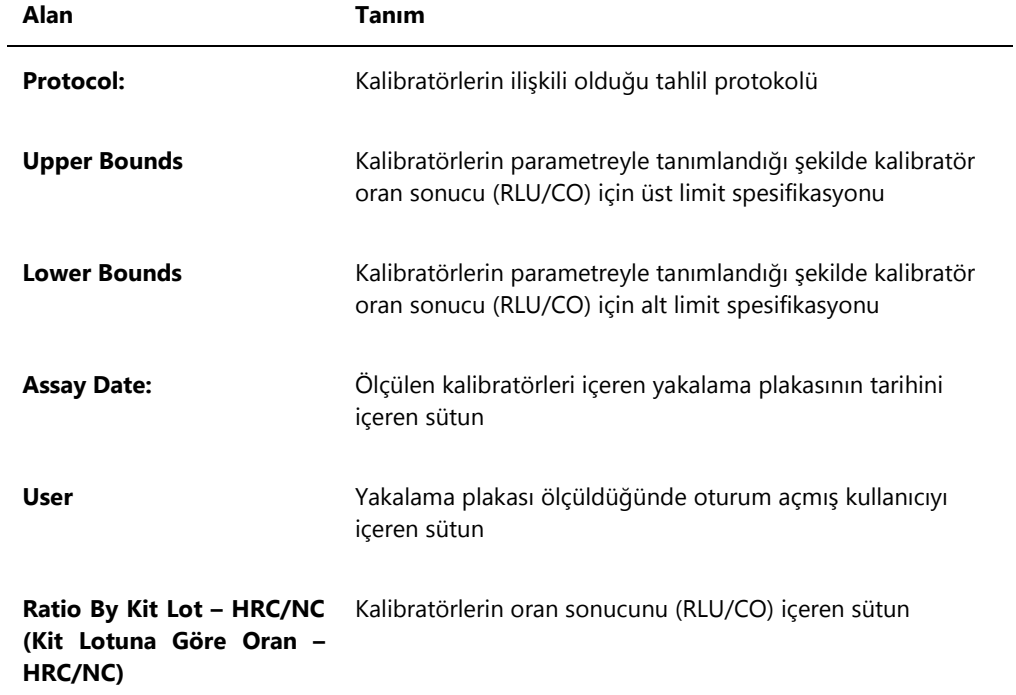

#### 7.37.5 Numune trendleme raporunu anlamak

Numune trendleme raporu bir numunenin tüm sonuçlarını içerir. Bir numune trendleme raporunun kullanılabilir olması için bir numunenin birden fazla kabul edilmiş numune testi sonucunun olması gerekir.

Açık olmayan veya geçersiz sonuçları olan numuneler numune trendleme raporuna dahil edilmez.

Numune trendleme raporu örneği:

Printed on: 3/19/2015 2:52:11 PM

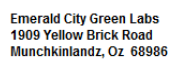

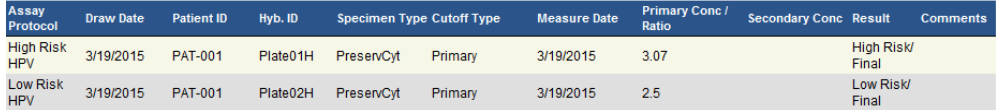

Specimen Trends (ddd25)

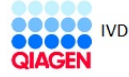

HC2 System Software v.3.4<br>Luminometer Serial #: 2000

Aşağıdaki tablo numune trendleme raporundaki sütunları tanımlar.

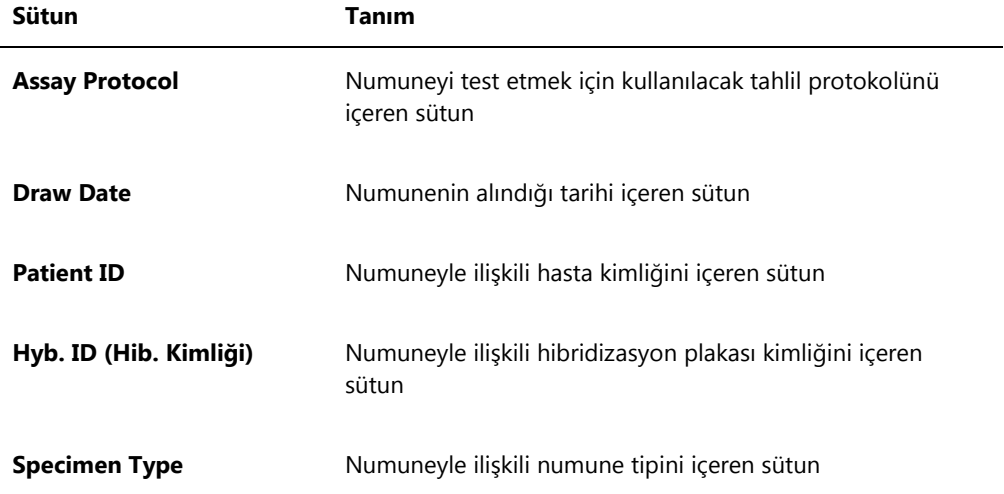

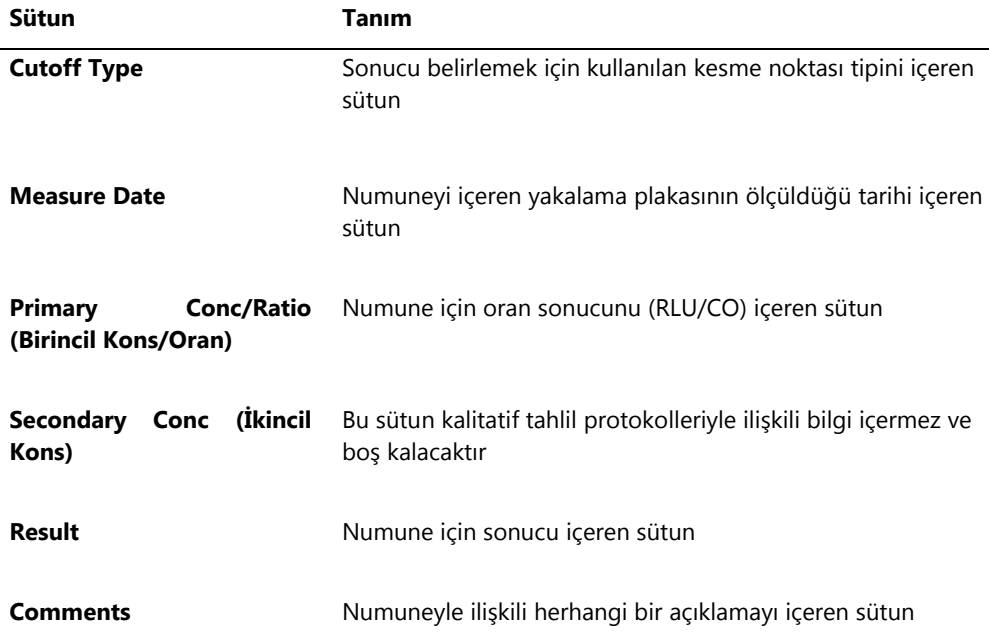

7.37.6 Arka plan başlangıç (100) trendleme raporunu anlamak

Arka plan başlangıç (100) trendleme raporu sadece DML 2000 için geçerlidir.

Rapora belirlenen DML cihazı için yapılan her arka plan başlangıç (100) ölçümü için ortalama, minimum ve maksimum RLU sonuçlarının bir grafiği dahildir.

Arka plan başlangıç (100) trendleme raporu düzenli olarak gözden geçirilmelidir. Trendleme ortalama çizgiyle tutarlı olmalı ve minimum yukarı veya aşağı hareket göstermelidir. Herhangi bir tutarlı trend yukarı veya aşağı hareketini izleyin ve yardım için QIAGEN Technical Services ile irtibat kurun.

Arka plan başlangıç (100) trendleme raporu örneği:

Emerald City Green Labs<br>1909 Yellow Brick Road<br>Munchkinlandz, Oz 68986

Printed on: 3/19/2015 2:57:56 PM

# 2000 Background Baseline (100) Trend Report from 3/18/2014 to 3/19/2015

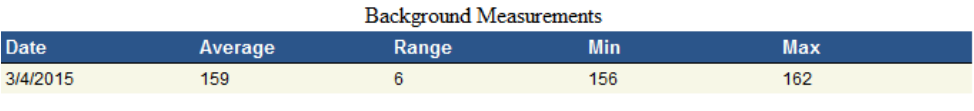

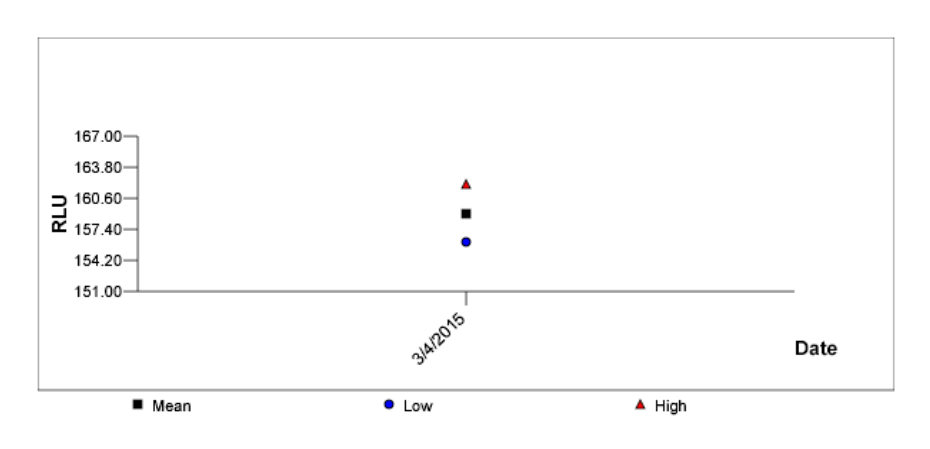

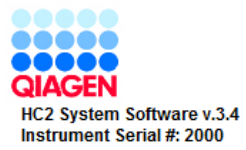

Aşağıdaki tablo arka plan başlangıç (100) trendleme raporunun sütunlarını tanımlar.

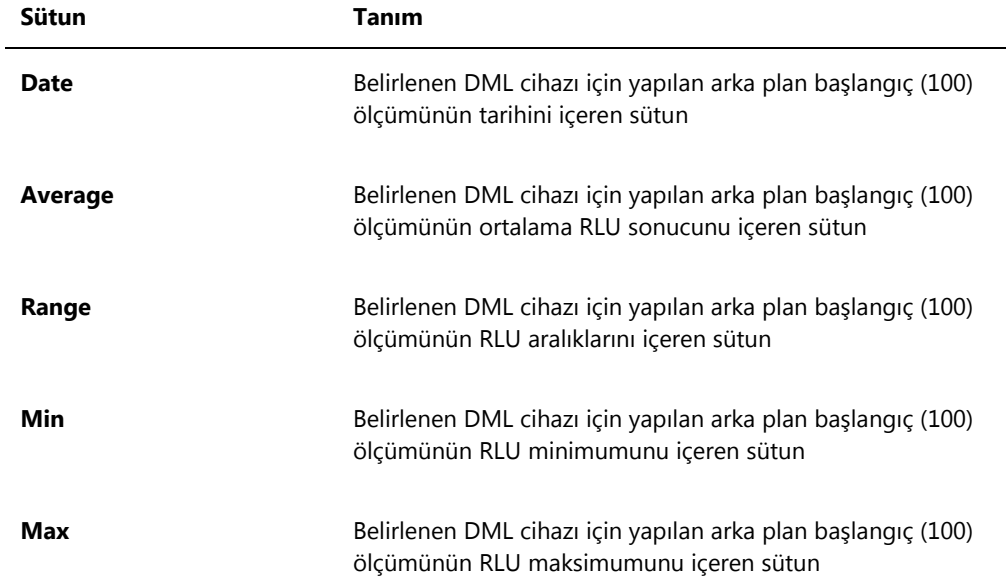

7.37.7 Plaka arka plan (10) trendleme raporunu anlamak

Plaka arka planı (10) trendleme raporu sadece DML 2000 için geçerlidir.

Rapora belirlenen DML cihazı için yapılan her plaka arka plan (10) ölçümü için ortalama, minimum ve maksimum RLU sonuçlarının bir grafiği dahildir.

Plaka arka plan (10) trendleme raporu düzenli olarak gözden geçirilmelidir. Trendleme ortalama çizgiyle tutarlı olmalı ve minimum yukarı veya aşağı hareket göstermelidir. Herhangi bir tutarlı trend yukarı veya aşağı hareketini izleyin ve yardım için QIAGEN Technical Services ile irtibat kurun.

Plaka arka plan (10) trendleme raporu örneği:

160

Emerald City Green Labs<br>1909 Yellow Brick Road Munchkinlandz, Oz 68986

3/4/2015

Printed on: 3/19/2015 2:59:10 PM

164

# 2000 Plate Background (10) Measurements from 3/18/2014 to 3/19/2015

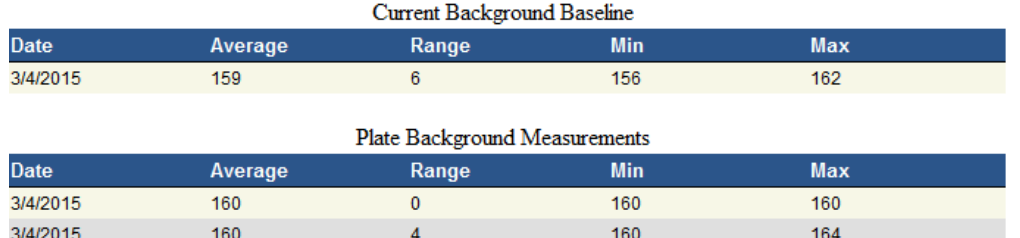

160

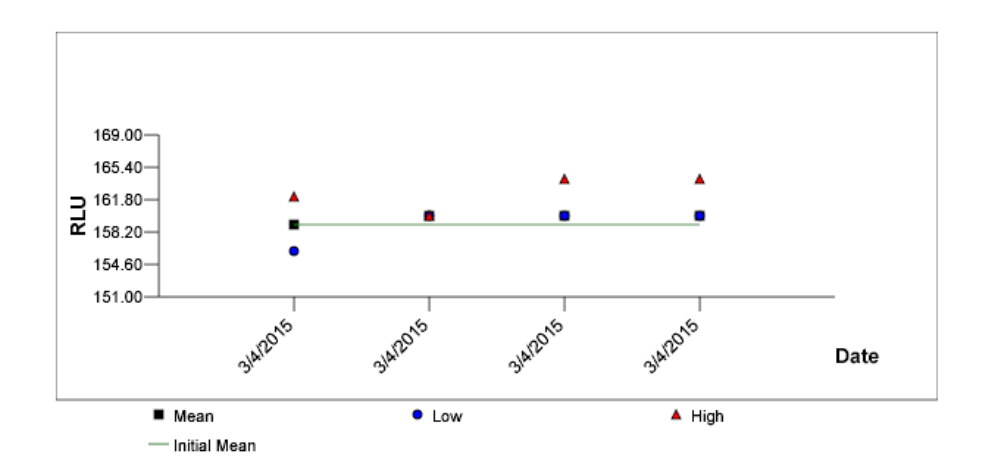

 $\overline{4}$ 

Aşağıdaki tablo plaka arka plan (10) trendleme raporunun **Current Background Baseline** (Mevcut Arka Plan Başlangıcı) kısmındaki sütunları tanımlar.

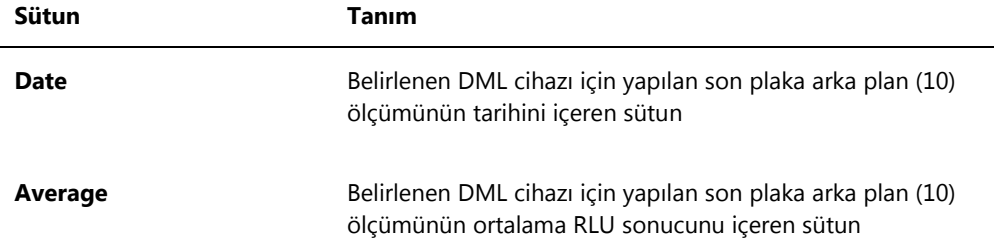

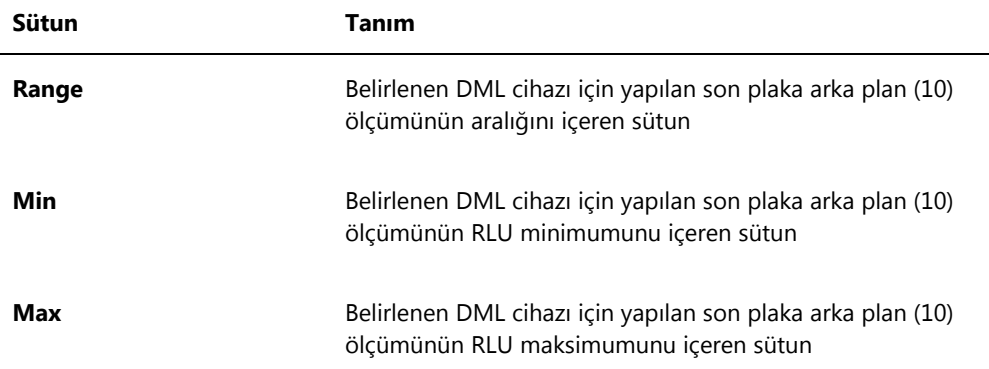

Aşağıdaki tablo plaka arka plan (10) trendleme raporunun **Plate Background Measurements** (Plaka Arka Plan Ölçümleri) kısmındaki sütunları tanımlar.

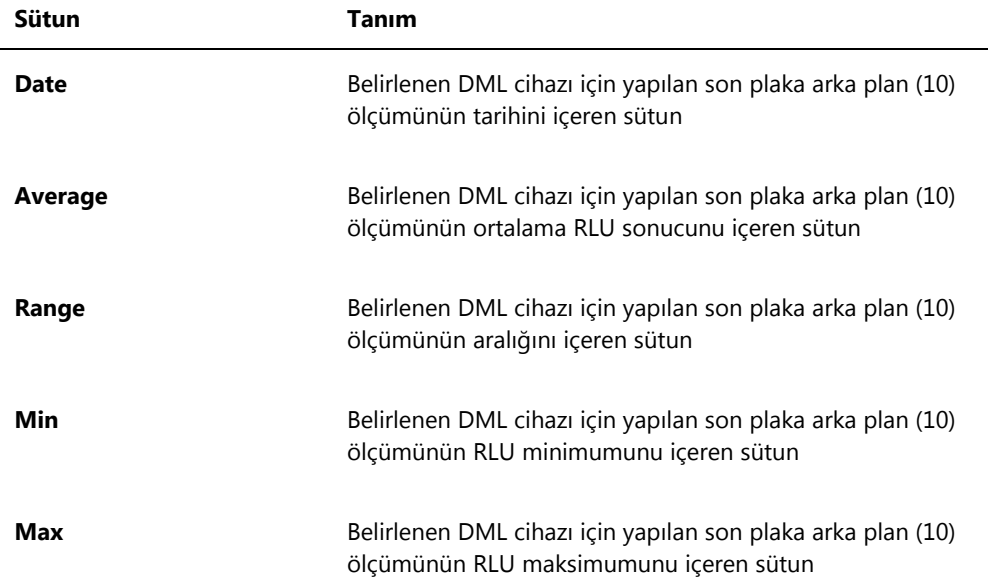

# 7.38 Verileri yedeklemek

QIAGEN kayıp veya değişmiş dosyalar, veriler veya programları tekrar oluşturmak için verilerin daima bir harici yedeğini tutmanızı önerir. QIAGEN herhangi bir kaybından sorumlu değildir. Yedeklemenin bir parçası olarak tüm sabit diskin kontrolü yapılmalıdır.
#### <span id="page-216-0"></span>7.39 Veri dışa aktarmak

Kabul edilen plakalarla ilişkili veriler *digene* HC2 Sistemi Yazılımından bir LIS veya metin dosyasına dışa aktarılabilir. Bir plakanın dışa aktarılabilmesinden önce *digene* HC2 Sistemi Yazılımı veri dışa aktarma için konfigüre edilmelidir. Ek talimat için bakınız ["Veri dışa aktarma](#page-118-0)  [ayarlarını yönetmek,"](#page-118-0) sayfa [119.](#page-118-0)

Verileri bir LIS'e dışa aktarma bir LIS ana bilgisayarıyla bağlantı kurma ve verileri dışa aktarmaktan oluşur. Veri dışa aktarma başarısız olmadan önce LIS ana bilgisayarıyla 3 adede kadar bağlantı girişiminde bulunur. Bir plaka birden fazla kez dışa aktarılabilir.

**Plates** sekmesinin **Accepted Capture Plates** panelinde **LIS Transmit** (LIS İletimi) sütunu her yakalama plakasının dışa aktarma durumunu gösterir. Veri dışa aktarma sırasında sadece yakalama plakası kimliği iletilir; hibridizasyon plakası kimliği iletilmez. Sonuçları iletilmiş olan numuneler **Specimen List** penceresinde **Export State** (Dışa Aktarma Durumu) sütununda **Transmitted** (İletildi) olarak gösterilir.

Geçersiz tahlillerin verilerinin dışa aktarılıp aktarılmadığı **Transmit Calibrator and Quality Control Data for Failed Assays** kutusunun işaretlenip işaretlenmediği temelinde belirlenir. Ek bilgi için bakınız ["Kalibratör ve kalite kontrol sonuçlarının başarısız tahliller için dışa aktarılıp](#page-121-0)  [aktarılmadığını belirlemek,](#page-121-0)" sayfa [122.](#page-121-0)

Bir dosyayı dışa aktarırken dışa aktarılan dosyalar **C:\Users\Public\QIAGEN\HC2 System Software\data\lis** dizininde kaydedilir. Kullanıcı dışa aktarılan dosyaları tutmak için dosyaları farklı bir dizine veya çıkarılabilir veri saklama cihazına kaydetmelidir. Dışa aktarılan dosyalar *digene* HC2 Sistemi Yazılımı tekrar başlatıldığında otomatik olarak silinir; ancak numune ve plaka verileri bir yedekleme yapılıncaya kadar *digene* HC2 Sistemi Yazılımında kalır.

**Önemli**: Dışa aktarılan dosyalar sabit diskte başka bir dizine veya çıkarılabilir bir veri saklama cihazına kopyalanmalıdır çünkü dosyalar *digene* HC2 Sistemi Yazılımı tekrar başlatıldığında silinir.

Veri yedeklemeden sonra verileri dışa aktarmak için verileri içeren arşiv yüklenmelidir. Ek talimat için bakınız ["Bir arşive bakmak,"](#page-218-0) sayfa [219.](#page-218-0)

*digene* HC2 Sistemi Yazılımından veri iletimi tamamlanmadan çıkıldıysa veri dışa aktarma başarısız olacaktır. Ek talimat için bakınız ["Verileri dışa aktarma hatası,"](#page-229-0) sayfa [230.](#page-229-0)

1. **Plates** sekmesinde **Accepted Capture Plates** panelinde dışa aktarılacak ilgili yakalama plakası kimliğini seçin.

**Notlar**:

- **Accepted Capture Plates** panelinde gösterilen listeyi filtrelemek için bir sütun başlığı seçin veya **Filter** alt panelinde **Not Transmitted** veya **All** radyo düğmelerini seçin.
- Birden fazla yakalama plakası vurgulanarak birden fazla yakalama plakası dışa aktarılabilir.
- 2. **Export** düğmesine tıklayın.

**Notlar**:

- Dosyaya kaydederken dışa aktarılan veriler yakalama plakası kimliği değil hibridizasyon plakası kimliğine göre adlandırılmış bir dosyada kaydedilir.
- Veri dışa aktarma sırasında plaka oluşturma, plaka ölçme veya rapor görüntüleme gibi diğer işlevler yapılabilir.
- 3. Veri dışa aktarma başarısız olursa ek talimat için bakınız ["Verileri dışa aktarma hatası,"](#page-229-0) sayfa [230.](#page-229-0)

## <span id="page-217-0"></span>7.40 Bir arşiv oluşturmak

Bir arşiv oluşturmak kabul edilen plakaları *digene* HC2 Sistemi Yazılımında gösterilen mevcut verilerden çıkarır. Bir arşivin oluşturulması sırasında tüm kabul edilen plakalar arşive kopyalanır ve sonra başka eylem gerektirmeyen tüm plakalar mevcut verilerden çıkarılır. Yedeklenmiş bir plakayı daha sonra dışa aktarmak istenirse arşive bakıp plakayı sonra dışa aktarın. Bir arşivi görmek için ek talimat için bakınız ["Bir arşive bakmak,"](#page-218-0) sayfa [219.](#page-218-0)

Bir plaka mevcut verilerden, eğer plaka bir tekrar test algoritmasının bir sonucu olarak bir ön sonuç durumuna sahip bir numune içeriyorsa çıkarılamaz. Plakanın sürdürülmesi bir son test sonucu elde edilinceye kadar tam numune geçmişinin bulunmasını mümkün kılar.

Bir arşiv oluşturulduğunda, yedeklenen veriler mevcut trend veri tabanında tutulabilir veya yeni bir trend veri tabanı oluşturulabilir. Yeni bir trend veri tabanı oluşturulursa mevcut trend veri tabanındaki veriler arşive taşınır ve yeni ve boş bir trend veri tabanı oluşturulur.

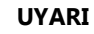

#### **UYARI Hatalı test sonuçları**

Bir RCS çalışması sırasında bir yedekleme yapmayın. RCS çalışması sırasında yedekleme yapmak RCS'yi yavaşlatarak test adımlarının zamanlamasını

- 1. Verileri HC2 Sistem bilgisayarı sabit diskine yedekleyin.
- 2. HC2 Sistemi bilgisayarında açık olabilecek tüm diğer uygulamaları kapatın.
- 3. **Utilities/Settings** sekmesinde **Archiving** panelinde **Archive Data…** düğmesine tıklayın. **Archive Data** diyalog kutusu açılır.
- 4. Arşivin saklanacağı ilgili konumu seçin.
- 5. **Trend Database** panelinde **Retain Current Database** (Mevcut Veri Tabanını Tut) veya **Create New Trend Database** (Yeni Trend Veri Tabanı Oluştur) radyo düğmesini seçin.
- 6. **Archive Description** (Arşiv Tanımı) diyalog alanında arşivi tanımlayan kısa bir tanım girin. **Öneri**: Tanım, verilerin toplandığı tarihleri tanımlamalıdır.
- 7. **OK** kısmına tıklayın.

Veri yedeklenecektir. Arşive **Utilities/Settings** sekmesiyle erişilebilir. **View Archive Data…** düğmesiyle arşiv bulunamazsa arşiv tekrar oluşturulabilir. Ek bilgi için bakınız ["Bir arşivi tekrar](#page-219-0)  [oluşturmak,"](#page-219-0) sayfa [220.](#page-219-0)

#### <span id="page-218-0"></span>7.40.1 Bir arşive bakmak

Bir arşive bakmak geçici olarak seçilen arşivden tüm verileri tekrar oluşturur ve *digene* HC2 Sistemi Yazılımındaki mevcut verileri hariç bırakır. Bir arşive bakılırken yeni veri oluşturulamaz. Bir arşive bakılırken raporlar sadece arşivden veriler içerecektir. Verileri değiştirecek tüm düğmeler ve işlevler yazılımda devre dışı bırakılır. Bir arşive bakarken bir plaka dışa aktarılabilir. Ek talimat için bakınız ["Veri dışa aktarmak,"](#page-216-0) sayfa [217.](#page-216-0)

Bir arşive bakılırken *digene* HC2 Sistemi Yazılımından çıkılırsa *digene* HC2 Sistemi Yazılımı tekrar açıldığında bir diyalog kutusu açılıp kullanıcıya bir arşive bakıldığı konusunda bilgi verir. *digene* HC2 Sistemi Yazılımının tam işlevselliğine izin verilmeden önce mevcut veriler tekrar oluşturulmalıdır.

Arşivi oluşturmak için ayarların uygun şekilde ayarlandığından emin olun. Ek talimat için bakınız ["Arşiv ayarlarını yönetmek,"](#page-116-0) sayfa [117.](#page-116-0)

1. **Utilities/Settings** sekmesinde **Archiving** panelinde **View Archive Data…** düğmesine tıklayın.

**View Archive Data** diyalog kutusu açılır ve geçmiş arşivlerin bir listesini gösterir. **Date** ve **Time** sütunları yedeklemenin yapıldığı zamanı tanımlar. **Comments** sütunu yedekleme süreci sırasında kullanıcı tarafından girilen bilgilerdir.

2. **Select the Archive drive:** (Arşiv diskini seç:) diyalog alanı altındaki listede arşivi içeren ilgili konumu seçin.

- 3. **Select the Archive to view:** (Görülecek Arşivi seç) diyalog alanı altındaki listede görülecek ilgili arşivi seçin.
- 4. **OK** kısmına tıklayın. Alternatif olarak ilgili arşive çift tıklayın.

Bir arşivin görüntülendiği ve veri değişikliklerinin kaydedilmeyeceğini belirleyen bir diyalog kutusu açılır.

- 5. **OK** kısmına tıklayın.
- 6. Arşive bakın.
- 7. Arşive bakmanız bittiğinde **Utilities/Settings** sekmesinde **Restore Current Data** düğmesine tıklayın.

**Restore Current Data** diyalog kutusu açılır.

8. Mevcut verileri tekrar oluşturmak için **OK** kısmına tıklayın.

Arşiv orijinal arşiv konumuna tekrar konur, mevcut veriler tekrar oluşturulur ve *digene* HC2 Sistemi Yazılımının tam işlevselliğine izin verilir.

#### <span id="page-219-0"></span>7.40.2 Bir arşivi tekrar oluşturmak

Bir arşiv kullanılabilir durumda değilse, arşiv *digene* HC2 Sistemi Yazılımı tarafından erişilen dizinde saklanmamış olabilir. Arşivi görmek için arşiv doğru dizine taşınmalıdır. Aşağıdaki işlem arşivi *digene* HC2 Sistemi Yazılımı tarafından erişilen dizine kopyalamak için adımları tanımlar.

1. Windows Explorer programını açın ve arşivi içeren ilgili klasöre gidin.

**Not**: Arşiv adının formatı "YYYY\_AA\_GG\_SS\_SS"şeklindedir.

- 2. Arşive sağ tıklayın ve gösterilen menüden **Copy** (Kopyala) seçin.
- 3. Windows Explorer programını kullanarak **C:\Users\Public\QIAGEN\** dizinine gidin.
- 4. **HC2 System Software** klasörüne sağ tıklayın ve gösterilen menüden **Paste** seçin.
- 5. **HC2 System Software** klasörünü açın ve ilgili arşivin başarıyla kopyalandığını doğrulayın.
- 6. *digene* HC2 Sistemi Yazılımından çıkın.
- 7. *digene* HC2 Sistemi Yazılımında oturum açın.

Arşivin artık **View Archive Data** diyalog kutusunda kullanılabilir olması gerekir. Ek talimat için bakınız ["Bir arşive bakmak,"](#page-218-0) sayfa [219.](#page-218-0)

#### 7.40.3 Bir arşivi bir USB saklama cihazına aktarmak

Bir arşiv bir USB saklama cihazına aktarılabilir. Bu işlev sadece bir arşiv yerel sabit diske kopyalandıktan sonra mümkündür. Ek talimat için bakınız ["Bir arşiv oluşturmak,](#page-217-0)" sayf[a 218.](#page-217-0)

- 1. HC2 Sistemi bilgisayarında bir USB portuna bir USB saklama cihazı yerleştirin.
- 2. Windows Explorer programını kullanarak arşivi içeren **C:\Users\Public\QIAGEN\HC2 System Software** dizinine gidin.

**Notlar**:

- Arşiv klasörünün adı "YYYY\_AA\_GG\_SS\_DD\_SS" formatındadır.
- Arşiv klasörü belirlenen dizinde değilse arşiv doğrudan **C:\** diskine kaydedilmiş olabilir. İlgili arşivi bulmak için **C:\** diskine gidin.
- 3. İlgili arşive sağ tıklayın ve çıkan menüden **Copy** seçin.
- 4. Windows Explorer programını kullanarak USB saklama cihazına gidin.
- 5. USB saklama cihazı klasörüne sağ tıklayın ve çıkan menüden **Paste** seçin.
- 6. USB saklama cihazı klasörünü açın ve ilgili arşivin başarıyla kopyalandığından emin olun.

## 7.41 Denetim günlüğünü görmek

*digene* HC2 Sistemi Yazılımı değişiklikleri izlemek ve sorun gidermeyi kolaylaştırmak için bazı olaylar için bir denetim günlüğünü içerir. Ek talimat için bakınız "Audit Log **[penceresini](#page-92-0)  [kullanmak](#page-92-0)**," sayfa [93.](#page-92-0)

Bir arşiv oluşturulduğunda, denetim günlüğü de yedeklenir. Yedeklenmiş bir denetim günlüğüne bakmak için arşive bakın ve sonra denetim günlüğüne bakın. Bir arşivi görmek için ek talimat için bakınız ["Bir arşive bakmak,"](#page-218-0) sayfa [219.](#page-218-0)

1. **Utilities/Settings** sekmesinde **Audit Log** panelinde **Audit Log** düğmesine tıklayın.

**Audit Log** penceresi açılır.

- 2. **Date Range** panelinde **Start Date:** ve **End Date:** diyalog alanlarını seçerek denetim günlüğü için ilgili zaman dönemini girin.
- 3. **User:** aşağı açılır listesini kullanarak denetim günlüğüne dahil edilecek ilgili kullanıcıları seçin.
- 4. **Element:** panelinde denetim günlüğüne dahil edilecek ilgili eylemler için kutuları seçin.
- 5. Belirli bir madde için bilgi aranıyorsa belirli maddeyi girmek için **Item ID:** diyalog alanını kullanın.
- 6. Belirli bir tahlil protokolü için bilgi aranıyorsa belirli tahlil protokolünü girmek için **Protocol:** aşağı açılır listesini kullanın.
- 7. **Apply Filter** düğmesine tıklayın.

**Audit Log** penceresindeki liste seçilen parametreler temelinde güncellenir. Listeyi yazdırmak için **Print List** düğmesine tıklayın. **QIAGEN Report Viewer** penceresi denetim günlüğünü gösterir. Ek talimat için bakınız "QIAGEN Report **Viewer [penceresini kullanmak](#page-105-0)**," sayfa [106.](#page-105-0) 8. **Audit Log** penceresinden çıkmak için **Close** düğmesine tıklayın. *digene* HC2 Sistemi Yazılımı **Utilities/Settings** sekmesine döner.

## 8 Bakım

HC2 Sistem bilgisayarı ve bilgisayar çevre birimlerinin (monitör, klavye, fare, yazıcı, kablolar) bakımı hakkında bilgi için üretici tarafından sağlanan belgelere başvurun.

HC2 Sistemi bilgisayarı ve bilgisayar çevre birimlerine servis verme hakkında bilgi için lütfen QIAGEN Technical Services irtibat kurun.

## 9 Sorun Giderme

Bu bölüm *digene* HC2 Sistemi Yazılımının kullanımı sırasında oluşabilecek problemler için sorun gidermeye yardımcı olacak bilgiler sağlar. Ek sorun giderme bilgisi için ilgili DML cihazı kullanım kılavuzuna başvurun.

Ek yardım gerekliyse lütfen QIAGEN Technical Services ile irtibat kurun.

## 9.1 DML cihazı performans problemleri/hata mesajları

*digene* HC2 Sistemi Yazılımı DML cihazıyla iletişim kuramıyorsa, *digene* HC2 Sistemi Yazılımı halen DML cihazının kullanımını gerektirmeyen tüm işlevleri yapabilir.

<span id="page-223-0"></span>9.1.1 HC2 Sistemi bilgisayarıyla DML cihazı arasında kullanıma hazırlama veya iletişim hatası mesajları

#### **Olası nedenler**:

- Hatalı kablo bağlantısı
- Hatalı seri portunun kullanılması
- *digene* HC2 Sistemi Yazılımında DML cihazı için hatalı seri portu ayarı
- *digene* HC2 Sistemi Yazılımında DML cihazı için hatalı **Instrument Type** ayarı
- 1. **Luminometer Settings** sekmesinde **Luminometer Actions** panelinde **Settings** düğmesine tıklayın.

**Luminometer Settings** diyalog kutusu açılır.

2. **Instrument Type:** diyalog alanının doğru DML cihazı tipini gösterdiğinden emin olun.

Yanlış DML cihazı tipi gösteriliyorsa DML cihazı silinmeli ve doğru cihaz tipi kullanılarak eklenmelidir. Ek talimat için bakınız ["Bir DML cihazını silmek,"](#page-127-0) sayfa [128,](#page-127-0) ve ["Bir DML cihazı](#page-122-0)  [eklemek,"](#page-122-0) sayfa [123.](#page-122-0)

3. **COM Port:** ayarının doğru olduğundan emin olun.

**COM Port:** ayarı yanlışsa aşağı açılır listeden doğru COM portu seçin.

4. **OK** kısmına tıklayın.

**Luminometer Settings** diyalog kutusu kapanır.

5. *digene* HC2 Sistemi Yazılımı ile DML cihazı arasında iletişimi kontrol etmek için bir mekanik test yapın. Ek talimat için bakınız ["Bir mekanik test yapmak,"](#page-124-0) sayfa [125.](#page-124-0)

İletişim başarısız olmaya devam ederse bu işlemle devam edin.

- 6. Tüm *digene* HC2 Sistemi bileşenlerinin gücünü KAPALI duruma getirin.
- 7. Kablo bağlantılarının hepsini ayırın ve tekrar takın.
- 8. Tüm *digene* HC2 Sistemi bileşenlerinin gücünü AÇIK duruma getirin ve ilgili durum ışıklarının doğru işlevsel durumu gösterdiğinden emin olun.
- 9. DML cihazı ile HC2 Sistemi bilgisayarı arasındaki kabloların sıkıca bağlı olduğundan emin olun.

Bir DML 2000 kullanıyorsanız voltaj ayarının doğru olduğunu ve sigortaların işlevsel olduğunu kontrol edin. Ek talimat için *DML 2000 Kullanım Kılavuzuna* başvurun.

10.*digene* HC2 Sistemi Yazılımı ile DML cihazı arasında iletişimi kontrol etmek için bir mekanik test yapın. Ek talimat için bakınız ["Bir mekanik test yapmak,"](#page-124-0) sayfa [125.](#page-124-0)

İletişim başarısız olmaya devam ederse QIAGEN Technical Services irtibat kurun.

9.1.2 Door is open (Kapak açık) mesajı

**Olası neden**: Erişim kapağı tam kapanmamıştır.

- 1. Erişim kapağını güvenli bir şekilde kapatın.
- 2. Hata diyalog kutusunda gösterilen talimatı izleyin.
- 3. Hata düzeltilmezse QIAGEN Technical Services ile irtibat kurun.
- 9.1.3 DML aletinde tıkırdama sesleri

**Olası neden**: Plaka maskesi, plaka taşıyıcı hareketi sırasında sabit değildir.

- 1. Plaka ölçümünü durdurun. Ek talimat için bakınız ["Plaka ölçümünün iptal edilmesi,"](#page-174-0) sayfa [175.](#page-174-0)
- 2. DML cihazı gücünü KAPALI hale getirin.
- 3. Erişim kapağını açın.
- 4. Plakanın plaka taşıyıcıda uygun şekilde yerleştirilmiş olduğundan emin olun.
- 5. Plaka maskesini kapatın.
- 6. DML cihazının gücünü AÇIK hale getirin.
- 7. Plakayı ölçün.

#### **Olası neden**: İletişim hatası.

Ek talimat için bakınız ["HC2 Sistemi bilgisayarıyla DML cihazı arasında kullanıma hazırlama veya](#page-223-0)  [iletişim hatası mesajları,"](#page-223-0) sayfa [224.](#page-223-0)

**Olası neden**: Plaka taşıyıcı kilitleme vidası DML 2000'den çıkarılmamıştır.

DML 2000 için plaka taşıyıcı kilitleme vidasının DML cihazından çıkarıldığından emin olun. Ek talimat için *DML 2000 Kullanım Kılavuzuna* başvurun.

9.1.4 Tüm plakalarda çok yüksek RLU ölçümleri

**Olası neden**: Plaka ölçümünü etkileyen harici ışık kaynağı.

- 1. Erişim kapağının plaka ölçümü sırasında kapalı olduğundan emin olun.
- 2. Erişim kapağındaki mührün sağlam ve hasarsız olduğundan emin olun.
- 3. Plaka taşıyıcının tamamen temizlenmiş olduğundan emin olun.
- 4. Plaka taşıyıcıda plaka yokken bir ham plaka ölçümü yapın. Ek talimat için bakınız ["Bir plakayı](#page-175-0)  [ham veri olarak ölçmek,"](#page-175-0) sayfa [176.](#page-175-0)

DML 3000 için RLU değerleri 6'nın altında olmalıdır; DML 2000 için RLU değerleri 12'nin altında olmalıdır. RLU değerleri belirlenenden yüksekse QIAGEN Technical Services ile irtibat kurun.

#### 9.1.5 İris açılamadı mesajı

Bu hata sadece DML 2000 için geçerlidir.

Eğer iris mekanik test sırasında açılmazsa bir uyarı mesajı gösterilir. Kullanıcının kullanabileceği seçenekler şu şekildedir:

- Plaka ölçümünü iptal etmek için **Abort** (Kes) düğmesine tıklayın.
- Erişim kapağının tamamen kapalı olduğundan emin olun ve irisi açmaya tekrar çalışmak için **Retry** (Tekrar Dene) düğmesine tıklayın.
- Bu testi dikkate almamak için **Ignore** (Dikkate Alma) düğmesine tıklayın. Plaka ölçülmez.

Sorun devam ederse QIAGEN Technical Services ile irtibat kurun.

### 9.1.6 Boş kuyular ve düşük şiddette numuneler için çok değişken sonuçlar

Bu hata sadece DML 2000 için geçerlidir.

**Olası neden**: DML cihazının ısınmak için yeterli zamanı olmamıştır veya DML cihazının yüksek bir arka plan başlangıç (100) ölçümü vardır.

1. DML 2000 gücü hep AÇIK değilse, plaka ölçümü öncesinde DML cihazının en az bir saat ısınmasını bekleyin.

2. Plaka taşıyıcıda plaka yokken bir ham plaka ölçümü yapın. Ek talimat için bakınız ["Bir plakayı](#page-175-0)  [ham veri olarak ölçmek,"](#page-175-0) sayfa [176.](#page-175-0)

RLU değerleri 12'nin altında olmalıdır. RLU değerleri belirlenenden yüksekse QIAGEN Technical Services ile irtibat kurun.

3. Bir arka plan başlangıç (100) ölçümü yapın. Ek talimat için bakınız ["Bir arka plan başlangıç](#page-125-0)  [\(100\) ölçümü yapma,"](#page-125-0) sayfa [126.](#page-125-0)

Arka plan başlangıç (100) ölçümü için minimum ve maksimum RLU sonucu arasındaki fark 20'nin üzerindeyse QIAGEN Technical Services ile irtibat kurun.

9.2 RCS Barkod Okuyucu kullanılarak yakalama plakası kimliklerini ilişkilendirme hataları

RCS Barkod Okuyucu kullanılarak RCS otomatik testi sırasında hibridizasyon plakası ve yakalama plakaları çalışmanın başlangıcında taranır ve yakalama plakası çalışmanın sonunda tekrar taranır. Yakalama plakası, RCS otomatik testi sırasında yakalama plakasının kullanıcı tarafından yanlışlıkla kapatılmadığından emin olunması için plaka ölçümünden hemen önce taranır. RCS otomatik testi sırasında bir barkod tarama hatası oluşursa RCS hatayı onaylamadan plakayı işlemeye devam eder; barkod tarama hatası kullanıcının yakalama plakası kimliğini *digene* HC2 Sistemi Yazılımında manuel olarak ilişkilendirmesini gerektirecektir.

Genel bir RCS Barkod Okuyucu hatası duyurusu sadece bir kez gösterilir. Hata duyurusu ya hibridizasyon plakasının oluşturulması sırasında veya yakalama plakası kimliğinin bir hibridizasyon plakası kimliğiyle manuel ilişkilendirilmesi sırasında gösterilir. Genel RCS Barkod Okuyucu hata duyurusu diyalog kutusu açılırsa RCS çalışması sırasında bir veya birden fazla hata oluşmuş olabilir.

RCS Barkod Okuyucu hatası oluşursa aşağıdaki diyalog kutusu açılır:

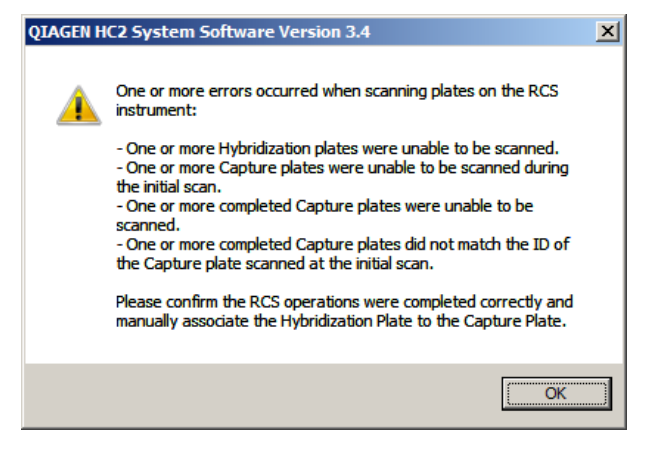

#### 9.2.1 No bar codes are scanned (Hiçbir barkod taranmıyor)

**Olası neden**: QIAGEN tarafından sağlandığı şekilde barkodlu hibridizasyon ve yakalama plakalarının kullanılmaması.

Sadece QIAGEN tarafından sağlanan hibridizasyon ve yakalama plakaları kullanın. RCS otomatik testi için kullanılan hibridizasyon ve yakalama plakalarının barkodu yoksa RCS barkod okuma adımını yapar ve test sonuçlarını etkilemeden RCS otomatik testiyle devam eder. Yakalama plakası kimliği hibridizasyon plakası kimliğiyle manuel olarak ilişkilendirilmelidir.

9.2.2 Hibridizasyon plakasının başlangıç taraması başarısız

Bir hibridizasyon plakası kimliği taranmazsa hibridizasyon plakası manuel olarak oluşturulmalıdır ve yakalama plakası kimliği hibridizasyon plakası kimliğiyle manuel olarak ilişkilendirilmelidir. Bir yakalama plakası kimliğinin hibridizasyon plakası kimliğiyle manuel ilişkilendirilmesi sırasında genel RCS Barkod Okuyucu hata duyurusu gösterilir.

- 1. *digene* HC2 Sistemi Yazılımında hibridizasyon plakası kimliğini manuel olarak oluşturmak. Ek talimat için bakınız ["Bir hibridizasyon plakasını manuel olarak oluşturmak,"](#page-164-0) sayf[a 165.](#page-164-0)
- 2. Yakalama plakası kimliğinin ilişkilendirilmesi sırasında ilgili yakalama plakası kimliğini **Capture Plate** aşağı açılır listesinde seçin veya girin.

**Not**: Aşağı açılır liste eğer yakalama plakasının taraması doğru olarak tamamlanmışsa RCS çalışmasından alınan yakalama plakası kimliğini içerir. Yakalama plakası kimliğinin her iki taraması başarısız olduysa bir yakalama plakası kimliği bulunmaz ve manuel olarak girilmelidir.

3. **OK** kısmına tıklayın.

Yakalama plakası kimliği hibridizasyon plakası kimliğiyle ilişkilendirilmiştir.

9.2.3 Yakalama plakasının başlangıç taraması başarısız

Yakalama plakasının kimliği başlangıç taraması başarısızsa yakalama plakası kimliği manuel olarak hibridizasyon plakası kimliğiyle ilişkilendirilmelidir. RCS Barkod Okuyucu hata duyurusu hibridizasyon plakasının oluşturulması sırasında (eğer hibridizasyon plakası kimliği zaten *digene* HC2 Sistemi Yazılımında mevcut değilse) veya yakalama plakası kimliğinin bir hibridizasyon plakası kimliğiyle manuel ilişkilendirilmesi sırasında görülür.

1. RCS Barkod Okuyucu hata duyurusunu kapatmak için **OK** düğmesine tıklayın. **Plate Association** diyalog kutusu açılır.

2. **Capture Plate** aşağı açılır listesinde ilgili yakalama plakası kimliğini seçin veya girin.

**Not**: Aşağı açılır liste eğer tarama başarıyla tamamlanmışsa son taramadan alınan yakalama plakası kimliğini içerir. Yakalama plakası kimliğinin her iki taraması başarısız olduysa bir yakalama plakası kimliği bulunmaz ve manuel olarak girilmelidir.

3. **OK** kısmına tıklayın.

Yakalama plakası kimliği hibridizasyon plakası kimliğiyle ilişkilendirilmiştir.

9.2.4 Yakalama plakasının son taraması başarısız

Yakalama plakasının kimliğinin son taraması başarısızsa yakalama plakası kimliği manuel olarak hibridizasyon plakası kimliğiyle ilişkilendirilmelidir. RCS Barkod Okuyucu hata duyurusu hibridizasyon plakasının oluşturulması sırasında (eğer hibridizasyon plakası kimliği zaten *digene* HC2 Sistemi Yazılımında mevcut değilse) veya yakalama plakası kimliğinin bir hibridizasyon plakası kimliğiyle manuel ilişkilendirilmesi sırasında görülür.

1. RCS Barkod Okuyucu hata duyurusunu kapatmak için **OK** düğmesine tıklayın.

**Plate Association** diyalog kutusu açılır.

2. **Capture Plate** aşağı açılır listesinde ilgili yakalama plakası kimliğini seçin veya girin.

**Not**: Aşağı açılır liste eğer tarama başarıyla tamamlanmışsa başlangıç taramasından alınan yakalama plakası kimliğini içerir. Yakalama plakası kimliğinin her iki taraması başarısız olduysa bir yakalama plakası kimliği bulunmaz ve manuel olarak girilmelidir.

3. **OK** kısmına tıklayın.

Yakalama plakası kimliği hibridizasyon plakası kimliğiyle ilişkilendirilmiştir.

9.2.5 Yakalama plakasının son taraması yakalama plakasının başlangıç taramasıyla eşleşmedi

Başlangıç yakalama plakası kimliği ve son yakalama plakası kimliği arasında bir eşleşmeme sadece kullanıcı RCS çalışmasını durdurduysa ve yakalama plakasını yanlış bir şekilde doğru pozisyonun dışına taşıdıysa oluşur. RCS Barkod Okuyucu hata duyurusu hibridizasyon plakasının oluşturulması sırasında veya yakalama plakası kimliğinin bir hibridizasyon plakası kimliğiyle manuel ilişkilendirilmesi sırasında açılır.

**Önemli**: Aşağıdaki talimatı ancak ilgili plaka kimlikleri biliniyorsa yapın. Barkod okuyucu başarısızlığının temel nedeni bilinmiyorsa test yapmaya devam etmeyin. Yardım için QIAGEN Technical Services ile irtibat kurun.

1. RCS Barkod Okuyucu hata duyurusunu kapatmak için **OK** düğmesine tıklayın.

**Plate Association** diyalog kutusu açılır.

- 2. **Capture Plate** aşağı açılır listesinde ilgili yakalama plakası kimliğini seçin veya girin. **Not**: Aşağı açılır liste başlangıç ve son taramadan alınan yakalama plakası kimliklerini içerir.
- 3. **OK** kısmına tıklayın.

Yakalama plakası kimliği hibridizasyon plakası kimliğiyle ilişkilendirilmiştir.

### <span id="page-229-0"></span>9.3 Verileri dışa aktarma hatası

9.3.1 LIS'e iletim sırasında hata

**Olası neden**: Bileşenler arasındaki fiziksel bağlantıda hata.

*digene* HC2 Sistemi Yazılımı ile LIS arasındaki yazılım arayüzünün doğru konfigüre edildiğinden emin olun. Ek talimat için bakınız ["Veri dışa aktarma ayarlarını yönetmek,"](#page-118-0) sayfa [119.](#page-118-0)

9.3.2 Plaka iletiliyor şeklinde bir dışa aktarma durumunu sürdürür

**Olası neden**: *digene* HC2 Sistemi Yazılımından veri iletimi sırasında çıkılmıştır.

*digene* HC2 Sistemi Yazılımından iletim sırasında çıkıldıysa dışa aktarma durumu iletiliyor olan bir plaka kalabilir. Veriler aslında iletilmemektedir. Plakanın dışa aktarılmasını tekrar yapın. Ek talimat için bakınız ["Veri dışa aktarmak,"](#page-216-0) sayfa [217.](#page-216-0)

### 9.4 Plaka arka plan hataları

Bu hata sadece DML 2000 için geçerlidir.

DML 2000, aletin iç parazitinde plaka arka plan (10) ölçümünü etkileyebilecek ve zaman içinde spesifikasyonu aşmasına neden olabilecek hafif bir kayma yaşayabilir.

Tüm tahliller için tahlilleri doğrulamakta kullanılan kalibratörler vardır. Kalibratörler tahlil protokol parametrelerine göre başarılıysa tahlil geçerlidir ve sonuçlar arka plan (10) ölçümüne bakılmaksızın bildirilebilir.

DML cihazı kayma eğilimi ve diğer anomaliler açısından izlemelidir çünkü bunlar DML cihazıyla ilgili problemlere işaret edebilir. Tekrarlanan spesifikasyon dışı plaka arka plan (10) ölçümleri DML cihazıyla ilgili problemlere işaret edebilir. Yardım için QIAGEN Technical Services ile irtibat kurun.

DML cihazının arka planını ölçmek için plaka taşıyıcıda bir plaka olmadan bir ham plaka ölçümü yapın. Ek talimat için bakınız ["Bir plakayı ham veri olarak ölçmek,"](#page-175-0) sayfa [176.](#page-175-0)

RLU değerleri plaka boyunca rastgele olmalı ve bir alanda kümelenmemelidir. DML 3000 için RLU sonuçları 6'nın altında olmalıdır; DML 2000 için RLU sonuçları 12'nin altında olmalıdır. RLU değerleri belirlenenden yüksekse QIAGEN Technical Services ile irtibat kurun.

## 9.5 Bir hibridizasyon plakasını bir preanalitik aletten oluşturamamak

Preanalitik aletten çıktı dosyasında plaka oluşturulmasına izin vermeyen bir hata varsa *digene* HC2 Sistemi Yazılımı plakanın oluşturulmasını iptal eder. **Import Complete** diyalog kutusu **Plate Aborted** ile gösterilir ve plaka *digene* HC2 Sistemi Yazılımında oluşturulmaz.

#### **Olası nedenler**:

- Çıktı dosyası imzası uygun olmadığından eksik dosya sağlama toplamı
- Çıktı dosyasında tanımlandığı şekilde plakada numunelerin pozisyonu geçersizdir
- Çıktı dosyasında tanımlandığı şekilde numunenin durumu *digene* HC2 Sistemi Yazılımına içe aktarma için kabul edilen bir durum değildir
- Çıktı dosyasında tanımlandığı şekilde plakanın parametreleri digene HC2 Sistemi Yazılımı tarafından tanınmaz.

*digene* HC2 Sistemi Yazılımı bir çıktı dosyasından bir plakanın oluşturulmasına izin vermezse preanalitik cihazdan çıktı dosyasını hatalar açısından gözden geçirin. Plaka çıktı dosyasından oluşturulamaz ama bir plaka manuel olarak oluşturulabilir. Ek talimat için bakınız ["Bir](#page-164-0)  [hibridizasyon plakasını manuel olarak oluşturmak,"](#page-164-0) sayfa [165.](#page-164-0)

## 10 Sözlük

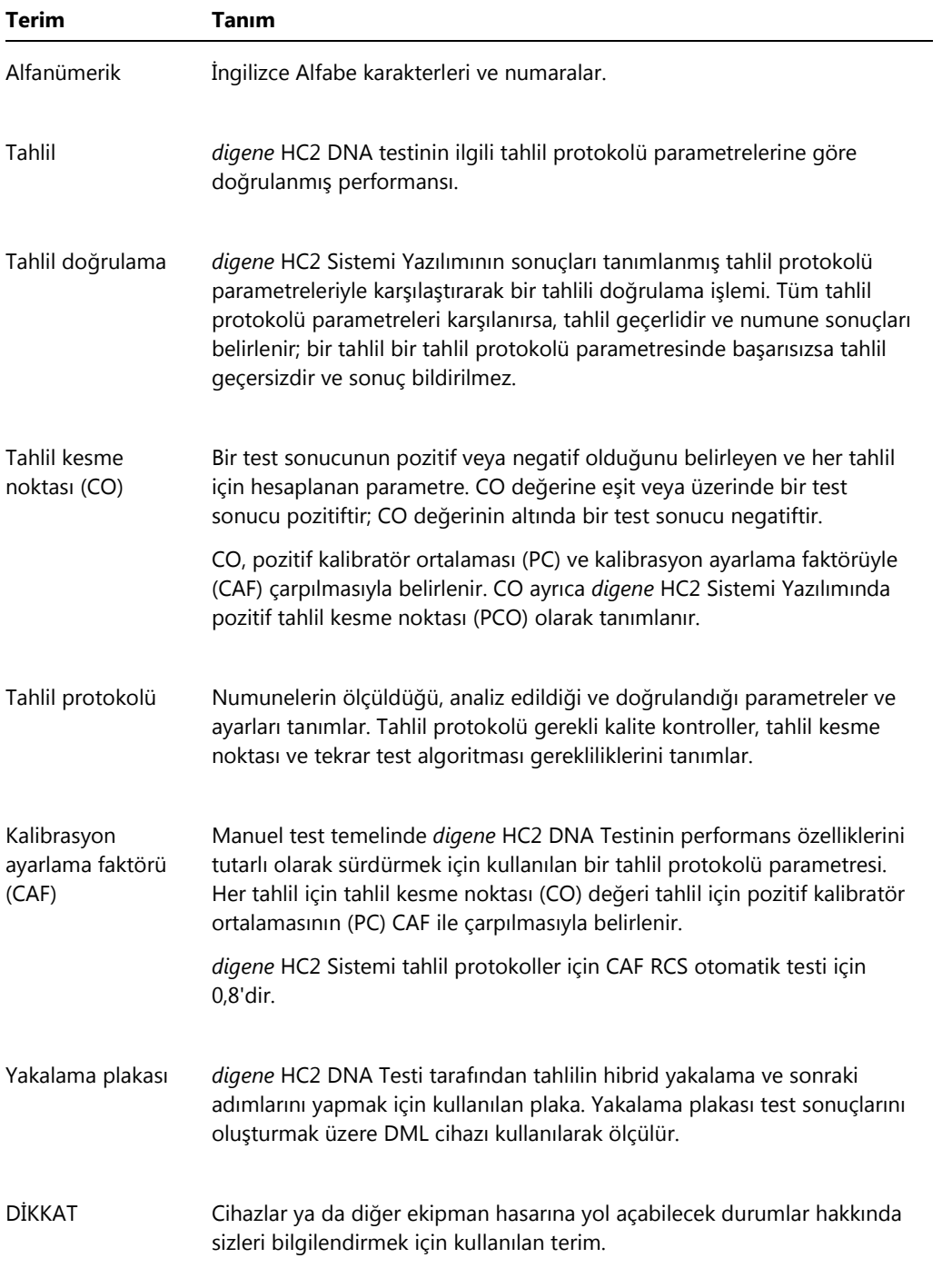

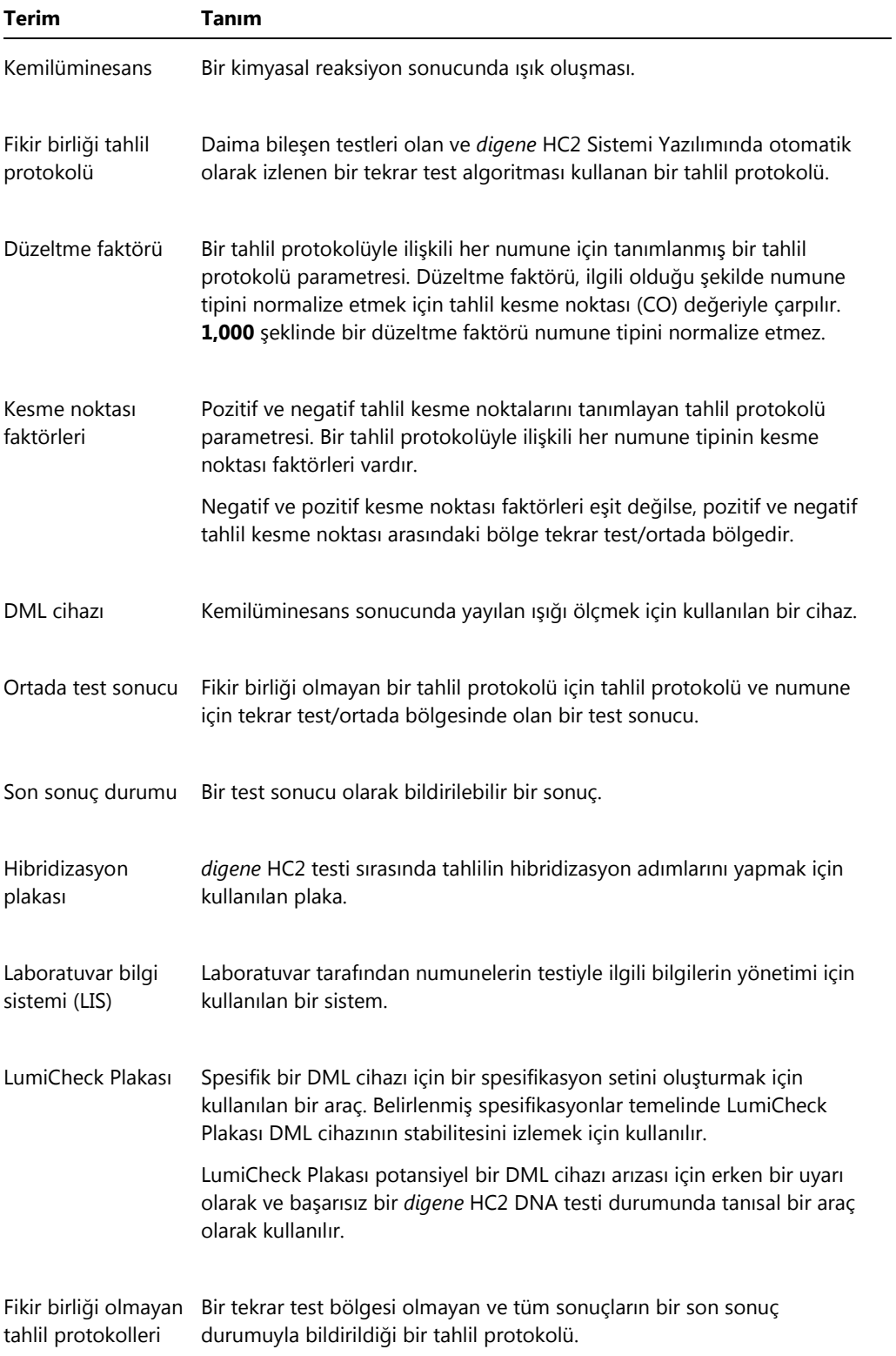

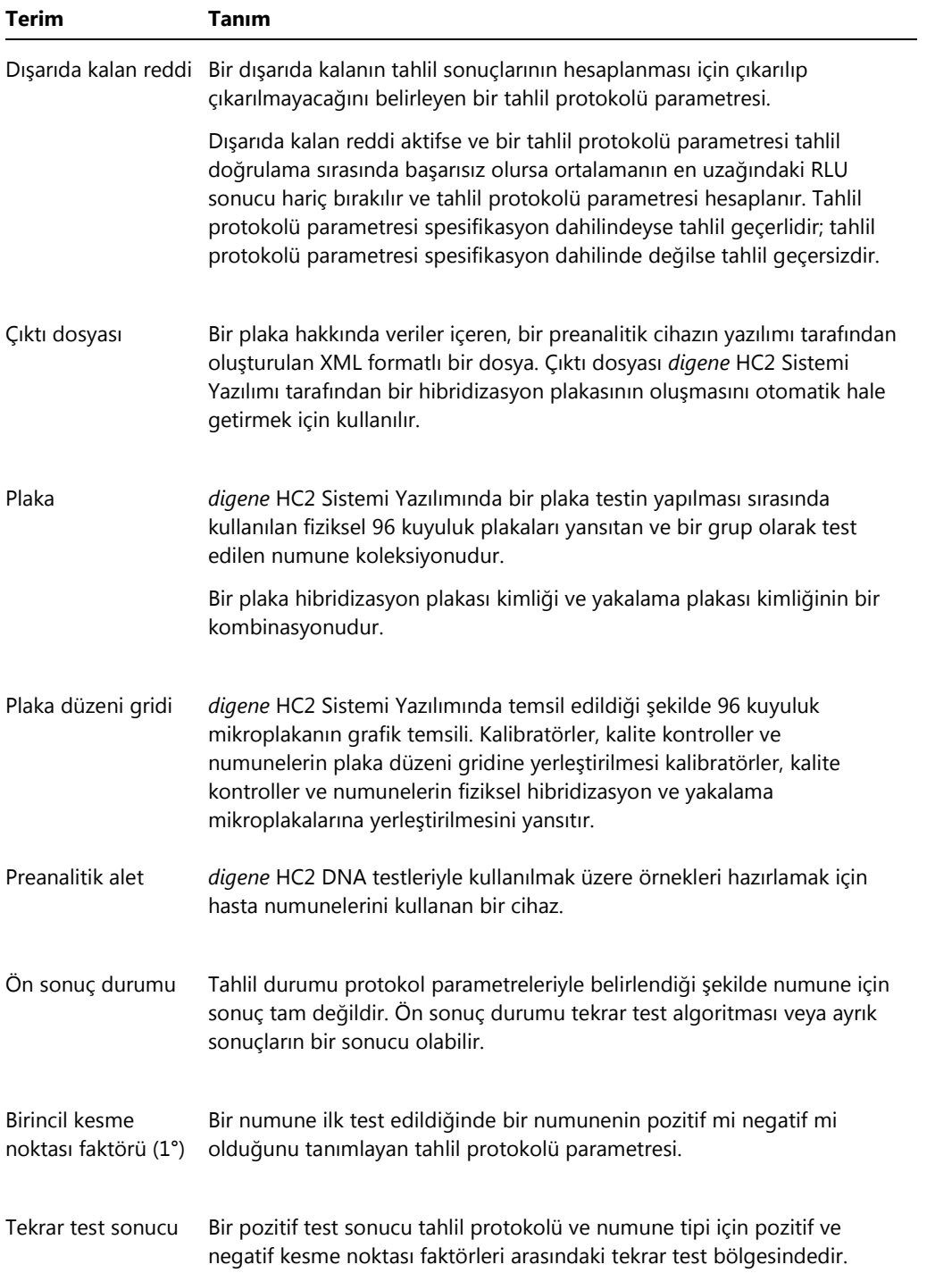

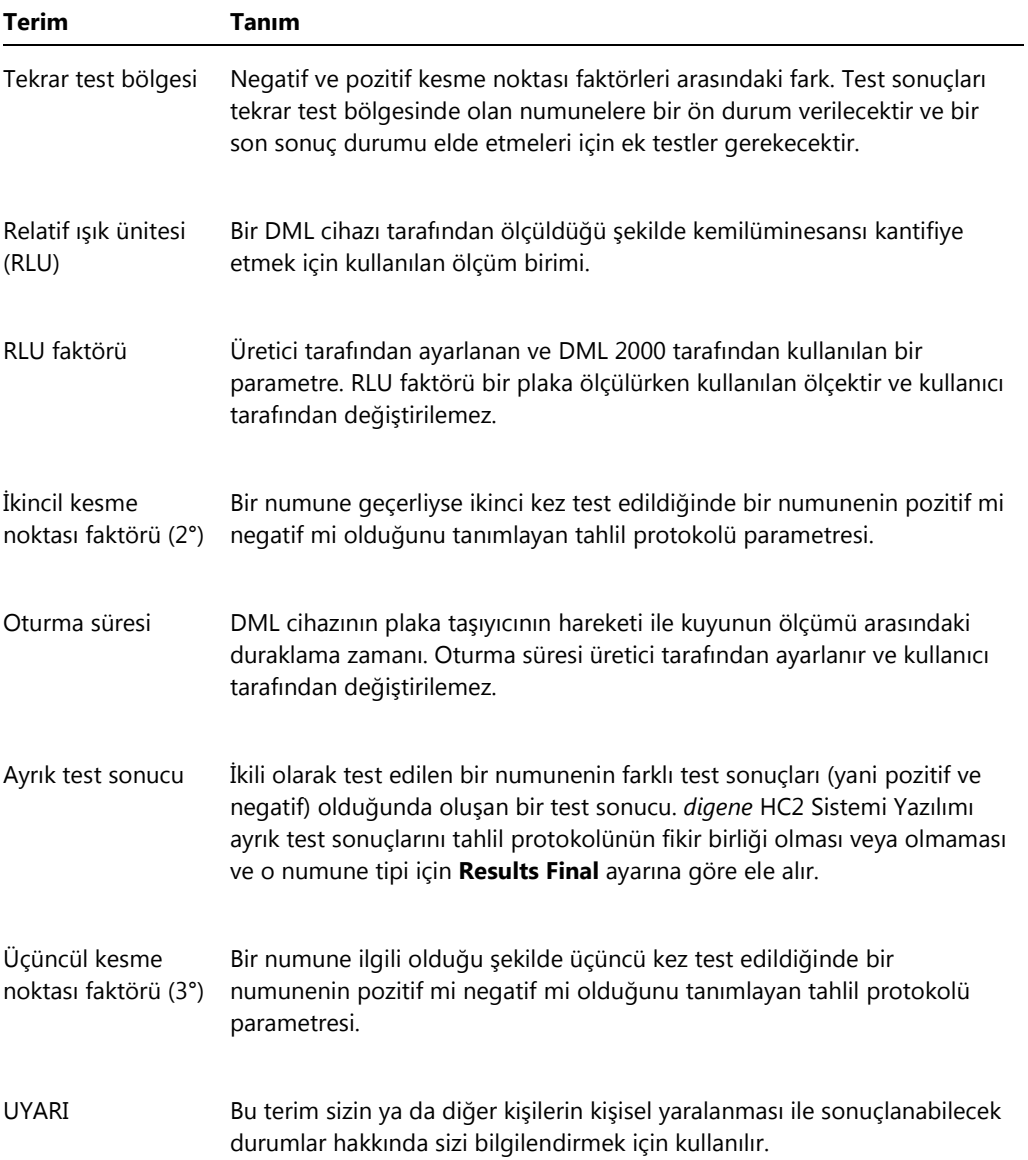

## Ek A — Teknik Veriler

Bu bölüm HC2 Sistem bilgisayarı, çevre aygıtları ve DML cihazının spesifikasyonları ve gerekliliklerini tanımlar.

### **Sistem bilgisayarı ve çevre aygıtlarının spesifikasyonları**

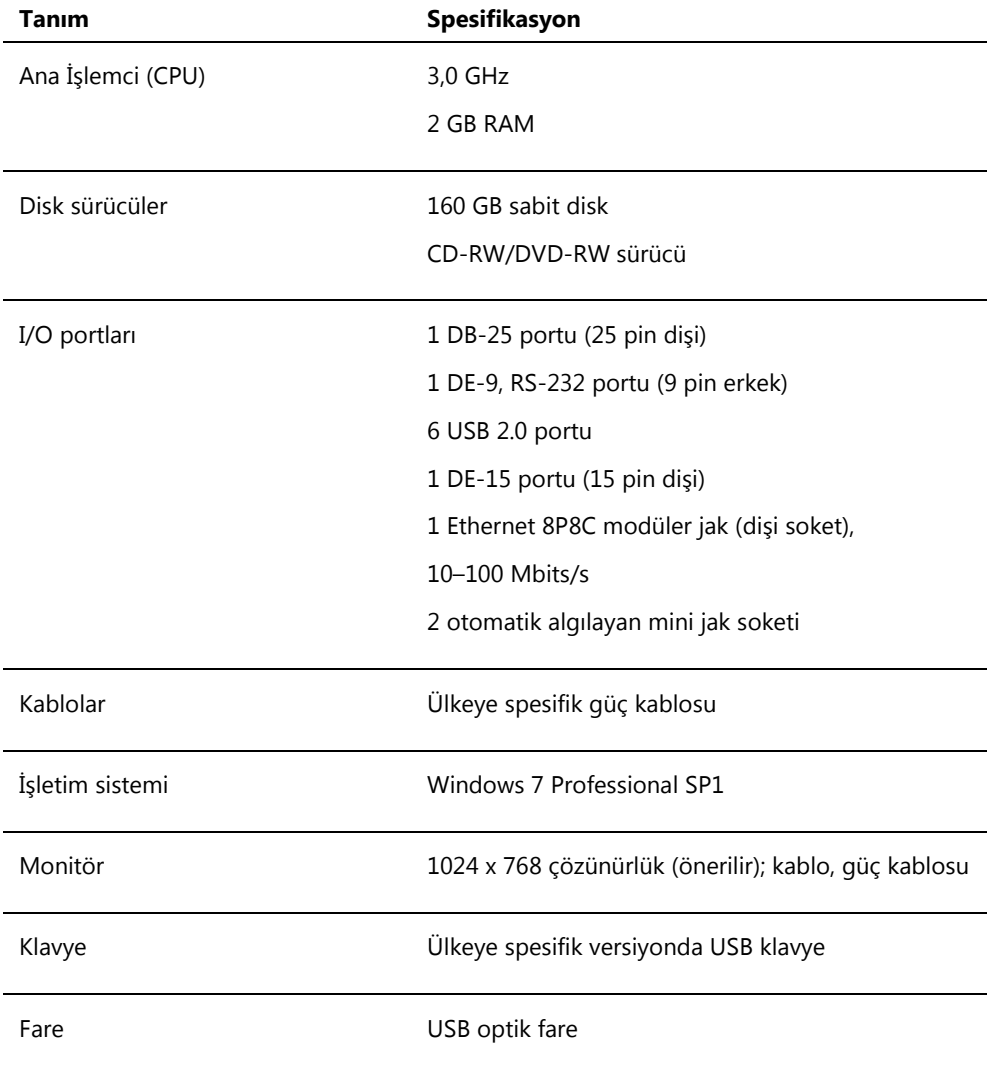

#### **Güç ve çevresel gereklilikler**

Üretici tarafından HC2 Sistemi bilgisayarı ve yazıcının güç ve çevresel gereklilikleri için sağlanan belgelere başvurun.

#### **DML cihazı performansı spesifikasyonları ve çalıştırma gereklilikleri**

DML cihazının performans spesifikasyonları ve çalıştırma gereklilikleri için ilgili DML cihazı kullanım kılavuzuna başvurun.

### **DML cihazı güç ve çevresel gereklilikleri**

DML cihazının güç ve çevresel gereklilikleri için ilgili DML cihazı kullanım kılavuzuna başvurun.

# Ek B – Kısaltmalar

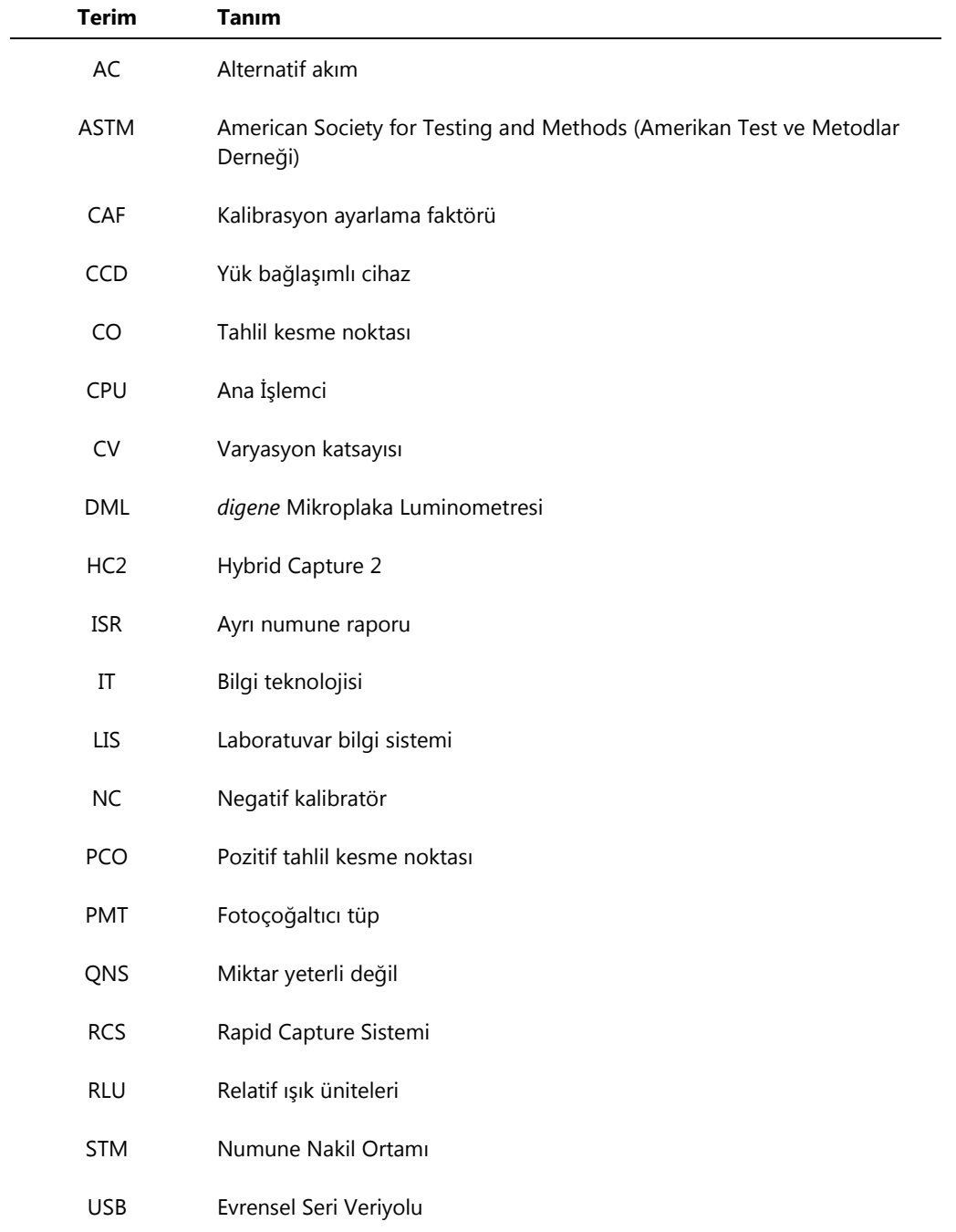

## Dizin

Accepted Capture Plates paneli 36 Actions on plate paneli 43 Arka plan başlangıç (100) ölçümü 124 Arşiv ayarlar 116 denetim günlüğü 219 görmek 217 oluşturmak 216 tekrar oluşturmak 218 USB'ye aktarmak 218 Assay Protocols sekmesi 58 Assays on layout paneli 40 Audit Log penceresi 92 Barkod okuyucu *digene* HC2 Sistemi 121 Calibrators and Limits sekmesi 68 Çalışma yeri gereklilikleri 236 Capture Plates paneli 55 Consensus kutusu 66 Create/Edit Layout penceresi 44 Cutoff Factors: < [specimen type] > paneli 71 Denetim günlüğü görmek 219 digene HC2 Sistemi başlatma 107 kapatma 108 tahlil protokolleri 23 *digene* HC2 Sistemi donanımı 21 gereklilikler 235 kurulum 22 spesifikasyonlar 235 *digene* HC2 Sistemi Yazılımı advers etkileşimler 20 bir test yapılması 107 güvenlik özellikleri 112 işletim sistemi 14 konfigürasyon 114 kullanıcılar 108 kullanım amacı 14 lisans 12 sabit disk alanı 107 süpervizör erişimi 107 yüklemek 22 *digene* HC2 System Suite 20

bilgi 32 RCS Barkod Okuyucu 169 yazılımı kaldırma 30 Dikkat Edilecek Noktalar 18 DML cihazı ayarları değiştirmek 123 çıkarmak 127 eklemek 122 iletişim hatası 222 iris açılamadı 224 kapak açık 223 manuel kontroller 127 plaka arka plan hataları 228 tıkırdama sesi 223 yönetmek 121 yüksek RLU ölçümleri 224 Edit IVD Assay Protocol diyalog kutusu 61 Edit Multiple Specimens diyalog kutusu 53 Edit Specimen diyalog kutusu 53 Equivocal/Retest IDs sekmesi 66 Erişim düzeyi operatör 109 sonuçları kabul etmek için gerekli 114 süpervizör 109 eSign şifresi 110 Güvenlik Bilgisi elektriksel güvenlik 19 uygun kullanım 18 Güvenlik özellikleri inaktivite zamanlayıcısı 112 izin verilen oturum açma girişimleri 113 şifre geçerlilik süresi 113 şifre geçmişi derinliği 114 Hasta açıklama 150 bilgileri değiştirmek 150 bilgileri görmek 150 hasta kimliği 149 hasta kimliğini silmek 151 LIS'ten oluşturmak 149 oluşturmak 149 Header Information diyalog kutusu 44 Hibridizasyon plakası manuel olarak oluşturmak 163 preanalitik çıktı dosyası hatası 230

İki yönlü iletişim kurmak 119 numuneler 135 IVD Assay Protocols paneli 58 Kalite kontrol değiştirmek 155 isteğe bağlı oluşturmak 154 isteğe bağlı silmek 156 uyarı 171 Kit lotu ilişkilendirmek 152 oluşturmak 152 silmek 153 uyarı 152 Kullanıcı değiştirmek 111 erişim düzeyleri 109 eSign şifresi 110 kullanıcı kimliği 110 oluşturmak 110 oturum açma şifresi 110 yönetmek 108 LIS Laboratory Settings paneli 119 LumiCheck Plakası 122 Luminometer Controls diyalog kutusu 123 DML 2000 102, 127 DML 3000 97, 127 Luminometer Settings sekmesi 95, 122 DML 2000 99, 123, 125 DML 3000 96 Measure sekmesi 55 Measured Capture Plates paneli 35 Mekanik test 124 Negative IDs sekmesi 66 New/Edit Specimens diyalog kutusu 46, 60, 143, 144 Normalization Method paneli 65 Numune açık olmayan 161 bilgileri değiştirmek 140 bilgilerini görmek 140 çoklu değiştirmek 141, 144 değiştirmek 143 dışa aktarmak 147 durum 133, 134 geçersiz 161 içe aktarmak 137 kopya 139

liste yazdırmak 145 numune kimliği 130 numune tipi 131 oluşturmak 134, 135 seri ekleme 136 silmek 147 tek kimlik 136 tekrar ölçmek 197 tekrar test 134 varsayılan numune tipi 132 Numuneler bağlı olmayan 138 Patients sekmesi 80 Plaka arka plan hataları 228 durum 158 hibridizasyon plakası 157 ilişkilendirmek 168 kalite kontrol eklemek 165 numune eklemek 166 ölçmek 170 ölçümü iptal etmek 173 plaka düzenini değiştirmek 167 preanalitik dosya 159 preanalitik dosya QC 161 preanalitik dosyayı değiştirmek 162 silmek 170 tahlil protokolü eklemek 164 tekrar ölçmek 196 yakalama plakası 157 yazdırmak 170 Plaka arka plan (10) ölçümü 126 Plaka düzeni gridi 38 bir numuneyi taşımak 168 bir tahlil protokolünü taşımak 167 Plaka ölçümü 170 ham veriler 174 iptal 173 RCS seri numarası komutu 115 Plate Measurement paneli 56 Plates sekmesi 33 Positive IDs sekmesi 66 QIAGEN Report Viewer penceresi 105 Quality Control List diyalog kutusu 72, 154 Quality controls paneli 42 Query Status paneli 61 Rapor

ayrı numune raporu 190 ham veri plaka raporu 176 laboratuvar bilgisi 115 numune geçmişi raporu 192 numune raporu 189 oluşturmak 174 plaka raporu 177 tahlil raporu 184 Raporlar sütun raporu 180 RCS seri numarası girme 115 RCS Barkod Okuyucu 168 dizin 89, 117 hatalar 225 Results Designations < [specimen type] > paneli 72 Sonuçları kabul etmek 198 erişim düzeyi 114 Specimen List penceresi 74 Specimen Types, Cutoff Factors and Results Output sekmesi 70 Specimens not bound to an assay protocol paneli 60 Tahlil protokolleri IVD 127 Tahlil protokolü bağlı olmayan numuneleri kopyalamak 138 düzenlemek 129 fikir birliği 128, 133 fikir birliği olmayan 66, 128 görmek 128 isteğe bağlı kalite kontrol 154 kalite kontrol 153 plakaya eklemek 164 silmek 129 tekrar oluşturmak 129 tekrar test algoritması 133 varsayılan numune tipi 132 yazdırmak 128 yüklemek 23 Teknik veri 235 Test sonuçları 194

ayrık sonuçlar 195 numune durumunu silmek 195 numuneyi tekrar ölçmek 197 plakayı tekrar ölçmek 196 tahlil doğrulama sonuçları 195 Trendleme raporları oluşturmak 199 Trendleme raporu arka plan başlangıç (100) 210 hasta trendleme raporu 201 kalite kontrol trendleme raporu 203 kit lotuna göre kalibratör 205 kullanıcıya göre kalibratör 207 numune trendleme raporu 209 plaka arka planı (10) 212 Trends sekmesi 81 Unassigned specimens paneli 40 Unmeasured Hybridization Plates paneli 34 Users sekmesi 84 Utilities/Settings sekmesi 86 Uyarılar 18 Validation and Evaluation sekmesi 63 Veri dışa aktarma ayarlar 118 başarısız tahliller 121 CLSI standartları 118 hatalar 228 HL7 standartları 119 iki yönlü iletişim 119 ön sonuçlar 120 otomatik 121 Veri yedeklemek 214 Verileri dışa aktarmak 215 View IVD Assay Protocol diyalog kutusu 62 Virüs tarayıcılar 31 Windows ayarlamak 23 kullanıcı hesapları 30 Yakalama bir hibridizasyon plakasıyla ilişkilendirmek 168

Sipariş **www.qiagen.com/contact** | Teknik Destek **support.qiagen.com** | Web sitesi **www.qiagen.com**